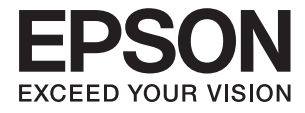

# **DS-790WN Administratorhåndbok**

**[Nødvendige innstillinger som passer til ditt](#page-8-0) [formål](#page-8-0) [Nettverksinnstillinger](#page-11-0) [Nødvendige innstillinger for skanning](#page-38-0) [Grunnleggende sikkerhetsinnstillinger](#page-79-0) [Avanserte sikkerhetsinnstillinger](#page-89-0) [Godkjenningsinnstillinger](#page-121-0)**

# <span id="page-1-0"></span>**Opphavsrett**

Ingen deler av denne publikasjonen kan reproduseres, lagres i et gjenfinningssystem eller overføres i noen form eller på noen måte, elektronisk, mekanisk, ved fotokopiering, innspilling eller annet, uten skriftlig forhåndstillatelse fra Seiko Epson Corporation. Ingen patentansvar forutsatt med hensyn til bruk av informasjonen i dette dokumentet. Det tas heller ikke noe ansvar for skader som følge av bruk av informasjonen i dette dokumentet. Informasjonen i dette dokumentet er kun beregnet for bruk av dette Epson-produktet. Epson er ikke ansvarlig for bruk av denne informasjonen i forbindelse med andre produkter.

Verken Seiko Epson Corporation eller dets datterselskaper er ansvarlig overfor kjøperen av dette produktet eller tredjeparter for skader, tap, kostnader eller utgifter som kjøper eller tredjepart som følge av ulykke, feil bruk eller misbruk av dette produktet eller uautoriserte modifikasjoner, reparasjoner eller endringer på dette produktet, eller (unntatt i USA) manglende overholdelse av Seiko Epson Corporations drifts- og vedlikeholdsinstruksjoner.

Seiko Epson Corporation og dets datterselskaper kan ikke holdes ansvarlig for skader eller problemer som oppstår ved bruk av tilleggsutstyr eller noen forbruksprodukter andre enn dem som er angitt som originale Epsonprodukter eller Epson-godkjente produkter av Seiko Epson Corporation.

Seiko Epson Corporation skal ikke holdes ansvarlig for eventuelle skader som følge av elektromagnetiske forstyrrelser som oppstår ved bruk av andre grensesnittkabler enn de som er angitt som Epson-godkjente produkter av Seiko Epson Corporation.

© 2021 Seiko Epson Corporation

Innholdet i denne håndboken og spesifikasjonene for dette produktet kan endres uten varsel.

# <span id="page-2-0"></span>**Varemerker**

- ❏ EPSON, EPSON EXCEED YOUR VISION, EXCEED YOUR VISION og deres logoer er registrerte varemerker eller varemerker for Seiko Epson.
- ❏ Microsoft®, Windows®, and Windows Server® are registered trademarks of Microsoft Corporation.
- ❏ Apple, Mac, macOS, OS X, Bonjour, Safari, and AirPrint are trademarks of Apple Inc., registered in the U.S. and other countries.
- ❏ Chrome is a trademark of Google LLC.
- ❏ The SuperSpeed USB Trident Logo is a registered trademark of USB Implementers Forum, Inc.
- ❏ Firefox is a trademark of the Mozilla Foundation in the U.S. and other countries.
- ❏ FeliCa og PaSoRi er registrerte varemerker som tilhører Sony Corporation.
- ❏ MIFARE er et registrert varemerke som tilhører NXP Semiconductor Corporation.
- ❏ Generell merknad: andre produktnavn som brukes i denne publikasjonen, brukes bare i identifikasjonsøyemed, og kan være varemerker for sine respektive eiere. Epson fraskriver seg alle rettigheter til slike merker.

## *Innholdsfortegnelse*

## *[Opphavsrett](#page-1-0)*

## *[Varemerker](#page-2-0)*

## *[Innledning](#page-5-0)*

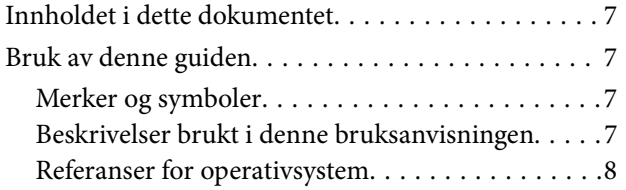

## *[Nødvendige innstillinger som passer](#page-8-0)  [til ditt formål](#page-8-0)*

[Nødvendige innstillinger som passer til ditt formål. 10](#page-9-0)

## *[Nettverksinnstillinger](#page-11-0)*

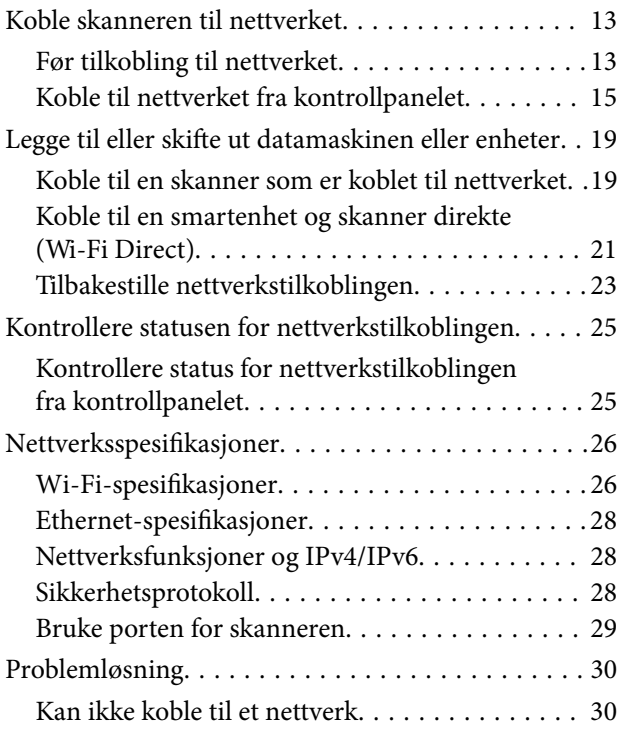

## *[Programvare for å konfigurere](#page-32-0)  [skanneren](#page-32-0)*

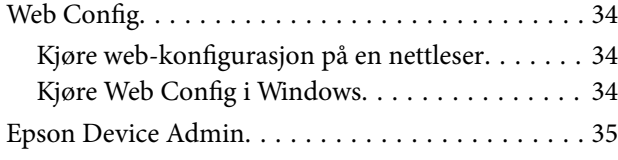

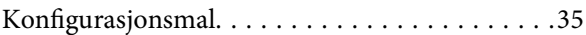

## *[Nødvendige innstillinger for skanning](#page-38-0)*

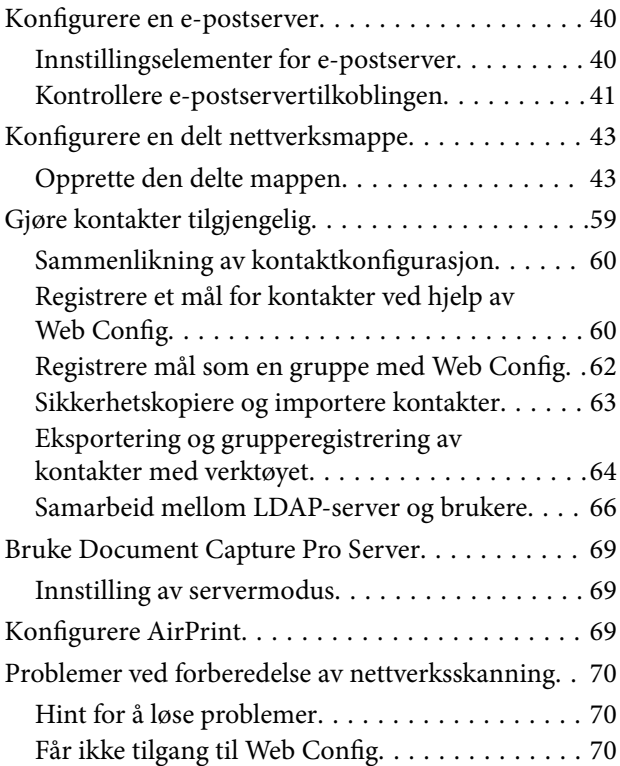

## *[Tilpasse kontrollpanelskjermen](#page-71-0)*

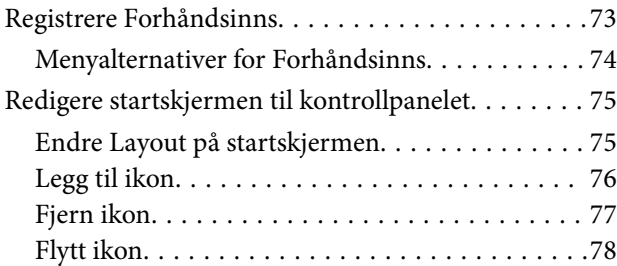

## *[Grunnleggende](#page-79-0)  [sikkerhetsinnstillinger](#page-79-0)*

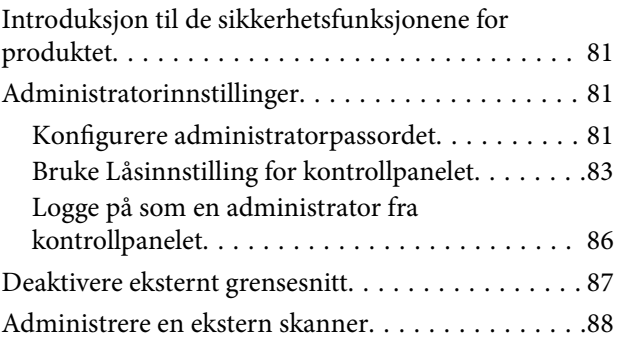

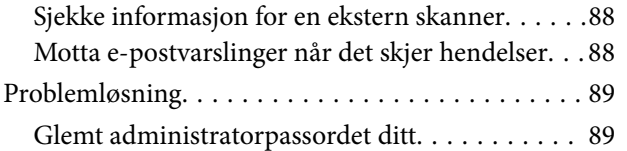

## *[Avanserte sikkerhetsinnstillinger](#page-89-0)*

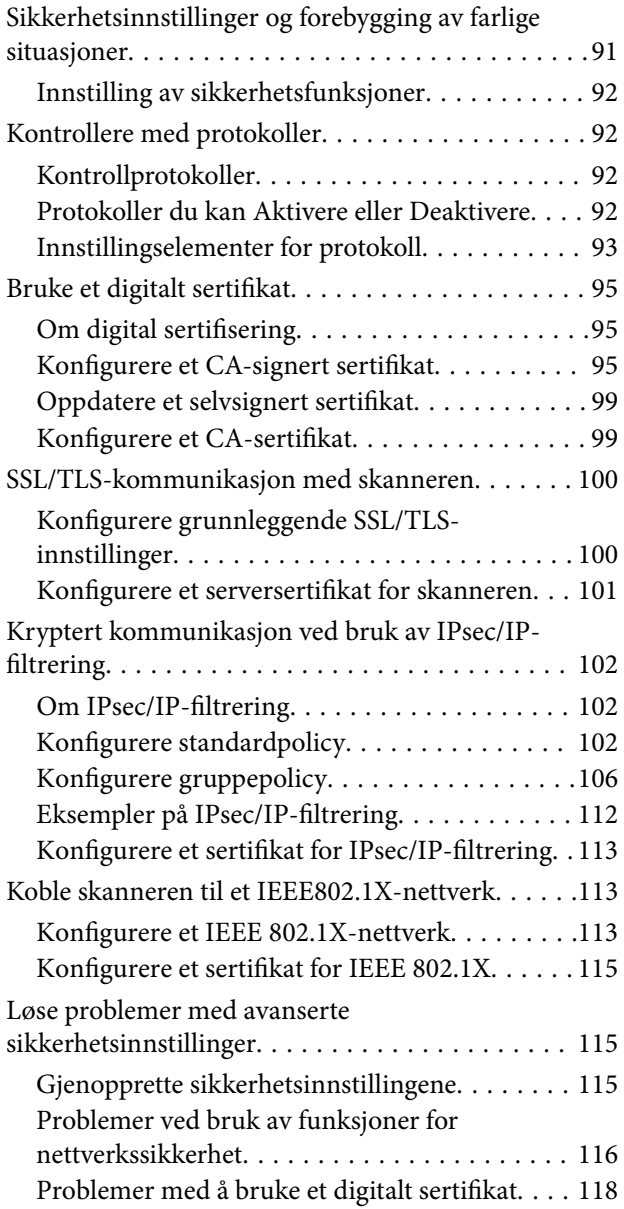

## *[Godkjenningsinnstillinger](#page-121-0)*

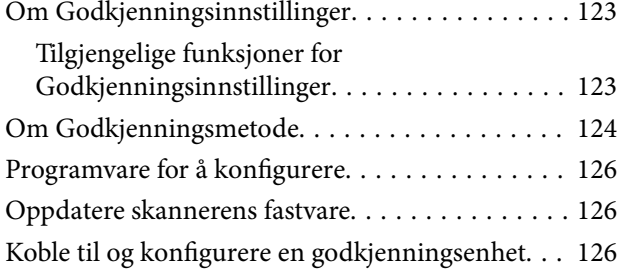

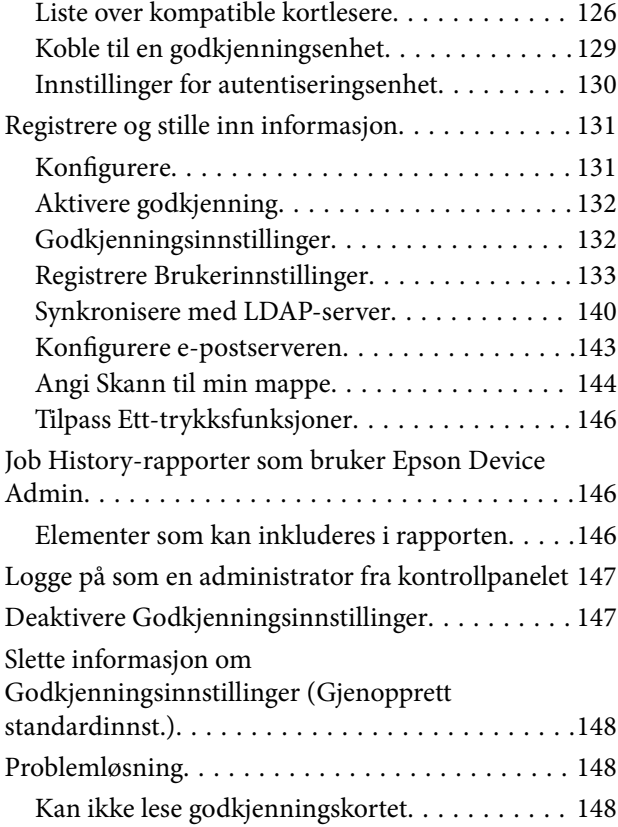

## *[Vedlikehold](#page-148-0)*

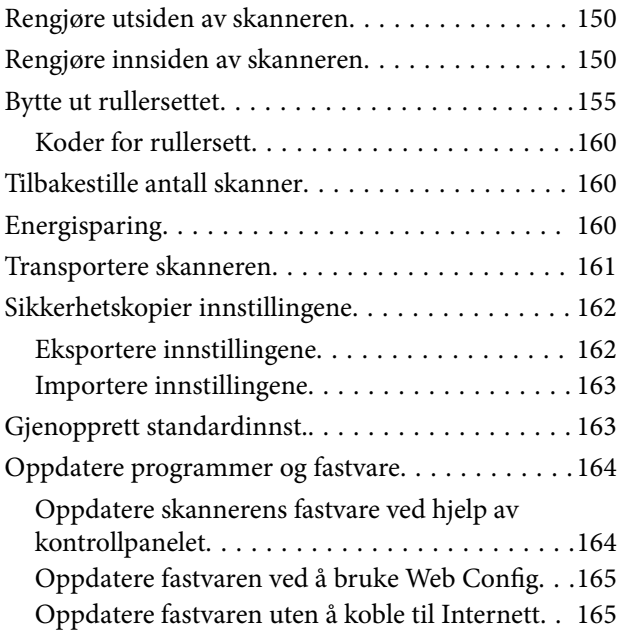

# <span id="page-5-0"></span>**Innledning**

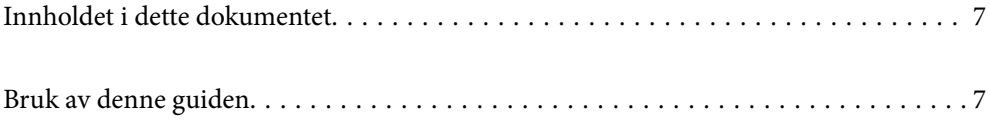

## <span id="page-6-0"></span>**Innholdet i dette dokumentet**

Dette dokumentet oppgir følgende informasjon for skanneradministratorer.

- ❏ Nettverksinnstillinger
- ❏ Forberede skannefunksjonen
- ❏ Aktivere og administrere sikkerhetsinnstillinger
- ❏ Aktivere og administrere Godkjenningsinnstillinger
- ❏ Utføre daglig vedlikehold

For standardmetodene for å bruke skanneren, kan du se Brukerhåndbok.

#### *Merknad:*

Dette dokumentet beskriver Godkjenningsinnstillinger som leverer selvstendig godkjenning uten å måtte bruke en godkjenningsserver. I tillegg til disse Godkjenningsinnstillinger som ble introdusert i denne bruksanvisningen, kan du også bygge et godkjenningssystem med en godkjenningsserver. For å bygge et system bruker du Document Capture Pro Server Authentication Edition (det forkortede navnet er Document Capture Pro Server AE).

Kontakt ditt lokale Epson kontor for ytterligere informasjon.

# **Bruk av denne guiden**

## **Merker og symboler**

#### !*Forsiktig:*

Instruksjoner som må følges nøye for å unngå personskade.

## c*Forsiktighetsregel:*

Instruksjoner som må overholdes for å unngå skade på utstyret.

#### *Merknad:*

Gir supplerende og referanseinformasjon.

#### **Relatert informasjon**

 $\rightarrow$  Lenker til relaterte avsnitt.

## **Beskrivelser brukt i denne bruksanvisningen**

- ❏ Skjermbilder for programmene er fra Windows 10 eller macOS High Sierra. Innholdet vist på skjermene varierer avhengig av modell og situasjon.
- ❏ Illustrasjonene som er brukt i denne bruksanvisningen er kun for referanse. Selv om de kan avvike noe fra det faktiske produktet, er driftsmetodene de samme.

## <span id="page-7-0"></span>**Referanser for operativsystem**

## **Windows**

I denne håndboken refererer termer som «Windows 10», «Windows 8.1», «Windows 8», «Windows 7», «Windows Server 2019», «Windows Server 2016», «Windows Server 2012 R2», «Windows Server 2012» og «Windows Server 2008 R2» til følgende operativsystemer. I tillegg henviser «Windows» til alle versjoner og «Windows Server» henviser til «Windows Server 2019», «Windows Server 2016», «Windows Server 2012 R2», «Windows Server 2012» og «Windows Server 2008 R2».

- ❏ Microsoft® Windows® 10 operativsystem
- ❏ Microsoft® Windows® 8.1 operativsystem
- ❏ Microsoft® Windows® 8 operativsystem
- ❏ Microsoft® Windows® 7 operativsystem
- ❏ Microsoft® Windows Server® 2019 operativsystem
- ❏ Microsoft® Windows Server® 2016 operativsystem
- ❏ Microsoft® Windows Server® 2012 R2 operativsystem
- ❏ Microsoft® Windows Server® 2012 operativsystem
- ❏ Microsoft® Windows Server® 2008 R2 operativsystem

## **Mac OS**

I denne bruksanvisningen brukes «Mac OS» for å referere til macOS Big Sur, macOS Catalina, macOS Mojave, macOS High Sierra, macOS Sierra, OS X El Capitan, og OS X Yosemite.

# <span id="page-8-0"></span>**Nødvendige innstillinger som passer til ditt formål**

[Nødvendige innstillinger som passer til ditt formål. . . . . . . . . . . . . . . . . . . . . . . . . . 10](#page-9-0)

# <span id="page-9-0"></span>**Nødvendige innstillinger som passer til ditt formål**

Se det følgende for å gjøre nødvendige endringer for å passe formålet ditt.

## **Koble skanneren til nettverket**

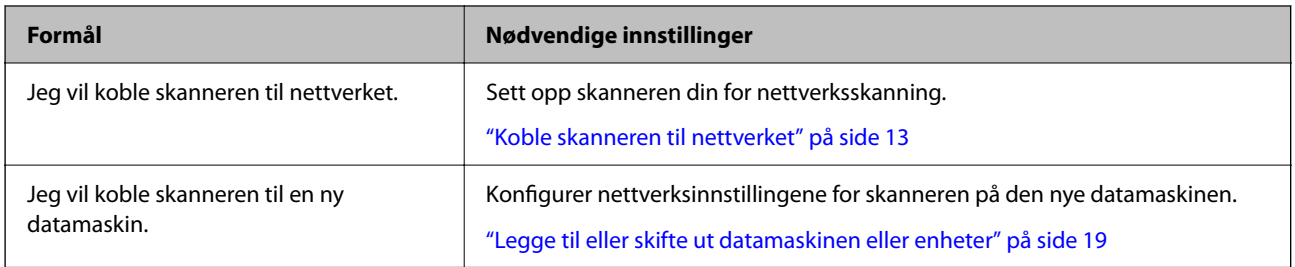

## **Innstillinger for skanning**

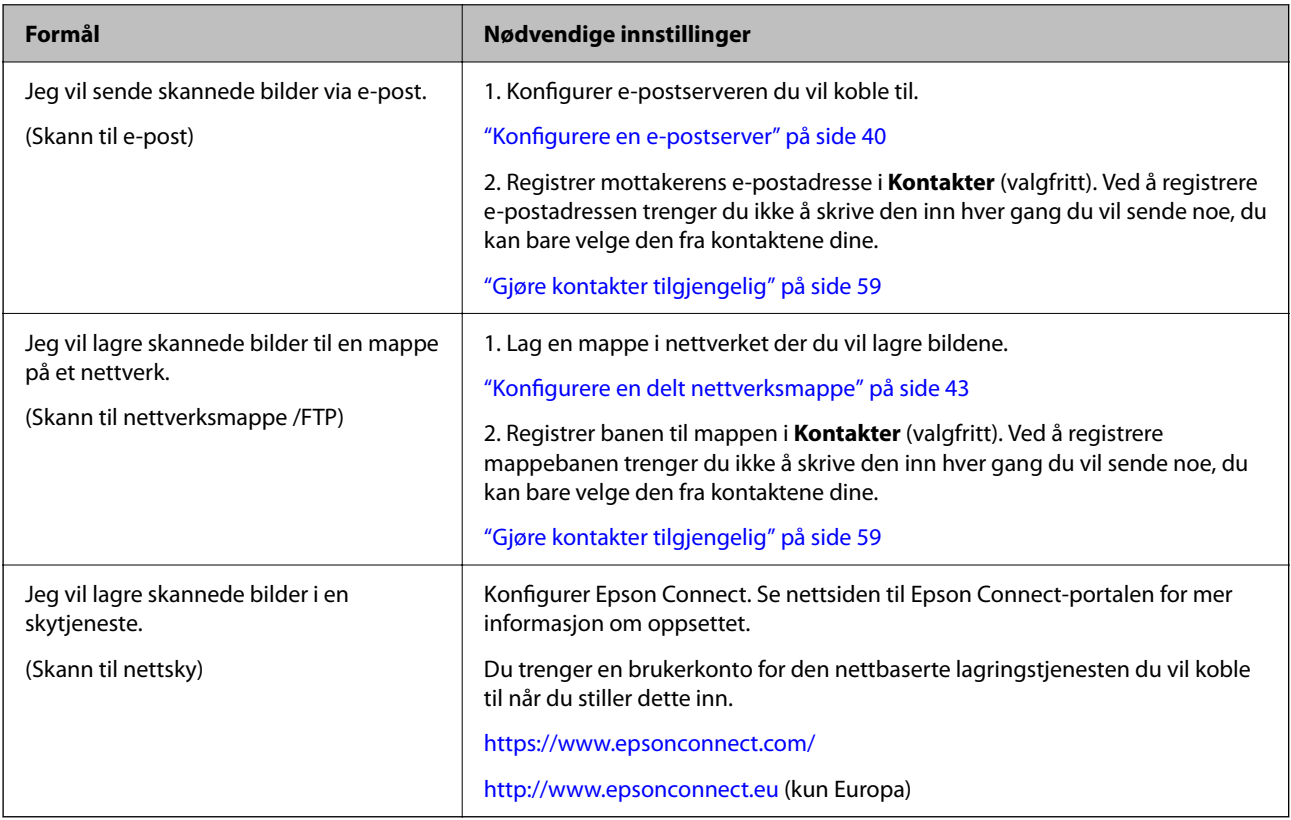

## **Tilpasse kontrollpanelskjermen**

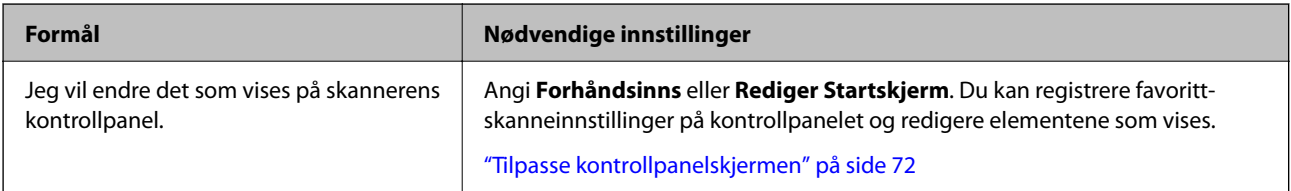

## **Angi grunnleggende sikkerhetsfunksjoner**

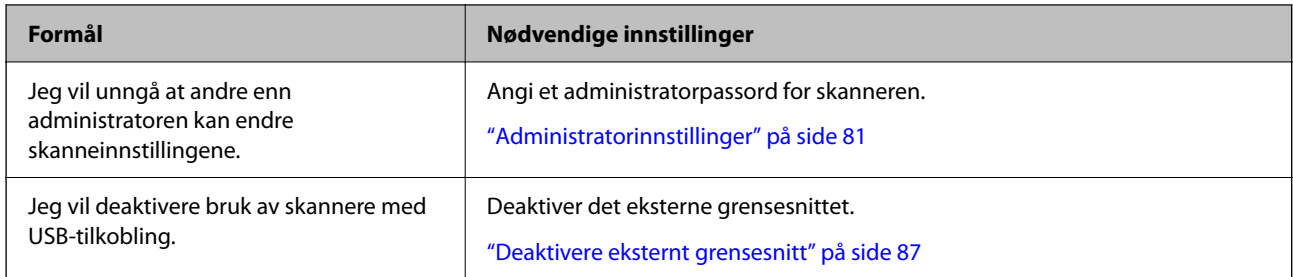

## **Angi avanserte sikkerhetsfunksjoner**

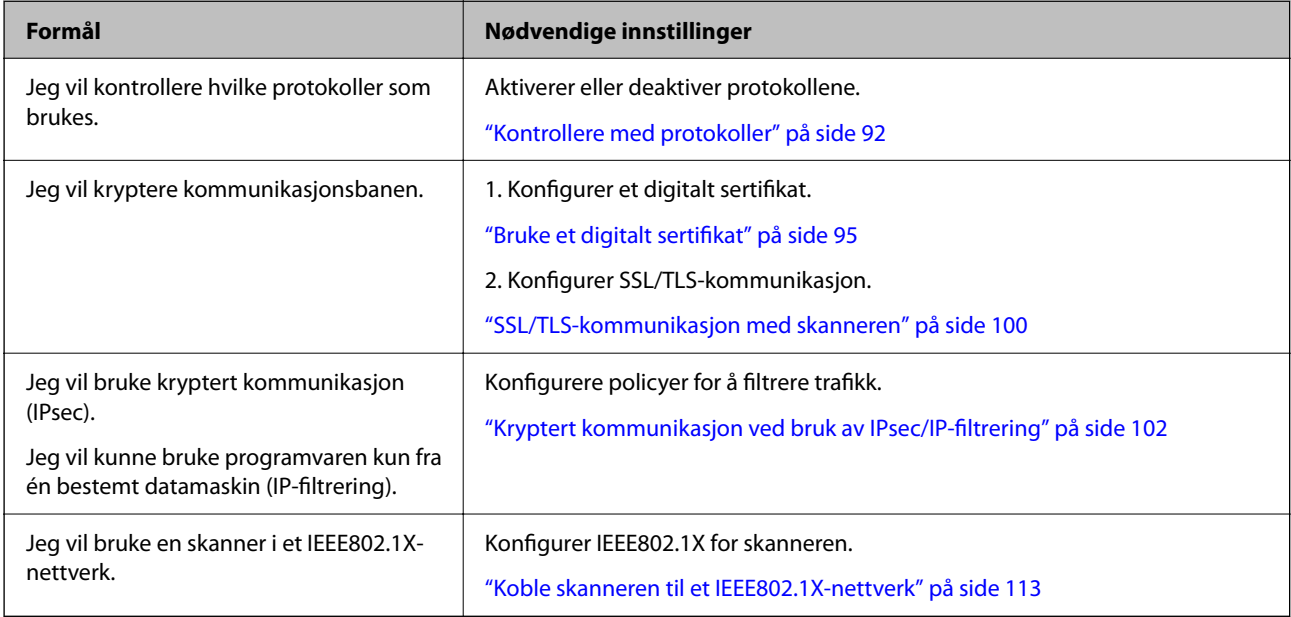

## **Konfigurere funksjoner som skal godkjennes av skanneren**

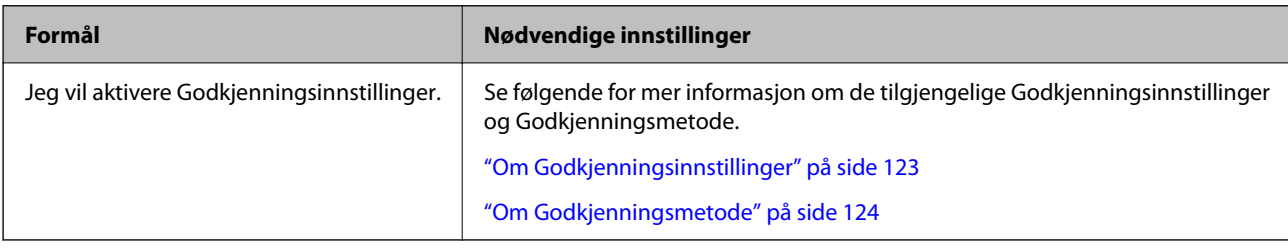

## **Bruke en server godkjenningssystem**

Med Document Capture Pro Server Authentication Edition (forkortet til Document Capture Pro Server AE), kan du bygge et godkjenningssystem som bruker en server til godkjenning.

Kontakt ditt lokale Epson kontor for ytterligere informasjon.

# <span id="page-11-0"></span>**Nettverksinnstillinger**

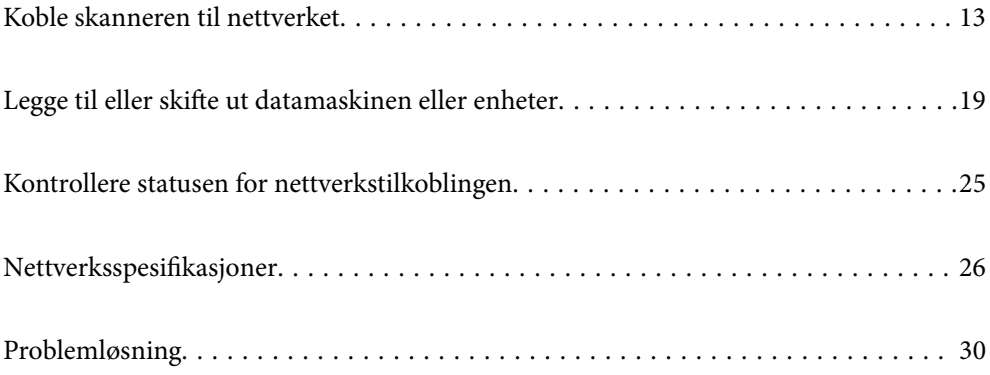

# <span id="page-12-0"></span>**Koble skanneren til nettverket**

Denne delen forklarer hvordan du kobler skanneren til nettverket ved hjelp av skannerens kontrollpanel.

## *Merknad:*

Hvis skanneren og datamaskinen er i samme segment, kan du også koble til med installasjonsprogrammet.

- ❏ Konfigurere fra nettstedet Åpne den følgende nettsiden og tast inn produktnavnet. Gå til *Oppsett*, og start konfigurasjonen. [http://epson.sn](http://epson.sn/?q=2)
- ❏ Konfigurering med programvaredisken (kun for modeller som har medfølgende programvaredisk og brukere med Windows-datamaskiner med diskstasjon).

Sett programvaredisken inn i datamaskinen og følg så instruksjonene på skjermen.

## **Før tilkobling til nettverket**

For å koble til nettverket må du kontrollere tilkoblingsmetoden og informasjonen om innstilling for tilkoblingen på forhånd.

## **Informasjonssamling i tilkoblingsinnstilling**

Klargjør nødvendig konfigureringsinformasjon for å koble til. Kontroller følgende informasjon på forhånd.

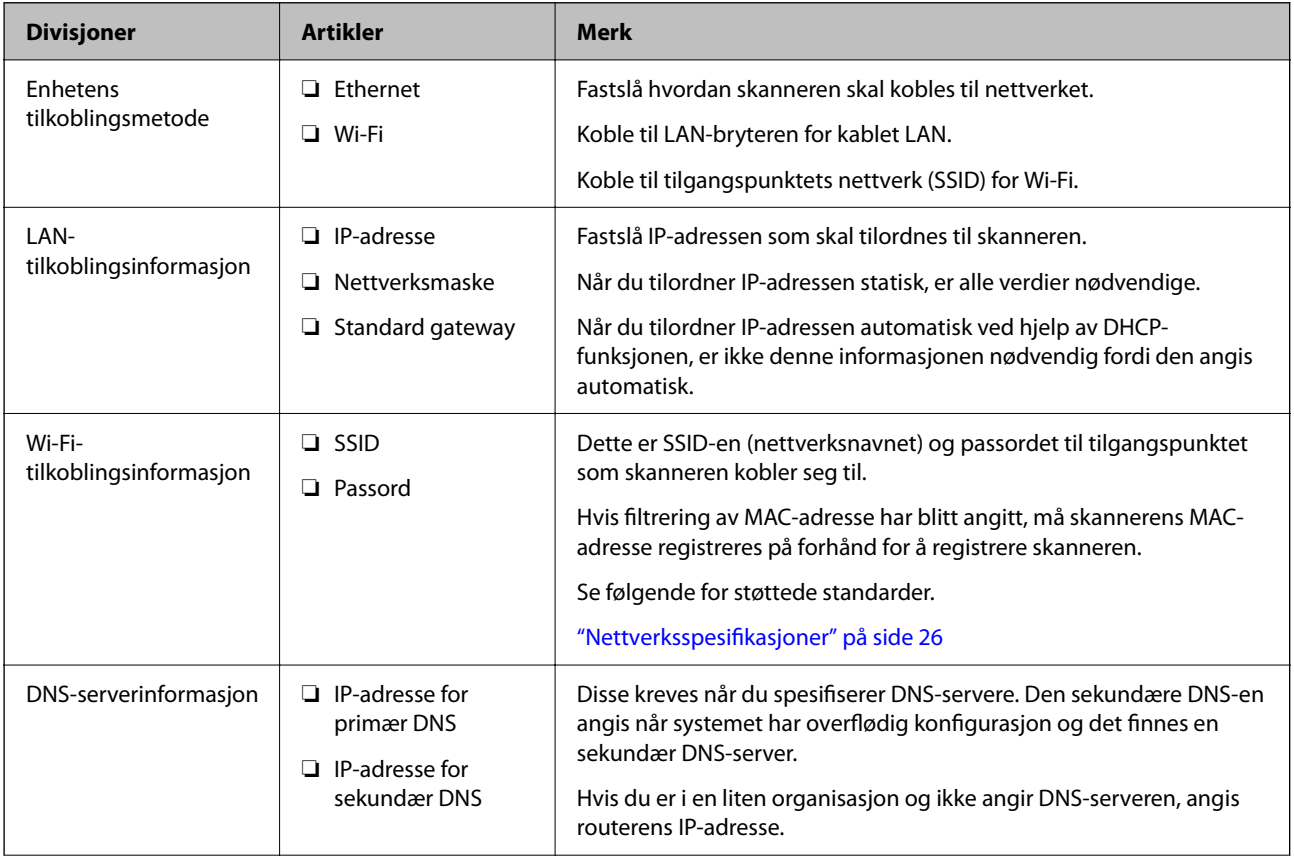

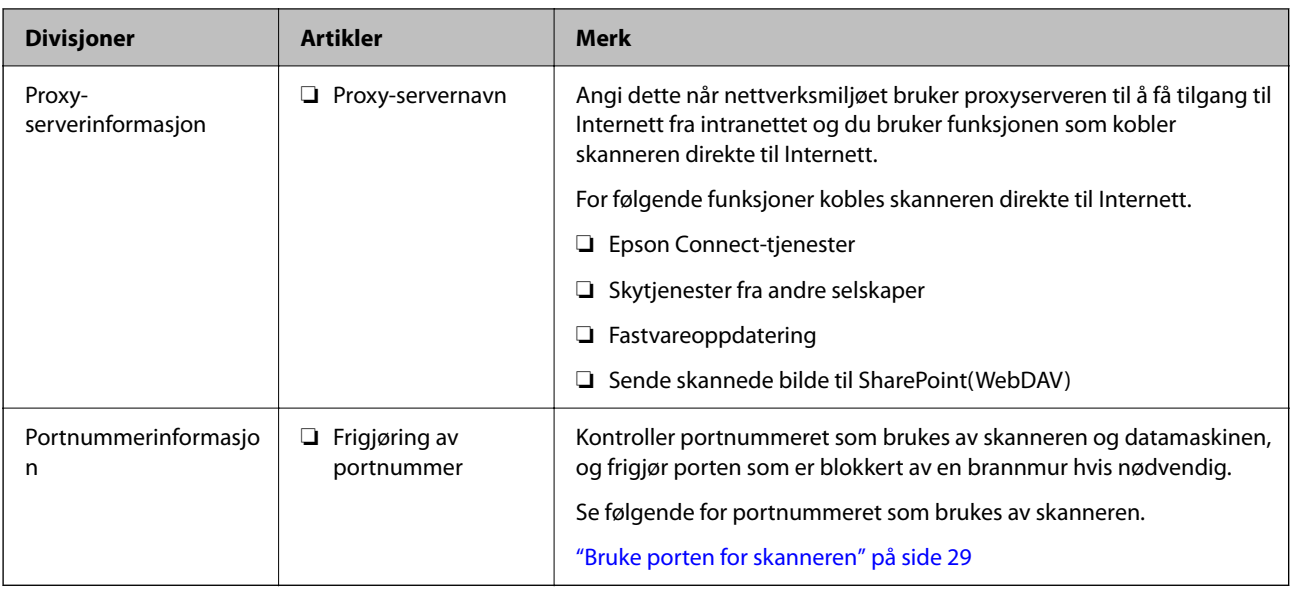

## **Tildeling av IP-adresse**

Dette er de følgende typer IP-adressetildeling.

## **Statisk IP-adresse:**

Tildel forhåndsbestemt IP-adresse til skanneren (vert) manuelt.

Informasjonen om å koble til nettverket (delmettmaske, standard gateway, DNS-server og så videre) må angis automatisk.

IP-adressen endres ikke når enheten slås av, noe som er nyttig når du ønsker å administrere enheter med et miljø hvor du ikke kan endre IP-adresse, eller du ønsker å administrere enheter ved hjelp av IP-adressen. Vi anbefaler innstillinger for skanneren, serveren, osv., som mange datamaskiner bruker. Når sikkerhetsfunksjoner som IPsec/IP-filtrering brukes, må du tildele en fast IP-adresse slik at IP-adressen ikke endres.

## **Automatisk tildeling ved hjelp av DHCP-funksjonen (dynamisk IP-adresse):**

Tildel IP-adressen automatisk til skanneren (vert) ved hjelp av DHCP-funksjonen til DHCP-serveren eller routeren.

Informasjonen om å koble til nettverket (delnettmaske, standard gateway, DNS-server og så videre) angis automatisk, så du kan enkelt koble enheten til nettverket.

Hvis enheten eller routeren er slått av, eller avhengig av DHCP-serverens innstillinger, kan IP-adressen endres ved ny tilkobling.

Vi anbefaler å administrere enheter med annet enn IP-adressen og kommunisere med protokoller som kan følge IP-adressen.

## *Merknad:*

Når du bruker DHCP-ens reservasjonsfunksjon for IP-adresse, kan du når som helst tildele samme IP-adresse til enhetene.

## **DNS-server og proxy-server**

DNS-serveren har et vertsnavn, domenenavn for e-postadressen osv., i forbindelse med IP-adresseinformasjonen.

Kommunikasjon er ikke mulig hvis den andre parten beskrives av vertsnavnet, domenenavnet osv., når datamaskinen eller skanneren utfører IP-kommunikasjon.

<span id="page-14-0"></span>Spør DNS-serveren om den informasjonen og får IP-adressen til den andre parten. Denne prosessen kalles navneløsing.

Derfor kan enheter som datamaskiner og skannere kommunisere ved hjelp av IP-adressen.

Navneløsing er nødvendig for at skanneren skal kunne kommunisere ved hjelp av e-postfunksjonen eller funksjonen for Internet-tilkobling.

Når du bruker disse funksjonene, må innstillingene for DNS-server angis.

Når du tilordner skannerens IP-adresse ved hjelp av DHCP-funksjonen til DHCP-serveren eller -routeren, angis dette automatisk.

Proxy-serveren er plassert på gateway mellom nettverket og Internett, og kommuniserer til datamaskinen, skanner og Internett (motsatt server) på vegne av hver av dem. Den motsatte serveren kommuniserer bare til proxyserveren. Derfor vil skannerinformasjon som IP-adresse og portnummer kanskje ikke leses, noe som er forbundet med økt sikkerhet.

Når du kobler til Internett via proxyserver, må proxyserveren konfigureres på skanneren.

## **Koble til nettverket fra kontrollpanelet**

Koble skanneren til nettverket ved å bruke kontrollpanelet på skanneren.

## **Tilordne IP-adressen**

Still inn de grunnleggende elementene, for eksempel vertsadresse, Nettverksmaske eller Standard gateway.

Denne seksjonen forklarer prosedyren for hvordan du angir en statisk IP-adresse.

- 1. Slå på skanneren.
- 2. Velg **Innst.** på startskjermen til skannerens kontrollpanel.
- 3. Velg **Nettverksinnstillinger** > **Avansert** > **TCP/IP**.
- 4. Velg **Manuell** ved **Skaff IP-adresse**.

Når du stiller inn IP-adresse automatisk ved å bruke DHCP-funksjonen på ruteren, velger du **Auto**. I slikt tilfelle stilles også **IP-adresse**, **Nettverksmaske** og **Standard gateway** i trinn 5 til 6 inn automatisk. Gå derfor til trinn 7.

5. Skriv inn IP-adressen.

Fokus flyttes til fremste eller bakerste segment separert med punktum hvis du velger  $\triangleleft$  og  $\triangleright$ . Bekreft verdien som ble vist på forrige skjerm.

6. Konfigurer **Nettverksmaske** og **Standard gateway**.

Bekreft verdien som ble vist på forrige skjerm.

## c*Forsiktighetsregel:*

Hvis kombinasjonen av IP-adresse, Nettverksmaske og Standard gateway er feil, blir *Start oppsett* inaktiv og vil ikke kunne fortsette med innstillingene. Kontroller at alt som er skrevet inn er riktig.

7. Skriv inn IP-adressen for den primære DNS-serveren.

Bekreft verdien som ble vist på forrige skjerm.

#### *Merknad:*

Når du velger *Auto* i innstillingene for tilordning av IP-adresse, kan du velge DNS-serverinnstillinger fra *Manuell* eller *Auto*. Hvis du ikke kan hente DNS-server automatisk, velger du *Manuell* og angir DNS-serveradresse. Deretter skriver du sekundær DNS-serveradresse direkte inn. Hvis du velger *Auto*, går du til trinn 9.

8. Skriv inn IP-adressen for den sekundære DNS-serveren.

Bekreft verdien som ble vist på forrige skjerm.

9. Trykk **Start oppsett**.

## *Angi proxy-server*

Konfigurer proxyserveren hvis begge av følgende er sant.

- ❏ Proxyserveren er bygget for Internett-tilkobling.
- ❏ Ved bruk av en funksjon hvor en skanner kobler direkte til Internett, som Epson Connect-tjenester eller andre selskapers skytjenester.
- 1. Velg **Innst.** på startskjermen.

Når du angir innstillinger etter innstilling av IP-adresse, vises **Avansert**-skjermen. Gå til trinn 3.

- 2. Velg **Nettverksinnstillinger** > **Avansert**.
- 3. Velg **Proxyserver**.
- 4. Velg **Bruk** ved **Proxyserver-innst.**.
- 5. Skriv inn adressen for proxy-serveren med IPv4- eller FQDN-format. Bekreft verdien som ble vist på forrige skjerm.
- 6. Skriv inn portnummeret for proxy-serveren. Bekreft verdien som ble vist på forrige skjerm.
- 7. Trykk **Start oppsett**.

## **Koble til Ethernet**

Koble skanneren til nettverket ved å bruke en LAN-kabel, og kontroller tilkoblingen.

- 1. Koble sammen skanneren og huben (LAN-bryter) med en LAN-kabel.
- 2.  $Velg$   $(\mathbf{\Psi})$  på Hjem-skjermen.
- 3. Velg **Ruter**.
- <span id="page-16-0"></span>4. Sørg for at innstillingene for Tilkobling og IP-adresse stemmer.
- 5. Trykk **Lukk**.

## **Koble til trådløst LAN (Wi-Fi)**

Du kan koble skanneren til trådløst LAN (Wi-Fi) på flere måter. Velg en tilkoblingsmetode som passer med miljøet og forholdene du bruker enheten i.

Hvis du kjenner informasjonen til den trådløse ruteren, som SSID og passord, kan du angi innstillingene manuelt.

Hvis den trådløse ruteren støtter WPS, kan du angi innstillinger ved hjelp av konfigurering med trykknapp.

Etter du har koblet skanneren til nettverket, kobler til skanneren fra enheten du vil bruke (datamaskin, smartenhet, nettbrett og så videre.)

## *Angi Wi-Fi-innstillinger ved å angi SSID og passord*

Du kan konfigurere et Wi-Fi-nettverk ved å angi nødvendig informasjon for å koble til en trådløs ruter fra skannerens kontrollpanel. Hvis du vil konfigurere ved hjelp av denne metoden, trenger du SSID og passord til en trådløs ruter.

#### *Merknad:*

Hvis du bruker en trådløs ruter med standard innstillinger, er SSID og passord angitt på etiketten. Hvis du ikke kjenner SSID-en og passordet, tar du kontakt med personen som konfigurerte trådløs-ruteren, eller så kan du se i dokumentasjonen som fulgte med trådløs-ruteren.

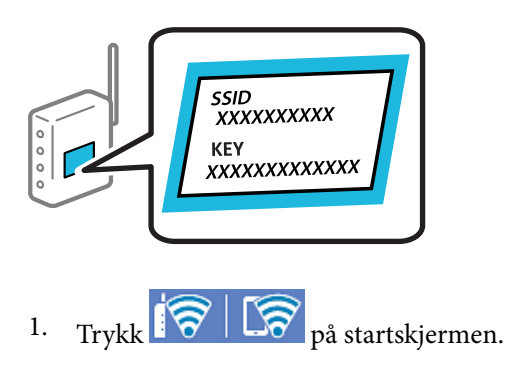

- 2. Velg **Ruter**.
- 3. Trykk **Start oppsett**.

Tilkoblingsdetaljene vises hvis nettverkstilkoblingen allerede er satt opp. Trykk **Bytt til Wi-Fi-tilkobling.** eller **Endre innstillinger** for å endre innstillingene.

## 4. Velg **Konfigurasjonveiledning for Wi-Fi**.

5. Følg instruksjonene på skjermen for å velge SSID-en, skrive inn passordet for den trådløse ruteren og starte oppsettet.

Hvis du vil sjekke skannerens tilkoblingsstatus til nettverket etter oppsett er fullført, kan du se lenken til relatert informasjon nedenfor hvis du vil ha mer informasjon.

#### *Merknad:*

- ❏ Hvis du ikke vet SSID-en, kan du se om det står skrevet på etiketten til trådløs-ruteren. Hvis du bruker trådløsruterens standardinnstillinger, bruker du SSID-en angitt på etiketten. Hvis du ikke finner noen informasjon, kan du se dokumentasjonen som fulgte med den trådløse ruteren.
- ❏ Passordet skiller mellom små og store bokstaver.
- ❏ Hvis du ikke vet passordet, kan du se om informasjonen står skrevet på etiketten til den trådløse ruteren. På etiketten er passordet gjerne oppgitt som «Network Key», «Wireless Password» eller lignende. Hvis du bruker standardinnstillingene til den trådløse ruteren, bruker du passordet som er skrevet på etiketten.

#### **Relatert informasjon**

& ["Kontrollere statusen for nettverkstilkoblingen" på side 25](#page-24-0)

## *Utføre Wi-Fi-innstillinger med konfigurasjon med trykknapp (WPS)*

Du kan konfigurere Wi-Fi-nettverk automatisk ved å trykke på en knapp på den trådløse ruteren. Du kan konfigurere med denne metoden hvis følgende betingelser er oppfylt.

❏ Den trådløse ruteren er kompatibel med WPS (Wi-Fi Protected Setup).

❏ Den gjeldende Wi-Fi-tilkoblingen har blitt etablert ved å trykke på en knapp på den trådløse ruteren.

#### *Merknad:*

Hvis du ikke finner knappen eller du konfigurere med programvaren, må du se dokumentasjonen som følger med den trådløse ruteren.

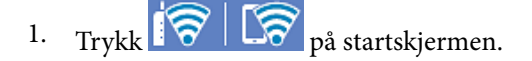

- 2. Velg **Ruter**.
- 3. Trykk **Start oppsett**.

Tilkoblingsdetaljene vises hvis nettverkstilkoblingen allerede er satt opp. Trykk **Bytt til Wi-Fi-tilkobling.** eller **Endre innstillinger** for å endre innstillingene.

- 4. Velg **Trykknapp-oppsett (WPS)**.
- 5. Følg instruksjonene på skjermen.

Hvis du vil sjekke skannerens tilkoblingsstatus til nettverket etter oppsett er fullført, kan du se lenken til relatert informasjon nedenfor hvis du vil ha mer informasjon.

```
Merknad:
```
Hvis tilkoblingen mislykkes, starter du den trådløse ruteren på nytt, flytter den nærmere skanneren og prøver igjen.

#### **Relatert informasjon**

& ["Kontrollere statusen for nettverkstilkoblingen" på side 25](#page-24-0)

## *Utføre Wi-Fi-innstillinger med konfigurasjon med PIN-kode (WPS)*

Du kan automatisk koble til en trådløs ruter ved hjelp av en PIN-kode. Du kan bruke denne metoden til å konfigurere en trådløs ruter hvis den er kompatibel med WPS (Wi-Fi-beskyttet konfigurering). Bruk en datamaskin til å angi PIN-kode til den trådløse ruteren.

<span id="page-18-0"></span>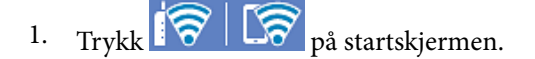

- 2. Velg **Ruter**.
- 3. Trykk **Start oppsett**.

Tilkoblingsdetaljene vises hvis nettverkstilkoblingen allerede er satt opp. Trykk **Bytt til Wi-Fi-tilkobling.** eller **Endre innstillinger** for å endre innstillingene.

- 4. Velg **Annet** > **Oppsett av PIN (WPS)**
- 5. Følg instruksjonene på skjermen.

Hvis du vil sjekke skannerens tilkoblingsstatus til nettverket etter oppsett er fullført, kan du se lenken til relatert informasjon nedenfor hvis du vil ha mer informasjon.

*Merknad:*

Se dokumentasjonen som følger med den trådløse ruteren for å få mer informasjon om hvordan du angir PIN-kode.

## **Relatert informasjon**

& ["Kontrollere statusen for nettverkstilkoblingen" på side 25](#page-24-0)

# **Legge til eller skifte ut datamaskinen eller enheter**

## **Koble til en skanner som er koblet til nettverket**

Når skanneren allerede er koblet til nettverket, kan du koble en datamaskin eller en smartenhet til skanneren over nettverket.

## **Bruke en nettverksskanner fra en annen datamaskin**

Vi anbefaler å bruke installasjonsprogrammet for å koble skanneren til en datamaskin. Du kan kjøre installasjonsprogrammet med en av følgende metoder.

❏ Konfigurere fra nettstedet

Åpne den følgende nettsiden og tast inn produktnavnet. Gå til **Oppsett**, og start konfigurasjonen.

[http://epson.sn](http://epson.sn/?q=2)

❏ Konfigurering med programvaredisken (kun for modeller som har medfølgende programvaredisk og brukere med Windows-datamaskin med diskstasjon).

Sett programvaredisken inn i datamaskinen og følg så instruksjonene på skjermen.

## **Velge skanneren**

Følg instruksjonene på skjermen helt til følgende skjerm vises, velg skannernavnet du vil koble til, og klikk deretter på **Neste**.

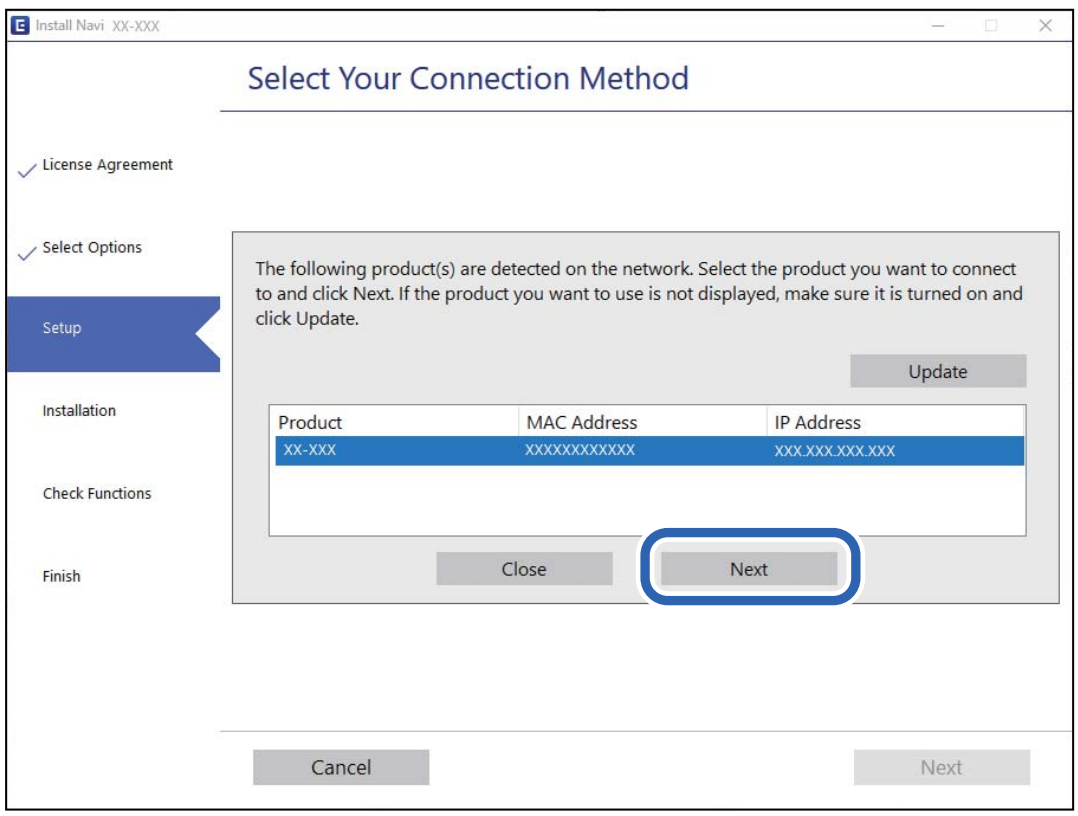

Følg instruksjonene på skjermen.

## **Bruke en nettverksskanner fra en smartenhet**

Du kan koble en smartenhet til skanneren ved å bruke en av metodene nedenfor.

## **Koble til over en trådløs ruter**

Koble smartenheten til samme Wi-Fi-nettverk (SSID) som skanneren.

Se følgende for mer informasjon.

["Angi innstillinger for tilkobling til smartenheten" på side 24](#page-23-0)

## **Koble til via Wi-Fi Direct**

Koble smartenheten til skanneren direkte, uten en trådløs ruter. Se følgende for mer informasjon. ["Koble til en smartenhet og skanner direkte \(Wi-Fi Direct\)" på side 21](#page-20-0)

## <span id="page-20-0"></span>**Koble til en smartenhet og skanner direkte (Wi-Fi Direct)**

Wi-Fi Direct (Enkel AP) lar deg koble en smartenhet direkte til skanneren uten en trådløs ruter og skanne fra smartenheten.

## **Om Wi-Fi Direct**

Bruk denne tilkoblingsmetoden når du ikke bruker Wi-Fi hjemme eller på kontoret, eller når du vil koble en datamaskin eller smartenhet direkte til skanneren. I denne modusen fungerer skanneren som en trådløs-ruter, og du kan koble enhetene til skanneren uten å bruke en vanlig trådløs-ruter. Enheter som er koblet direkte til skanneren kan imidlertid ikke kommunisere med hverandre gjennom skanneren.

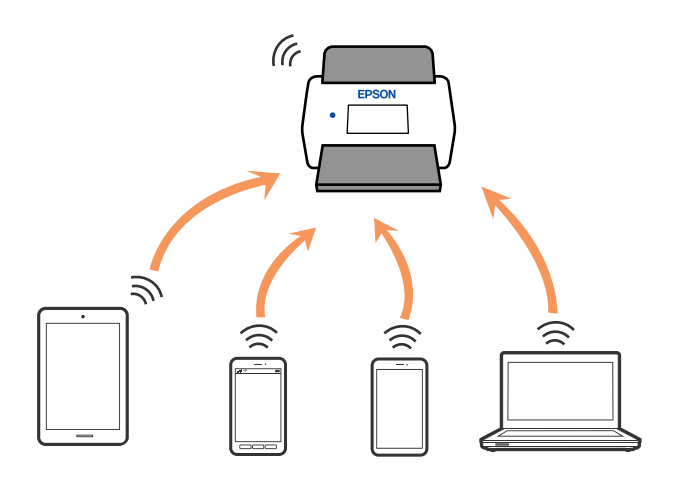

Skanneren kan kobles til med Wi-Fi eller Ethernet og Wi-Fi Direct-modus (Enkel AP) samtidig. Hvis du starter en nettverkstilkobling i Wi-Fi Direct (Enkel AP)-modus mens skanneren er koblet til via Wi-Fi, blir imidlertid Wi-Fi midlertidig frakoblet.

## **Koble til en smartenhet med Wi-Fi Direct**

Denne metoden gir deg mulighet til å koble skanneren direkte til smartenheter uten bruk av trådløs ruter.

- 1.  $V_{\text{e}}$   $\left[\bigotimes \right]$   $\left[\bigotimes$   $_{\text{på startskiermen.}}\right]$
- 2. Velg **Wi-Fi Direct**.
- 3. Velg **Start oppsett**.
- 4. Start Epson Smart Panel på smartenheten.
- 5. Følg instruksene som vises på Epson Smart Panel for å koble til skanneren din. Når smartenheten din er koblet til skanneren kan du gå til neste trinn.
- 6. Velg **Ferdig** på skannerens kontrollpanel.

## **Koble fra Wi-Fi Direct (Enkel AP)-tilkobling**

Det finnes to metoder for å deaktivere en Wi-Fi Direct (Enkel AP)-tilkobling: du kan deaktivere alle tilkoblinger ved hjelp av skannerens kontrollpanel eller deaktivere hver tilkobling fra datamaskinen eller smartenheten.

Når du vil deaktivere alle forbindelser, velger du  $\overline{\text{R}}$  > **Wi-Fi Direct** > **Start oppsett** > **Endre** > **Deaktiver Wi-Fi Direct**.

#### c*Forsiktighetsregel:*

Når Wi-Fi Direct (Enkel AP)-tilkobling deaktiveres, blir alle datamaskiner og smartenheter som er koblet til skanneren med Wi-Fi Direct (Enkel AP)-tilkobling frakoblet.

#### *Merknad:*

Hvis du vil koble fra en bestemt enhet, skal du koble den fra via enheten i stedet for via skanneren. Bruk en av følgende metoder til å koble Wi-Fi Direct (Enkel AP)-tilkoblingen fra enheten.

❏ Koble fra Wi-Fi-tilkoblingen til skannerens nettverksnavn (SSID).

❏ Koble til et annet nettverksnavn (SSID).

## **Endre innstillinger for Wi-Fi Direct (Enkel AP), som SSID**

Når Wi-Fi Direct-tilkobling (Enkel AP) er aktivert, kan du endre innstillingene fra **100 | 100 | Wi-Fi Direct** > **Start oppsett** > **Endre**, og så vil de følgende menyelementene vises.

## **Endre nettverksnavn**

Endre Wi-Fi Direct (Enkel AP)-nettverksnavnet (SSID) brukt for å koble skanneren til ditt vilkårlige navn. Du kan angi nettverksnavnet (SSID) i ASCII-tegn som vises på programvaretastaturet på kontrollpanelet. Du kan skrive inn opptil 22 tegn.

Når nettverksnavnet (SSID) endres er alle tilkoblede enheter frakoblet. Bruk det nye nettverksnavnet (SSID) hvis du ønsker å koble til enheten igjen.

## **Endre passord**

Endre Wi-Fi Direct-passordet (Enkel AP) for tilkobling til skanneren til din vilkårlige verdi. Du kan angi ASCIItegn som vises på programvaretastaturet på kontrollpanelet. Du kan skrive inn 8 til 22 tegn.

Når passordet endres er alle tilkoblede enheter frakoblet. Bruk det nye passordet hvis du ønsker å koble til enheten igjen.

#### **Endre frekvensområde**

Endre frekvensområdet for Wi-Fi Direct som brukes til å koble til skanneren. Du kan velge 2,4 GHz eller 5 GHz.

Når frekvensområdet endres, blir alle tilkoblede enheter frakoblet. Koble til enheten på nytt.

Merk at når du endrer til 5 GHz, kan du ikke koble til enheter på nytt hvis enheten ikke støtter 5 GHzfrekvensområdet.

Innstillingen vises kanskje ikke, avhengige av området.

## <span id="page-22-0"></span>**Deaktiver Wi-Fi Direct**

Deaktiver Wi-Fi Direct-innstillingene for skanneren (Enkel AP). Når det deaktiveres, blir alle enheter koblet til skanneren i Wi-Fi Direct-tilkobling (Enkel AP), frakoblet.

#### **Gjenopprett standardinnst.**

Tilbakestill alle Wi-Fi Direct-innstillinger (Enkel AP) til standard.

Tilkoblingsinformasjonen for Wi-Fi Direct (Enkel AP) til smartenheten du lagret til skanneren er slettet.

#### *Merknad:*

Du kan også konfigurere fra *Nettverk*-fanen > *Wi-Fi Direct* på Web Config for følgende innstillinger.

- ❏ Aktivere eller deaktivere Wi-Fi Direct (Enkel AP)
- ❏ Endre nettverksnavn (SSID)
- ❏ Endre passord
- ❏ Endre frekvensområdet

Innstillingen vises kanskje ikke, avhengige av området.

❏ Tilbakestille Wi-Fi Direct-innstillinger (Enkel AP)

## **Tilbakestille nettverkstilkoblingen**

Dette avsnittet forklarer hvordan du foretar innstillingene for nettverkstilkobling og endrer tilkoblingsmetoden når du erstatter den trådløse ruteren eller datamaskinen.

## **Når du skifter ut den trådløse ruteren**

Når du skifter ut den trådløse ruteren, angir du innstillinger for tilkoblingen mellom datamaskinen eller smartenheten og skanneren.

Du må angi disse innstillingene hvis du endrer Internett-leverandøren din og så videre.

## *Angi innstillinger for tilkobling til datamaskinen*

Vi anbefaler å bruke installasjonsprogrammet for å koble skanneren til en datamaskin. Du kan kjøre installasjonsprogrammet med en av følgende metoder.

❏ Konfigurere fra nettstedet

Åpne den følgende nettsiden og tast inn produktnavnet. Gå til **Oppsett**, og start konfigurasjonen.

#### [http://epson.sn](http://epson.sn/?q=2)

❏ Konfigurering med programvaredisken (kun for modeller som har medfølgende programvaredisk og brukere med Windows-datamaskin med diskstasjon).

Sett programvaredisken inn i datamaskinen og følg så instruksjonene på skjermen.

## **Velge tilkoblingsmetodene**

Følg instruksjonene på skjermen. På skjermbildet **Velg operasjon** velger du **Sett opp Skriver-tilkobling på nytt (for ny nettverksruter eller endring av USB til nettverk osv.)**, og klikker deretter på **Neste**.

Følg instruksjonene på skjermen for å fullføre oppsettet.

Hvis du ikke kan koble til, kan du se følgende for å prøve å løse problemet.

<span id="page-23-0"></span>["Kan ikke koble til et nettverk" på side 30](#page-29-0)

#### *Angi innstillinger for tilkobling til smartenheten*

Du kan bruke skanneren fra en smartenhet når du kobler skanneren til samme Wi-Fi-nettverk (SSID) som smartenheten. Gå til følgende nettsted og skriv inn produktnavnet for å bruke skanneren fra en smartenhet. Gå til **Oppsett**, og start konfigurasjonen.

#### [http://epson.sn](http://epson.sn/?q=2)

Åpne nettstedet fra smartenheten som du ønsker å koble til skanneren.

## **Når du endrer datamaskinen**

Når du endrer datamaskinen, må du angi tilkoblingsinnstillinger mellom datamaskinen og skanneren.

#### *Angi innstillinger for tilkobling til datamaskinen*

Vi anbefaler å bruke installasjonsprogrammet for å koble skanneren til en datamaskin. Du kan kjøre installasjonsprogrammet med følgende metode.

❏ Konfigurere fra nettstedet

Åpne den følgende nettsiden og tast inn produktnavnet. Gå til **Oppsett**, og start konfigurasjonen.

[http://epson.sn](http://epson.sn/?q=2)

❏ Konfigurering med programvaredisken (kun for modeller som har medfølgende programvaredisk og brukere med Windows-datamaskin med diskstasjon).

Sett programvaredisken inn i datamaskinen og følg så instruksjonene på skjermen.

Følg instruksjonene på skjermen.

## **Endre tilkoblingsmetoden til datamaskinen**

Dette avsnittet forklarer hvordan du endrer tilkoblingsmetoden når datamaskinen og skanneren er koblet til.

#### *Endre nettverkstilkoblingen fra Ethernet til Wi-Fi*

Endre Ethernet-tilkobling til Wi-Fi-tilkobling fra skannerens kontrollpanel. Metoden for å endre tilkoblingsmetode er essensielt den samme som metoden for endring av Wi-Fi-innstillinger.

#### **Relatert informasjon**

& ["Koble til trådløst LAN \(Wi-Fi\)" på side 17](#page-16-0)

#### *Endre nettverkstilkoblingen fra Wi-Fi til Ethernet*

Følg trinnene nedenfor hvis du vil endre fra en Wi-Fi-tilkobling til en Ethernet-tilkobling.

- 1. Velg **Innst.** på startskjermen.
- 2. Velg **Nettverksinnstillinger** > **Oppsett av kablet LAN**.

<span id="page-24-0"></span>3. Følg instruksjonene på skjermen.

## *Endre fra USB til en nettverkstilkobling*

Bruke installasjonsprogrammet og konfigurere igjen med en annen tilkoblingsmetode.

❏ Konfigurere fra nettstedet

Åpne den følgende nettsiden og tast inn produktnavnet. Gå til **Oppsett**, og start konfigurasjonen.

[http://epson.sn](http://epson.sn/?q=2)

❏ Konfigurering med programvaredisken (kun for modeller som har medfølgende programvaredisk og brukere med Windows-datamaskin med diskstasjon).

Sett programvaredisken inn i datamaskinen og følg så instruksjonene på skjermen.

## **Velge Endre tilkoblingsmetodene**

Følg instruksjonene på skjermen. På skjermbildet **Velg operasjon** velger du **Sett opp Skriver-tilkobling på nytt (for ny nettverksruter eller endring av USB til nettverk osv.)**, og klikker deretter på **Neste**.

Velg nettverkstilkoblingen du vil bruke, **Koble via trådløst nettverk (Wi-Fi)** eller **Koble til via kablet LAN (Ethernet)**, og klikk deretter på **Neste**.

Følg instruksjonene på skjermen for å fullføre oppsettet.

## **Kontrollere statusen for nettverkstilkoblingen**

Du kan sjekke tilkoblingsstatus for nettverket på følgende vis.

## **Kontrollere status for nettverkstilkoblingen fra kontrollpanelet**

Du kan sjekke status for nettverkstilkobling med nettverksikonet eller nettverksinformasjonen på skannerens kontrollpanel.

## **Kontrollere status for nettverkstilkoblingen med nettverksikonet**

Du kan kontrollere tilkoblingsstatus og styrken på radiobølgene ved hjelp av nettverksikonet på skannerens startskjerm.

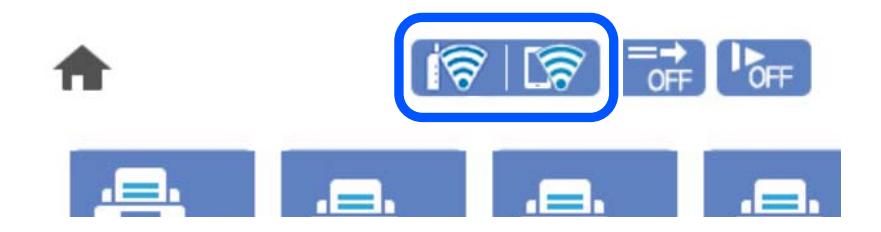

<span id="page-25-0"></span>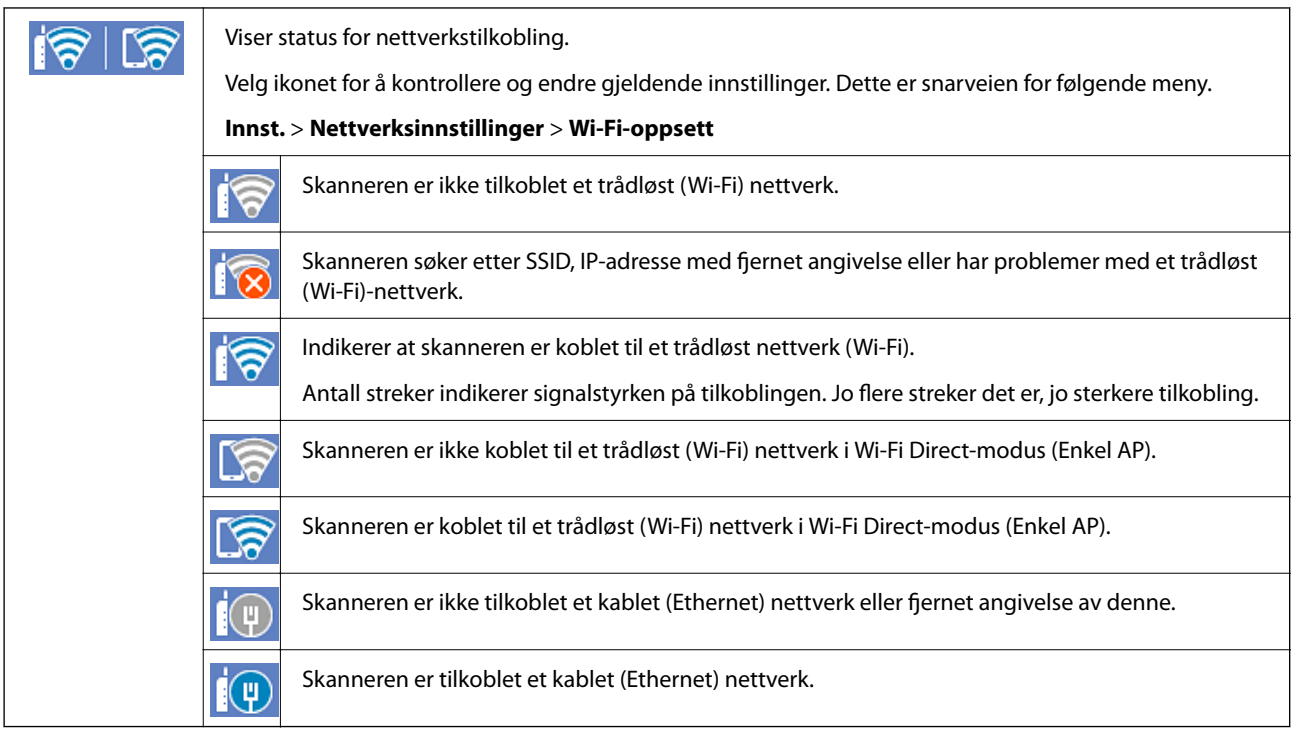

## **Vise detaljert nettverksinformasjon på kontrollpanelet**

Når skanneren er koblet til nettverket, kan du også vise annen nettverksrelatert informasjon ved å trykke nettverksmenyene du vil kontrollere.

- 1. Velg **Innst.** på startskjermen.
- 2. Velg **Nettverksinnstillinger** > **Nettverkstatus**.
- 3. For å kontrelle informasjonen, kan du velge menyene du vil kontrollere.
	- ❏ Status for kablet LAN/Wi-Fi

Viser nettverksinformasjon (enhetsnavn, tilkobling, signalstyrke, også videre) for Ethernet eller Wi-Fitilkobling.

❏ Wi-Fi Direct-status

Viser hvorvidt Wi-Fi Direct er aktivert eller deaktivert, og SSID, passord også videre for Wi-Fi Directtilkoblinger.

❏ E-postserverstatus

Viser nettverksinformasjonen til e-postserveren.

# **Nettverksspesifikasjoner**

## **Wi-Fi-spesifikasjoner**

Se følgende tabell for Wi-Fi-spesifikasjonene.

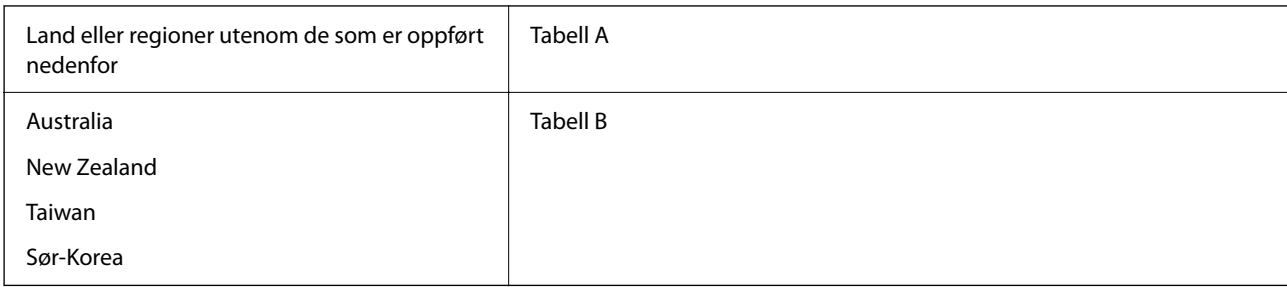

## Tabell A

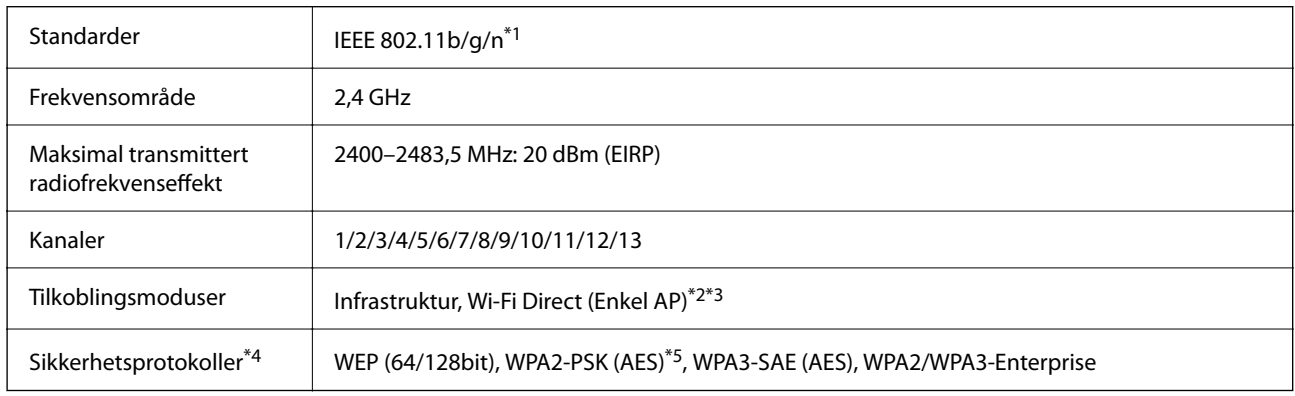

- \*1 Bare tilgjengelig for HT20.
- \*2 Støttes ikke for IEEE 802.11b.
- \*3 Infrastruktur- og Wi-Fi Direct-modus eller en Ethernet-tilkobling kan brukes samtidig.
- \*4 Wi-Fi Direct støtter kun WPA2-PSK (AES).
- \*5 Overholder WPA2-standarder med støtte for WPA/WPA2 Personal.

#### Tabell B

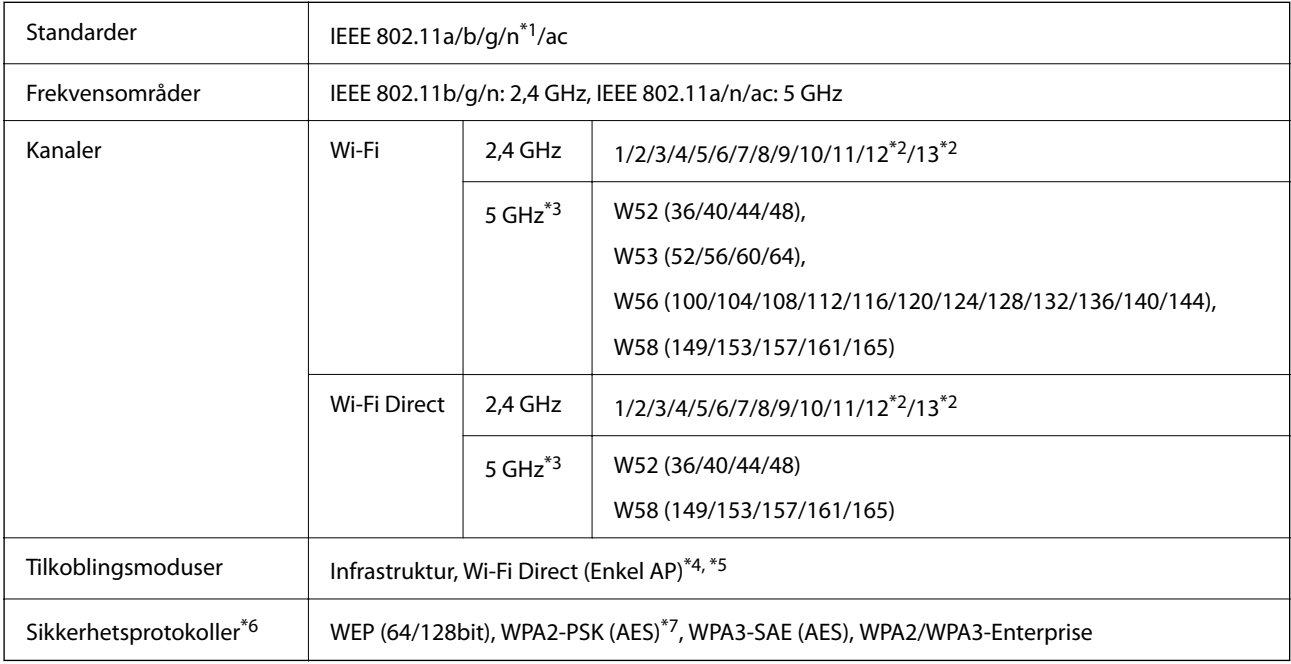

\*1 Bare tilgjengelig for HT20.

\*2 Ikke tilgjengelig i Taiwan.

- <span id="page-27-0"></span>\*3 Tilgjengeligheten til disse kanalene og bruken av produktene utendørs med disse kanalene varierer etter sted. Les <http://support.epson.net/wifi5ghz/>for å få mer informasjon.
- \*4 Støttes ikke for IEEE 802.11b.
- \*5 Infrastruktur- og Wi-Fi Direct-modus eller en Ethernet-tilkobling kan brukes samtidig.
- \*6 Wi-Fi Direct støtter bare WPA2-PSK (AES).
- \*7 Overholder WPA2-standarder med støtte for WPA/WPA2 Personal.

## **Ethernet-spesifikasjoner**

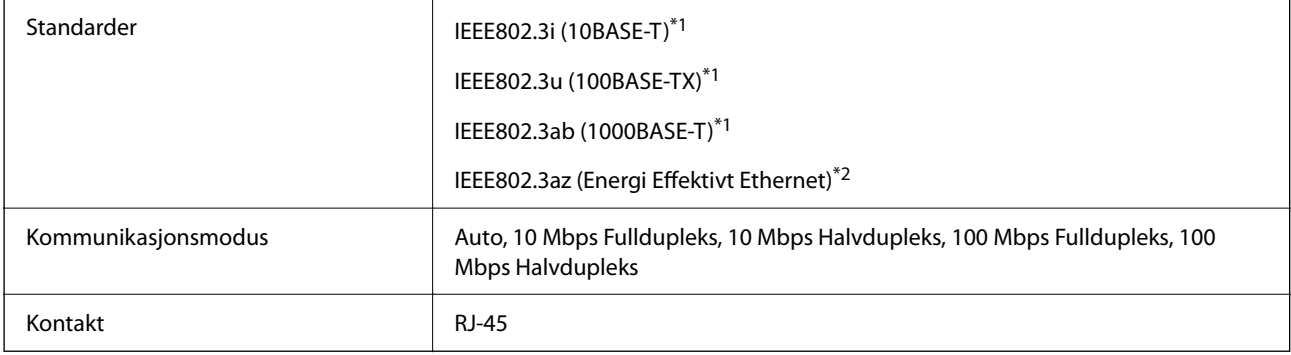

\*1 Bruk en kategori 5e eller høyere STP (skjermet tvunnet par) kabel for å forhindre fare for radioforstyrrelser.

\*2 Den tilkoblede enheten skal oppfylle IEEE802.3az standarder.

## **Nettverksfunksjoner og IPv4/IPv6**

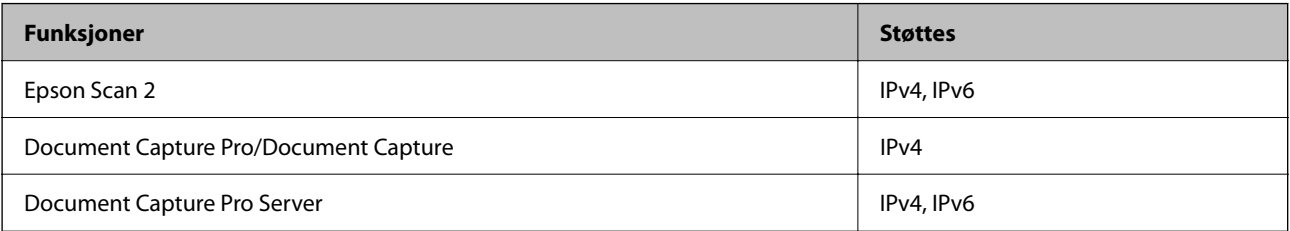

## **Sikkerhetsprotokoll**

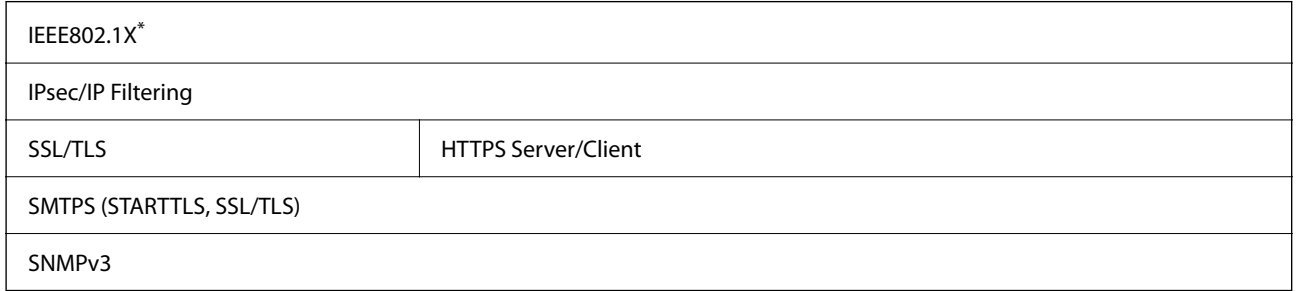

\* Du må bruke en tilkoblingsenhet som oppfyller IEEE802.1X.

## <span id="page-28-0"></span>**Bruke porten for skanneren**

Skanneren bruker følgende port. Disse portene bør tillates å bli gjort tilgjengelig av nettverksadministrator etter behov.

## **Når senderen (klienten) er skanneren**

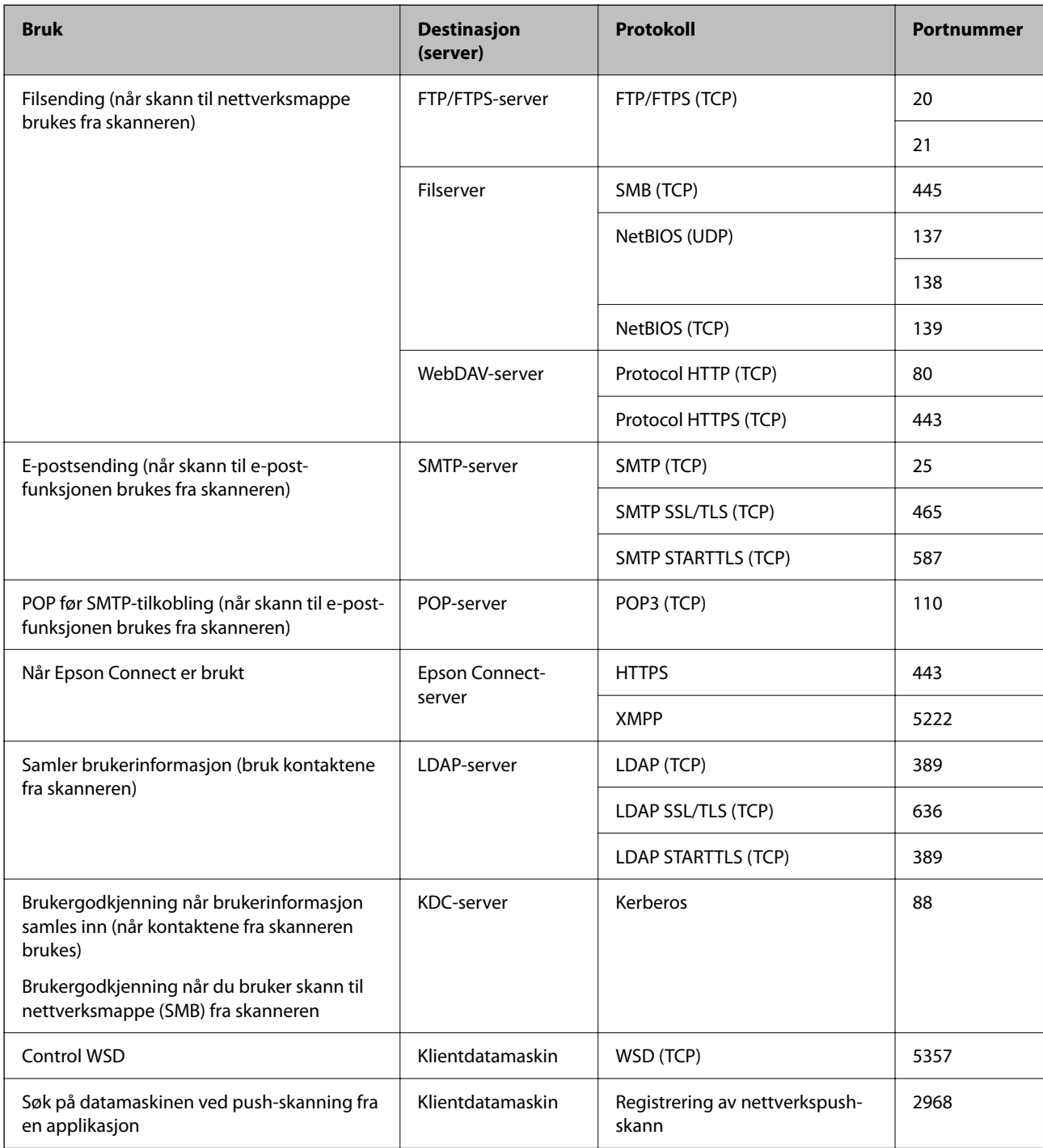

#### <span id="page-29-0"></span>**Når senderen (klienten) er klientdatamaskinen**

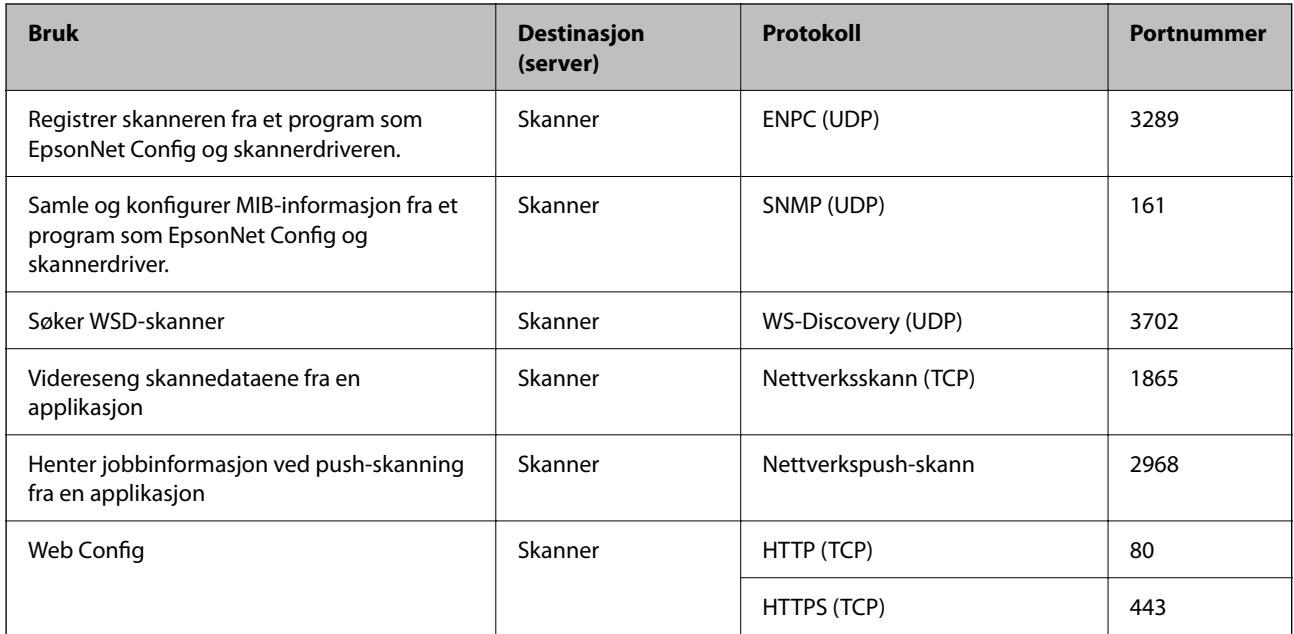

# **Problemløsning**

## **Kan ikke koble til et nettverk**

Problemet kan være ett av følgende problemer.

## **Noe gikk galt med nettverksenheten for Wi-Fi-tilkobling.**

## **Løsninger**

Slå av enhetene du vil koble til nettverket. Vent i omtrent 10 sekunder og slå deretter på enhetene i følgende rekkefølge: trådløs ruter, datamaskin eller smartenhet og deretter skanneren. Flytt skanneren og datamaskinen eller smartenheten nærmere den trådløse ruteren for å bedre radiobølgekommunikasjonen og prøv å angi nettverksinnstillinger på nytt.

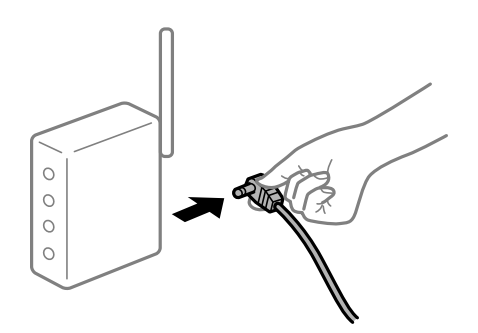

## **Enhetene kan ikke motta signaler fra den trådløse ruteren fordi de er for langt fra hverandre.**

#### **Løsninger**

Når du har flyttet datamaskinen eller smartenheten og skanneren nærmere den trådløse ruteren, slår du av den trådløse ruteren, og slår den deretter på igjen.

## **Når du endrer den trådløse ruteren, stemmer ikke innstillingene med den nye ruteren. Løsninger**

Gjør tilkoblingsinnstillingene på nytt slik at de samsvarer med den nye trådløse ruteren.

## **SSID-ene som er koblet fra datamaskinen eller smartenhet og datamaskin, er forskjellige. Løsninger**

Når du bruker flere trådløse rutere samtidig, eller den trådløse ruteren har flere SSID-er, og enhetene er koblet til forskjellige SSID-er, kan du ikke koble til den trådløse ruteren.

Koble datamaskinen eller smartenheten til samme SSID som skanneren.

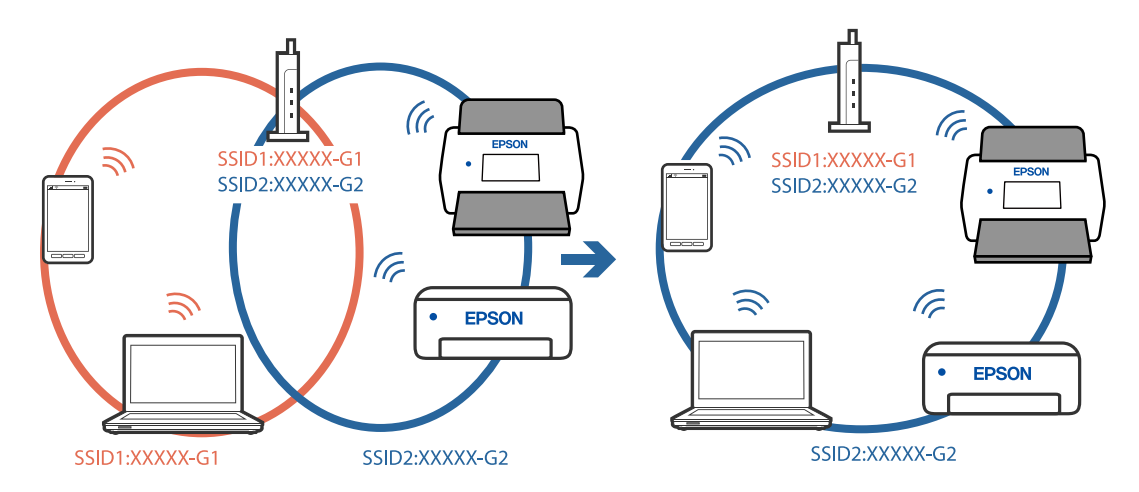

## **En skillefunksjon for personvern er tilgjengelig på den trådløse ruteren.**

#### **Løsninger**

De fleste trådløse rutere har en skillefunksjon for personvern som blokkerer kommunikasjon mellom enhetene. Hvis du ikke kan kommunisere mellom skanneren og datamaskinen eller smartenheten, selv om de er koblet til samme nettverk, kan du deaktivere skillefunksjonen for personvern på den trådløse ruteren. Se bruksanvisningen som følger med den trådløse ruteren for mer informasjon.

## **IP-adressen er ikke tilordnet på riktig måte.**

#### **Løsninger**

Hvis IP-adressen som er tilordnet til skanneren er 169.254.XXX.XXX, og nettverksmasken er 255.255.0.0, kan ikke IP-adressen tilordnes på riktig måte.

Velg **Innst.** > **Nettverksinnstillinger** > **Avansert** > **TCP/IP-oppsett** på skannerens kontrollpanel, og kontroller deretter IP-adressen og nettmasken tilordnet skanneren.

Start den trådløse ruteren på nytt eller tilbakestill skannerens nettverksinnstillinger.

## **Det er et problem med nettverksinnstillingene på datamaskinen.**

#### **Løsninger**

Prøv å åpne hvilken som helst nettside fra datamaskinen for å sørge for at datamaskinens nettverksinnstillinger er riktige. Hvis du ikke kan åpne noen nettsider, er det et problem på datamaskinen.

Kontroller nettverkstilkoblingen på datamaskinen. Se i dokumentasjonen som fulgte med datamaskinen for nærmere informasjon.

## **Skanneren er koblet til Ethernet ved hjelp av enheter som støtter IEEE 802.3az (energieffektivt Ethernet).**

#### **Løsninger**

Når du kobler til skanneren med Ethernet ved hjelp av enheter som støtter IEEE 802.3az (energieffektivt Ethernet), kan følgende problemer oppstå avhengig av huben eller ruteren du bruker.

- ❏ Tilkoblingen blir ustabil, skanneren kobler seg til og fra igjen og igjen.
- ❏ Kan ikke koble til skanneren.
- ❏ Kommunikasjonshastigheten blir sakte.

Følg trinnene under for å deaktivere IEEE 802.3az for skanneren og deretter koble til.

- 1. Ta ut Ethernet-kabelen som er koblet til datamaskinen og skanneren.
- 2. Når IEEE 802.3az for datamaskinen er aktivert, deaktiverer du det. Se i dokumentasjonen som fulgte med datamaskinen for nærmere informasjon.
- 3. Koble sammen datamaskinen og skanneren direkte med en Ethernet-kabel.
- 4. Sjekk nettverksinnstillingene på skanneren.

Velg **Innst.** > **Nettverksinnstillinger** > **Nettverkstatus** > **Status for kablet LAN/Wi-Fi**.

- 5. Kontroller skannerens IP-adresse.
- 6. Åpne Web Config på datamaskinen. Start en nettleser og angi skannerens IP-adresse. ["Kjøre web-konfigurasjon på en nettleser" på side 34](#page-33-0)
- 7. Velg **Nettverk**-fanen > **Kablet lokalnett**.
- 8. Velg **Av** ved **IEEE 802.3az**.
- 9. Klikk på **Neste**.
- 10. Klikk på **OK**.
- 11. Ta ut Ethernet-kabelen som er koblet til datamaskinen og skanneren.
- 12. Hvis du deaktiverte IEEE 802.3az for datamaskinen i trinn 2, aktiverer du det.
- 13. Koble Ethernet-kablene som du fjernet i trinn 1 til datamaskinen og skanneren.

Hvis problemet vedvarer, kan det hende at andre enheter enn skanneren forårsaker problemet.

## **Skanneren er slått av.**

#### **Løsninger**

Pass på at skanneren er slått på.

Du må også vente til statuslampen slutter å blinke, noe som indikerer at skanneren er klar til å skanne.

# <span id="page-32-0"></span>**Programvare for å konfigurere skanneren**

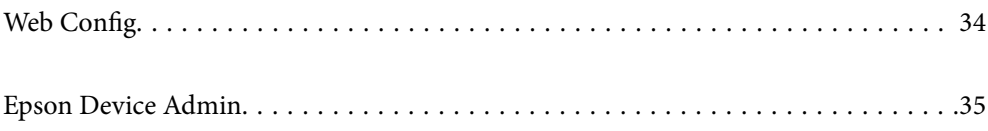

# <span id="page-33-0"></span>**Web Config**

Web Config er et program som kjører på nettlesere som Internet Explorer og Safari på en datamaskin. Du kan bekrefte skannerens status eller endre nettverkstjenesten og skanneinnstillingene. Siden du får tilgang til og styrer skannerne direkte fra nettverket, egnes det til å konfigurere én skanner om gangen. Koble datamaskinen til samme nettverk som skanneren for å bruke Web Config.

Følgende nettlesere støttes.

Microsoft Edge, Windows Internet Explorer 8 eller nyere, Firefox\*, Chrome\*, Safari\*

Bruk kun den siste versjonen.

## **Kjøre web-konfigurasjon på en nettleser**

1. Kontroller skannerens IP-adresse.

Velg **Innst.** > **Nettverksinnstillinger** > **Nettverkstatus** på skannerens kontrollpanel. Velg deretter statusen til den aktive tilkoblingsmetoden (**Status for kablet LAN/Wi-Fi** eller **Wi-Fi Direct-status**) for å bekrefte skannerens IP-adresse.

2. Start en nettleser fra en datamaskin eller en smartenhet, og skriv deretter inn skannerens IP-adresse.

Format:

IPv4: http://skannerens IP-adresse/

IPv6: http://[skannerens IP-adresse]/

Eksempler:

IPv4: http://192.168.100.201/

IPv6: http://[2001:db8::1000:1]/

#### *Merknad:*

Siden skanneren bruker et selvsignert sertifikat når HTTPS åpnes, vises en advarsel i nettleseren når du starter Web Config. Dette indikerer ikke noe problem og kan trygt ignoreres.

3. Logg inn som administrator for å endre skanneinnstillingene.

Klikk på **Pålogging for administrator** øverst til høyre på skjermen. Skriv inn **Brukernavn** og **Nåværende passord**, og klikk deretter på **OK**.

## *Merknad:*

❏ Følgende gir opprinnelige verdier for Web Config-administratorinformasjon.

·Brukernavn: ingen (tomt)

·Passord: serienummeret til skanneren

Du finner serienummeret på etiketten på baksiden av skanneren.

❏ Hvis *Avlogging for administrator* vises øverst til høyre på skjermen er du allerede logget inn som administrator.

## **Kjøre Web Config i Windows**

Når du skal koble en datamaskin til skanneren med WSD, følger du trinnene nedenfor for å kjøre Web Config.

- <span id="page-34-0"></span>1. Åpne skannerlisten på datamaskinen.
	- ❏ Windows 10

Klikk på startknappen og velg **Windows-system** > **Kontrollpanel** > **Vis enheter og skrivere** i **Maskinvare og lyd**.

❏ Windows 8.1/Windows 8

Velg **Skrivebord** > **Innstillinger** > **Kontrollpanel** > **Vis enheter og skrivere** i **Maskinvare og lyd** (eller **Maskinvare**).

❏ Windows 7

Klikk på startknappen og velg **Kontrollpanel** > **Vis enheter og skrivere** i **Maskinvare og lyd**.

- 2. Høyreklikk på skanneren og velg **Egenskaper**.
- 3. Velg kategorien **Web Service** og klikk på URL.

Siden skanneren bruker et selvsignert sertifikat når HTTPS åpnes, vises en advarsel i nettleseren når du starter Web Config. Dette indikerer ikke noe problem og kan trygt ignoreres.

## *Merknad:*

- ❏ Følgende gir opprinnelige verdier for Web Config-administratorinformasjon.
	- ·Brukernavn: ingen (tomt)

·Passord: serienummeret til skanneren

Du finner serienummeret på etiketten på baksiden av skanneren.

❏ Hvis *Avlogging for administrator* vises øverst til høyre på skjermen er du allerede logget inn som administrator.

# **Epson Device Admin**

Epson Device Admin er et flerfunksjonelt program som lar deg administrere enhetene på et nettverk.

Du kan bruke konfigurasjonsmaler til å bruke forente innstillinger på flere skannere på et nettverk. Dette gjør at det egner seg til å installere og administrere flere skannere.

Du kan laste ned Epson Device Admin fra Epsons nettsted for kundestøtte. For mer informasjon om hvordan du bruker dette programmet, kan du se hjelpedokumentasjonen for Epson Device Admin.

## **Konfigurasjonsmal**

## **Opprette konfigurasjonsmal**

Opprette ny konfigurasjonsmal.

1. Start Epson Device Admin.

2. Velg **Configuration** på sidestolpen med oppgavemeny.

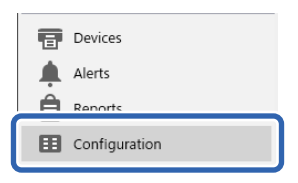

3. Velg **New** på båndmenyen.

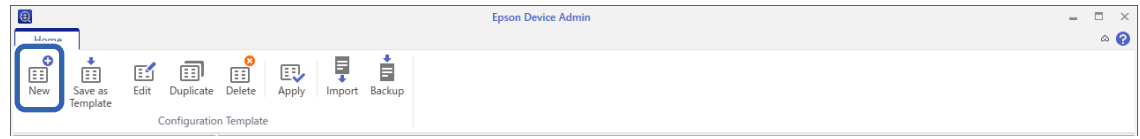

4. Angi alle elementene.

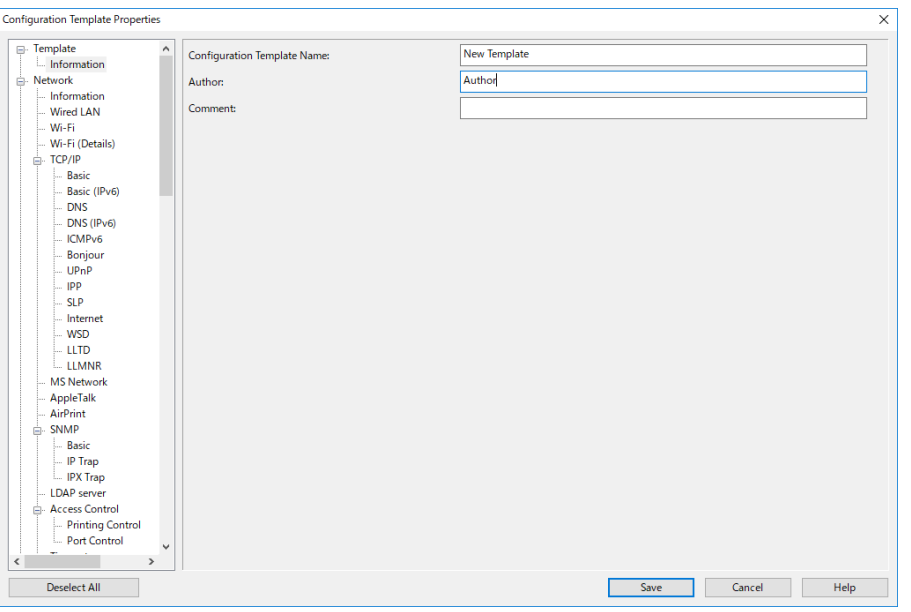

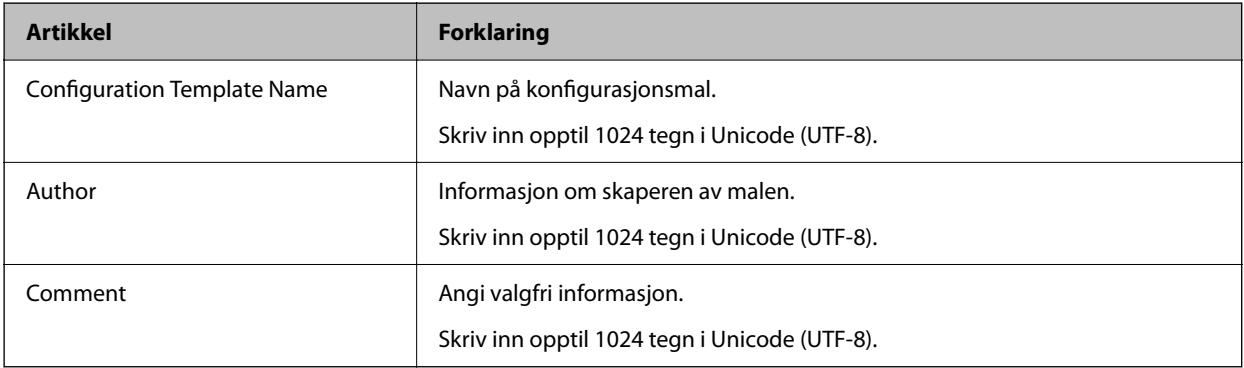

5. Velg elementene du ønsker å angi til venstre.

#### *Merknad:*

Klikk på menyelementene til venstre for å bytte til hvert skjermbilde. Angitt verdi beholdes dersom du bytter skjermbilde, men ikke hvis du avbryter det. Når du er ferdig med alle innstillingene, klikk *Save*.
## **Bruke konfigurasjonsmal**

Bruke den lagrede konfigurasjonsmalen på skanneren. Det valgte elementet på malen brukes. Hvis målskanneren ikke har en egnet funksjon, brukes ikke dette.

#### *Merknad:*

Når et administratorpassord er angitt for skanneren, må passordet konfigureres på forhånd.

- 1. Velg *Options* > *Password manager* fra båndmenyen på Enhetsliste-skjermbildet.
- 2. Velg *Enable automatic password management* og klikk så *Password manager*.
- 3. Velg riktig skanner, og klikk på *Edit*.
- 4. Angi passordet og klikk *OK*.
- 1. Velg **Configuration** på sidestolpen med oppgavemeny.

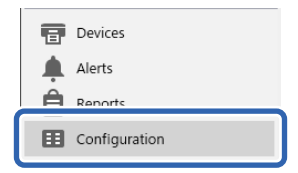

2. Velg konfigurasjonsmalen du ønsker å bruke **Configuration Template Name**.

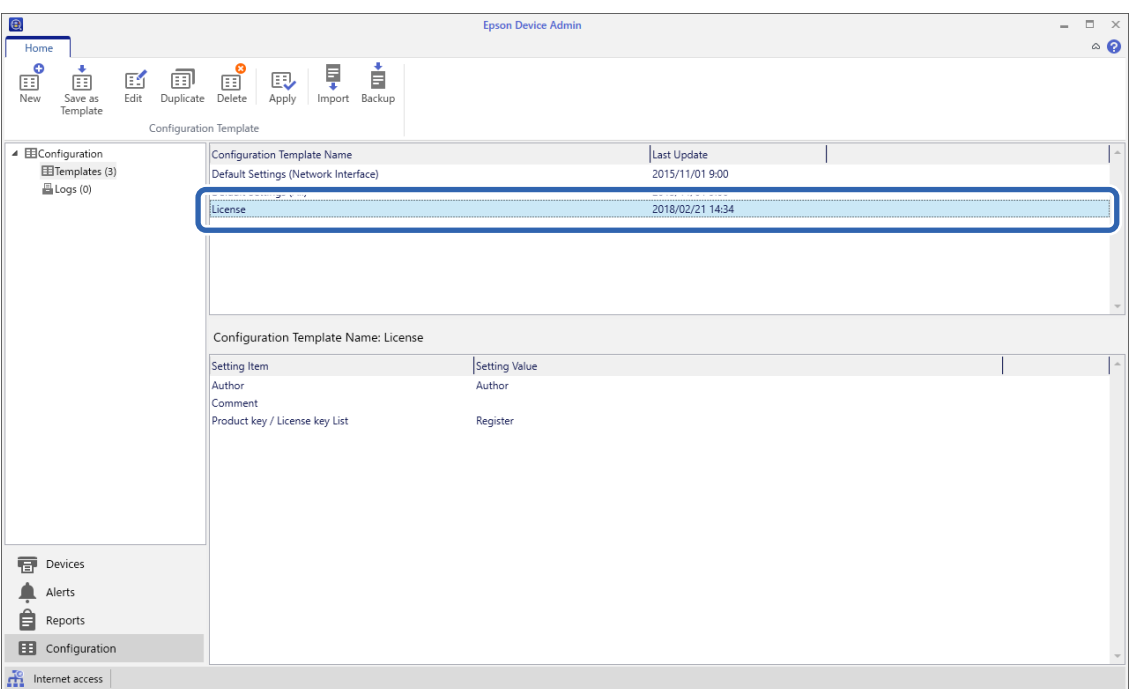

3. Klikk **Apply** på båndmenyen.

Skjermbildet for enhetsvalg vises.

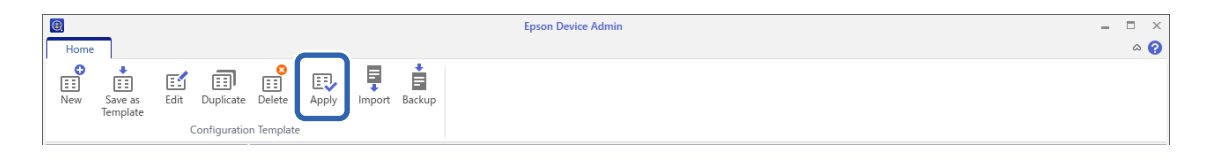

4. Velg konfigurasjonsmalen du vil bruke.

#### *Merknad:*

- ❏ Når du velger *Devices* og grupper som inneholder enheter fra rullegardinmenyen, vises hver enkelt enhet.
- ❏ Grupper vises når du velger *Groups*. Velg *Include child group(s)* hvis du ønsker å automatisk velge barnegrupper i den valgte gruppen.
- 5. Flytt skanneren eller gruppene du vil bruke malen for, til **Selected Device/Group**.

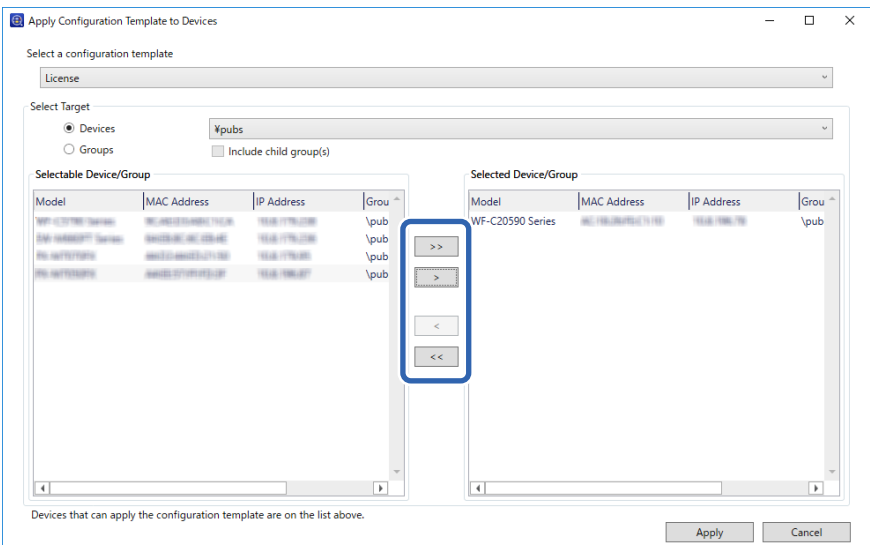

6. Klikk på **Apply**.

Det vises et bekreftelsesskjermbilde for konfigurasjonsmalen som skal brukes.

- 7. Klikk på **OK** for å bruke konfigurasjonsmalen.
- 8. Når det vises en melding om at prosedyren er fullført, kan du klikke på **OK**.
- 9. Klikk **Details** og kontroller informasjonen.

Når vises på elementene du har brukt, har anvendelsen blitt utført.

10. Klikk på **Close**.

# <span id="page-38-0"></span>**Nødvendige innstillinger for skanning**

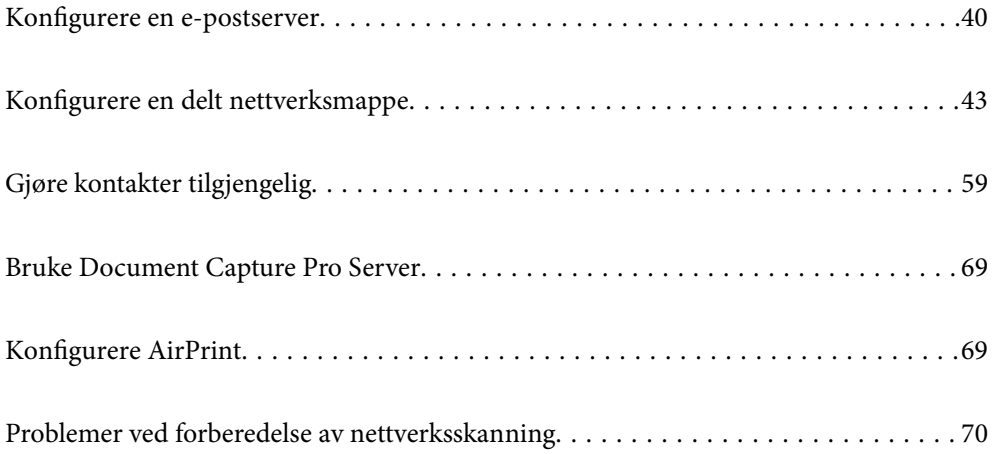

## <span id="page-39-0"></span>**Konfigurere en e-postserver**

Konfigurer e-postserveren fra Web Config.

Når skanneren kan sende e-posten ved å konfigurere e-postserveren, er følgende mulig.

- ❏ Overfører skanneresultatene ved hjelp av e-post
- ❏ Mottar e-postvarsling fra skanneren

Kontroller under før du konfigurerer.

- ❏ Skanneren er koblet til nettverket som har tilgang til e-postserveren.
- ❏ Informasjon om e-postkonfigurering for datamaskinen som bruker samme e-postserver som skanneren.

#### *Merknad:*

- ❏ Når du bruker e-postserveren på Internett, må du bekrefte konfigureringsinformasjonen fra leverandøren eller webområdet.
- ❏ Du kan også konfigurere e-postserveren fra kontrollpanelet. Se under for å få tilgang. *Innst.* > *Nettverksinnstillinger* > *Avansert* > *E-postserver* > *Serverinnstillinger*
- 1. Gå inn på Web Config og velg **Nettverk**-fanen > **E-postserver** > **Grunnleggende**.
- 2. Angi en verdi for hvert element.
- 3. Velg **OK**.

Innstillingene du har valgt, vises.

## **Relatert informasjon**

& ["Kjøre web-konfigurasjon på en nettleser" på side 34](#page-33-0)

## **Innstillingselementer for e-postserver**

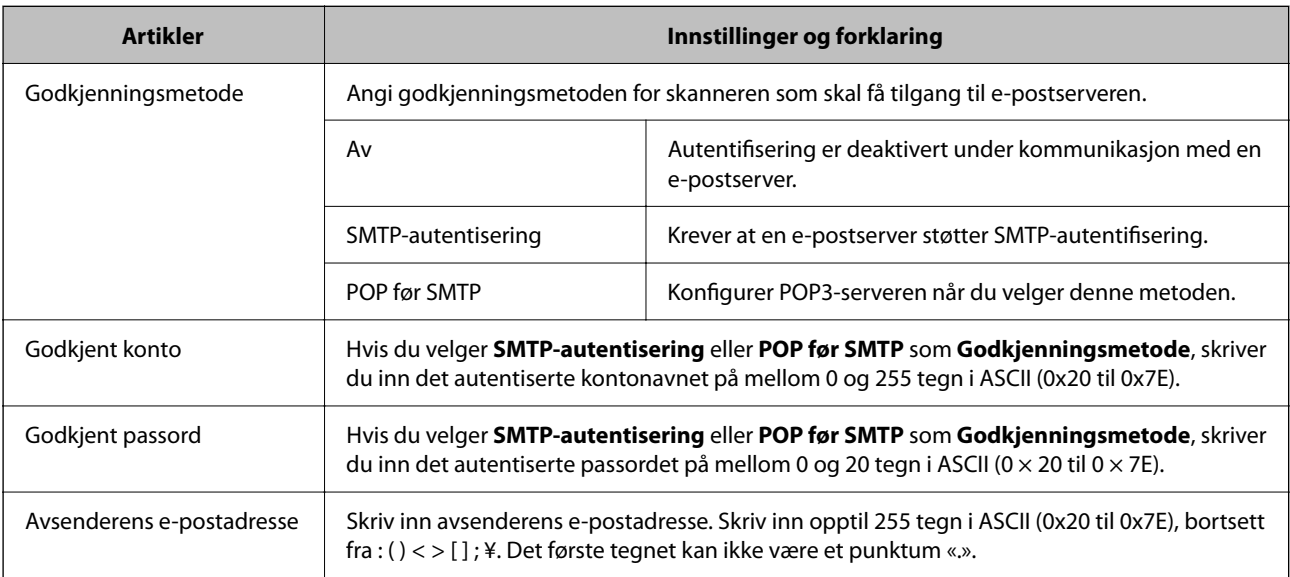

<span id="page-40-0"></span>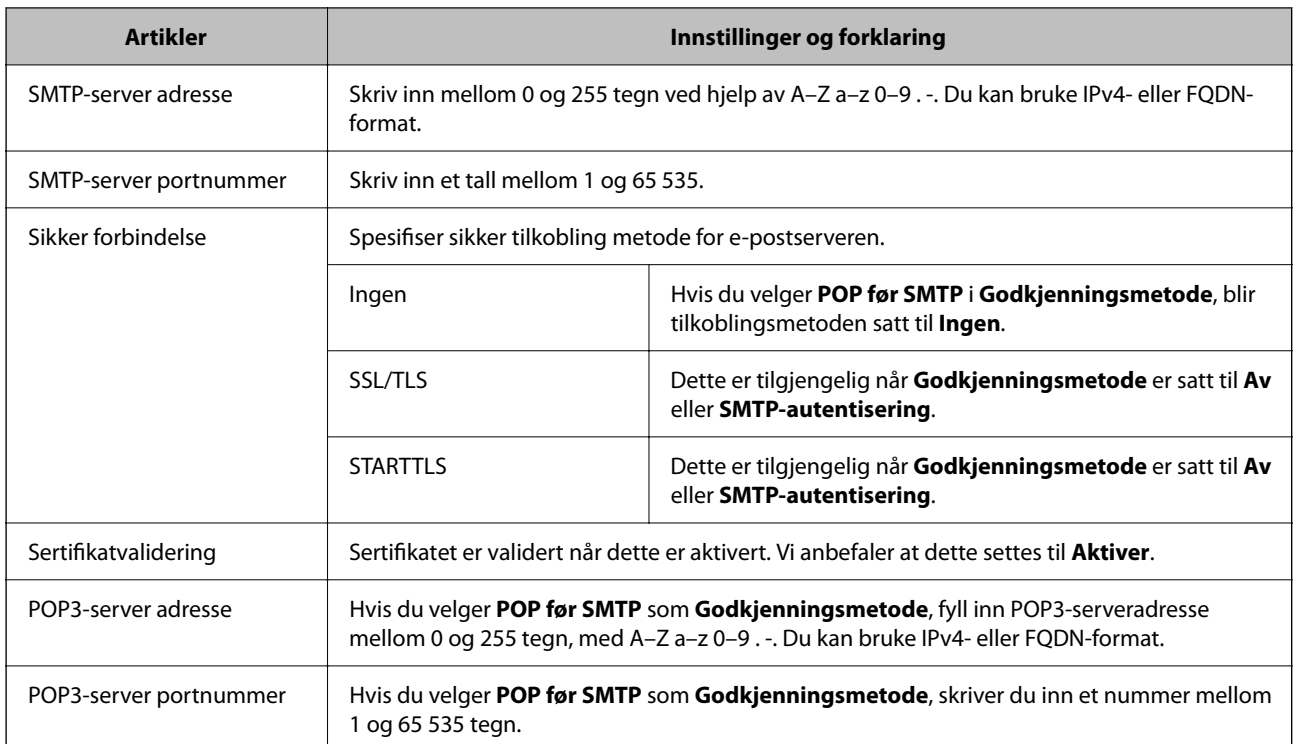

## **Kontrollere e-postservertilkoblingen**

Du kan kontrollere tilkoblingen til e-postserveren ved å utføre tilkoblingskontrollen.

- 1. Gå inn på Web Config og velg **Nettverk**-fanen > **E-postserver** > **Tilkoblingstest**.
- 2. Velg **Start**.

Tilkoblingstesten til e-postserveren startes. Etter testen vil kontrollrapporten vises.

*Merknad:*

Du kan også kontrollere tilkoblingen til e-postserveren fra kontrollpanelet. Se under for å få tilgang.

*Innst.* > *Nettverksinnstillinger* > *Avansert* > *E-postserver* > *Tilkoblingskontroll*

## **Testreferanser for e-postservertilkobling**

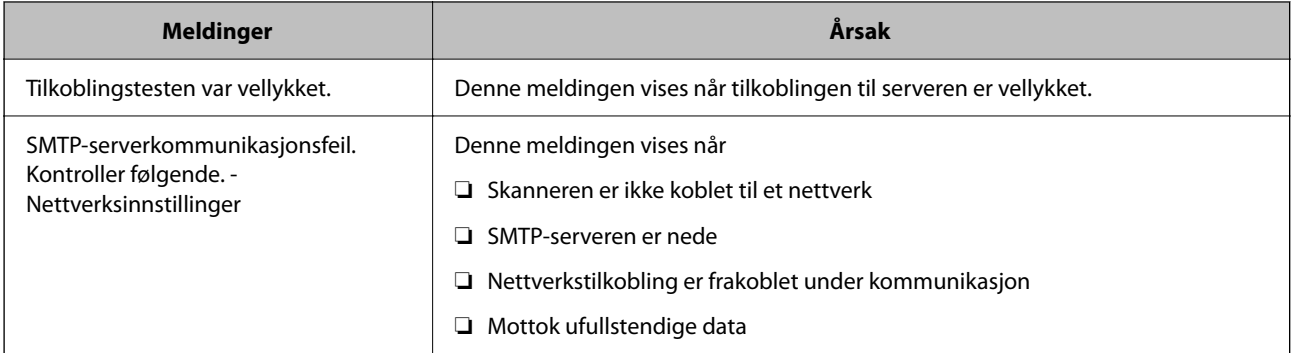

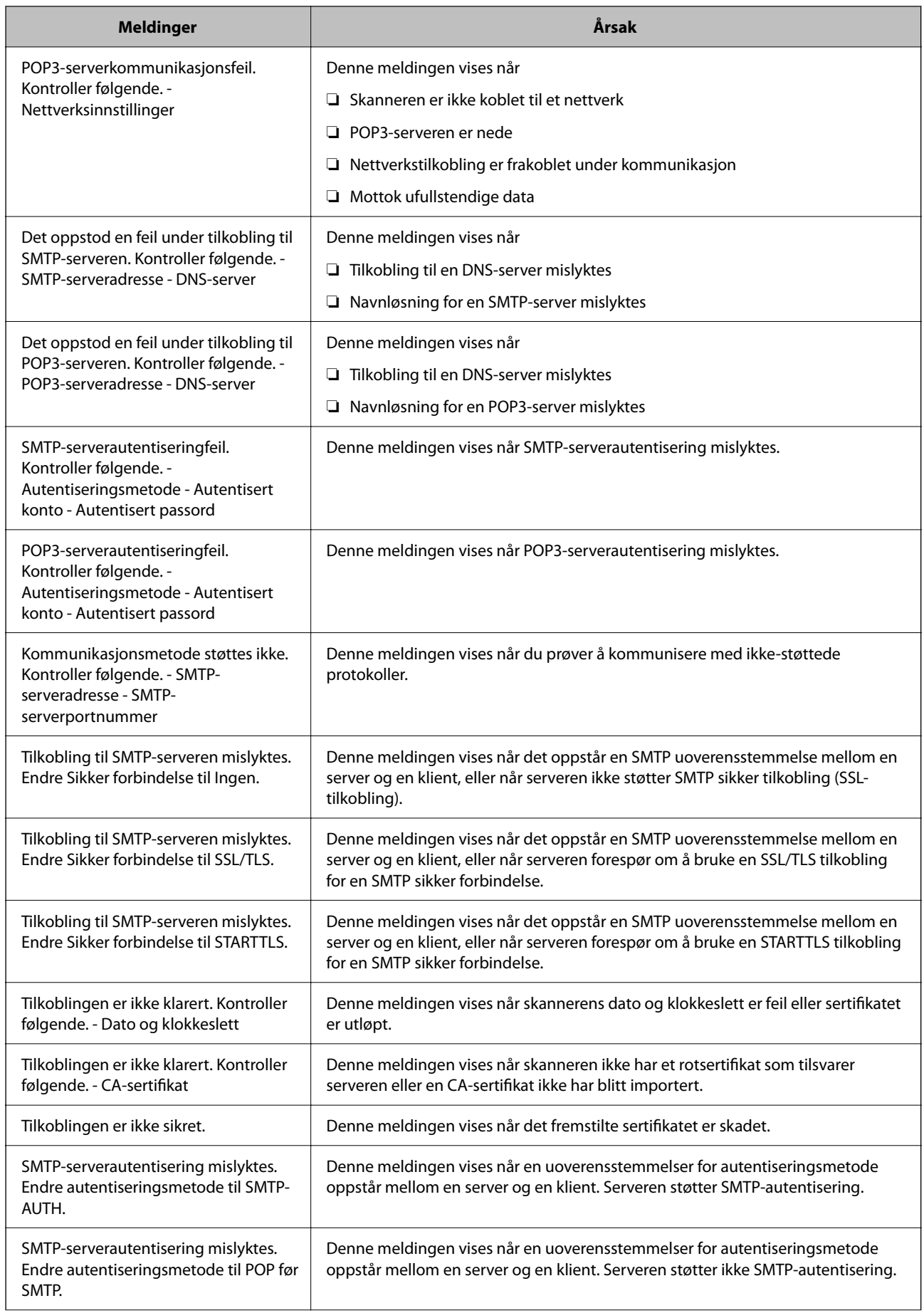

<span id="page-42-0"></span>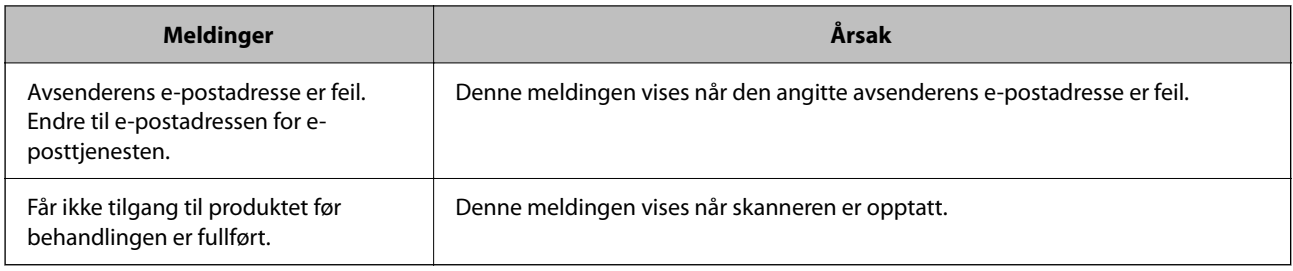

## **Konfigurere en delt nettverksmappe**

Angi en nettverksmappe for å lagre det skannede bildet.

Når du lagrer en fil i en mappe, logger skanneren seg på som brukeren av datamaskinen som mappen ble skapt på.

## **Opprette den delte mappen**

#### **Relatert informasjon**

- & "Før den delte mappen opprettes" på side 43
- & "Kontrollere nettverksprofilen" på side 43
- & ["Plasseringen hvor den delte mappen opprettes og et eksempel på sikkerheten" på side 44](#page-43-0)
- & ["Legge til gruppe eller bruker som gir tilgang" på side 55](#page-54-0)

## **Før den delte mappen opprettes**

Kontroller følgende før den delte mappen opprettes.

- ❏ Skanneren er koblet til nettverket hvor den kan få tilgang til datamaskinen hvor den delte mappen vil bli opprettet.
- ❏ Et tegn på flere byte er ikke inkludert i navnet til datamaskinen hvor den delte mappen vil bli opprettet.

#### c*Forsiktighetsregel:*

Når et tegn på flere byte er inkludert i navnet til datamaskinen, kan lagring av en fil til den delte mappen mislykkes.

I så fall må du bytte til datamaskinen som ikke har et tegn på flere byte i navnet eller endre navnet på datamaskinen.

Når navnet på datamaskinen endres, må du bekrefte med administratoren på forhånd ettersom det kan påvirke enkelte innstillinger som datamaskinbehandling, ressurstilgang, osv.

## **Kontrollere nettverksprofilen**

Kontroller om mappedeling er tilgjengelig på datamaskinen hvor den delte mappen vil bli opprettet.

1. Logg på datamaskinen hvor den delte mappen vil bli opprettet av brukerkontoen med administratorrettigheter.

- <span id="page-43-0"></span>2. Velg **Kontrollpanel** > **Nettverk og Internett** > **Nettverks- og delingssenter**.
- <sup>3.</sup> Klikk **Endre de avanserte innstillingene for deling** og klikk deretter **og for profilen med (gjeldende profil)** i nettverksprofilene som vises.
- 4. Kontroller om **Aktiver fil- og skriverdeling** er valgt under **Fil- og skriverdeling**.

Hvis dette allerede er valgt, klikker du **Avbryt** og lukker vinduet.

Når du endrer innstillingene, klikk **Lagre endringer** og lukk vinduet.

## **Plasseringen hvor den delte mappen opprettes og et eksempel på sikkerheten**

Avhengig av plasseringen hvor den delte mappen opprettes, varierer sikkerhet og beleilighet.

For å betjene den delte mappen fra skannerne eller andre datamaskiner, kreves følgende lese- og endretillatelser for mappen.

❏ **Deling**-fanen > **Avansert deling** > **Tillatelser**

Dette kontrollerer den delte mappens tillatelser til nettverkstilgang.

❏ Åpne tillatelser for **Sikkerhet**-fanen

Dette kontrollerer den delte mappens tillatelser til nettverkstilgang og lokal tilgang.

Når du angir **Alle** for den delte mappen som opprettes på skrivebordet, som et eksempel på oppretting av delt mappe, vil alle brukere med tilgang på datamaskinen ha tilgang.

Brukeren som ikke har autoritet har imidlertid ikke tilgang til dem, fordi skriverbordet (mappen) kontrolleres av brukermappen, og dermed overføres brukermappens sikkerhetsinnstillinger til den. Brukeren som har tilgang til **Sikkerhet**-fanen (pålogget bruker og administrator i dette tilfellet) kan betjene mappen.

Se under for oppretting av riktig plassering.

Dette eksempelet gjelder for oppretting av mappen «scan\_folder».

#### **Relatert informasjon**

- & "Eksempel på konfigurasjon for filservere" på side 44
- & ["Eksempel på konfigurasjon for datamaskiner" på side 50](#page-49-0)

#### *Eksempel på konfigurasjon for filservere*

Denne forklaringen er et eksempel på oppretting av delt mappe på driverens rot på den delte datamaskinen, som filserveren under følgende forhold.

Brukere med tilgangskontroll, for eksempel noen som har samme domene for en datamaskin for å opprette en delt mappe, kan åpne den delte mappen.

Angi denne konfigurasjonen når du tillatter en bruker å lese og skrive til datamaskinens delte mappe, som filserveren og den delte datamaskinen.

- ❏ Plass for oppretting av delt mappe: driverens rot
- ❏ Mappebane: C:\scan\_folder
- ❏ Åpne tillatelser via nettverk (Del tillatelser): alle
- ❏ Åpne tillatelser på filsysten (Sikkerhet): Godkjente brukere
- 1. Logg på datamaskinen hvor den delte mappen vil bli opprettet av brukerkontoen med administratorrettigheter.
- 2. Start utforskeren.
- 3. Opprett mappen på driverens rot og gi den navnet «scan\_folder».

Skriv mellom 1 og 12 alfanumeriske tegn for mappenavnet. Hvis mappenavnets tegnbegrensning overskrides, kan det være at du ikke vil kunne åpne den normalt ved ulike omgivelser.

4. Høyreklikk på mappen og velg deretter **Egenskaper**.

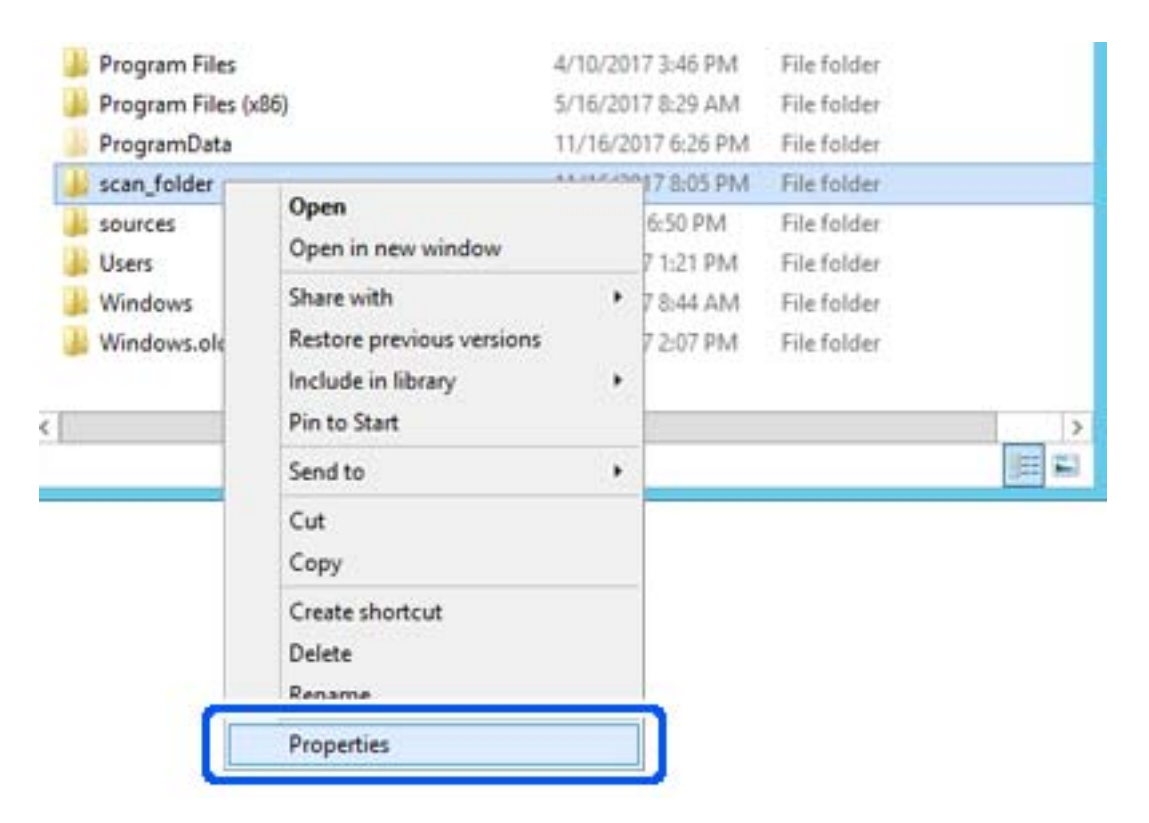

5. Klikk på **Avansert deling** på **Deling**-fanen.

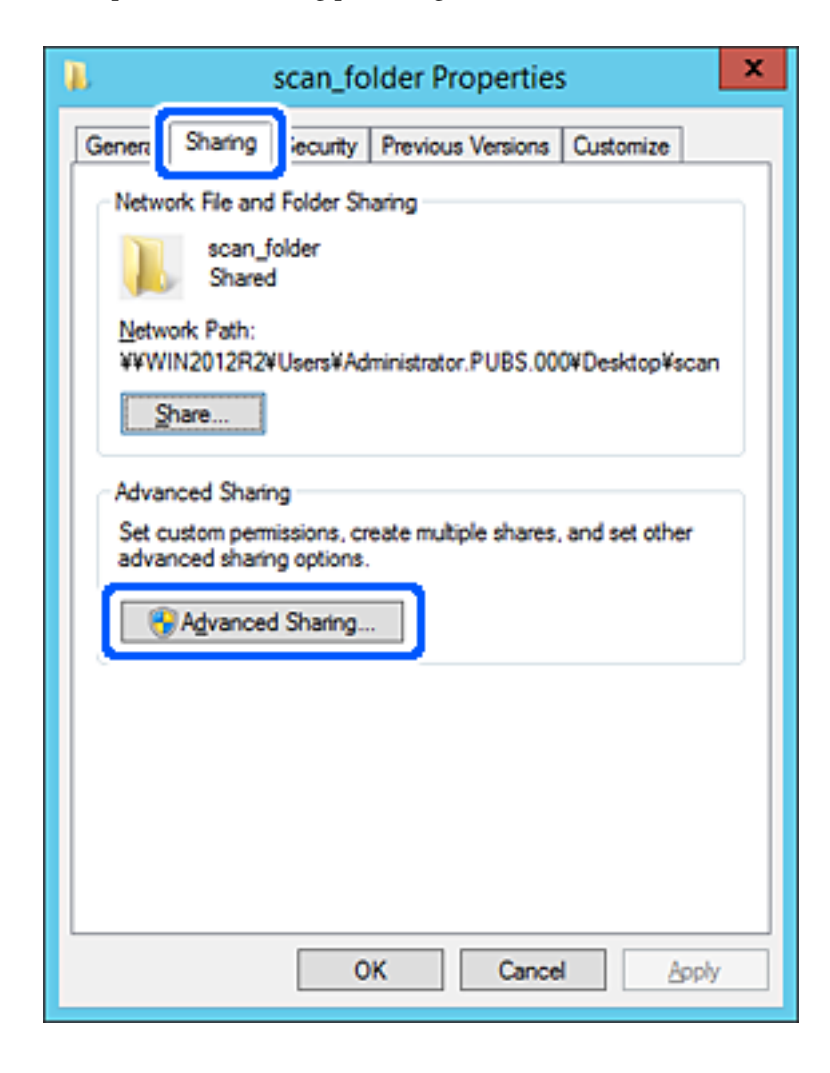

6. Velg **Del denne mappen** og klikk deretter **Tillatelser**.

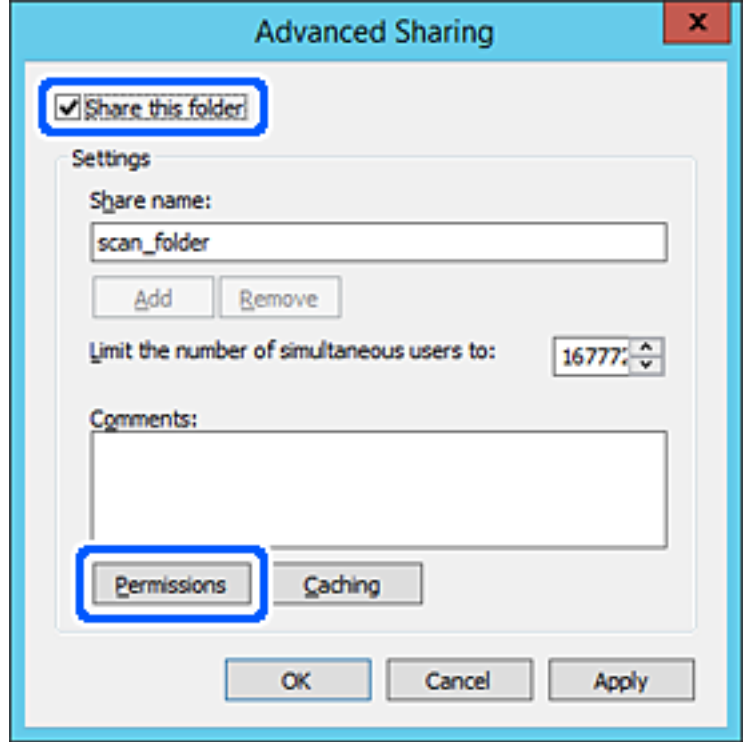

7. Velg **Alle**-gruppen for **Gruppe- eller brukernavn**, velg **Tillat** på **Endre** og klikk deretter **OK**.

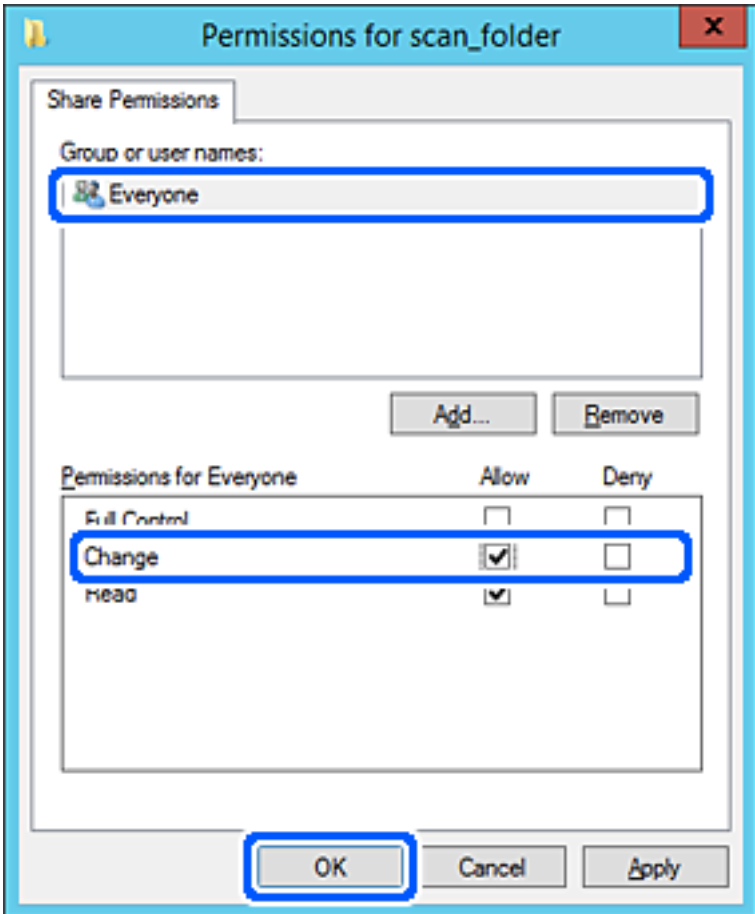

- 8. Klikk **OK**.
- 9. Velg **Sikkerhet**-fanen og velg deretter **Godkjente brukere** på **Gruppe- eller brukernavn**.

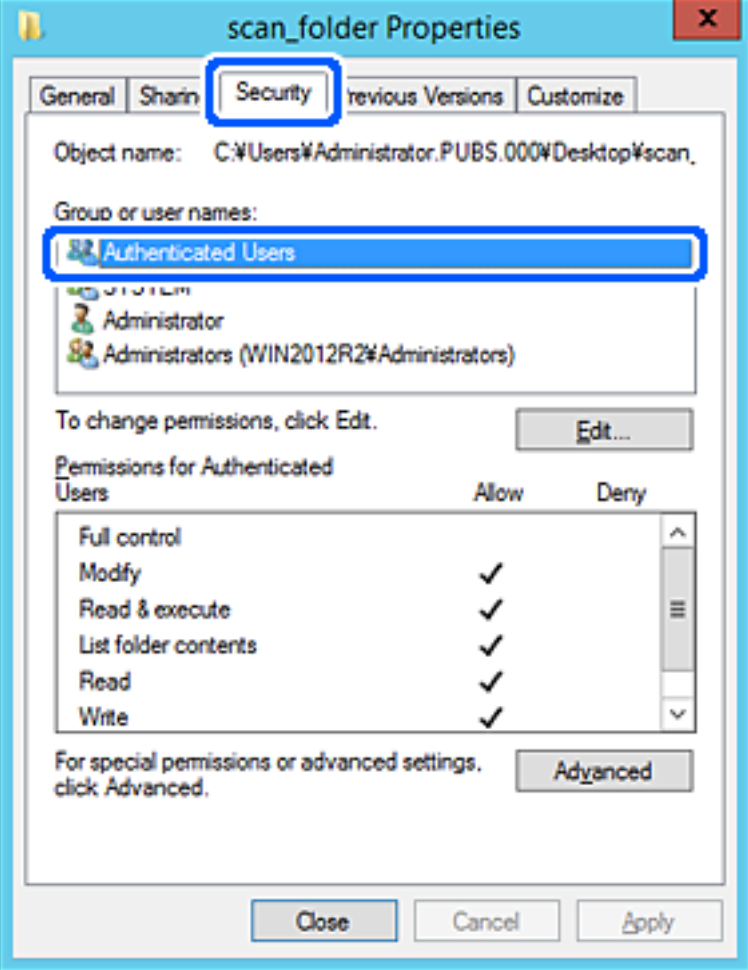

«Godkjente brukere» er den bestemte gruppen som inneholder alle brukere som kan logge på domenet eller datamaskinen. Denne gruppen vises kun når mappen er opprettet rett under rotmappen.

Hvis den ikke vises, kan du legge den til ved å klikke **Rediger**. Se relatert informasjon for mer informasjon.

10. Kontroller at **Tillat** på **Modifiser** er valgt i **Tillatelser for godkjente brukere**.

Hvis det ikke er valgt, velg **Godkjente brukere**, klikk **Rediger**, velg **Tillat** på **Modifiser** i **Tillatelser for godkjente brukere** og klikk deretter **OK**.

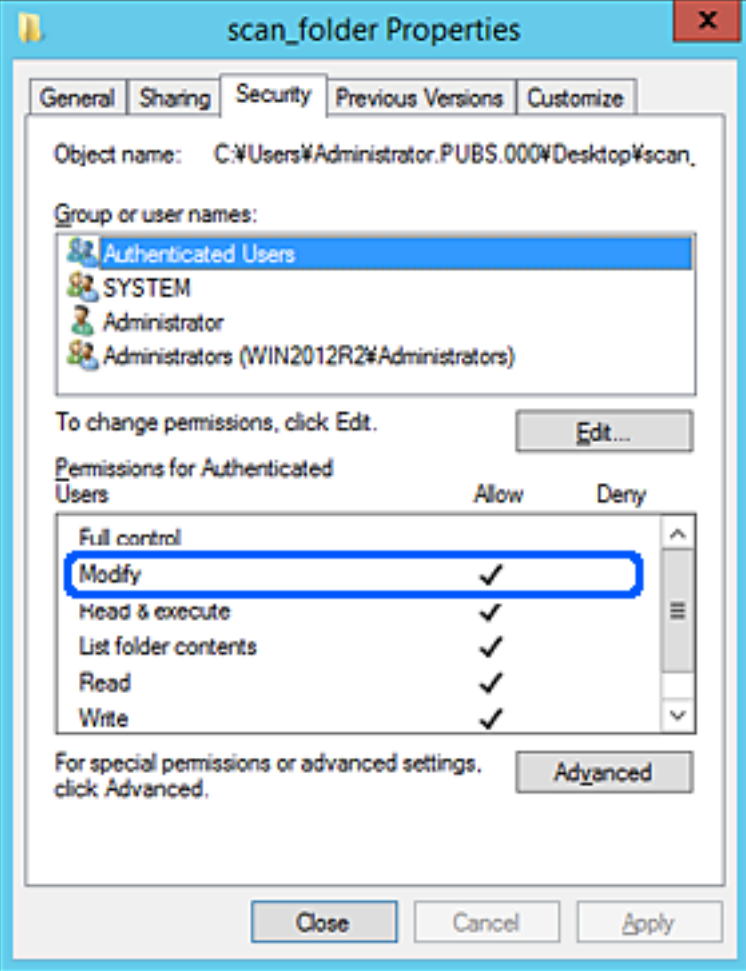

<span id="page-49-0"></span>11. Velg **Deling**-fanen.

Nettverksbanen til den delte mappen vises. Den brukes ved registrering til skannerens kontakter. Skriv den ned.

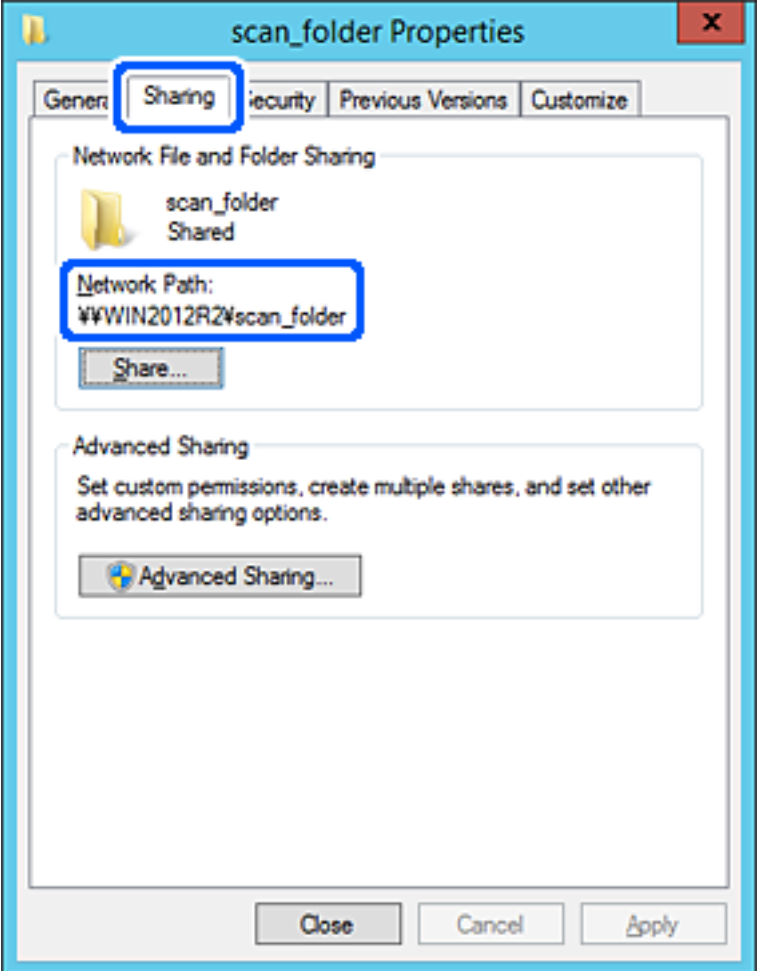

12. Klikk på **OK** eller **Lukk** for å lukke skjermbildet.

Kontroller om filen kan skrives eller leses på den delte mappen fra datamaskinene med samme domene.

#### **Relatert informasjon**

- $\blacktriangleright$  ["Legge til gruppe eller bruker som gir tilgang" på side 55](#page-54-0)
- & ["Registrere et mål for kontakter ved hjelp av Web Config" på side 60](#page-59-0)

### *Eksempel på konfigurasjon for datamaskiner*

Denne forklaringen er et eksempel på oppretting av delt mappe på skrivebordet til brukeren som nå logger inne på datamaskinen.

Brukeren med administratorrettigheter som logger inn på datamaskinen kan åpne skrivebordsmappen og dokumentmappen som finnes under brukermappen.

Angi denne konfigurasjonen når du IKKE tillater lesing og skriving til en annen bruker til den delte mappen på en datamaskin.

❏ Plass for oppretting av delt mappe: skrivebord

- ❏ Mappebane: C:\Users\xxxx\Desktop\scan\_folder
- ❏ Åpne tillatelser via nettverk (Del tillatelser): alle
- ❏ Åpne tillatelse på filsystemet (Sikkerhet): legg ikke til eller legg til bruker-/gruppenavn for å gi tilgang
- 1. Logg på datamaskinen hvor den delte mappen vil bli opprettet av brukerkontoen med administratorrettigheter.
- 2. Start utforskeren.
- 3. Opprett mappen på skrivebordet og gi den navnet «scan\_folder».

Skriv mellom 1 og 12 alfanumeriske tegn for mappenavnet. Hvis mappenavnets tegnbegrensning overskrides, kan det være at du ikke vil kunne åpne den normalt ved ulike omgivelser.

4. Høyreklikk på mappen og velg deretter **Egenskaper**.

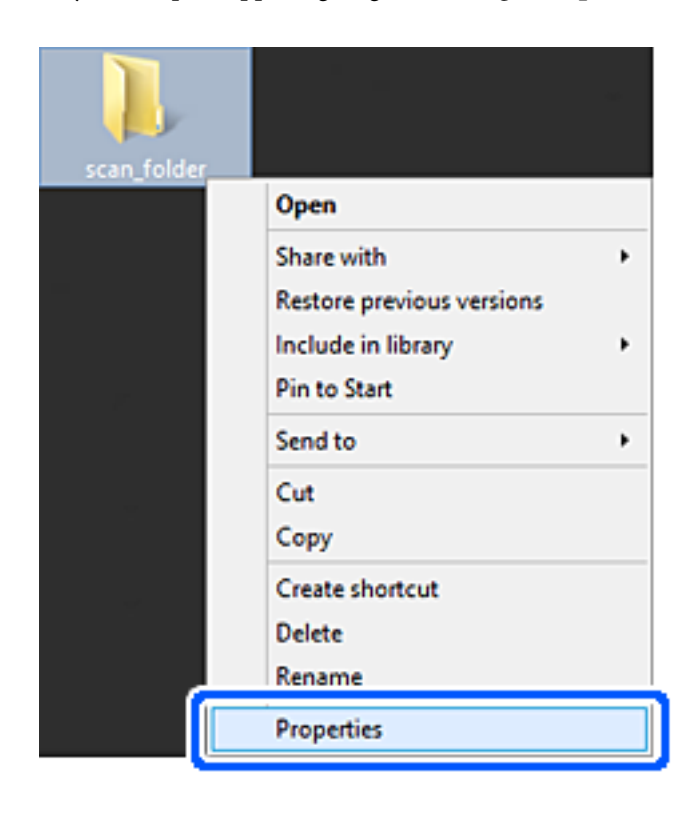

5. Klikk på **Avansert deling** på **Deling**-fanen.

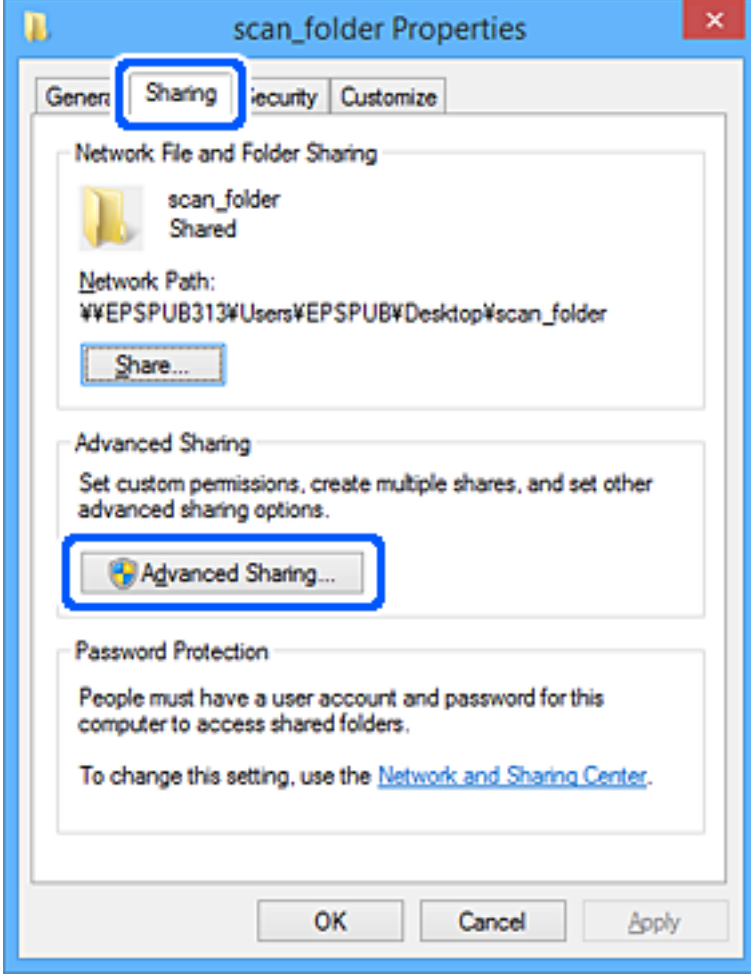

6. Velg **Del denne mappen** og klikk deretter **Tillatelser**.

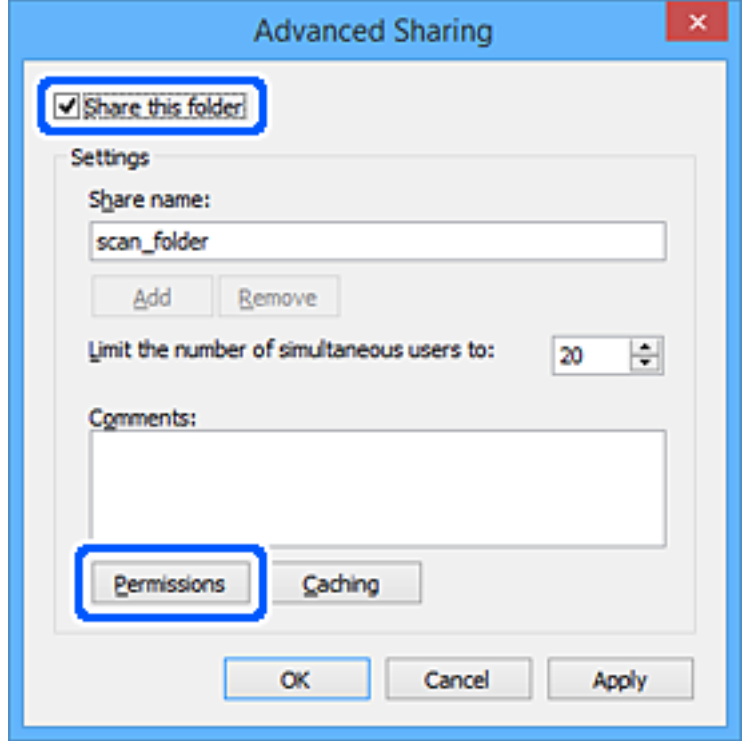

7. Velg **Alle**-gruppen for **Gruppe- eller brukernavn**, velg **Tillat** på **Endre** og klikk deretter **OK**.

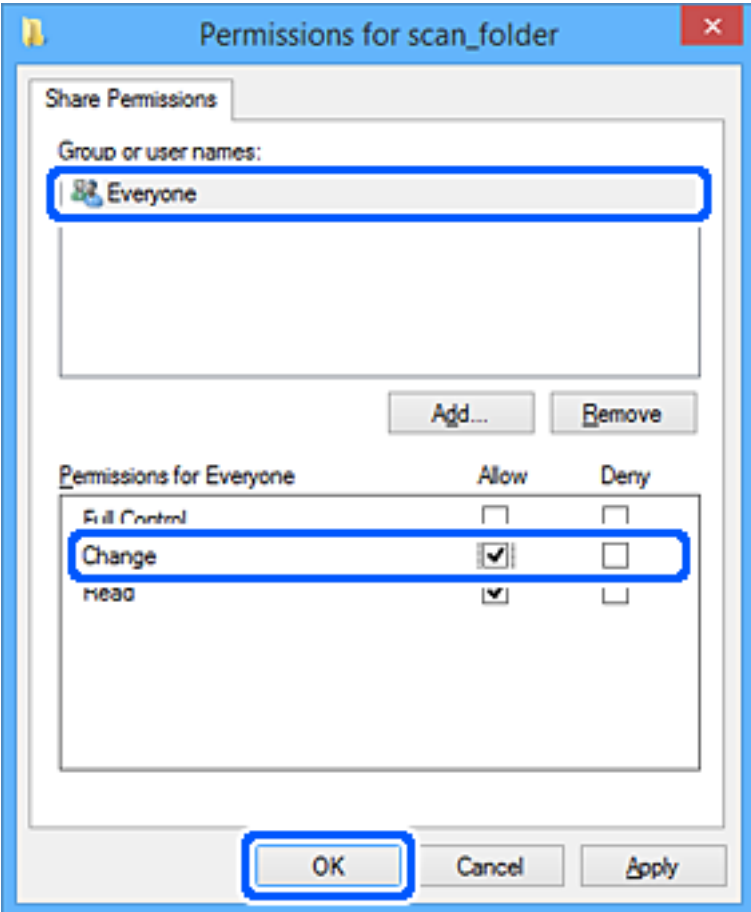

- 8. Klikk **OK**.
- 9. Velg **Sikkerhet**-fanen.
- 10. Kontroller gruppen eller brukeren i **Gruppe- eller brukernavn**.

Gruppen eller brukeren som vises her kan åpne den delte mappen.

I dette tilfellet kan brukeren som logger på denne datamaskinen og administratoren åpne den delta mappen.

Gi tillatelse for tilgang ved behov. Du kan legge den til ved å klikke **Rediger**. Se relatert informasjon for mer informasjon.

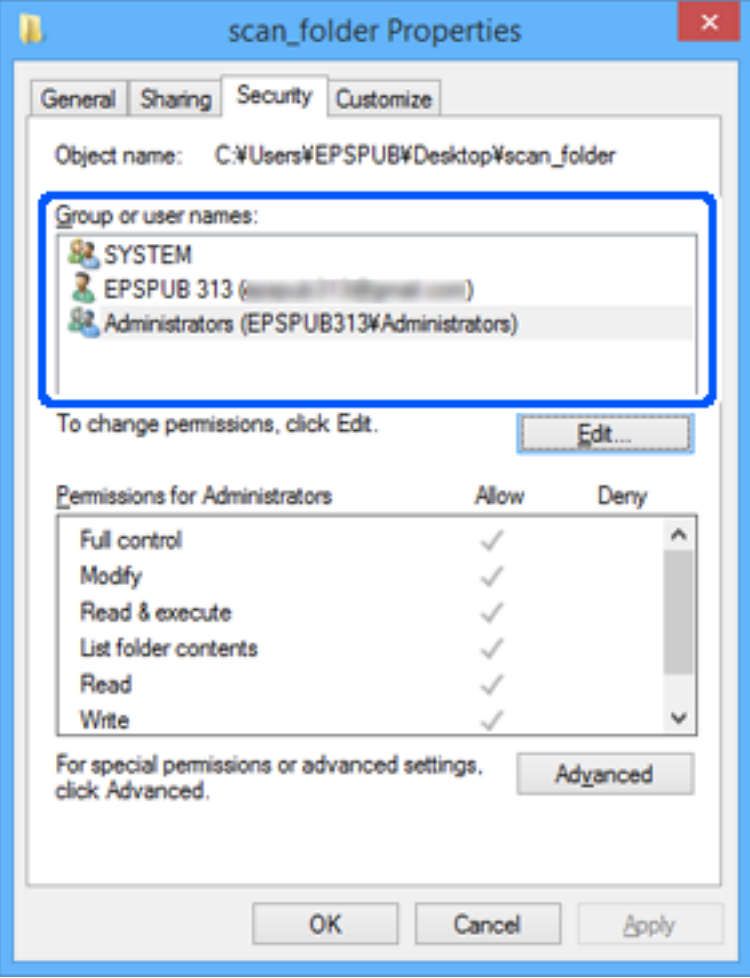

<span id="page-54-0"></span>11. Velg **Deling**-fanen.

Nettverksbanen til den delte mappen vises. Den brukes ved registrering til skannerens kontakter. Skriv den ned.

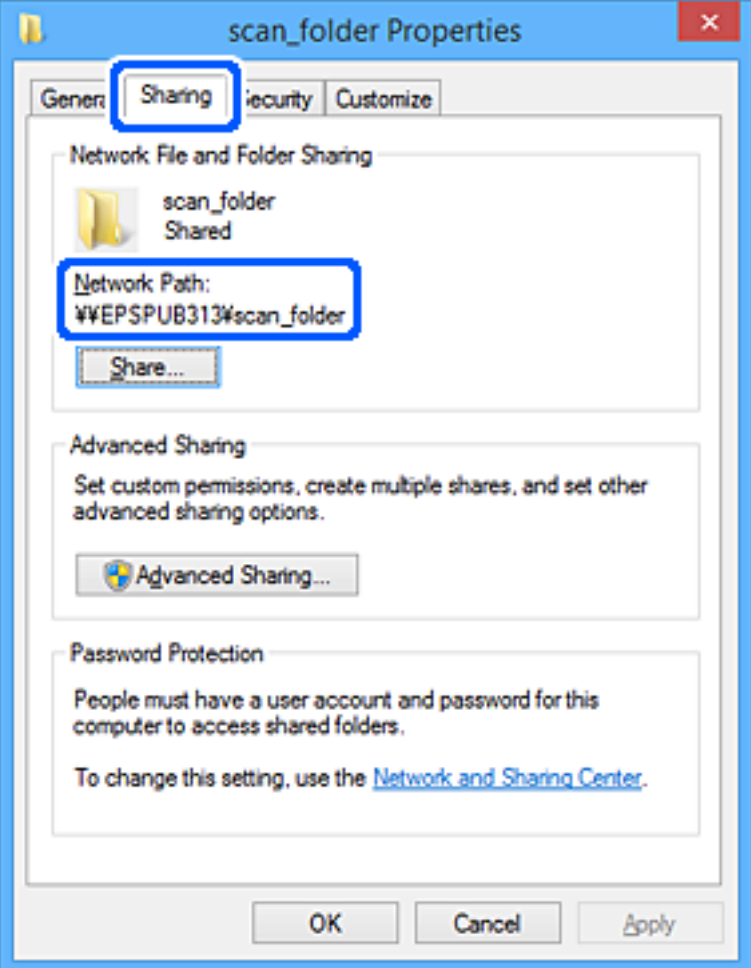

12. Klikk på **OK** eller **Lukk** for å lukke skjermbildet.

Kontroller om filen kan skrives eller leses på den delte mappen fra datamaskinene til brukere eller grupper med tilgangstillatelse.

### **Relatert informasjon**

- $\rightarrow$  "Legge til gruppe eller bruker som gir tilgang" på side 55
- & ["Registrere et mål for kontakter ved hjelp av Web Config" på side 60](#page-59-0)

## **Legge til gruppe eller bruker som gir tilgang**

Du kan legge til gruppen eller brukeren som gir tilgang.

- 1. Høyreklikk på mappen og velg **Egenskaper**.
- 2. Velg **Sikkerhet**-fanen.

3. Klikk **Rediger**.

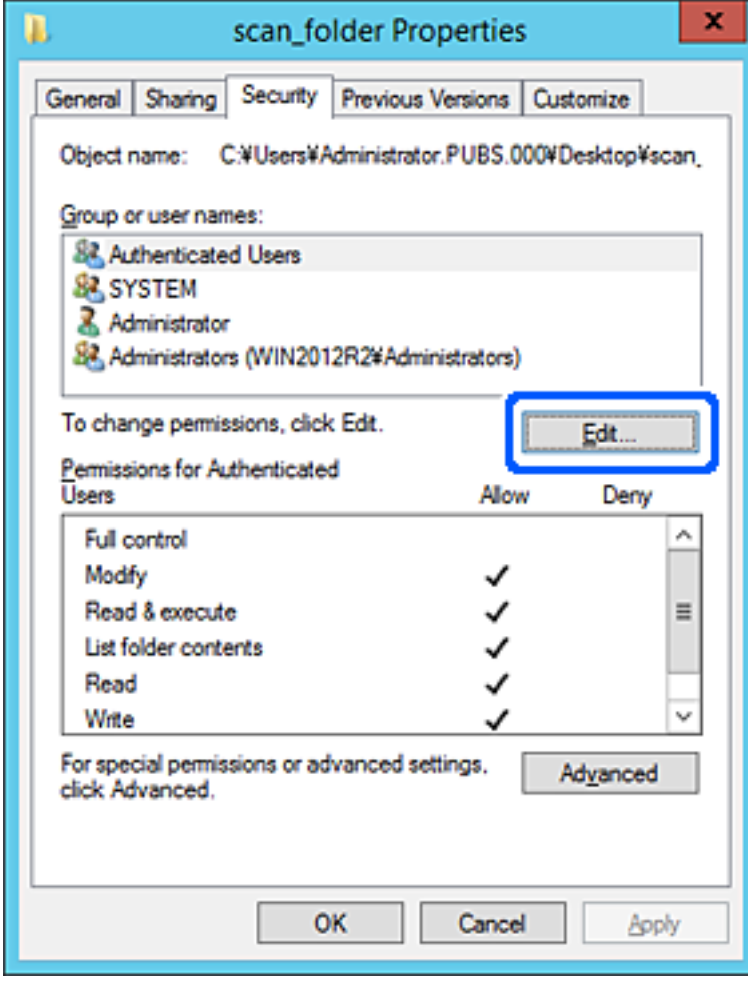

4. Klikk på **Legg til** under **Gruppe- eller brukernavn**.

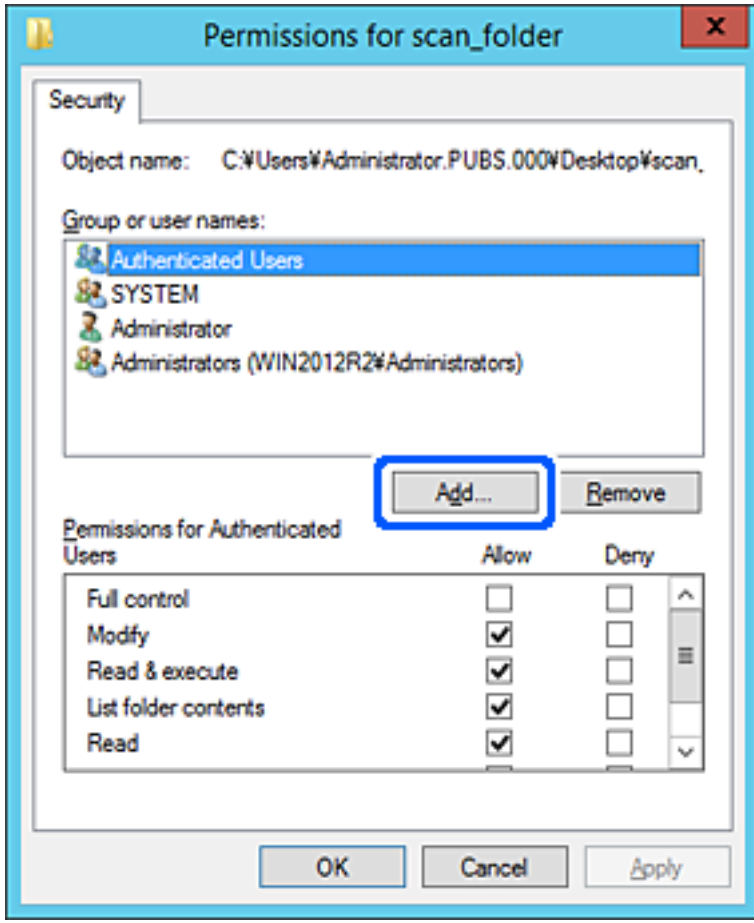

5. Skriv inn gruppe- eller brukernavnet du ønsker å gi tilgang til, og klikk **Kontroller navn**. Navnet får en understrek.

#### *Merknad:*

Hvis du ikke kjenner det fullstendige gruppe- eller brukernavnet, skriv inn deler av navnet og klikk *Kontroller navn*. Gruppe- eller brukernavnene som samsvarer deler av navnet føres opp, og deretter kan du velge det fullstendige navnet fra listen.

Hvis bare ett navn samsvarer, vises det fullstendige navnet med understrek i *Skriv inn objektnavnene som skal velges*.

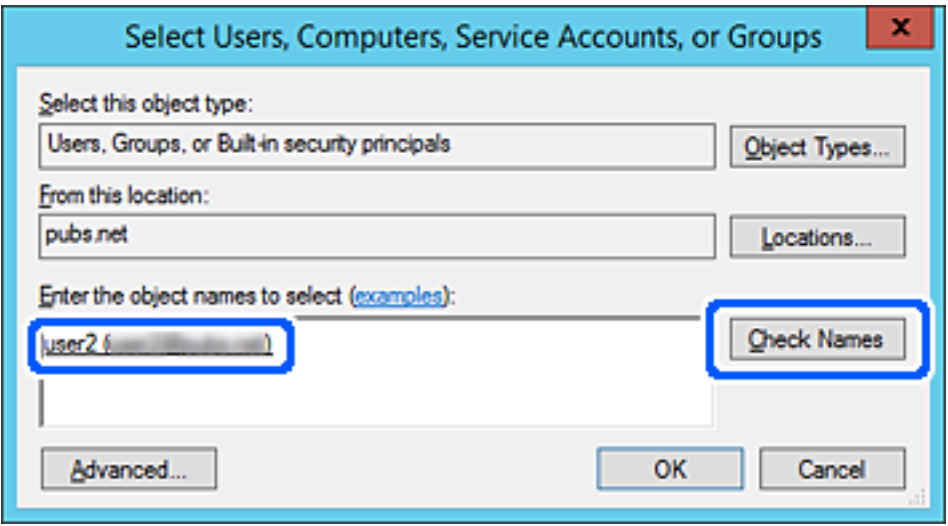

6. Klikk **OK**.

<span id="page-58-0"></span>7. I skjermbildet Tillatelser velger du brukernavnet som er fylt inn i **Gruppe- eller brukernavn**, velger tilgangstillatelse på **Modifiser** og klikker deretter på **OK**.

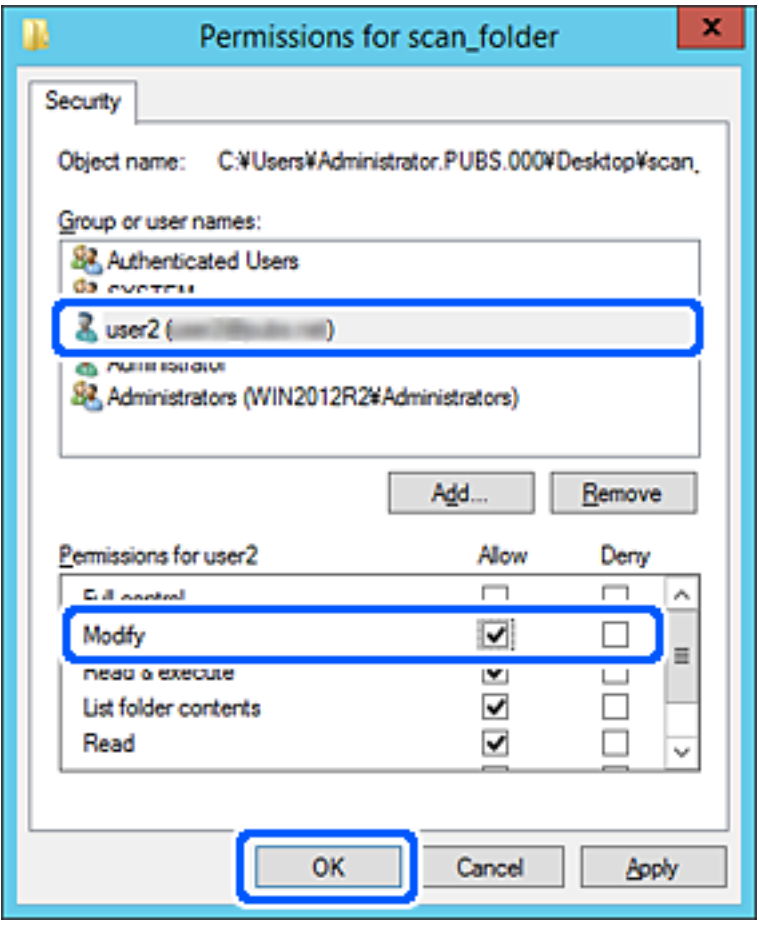

8. Klikk på **OK** eller **Lukk** for å lukke skjermbildet.

Kontroller om filen kan skrives eller leses på den delte mappen fra datamaskinene til brukere eller grupper med tilgangstillatelse.

## **Gjøre kontakter tilgjengelig**

Registrering av destinasjoner i skannerens kontaktliste gjør det enkelt å skrive inn destinasjonen når du skanner.

Du kan registrere følgende destinasjonstyper i kontaktlisten. Du kan registrere opptil 300 oppføringer.

#### *Merknad:*

Du kan også bruke LDAP-serveren (LDAP-søk) for å skrive inn destinasjonen.

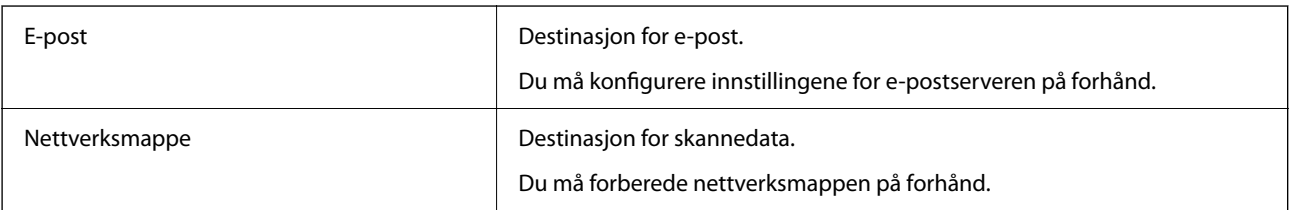

#### <span id="page-59-0"></span>**Relatert informasjon**

& ["Samarbeid mellom LDAP-server og brukere" på side 66](#page-65-0)

## **Sammenlikning av kontaktkonfigurasjon**

Det finnes tre verktøy for å konfigurere skannerens kontakter: Web Config, Epson Device Admin og skannerens kontrollpanel. Forskjellene mellom de tre verktøyene vises i tabellen nedenfor.

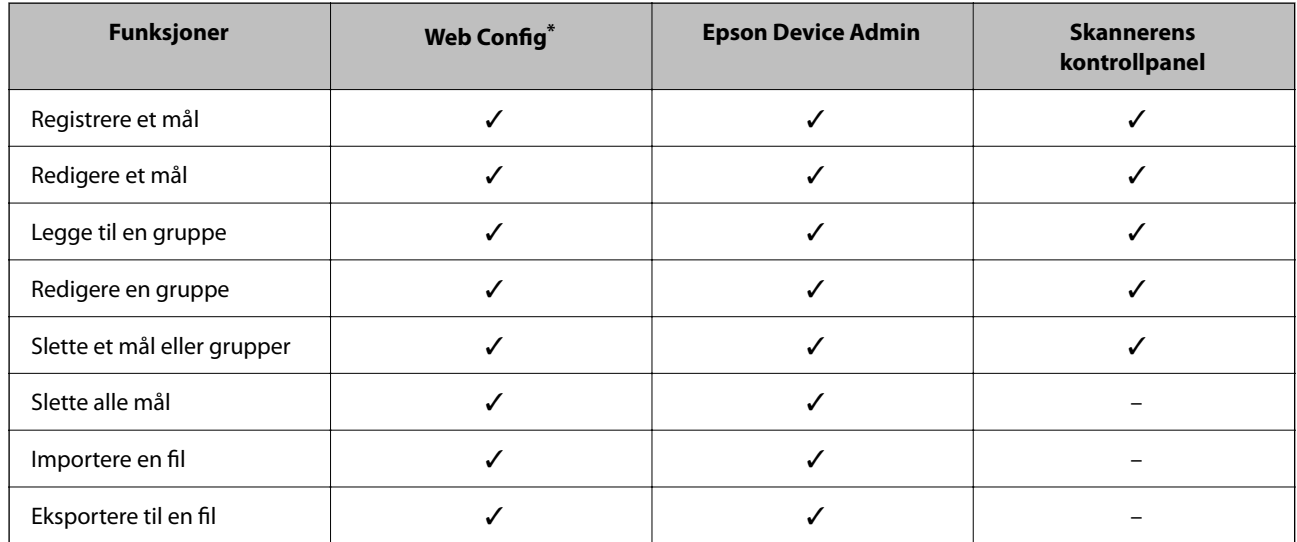

Logg på som administrator for å angi innstillinger.

## **Registrere et mål for kontakter ved hjelp av Web Config**

#### *Merknad:*

Du kan også registrere kontakter på skannerens kontrollpanel.

- 1. Gå inn på Web Config og velg **Skann**-fanen > **Kontakter**.
- 2. Velg et tall som du vil registrere og klikk deretter **Rediger**.
- 3. Skriv inn **Navn** og **Indeksord**.
- 4. Velg destinasjonstype som **Type**-alternativet.

#### *Merknad:*

Du kan ikke endre *Type*-alternativet etter at registreringen er fullført. Hvis du ønsker å endre type, slett destinasjonen og registrer deg på nytt.

5. Angi en verdi for hvert element, og klikk deretter **Bruk**.

#### **Relatert informasjon**

& ["Kjøre web-konfigurasjon på en nettleser" på side 34](#page-33-0)

## **Destinasjonens innstillingspunkter**

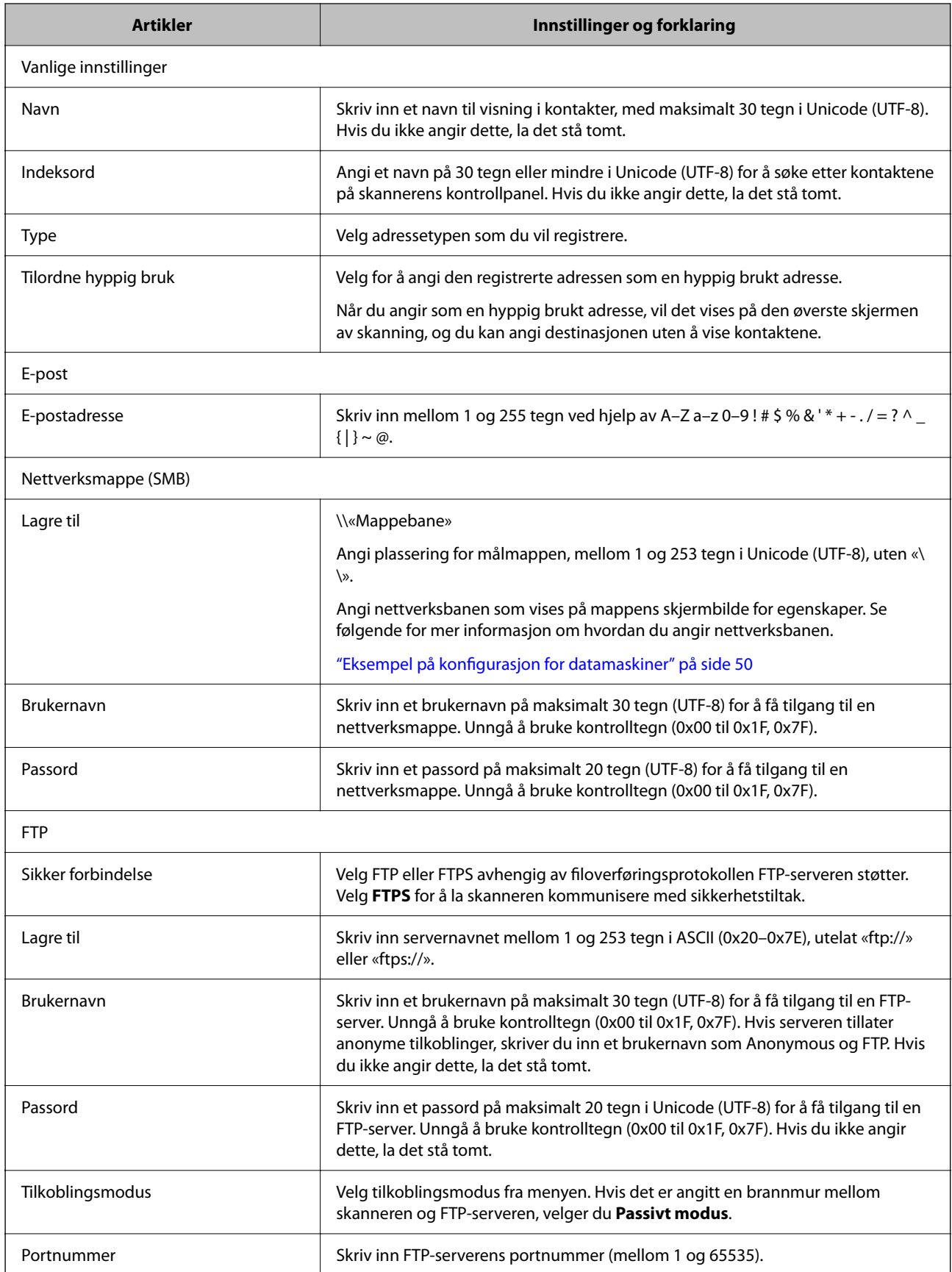

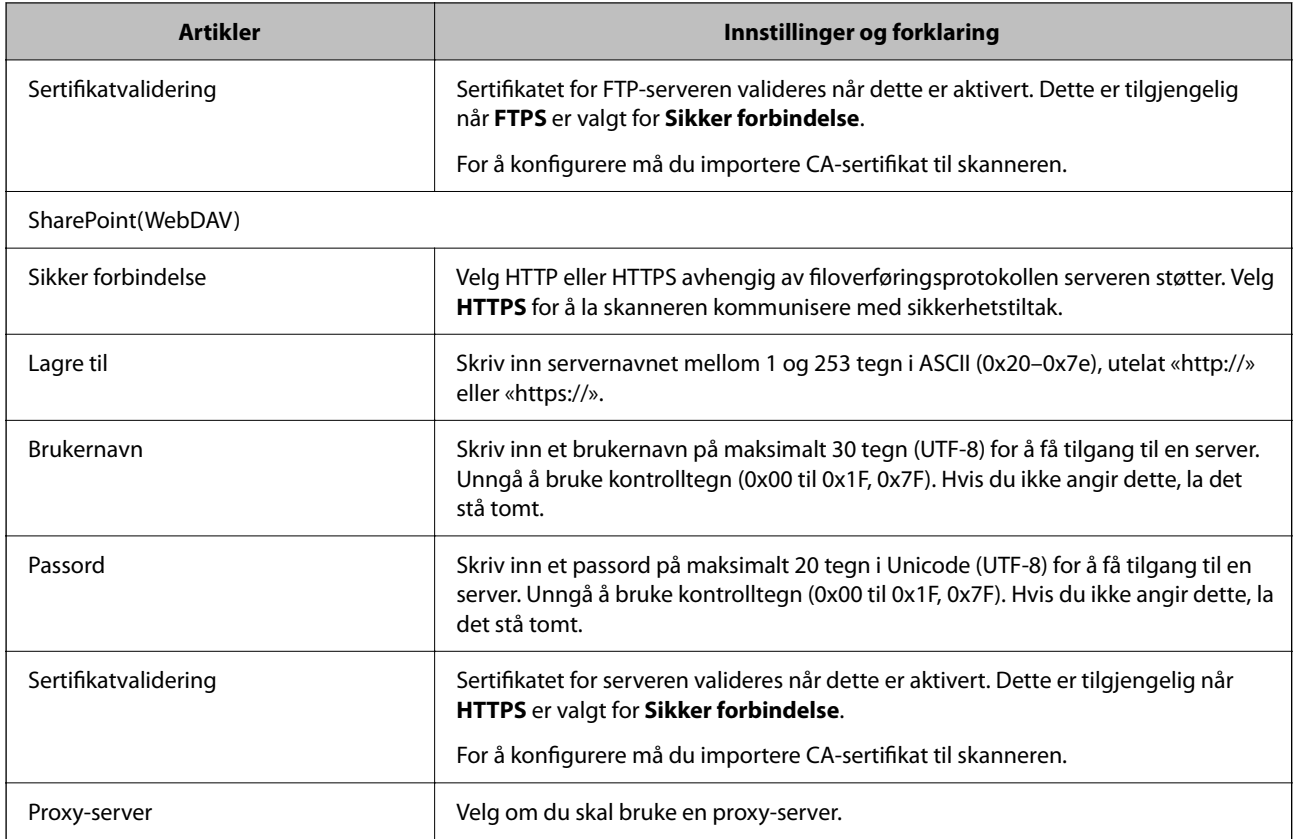

## **Registrere mål som en gruppe med Web Config**

Hvis destinasjonstypen er satt til **E-post**, kan du registrere destinasjonen som en gruppe.

- 1. Gå inn på Web Config og velg **Skann**-fanen > **Kontakter**.
- 2. Velg et tall som du vil registrere og klikk deretter **Rediger**.
- 3. Velg en gruppe fra **Type**.
- 4. Klikk **Velg** for **Kontakt(er) for Gruppe**.

De tilgjengelige destinasjonene vises.

- 5. Velg den destinasjonen du vil registrere i gruppen, og klikk deretter **Velg**.
- 6. Skriv inn et **Navn** og **Indeksord**.
- 7. Velg om du tilordne den registrerte gruppen til ofte brukte gruppen. *Merknad:*

Destinasjoner kan registreres til flere grupper.

8. Klikk på **Bruk**.

#### **Relatert informasjon**

& ["Kjøre web-konfigurasjon på en nettleser" på side 34](#page-33-0)

## **Sikkerhetskopiere og importere kontakter**

Ved hjelp av Web Config eller andre vektøy kan du sikkerhetskopiere og importere kontakter.

For Web Config kan du sikkerhetskopiere kontakter ved å eksportere skanneinnstillingene som inkluderer kontakter. Den eksporterte filen kan redigeres fordi den eksporteres som en binær fil.

Kontaktene overskrives når skanneinnstillingene importeres til skanneren.

For Epson Device Admin kan kun kontakter eksporteres fra enhetens skjermbilde for egenskaper. Hvis du ikke eksporterer sikkerhetsrelaterte elementer, kan du også redigere de eksporterte kontaktene og importere dem, ettersom dette kan lagres som en SYLK- eller CSV-fil.

## **Importere kontakter med Web Config**

Hvis du har en skanner som gir deg mulighet til å sikkerhetskopiere kontakter og som er kompatibel med denne skanneren, kan du enkelt registrere kontakter ved å importere sikkerhetskopifilen.

#### *Merknad:*

Hvis du vil ha instruksjoner for hvordan du sikkerhetskopierer skannerens kontakter, kan du se bruksanvisninger som følger med skanneren.

Følg trinnene under for å importere kontakter til denne skanneren.

- 1. Åpne Web Config og velg **Enhetsadministrasjon**-fanen > **Innstillingsverdi for eksportering og importering** > **Importer**.
- 2. Velg sikkerhetskopifilen du opprettet i **Fil**, angi passordet og klikk på **Neste**.
- 3. Velg avmerkingsboksen **Kontakter** og klikk på **Neste**.

## **Sikkerhetskopiere kontakter med Web Config**

Data for kontakter kan gå tapt på grunn av feilfunksjon i skanneren. Vi anbefaler at du tar en sikkerhetskopi av dataen når du oppdaterer den. Epson skal ikke holdes ansvarlig for eventuelle tap av data, for sikkerhetskopiering eller gjenoppretting av data og/eller innstillinger, selv i løpet av en garantiperiode.

Med Web Config, kan du sikkerhetskopiere kontaktdata som er lagret på skanneren til datamaskinen.

- 1. Gå inn på Web Config, og velg deretter **Enhetsadministrasjon**-fanen > **Innstillingsverdi for eksportering og importering** > **Eksporter**.
- 2. Velg avmerkingsboksen **Kontakter** under kategorien **Skann**.
- 3. Skriv inn et passord for å kryptere den eksporterte filen. Du trenger passordet for å importere filen. La dette stå tomt hvis du ikke ønsker å kryptere filen.
- 4. Klikk på **Eksporter**.

## <span id="page-63-0"></span>**Eksportering og grupperegistrering av kontakter med verktøyet**

Hvis du bruker Epson Device Admin, kan du velge å kun sikkerhetskopiere kontaktene og redigere de eksporterte filene, og deretter registrere alle samtidig.

Dette er nyttig hvis du ønsker å kun sikkerhetskopiere kontaktene, eller når du bytter ut skanneren og ønsker å overføre kontaktene fra den gamle skanneren til den nye.

## **Eksportere kontakter**

Lagre kontaktinformasjonen til filen.

Du kan redigere filer lagret i SYLK- eller csv-format ved bruk av en regnearksapplikasjon eller et tekstbehandlingsprogram. Du kan registrere alle på en gang etter at informasjonen er slettet eller lagt til.

Informasjonen som inkluderer sikkerhetselementer som passord og personlig informasjon, kan lagres i binærformat med passord. Du kan ikke endre filen. Dette kan brukes som sikkerhetskopifil av informasjonen, inkludert sikkerhetselementene.

- 1. Start Epson Device Admin.
- 2. Velg **Devices** på sidestolpen med oppgavemeny.
- 3. Velg enheten du vil konfigurere fra enhetslisten.
- 4. Klikk **Device Configuration** på **Home**-fanen på båndmenyen.

Når et passord har blitt angitt for administratoren, skriver du inn passordet og klikker **OK**.

- 5. Klikk **Common** > **Contacts**.
- 6. Velg eksportformat fra **Export** > **Export items**.
	- ❏ All Items

Eksporter den krypterte binærfilen. Velg når du ønsker å inkludere sikkerhetselementer som passord og personlig informasjon. Du kan ikke endre filen. Hvis du velger den, må du angi passordet. Klikk **Configuration** og angi et passord mellom 8 og 63 tegn i ASCII. Dette passordet kreves når binærfilen importeres.

❏ Items except Security Information

Eksporter filene i SYLK- eller csv-format. Velg når du ønsker å redigere informasjonen til den eksporterte filen.

- 7. Klikk på **Export**.
- 8. Spesifiser stedet hvor filen skal lagres, velg filtype og klikk **Save**. Fullføringsmeldingen vises.
- 9. Klikk på **OK**.

Kontroller at filen er lagret til det spesifiserte stedet.

## **Importere kontakter**

Importer kontaktinformasjonen fra filen.

Du kan importere filene lagret i SYLK- eller CSV-format, eller den sikkerhetskopierte binærfilen som er inkludert i sikkerhetselementene.

- 1. Start Epson Device Admin.
- 2. Velg **Devices** på sidestolpen med oppgavemeny.
- 3. Velg enheten du vil konfigurere fra enhetslisten.
- 4. Klikk **Device Configuration** på **Home**-fanen på båndmenyen. Når et passord har blitt angitt for administratoren, skriver du inn passordet og klikker **OK**.
- 5. Klikk **Common** > **Contacts**.
- 6. Klikk **Browse** på **Import**.
- 7. Velg filen du vil importere og klikk deretter **Open**. Når du velger binærfilen, skal du skrive inn passordet du skrev inn da du eksporterte filen **Password**.
- 8. Klikk på **Import**.

Bekreftelsesskjermbildet vises.

9. Klikk på **OK**.

Valideringsresultatet vises.

- ❏ Edit the information read Klikk når du ønsker å endre informasjonen individuelt.
- ❏ Read more file Klikk når du ønsker å importere flere filer.
- 10. Klikk **Import**, og klikk deretter **OK** på skjermbildet for fullføring av importering. Gå tilbake til skjermbildet for enhetens egenskaper.
- 11. Klikk på **Transmit**.
- 12. Klikk **OK** på bekreftelsesmeldingen. Innstillingene sendes til skanneren.
- 13. Klikk **OK** på skjermbildet for fullført sending.

Skannerinformasjonen er oppdatert.

Åpne kontaktene fra Web Config eller skannerens kontrollpanel, og kontroller deretter at kontakten er oppdatert.

## <span id="page-65-0"></span>**Samarbeid mellom LDAP-server og brukere**

Ved samarbeid med LDAP-serveren, kan du bruke adresseinformasjonen registrert på LDAP-serveren som destinasjon for e-post.

## **Konfigurere LDAP-serveren**

For å bruker informasjonen til LDAP-serveren, må den registreres på skanneren.

- 1. Gå inn på Web Config og velg **Nettverk**-fanen > **LDAP-server** > **Grunnleggende**.
- 2. Angi en verdi for hvert element.
- 3. Velg **OK**.

Innstillingene du har valgt, vises.

### *Innstillingselementer for LDAP-server*

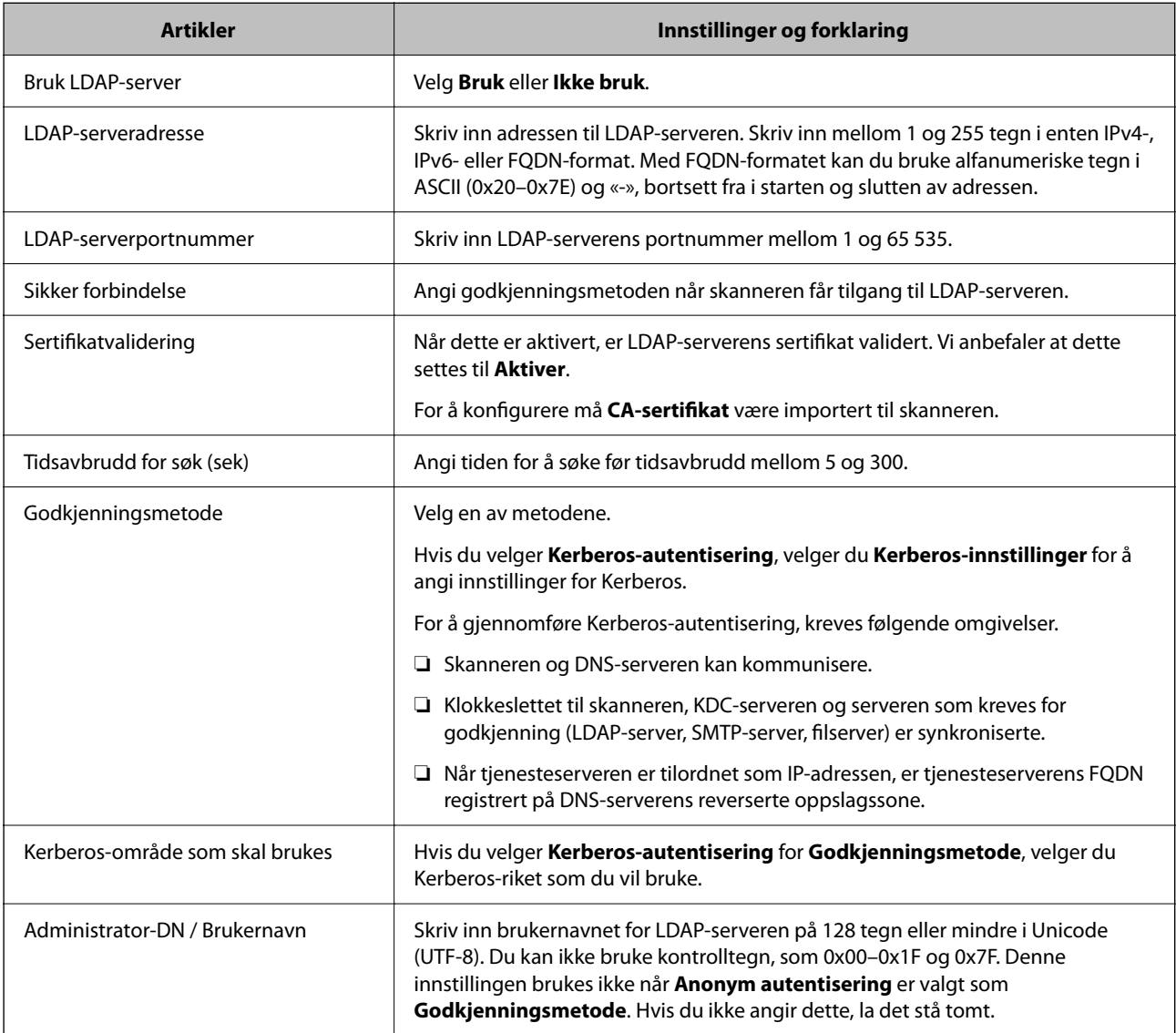

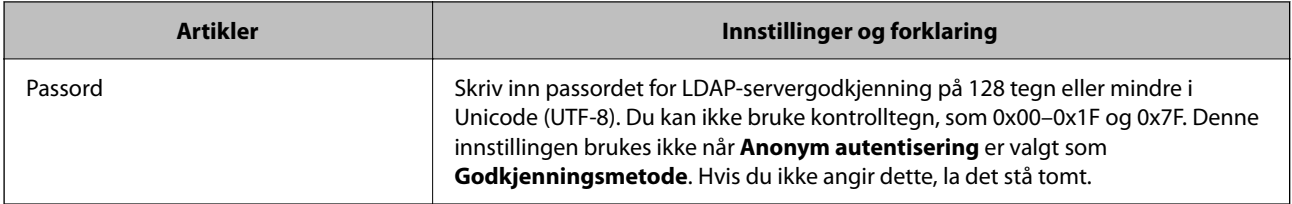

## *Kerberos-innstillinger*

Hvis du velger **Kerberos-autentisering** som **Godkjenningsmetode** for **LDAP-server** > **Grunnleggende**, foretar du følgende Kerberos-innstillinger fra **Nettverk**-fanen > **Kerberos-innstillinger**. Du kan registrere opptil 10 innstillinger for Kerberos-innstillingene.

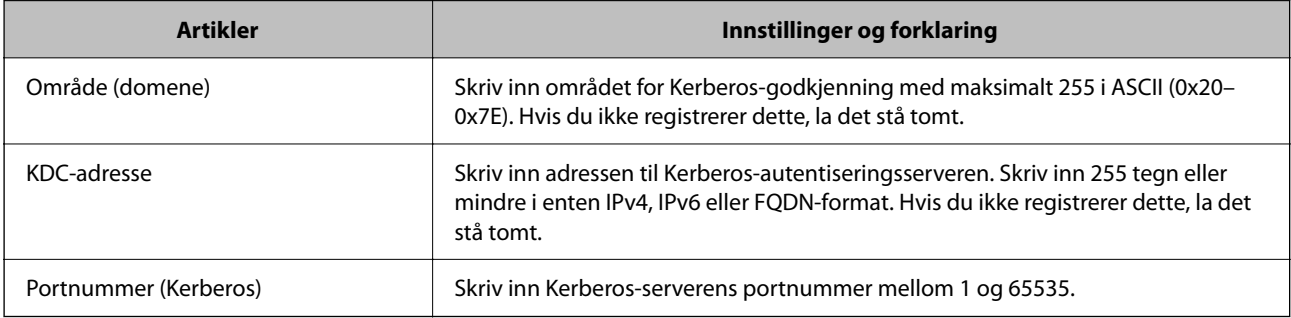

## **Konfigurere søkeinnstillinger for LDAP-serveren**

Når du konfigurerer søkeinnstillingene, kan du bruke e-postadressen registrert på LDAP-serveren.

- 1. Gå inn på Web Config og velg **Nettverk**-fanen > **LDAP-server** > **Søkeinnstillinger**.
- 2. Angi en verdi for hvert element.
- 3. Klikk **OK** for å vise innstillingsresultatet.

Innstillingene du har valgt, vises.

## *Innstillingselementer for søk på LDAP-server*

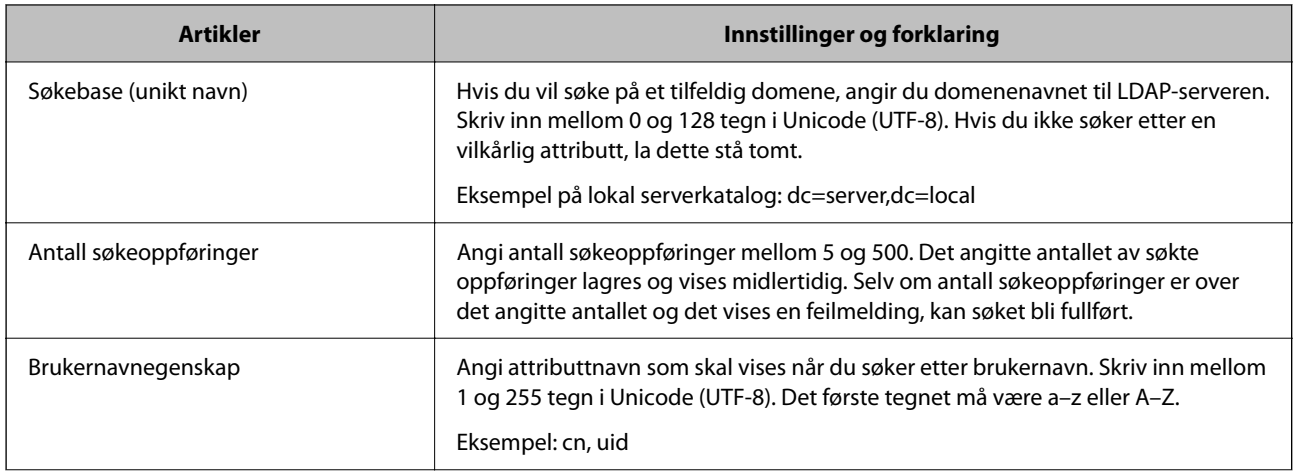

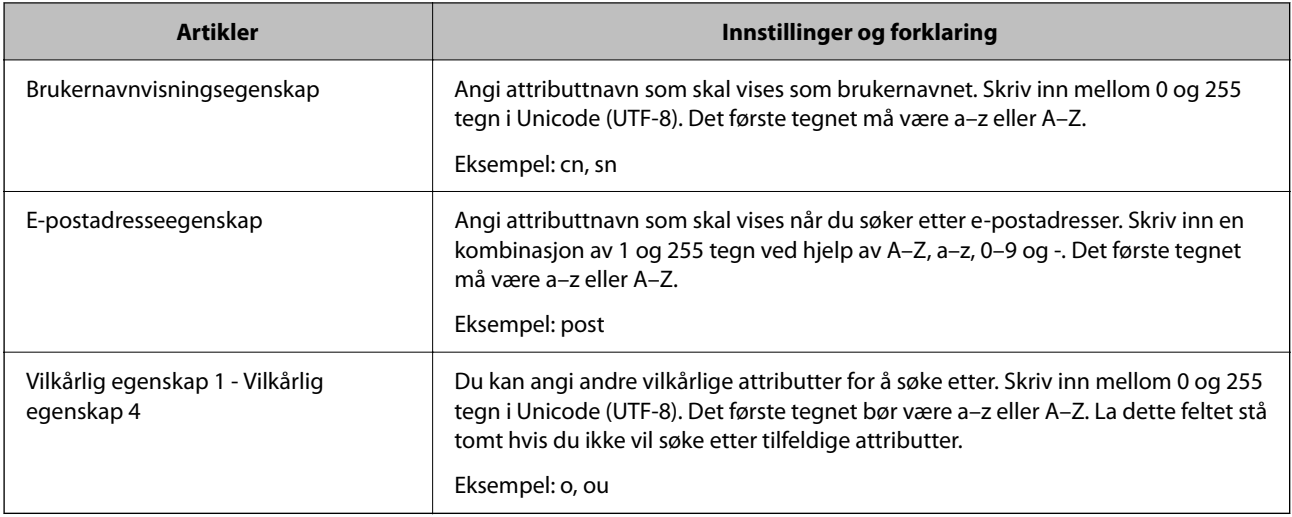

## **Kontrollere LDAP-servertilkoblingen**

Utfører tilkoblingstesten til LDAP-serveren ved hjelp av parameteren angitt i **LDAP-server** > **Søkeinnstillinger**.

- 1. Gå inn på Web Config og velg **Nettverk**-fanen > **LDAP-server** > **Tilkoblingstest**.
- 2. Velg **Start**.

Tilkoblingstest startet. Etter testen vil kontrollrapporten vises.

## *Testreferanser for LDAP-servertilkobling*

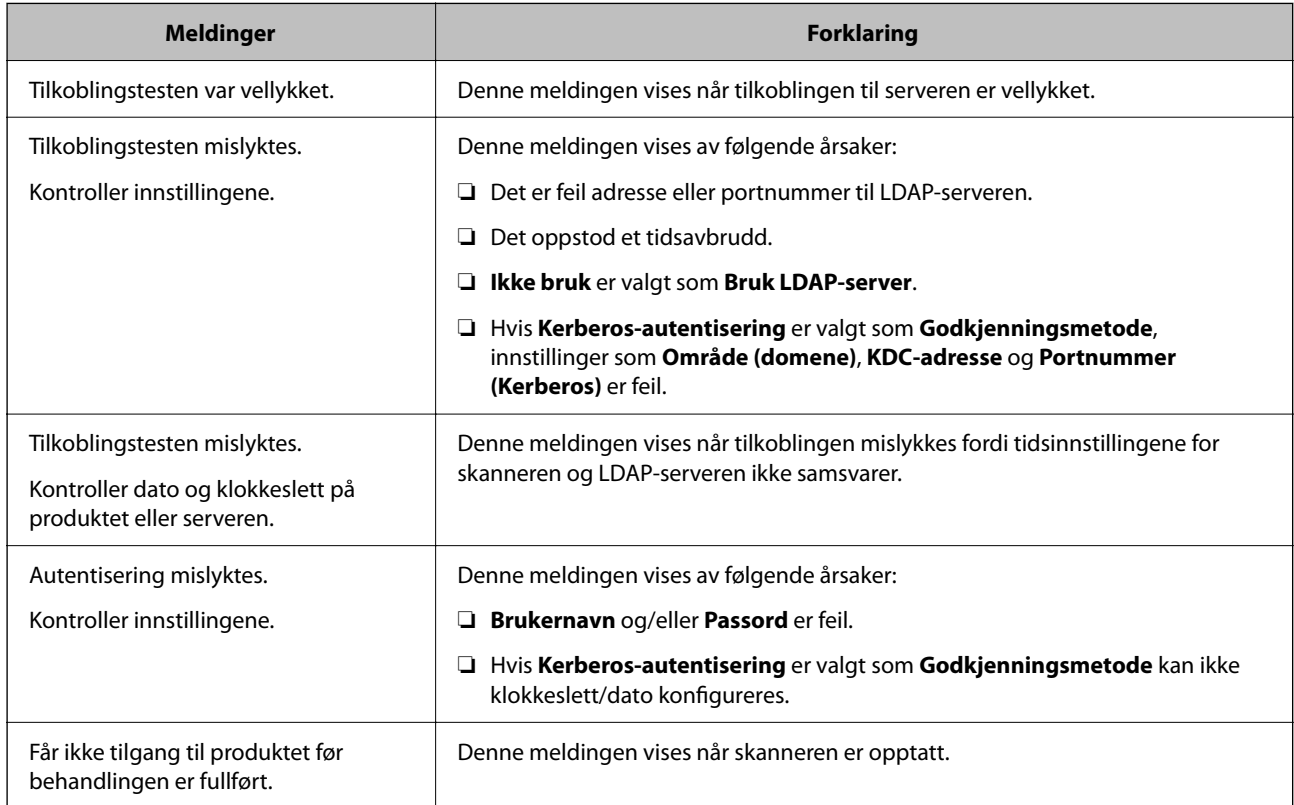

## <span id="page-68-0"></span>**Bruke Document Capture Pro Server**

Ved å bruke Document Capture Pro Server, kan du administrere sorteringmetode, lagringsformat og destinasjon for videresendte skannede dokumenter fra skannerens kontrollpanel. Du kan ringe opp og utføre en jobb som tidligere har vært registrert på serveren fra skannerens kontrollpanel.

Installer den på serverdatamaskinen.

For mer informasjon om Document Capture Pro Server, kontakt ditt lokale Epson-kontor.

## **Innstilling av servermodus**

For å bruke Document Capture Pro Server, gjør du følgende innstillinger.

- 1. Gå inn på Web Config og velg **Skann**-fanen > **Document Capture Pro**.
- 2. Velg **Servermodus** ved **Modus**.
- 3. Angi adressen for skriveren med Document Capture Pro Server installert som **Serveradresse**.

Skriv inn mellom 2 og 255 tegn i enten IPv4-, IPv6-, vertsnavn- eller FQDN-format. Med FQDN-format kan du bruke alfanumeriske tegn i ASCII (0x20–0x7E) og «-», bortsett fra i starten og slutten av adressen.

4. Klikk på **OK**.

Nettverksforbindelsen gjenopprettes og innstillingene aktiveres.

## **Konfigurere AirPrint**

Åpne Web Config, velg fanen **Nettverk** og velg deretter **AirPrint-innstilling**.

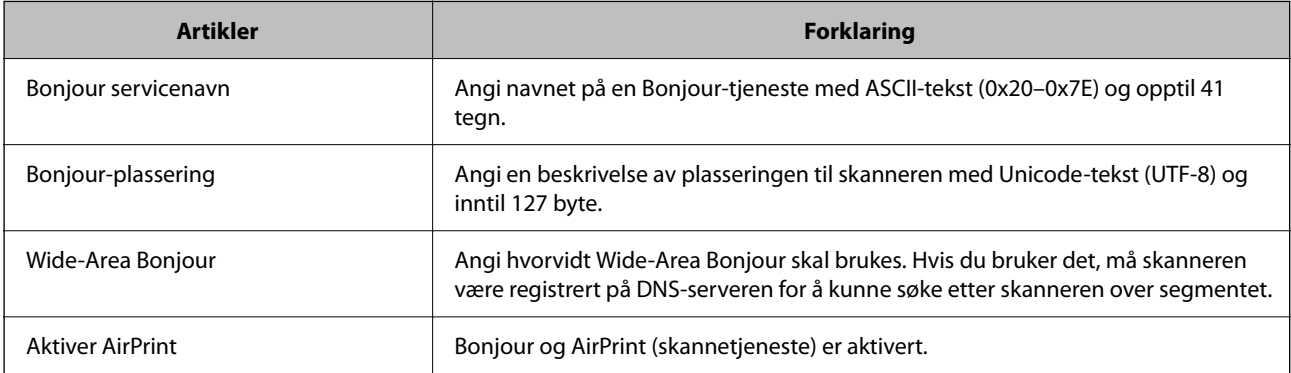

## <span id="page-69-0"></span>**Problemer ved forberedelse av nettverksskanning**

## **Hint for å løse problemer**

❏ Kontrollere feilmeldingene

Når det har oppstått et problem, må du først kontrollere om det står noen meldinger på skannerens kontrollpanel eller driverskjerm. Hvis du har angitt varsling på e-post når hendelsene oppstår, kan du raskt finne statusen.

❏ Kontrollere kommunikasjonsstatusen

Kontroller kommunikasjonsstatusen til server- eller klientdatamaskinen ved hjelp av kommandoer som ping og ipconfig.

❏ Tilkoblingstest

Utfør tilkoblingstesten fra skanneren for å kontrollere tilkoblingen mellom skanneren og e-postserveren. Kontroller også tilkoblingen fra klientdatamaskinen til serveren for å kontrollere kommunikasjonsstatusen.

❏ Initialisere innstillingene

Hvis innstillingene og kommunikasjonsstatusen ikke viser noe problem, kan problemet kanskje løses ved å deaktivere eller initialisere skannerens nettverksinnstillinger, og deretter konfigurere disse på nytt.

## **Får ikke tilgang til Web Config**

### **IP-adressen er ikke tilordnet til skanneren.**

#### **Løsninger**

En gyldig IP-adresse kan ikke tilordnes til skanneren. Konfigurer IP-adressen ved hjelp av skannerens kontrollpanel. Du kan bekrefte gjeldende innstillingsinformasjon fra skannerens kontrollpanel.

## **Nettleseren støtter ikke krypteringsstyrken for SSL/TLS.**

#### **Løsninger**

SSL/TLS har Krypteringsstyrke. Du kan åpne Web Config ved hjelp av en nettleser som støtter bulkkryptering, som angitt under. Kontroller at du bruker en støttet nettleser.

- ❏ 80 bit: AES256/AES128/3DES
- ❏ 112 bit: AES256/AES128/3DES
- ❏ 128 bit: AES256/AES128
- ❏ 192 bit: AES256
- ❏ 256 bit: AES256

## **CA-signert sertifikat er utløpt.**

#### **Løsninger**

Hvis det er et problem med sertifikatets utløpsdato, vises «Sertifikatet er utløpt» ved tilkobling til Web Config med SSL/TLS-kommunikasjon (https). Hvis meldingen vises før utløpsdatoen, kontrollerer du at skannerens dato er riktig konfigurert.

#### **Sertifikatets og skannerens fellesnavn samsvarer ikke.**

#### **Løsninger**

Hvis sertifikatets og skannerens fellesnavn ikke samsvarer, vises meldingen «Navnet på sikkerhetssertifikatet samsvarer ikke···» når Web Config åpnes ved hjelp av SSL/TLS-kommunikasjon (https). Dette skjer fordi følgende IP-adresser ikke samsvarer.

❏ Skannerens IP-adresse som er angitt for fellesnavn for å opprette et Selvsignert sertifikat eller CSR

❏ IP-adressen som er angitt til nettleseren når Web Config kjøres

Oppdater sertifikatet for Selvsignert sertifikat.

Ta sertifikatet igjen for skanneren for CA-signert sertifikat.

#### **Innstillingen av lokal adresse for proxy-serveren er ikke angitt til nettleseren.**

#### **Løsninger**

Når skanneren er innstilt til å bruke en proxyserver, må nettleseren konfigureres til å ikke koble til den lokale adressen via proxyserveren.

❏ Windows:

Velg **Kontrollpanel** > **Nettverk og Internett** > **Alternativer for Internett** > **Tilkoblinger** > **LANinnstillinger** > **Proxy-server**, og deretter konfigurerer du at proxy-serveren ikke skal brukes for LAN (lokale adresser).

#### ❏ Mac OS:

Velg **Systemvalg** > **Nettverk** > **Avansert** > **Proxyer**, og deretter registrerer du den lokale adressen for **Ignorer proxyinnstillinger for disse vertene og domenene**.

Eksempel:

192.168.1.\*: Lokal adresse 192.168.1.XXX, nettverksmaske 255.255.255.0

192.168.\*.\*: Lokal adresse 192.168.XXX.XXX, nettverksmaske 255.255.0.0

### **DHCP er deaktivert i datamaskinens innstillinger.**

#### **Løsninger**

Hvis DHCP for å hente en IP-adresse deaktiveres automatisk på datamaskinen, får du ikke tilgang til Web Config. Aktiver DHCP.

Eksempel for Windows 10:

Åpne kontrollpanelet og klikk **Nettverk og Internett** > **Nettverks- og delingssenter** > **Endre adapterinnstillinger**. Åpne Egenskaper-skjermbildet for tilkoblingen du bruker, og åpne deretter egenskaper-skjermbildet for **Internettprotokoll versjon 4 (TCP/IPv4)** eller **Internettprotokoll versjon 6 (TCP/IPv6)**. Kontroller at **Hent en IP-adresse automatisk** er valgt på skjermbildet som vises.

# **Tilpasse kontrollpanelskjermen**

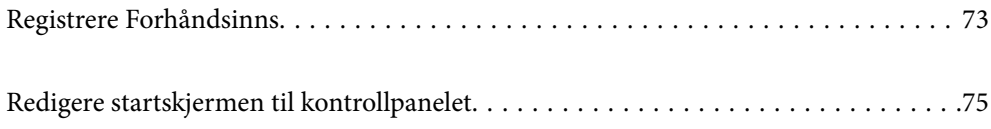
# <span id="page-72-0"></span>**Registrere Forhåndsinns**

Du kan registrere ofte brukte skanneinnstillinger som **Forhåndsinns**. Du kan registrere opp til 48 forhåndsinnstillinger.

#### *Merknad:*

- **□** Du kan registrere nåværende innstillinger ved å velge  $\hat{X}$  på skjermbildet for start av skanning.
- ❏ Du kan også registrere *Forhåndsinnstillinger* i Web Config.

Velg *Skann*-fanen > *Forhåndsinnstillinger*.

- ❏ Hvis du velger *Skann til datamaskin* når du registrerer deg, kan du registrere jobben du opprettet i Document Capture Pro som *Forhåndsinnstillinger*. Dette er kun tilgjengelig for datamaskiner som er koblet sammen over et nettverk. Registrer jobben i Document Capture Pro på forhånd.
- ❏ Hvis autentifikasjonsfunksjonen er aktivert, kan kun administratoren registrere *Forhåndsinnstillinger*.
- 1. Velg **Forhåndsinns** på startskjermen til skannerens kontrollpanel.

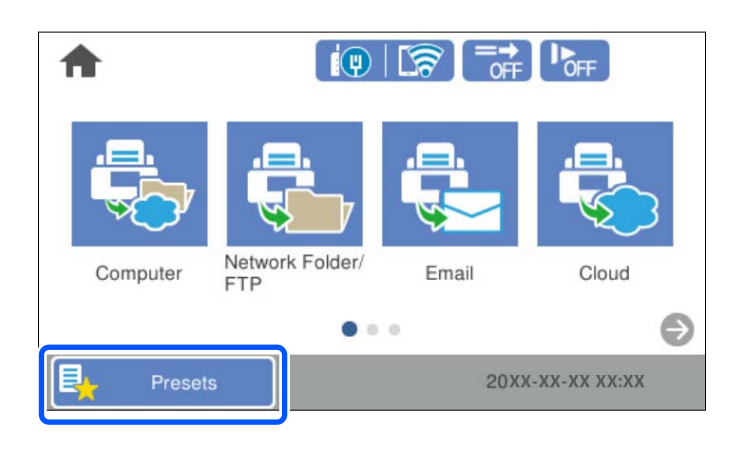

2.  $\text{Velg}$   $\bigoplus$ 

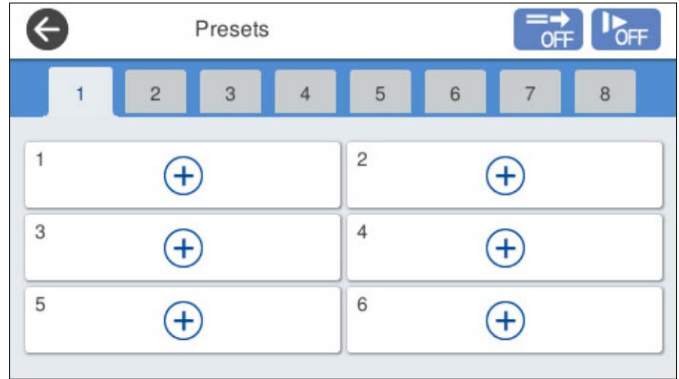

3. Velg menyen du vil bruke for å registrere en forhåndsinnstilling.

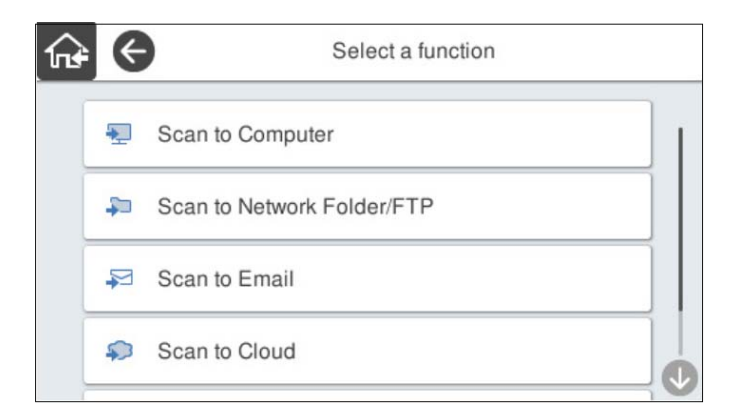

4. Angi hvert element og velg deretter  $\mathcal{F}_+$ .

#### *Merknad:*

Når du velger *Skann til datamaskin*, velger du datamaskinen hvor Document Capture Pro er installert. Deretter velger du en registrert jobb. Dette er kun tilgjengelig for datamaskiner som er koblet sammen over et nettverk.

- 5. Utfør forhåndsinnstillingene.
	- ❏ **Navn**: Angi navnet.
	- ❏ **Angi Ikon**: Angi bildet og fargen til bildet som skal vises.
	- ❏ **Hurtigsende-innstilling**: Begynner å skanne umiddelbart uten bekreftelse når forhåndsinnstillingen velges.

Når du bruker Document Capture Pro Server, selv om du angir programvaren for å bekrefte innholdet til en jobb før du skanner, prioriteres **Hurtigsende-innstilling** på skannerens forhåndsinnstillinger over programvaren.

❏ **Innhold**: Kontrollerer skanneinnstillingene.

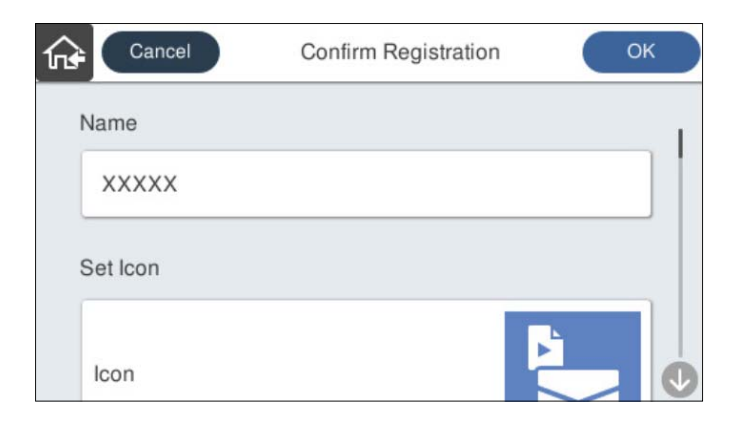

6. Velg **OK**.

### **Menyalternativer for Forhåndsinns**

Du kan endre forhåndsinnstillinger ved å velge  $\triangleright$  i hver forhåndsinnstilling.

Endre navn:

Endrer navnet til forhåndsinnstillingen.

<span id="page-74-0"></span>Endre Ikon:

Endrer ikonbildet og fargen til forhåndsinnstillingen.

Hurtigsende-innstilling:

Begynner å skanne umiddelbart uten bekreftelse når forhåndsinnstillingen velges.

#### Endre posisjon:

Endre visningsrekkefølgen til forhåndsinnstillingene.

Slett:

Sletter forhåndsinnstillingen.

Legg til eller fjern Ikon på Hjem:

Legger til eller fjerner ikonet til forhåndsinnstillingen fra startskjermen.

Bekreft detaljer:

Se innstillingene til en forhåndsinnstilling. Du kan laste inn forhåndsvisningen ved å velge **Bruk denne innstillingen**.

# **Redigere startskjermen til kontrollpanelet**

Du kan tilpasse startskjermen ved å velge **Innst.** > **Rediger Startskjerm** på skannerens kontrollpanel.

❏ Layout: Endrer visningsmetoden til menyikonene.

"Endre Layout på startskjermen" på side 75

❏ Legg til ikon: Legger til ikoner i **Forhåndsinns**-innstillingene du har angitt, eller gjenoppretter ikoner som har blitt fjernet fra skjermen.

["Legg til ikon" på side 76](#page-75-0)

- ❏ Fjern ikon: Fjerner ikoner fra startskjermen. ["Fjern ikon" på side 77](#page-76-0)
- ❏ Flytt ikon: Endrer visningsrekkefølgen til ikonene. ["Flytt ikon" på side 78](#page-77-0)
- ❏ Gjenopprett standard ikonvisning: Gjenoppretter standard skjerminnstillinger for startskjermen.
- ❏ Bakgrunn : Endre bakgrunnsfargen til startskjermen.

### **Endre Layout på startskjermen**

1. Velg **Innst.** > **Rediger Startskjerm** > **Layout** på skannerens kontrollpanel.

<span id="page-75-0"></span>2. Velg **Linje** eller **Matrise**.

**Linje**:

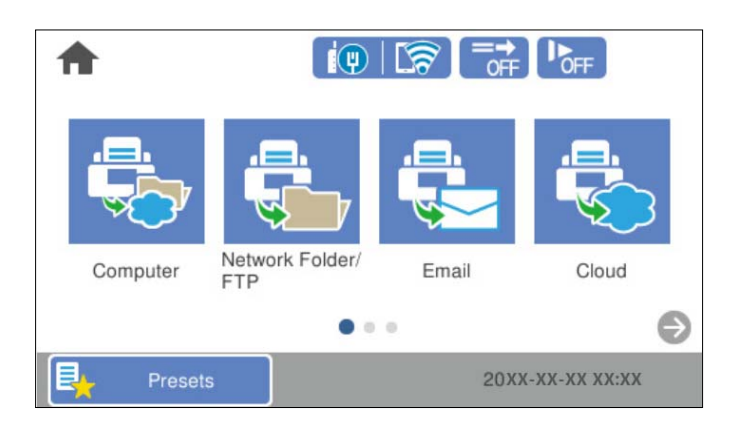

#### **Matrise**:

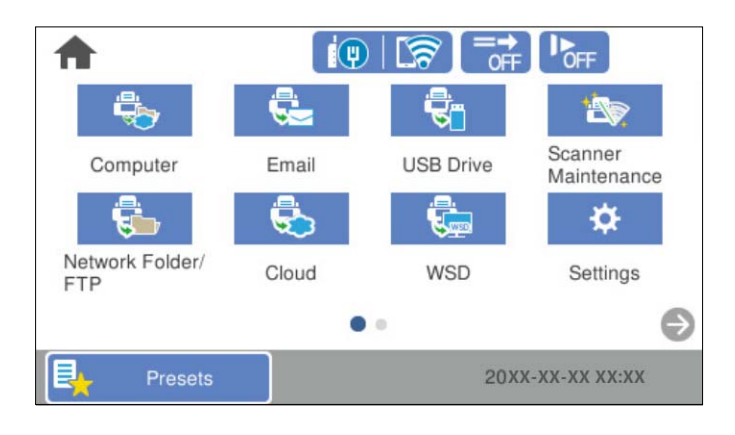

3. Velg  $\widehat{\mathsf{fra}}$  for å gå tilbake og kontrollere startskjermen.

### **Legg til ikon**

- 1. Velg **Innst.** > **Rediger Startskjerm** > **Legg til ikon** på skannerens kontrollpanel.
- 2. Velg **Funksjon** eller **Forhåndsinns**.

❏ Funksjon: Viser standardfunksjonene som vises for startskjermen.

<span id="page-76-0"></span>❏ Forhåndsinns: Viser registrerte forhåndsinnstillinger.

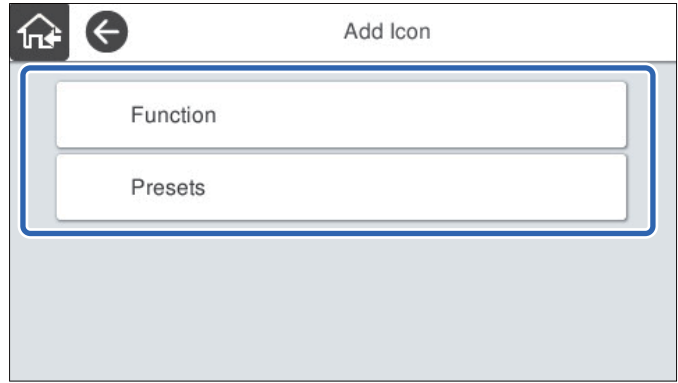

3. Velg elementet du vil legge til startskjermen.

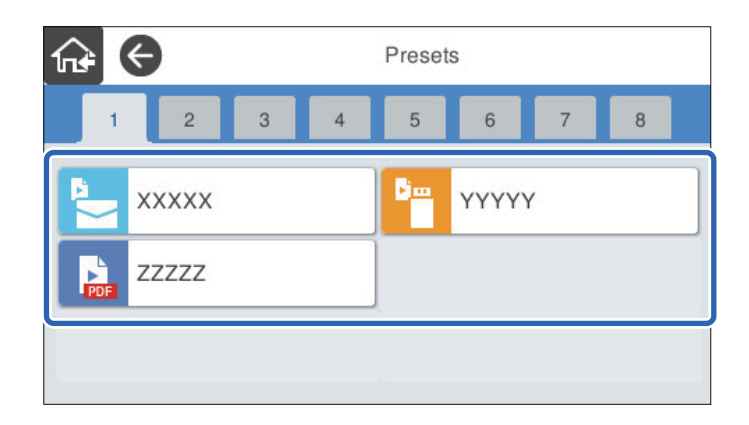

4. Velg tomrommet hvor du vil legge til elementet. Hvis du vil legge til flere ikoner gjentar du trinn 3 til 4.

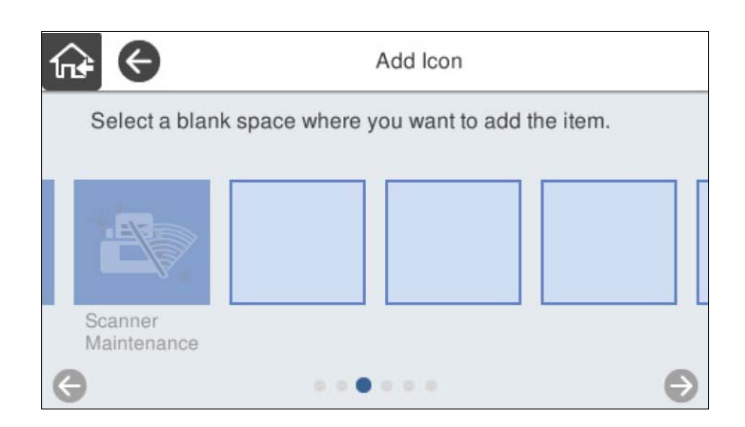

5. Velg $\widehat{f}_{\text{tot}}$  for å gå tilbake og kontrollere startskjermen.

### **Fjern ikon**

1. Velg **Innst.** > **Rediger Startskjerm** > **Fjern ikon** på skannerens kontrollpanel.

<span id="page-77-0"></span>2. Velg ikonet du vil fjerne.

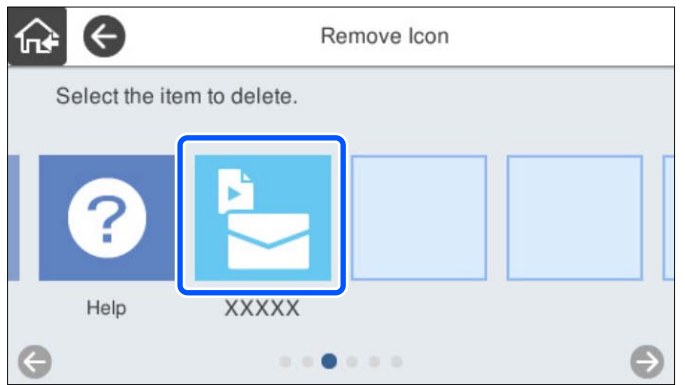

3. Velg **Ja** for å avslutte.

Hvis du vil fjerne flere ikoner gjentar du prosedyre 2 til 3.

4. Velg $\widehat{\mathsf{inf}}$  for å gå tilbake og kontrollere startskjermen.

### **Flytt ikon**

- 1. Velg **Innst.** > **Rediger Startskjerm** > **Flytt ikon** på skannerens kontrollpanel.
- 2. Velg ikonet du vil flytte.

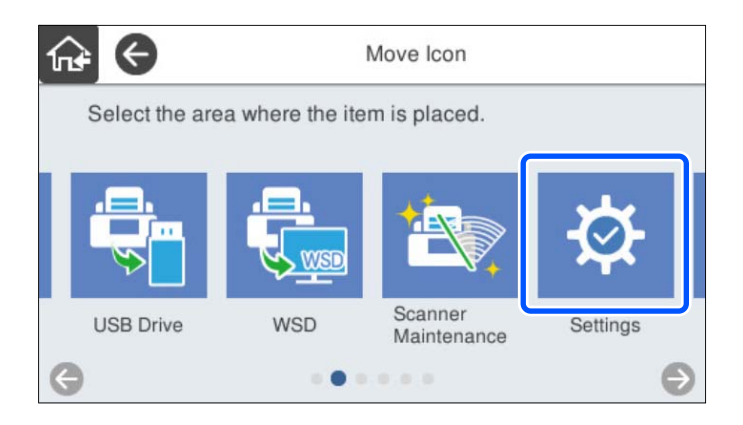

3. Velg destinasjonsrammen.

Hvis et annet ikon allerede befinner seg i destinasjonsrammen vil det nye ikonet erstatte det gamle.

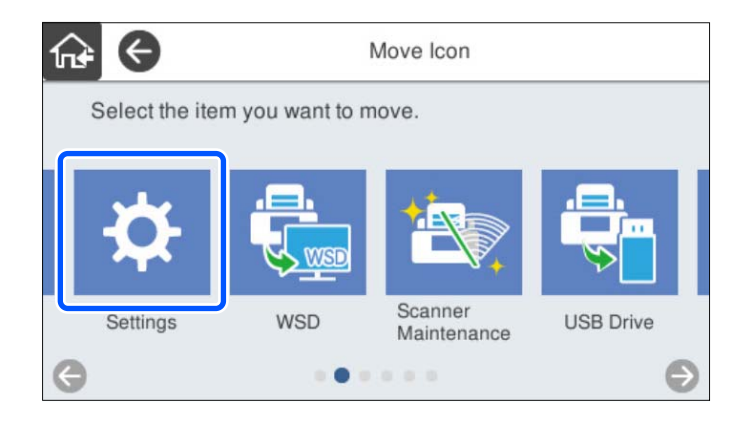

4. Velg $\widehat{\mathbf{h}^*}$  for å gå tilbake og kontrollere startskjermen.

# <span id="page-79-0"></span>**Grunnleggende sikkerhetsinnstillinger**

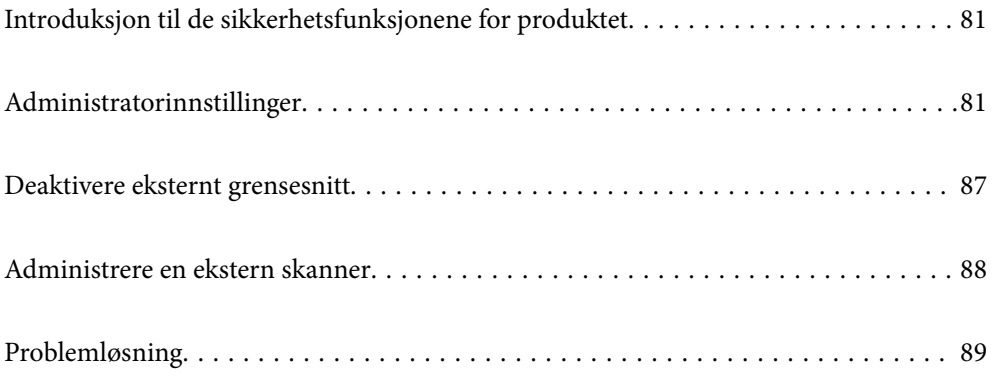

# <span id="page-80-0"></span>**Introduksjon til de sikkerhetsfunksjonene for produktet**

Dette avsnittet introduserer sikkerhetsfunksjonen til Epson-enhetene.

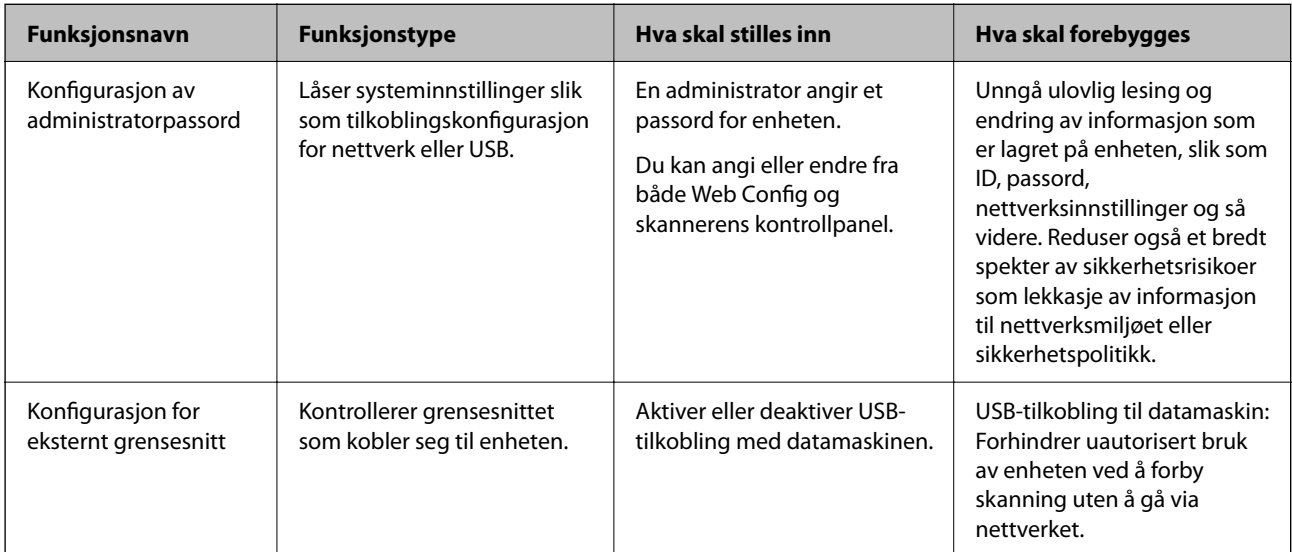

### **Relatert informasjon**

- & "Konfigurere administratorpassordet" på side 81
- & ["Deaktivere eksternt grensesnitt" på side 87](#page-86-0)

# **Administratorinnstillinger**

### **Konfigurere administratorpassordet**

Når du angir et administratorpassord, kan du forhindre at brukere endrer innstillinger for systembehandling. Standardverdiene er angitt ved kjøp. Endre dem etter behov.

### *Merknad:*

Følgende gir standardverdier for administratorinformasjon.

❏ Brukernavn (brukes kun for Web Config): ingen (tomt)

❏ Passord: serienummeret til skanneren

Du finner serienummeret på etiketten på baksiden av skanneren.

Du kan endre administratorpassordet ved å bruke enten Web Config, skannerens kontrollpanel eller Epson Device Admin. Når du bruker Epson Device Admin, bør du bruke Epson Device Admin-veiledingen.

### **Endre administratorpassordet ved å bruke Web Config**

Endre administratorpassordet i Web Config.

- 1. Gå inn på Web Config og velg **Produktsikkerhet**-fanen > **Endre administratorpassord**.
- 2. Angi den nødvendige informasjonen i **Nåværende passord**, **Brukernavn**, **Nytt passord**, og **Bekreft nytt passord**.

Skriv inn minst ett tegn for det nye passordet.

#### *Merknad:*

Følgende gir standardverdier for administratorinformasjon.

- ❏ Brukernavn: ingen (tomt)
- ❏ Passord: serienummeret til skanneren

Du finner serienummeret på etiketten på baksiden av skanneren.

### c*Forsiktighetsregel:*

Husk administratorpassordet du angir. Du kan ikke tilbakestille passordet hvis du glemmer det, og du må be om hjelp av service-personalet.

### 3. Velg **OK**.

#### **Relatert informasjon**

& ["Kjøre web-konfigurasjon på en nettleser" på side 34](#page-33-0)

### **Endre administratorpassord fra kontrollpanelet**

Du kan endre administratorpassord fra skannerens kontrollpanel.

- 1. Velg **Innst.** på skannerens kontrollpanel.
- 2. Velg **Systemadministrasjon** > **Administratorinnstillinger**.
- 3. Velg **Adminpassord** > **Endre**.
- 4. Angi nåværende passord.

#### *Merknad:*

Innstillingene ved kjøp (standardverdi) for administratorpassordet er serienummeret til skanneren. Du finner serienummeret på etiketten på baksiden av skanneren.

5. Skriv inn det nye passordet.

Skriv inn minst ett tegn.

#### c*Forsiktighetsregel:*

Husk administratorpassordet du angir. Du kan ikke tilbakestille passordet hvis du glemmer det, og du må be om hjelp av service-personalet.

6. Skriv inn det nye passordet på nytt for å bekrefte det.

<span id="page-82-0"></span>Det vises en fullføringsmelding.

### **Bruke Låsinnstilling for kontrollpanelet**

Du kan bruke Låsinnstilling til å låse kontrollpanelet og hindre at brukere endrer elementer tilknyttet systeminnstillingene.

#### *Merknad:*

Hvis du aktiverer Godkjenningsinnstillinger på skanneren, Låsinnstilling er det også aktivert for kontrollpanelet. Kontrollpanelet kan ikke låses opp når Godkjenningsinnstillinger er aktivert.

Selv om du deaktiverer Godkjenningsinnstillinger, forblir Låsinnstilling aktivert. Hvis du vil deaktivere det, kan du stille dette inn fra kontrollpanelet eller Web Config.

### **Konfigurere Låsinnstilling fra kontrollpanelet**

<sup>1.</sup> Hvis du vil avbryte **Låsinnstilling** når det er aktivert, kan du trykke på **+** øverst til høyre på Hjemskjermen for å logge inn som administrator.

 vises ikke når **Låsinnstilling** er deaktivert. Hvis du vil aktivere denne innstillingen, går du videre til neste trinn.

- 2. Velg **Innst.**.
- 3. Velg **Systemadministrasjon** > **Administratorinnstillinger**.
- 4. Velg **På** eller **Av** som **Låsinnstilling**.

### **Angi Låsinnstilling fra Web Config**

- 1. Velg **Enhetsadministrasjon**-fanen > **Kontrollpanel**.
- 2. Velg **På** eller **Av** for **Panellås**.
- 3. Klikk på **OK**.

#### **Relatert informasjon**

& ["Kjøre web-konfigurasjon på en nettleser" på side 34](#page-33-0)

### **Låsinnstilling-elementer i Innst.-menyen**

Dette er en liste over elementer som låses i **Innst.**-menyen på kontrollpanelet gjennom Låsinnstilling.

✓: skal låses.

- : skal ikke låses.

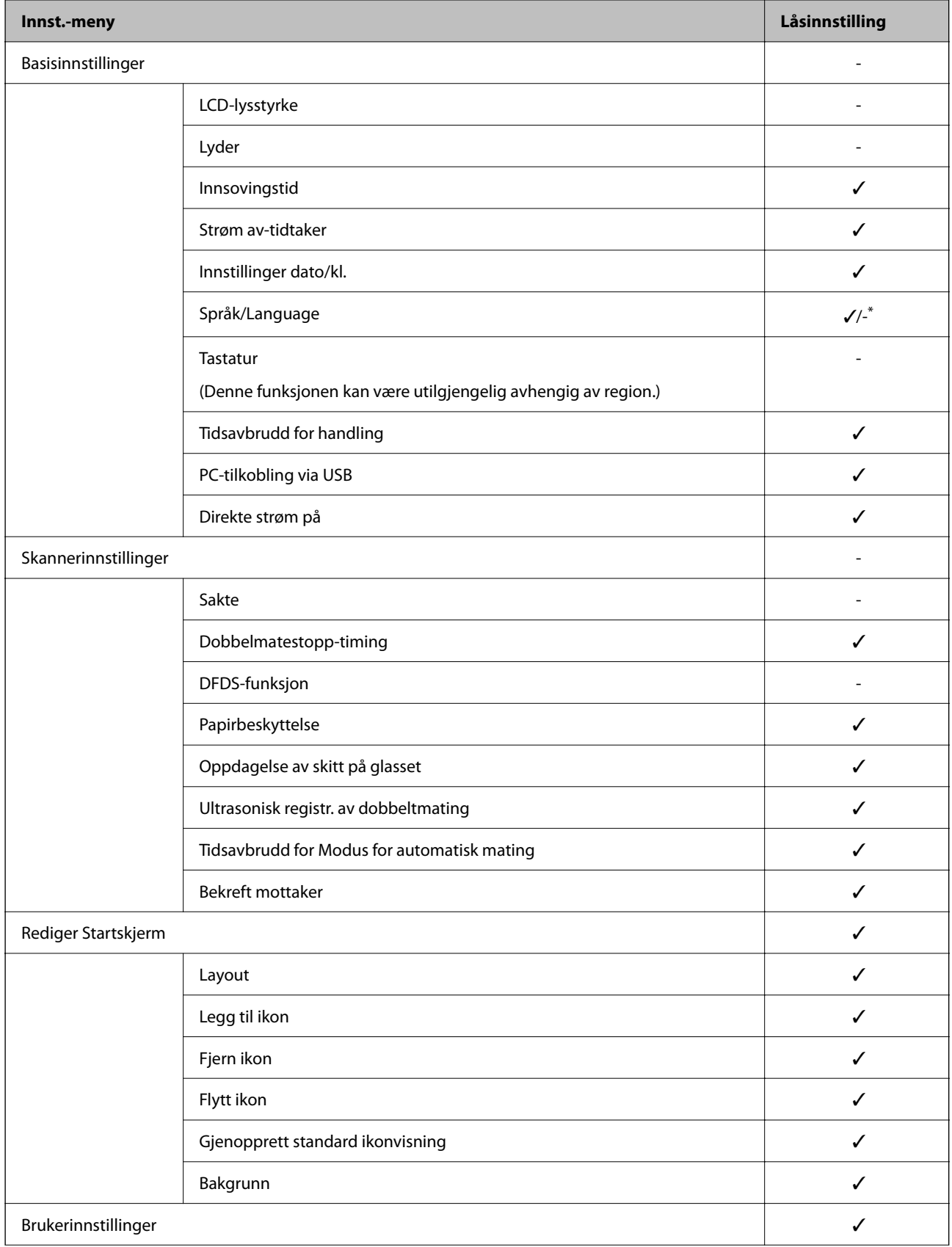

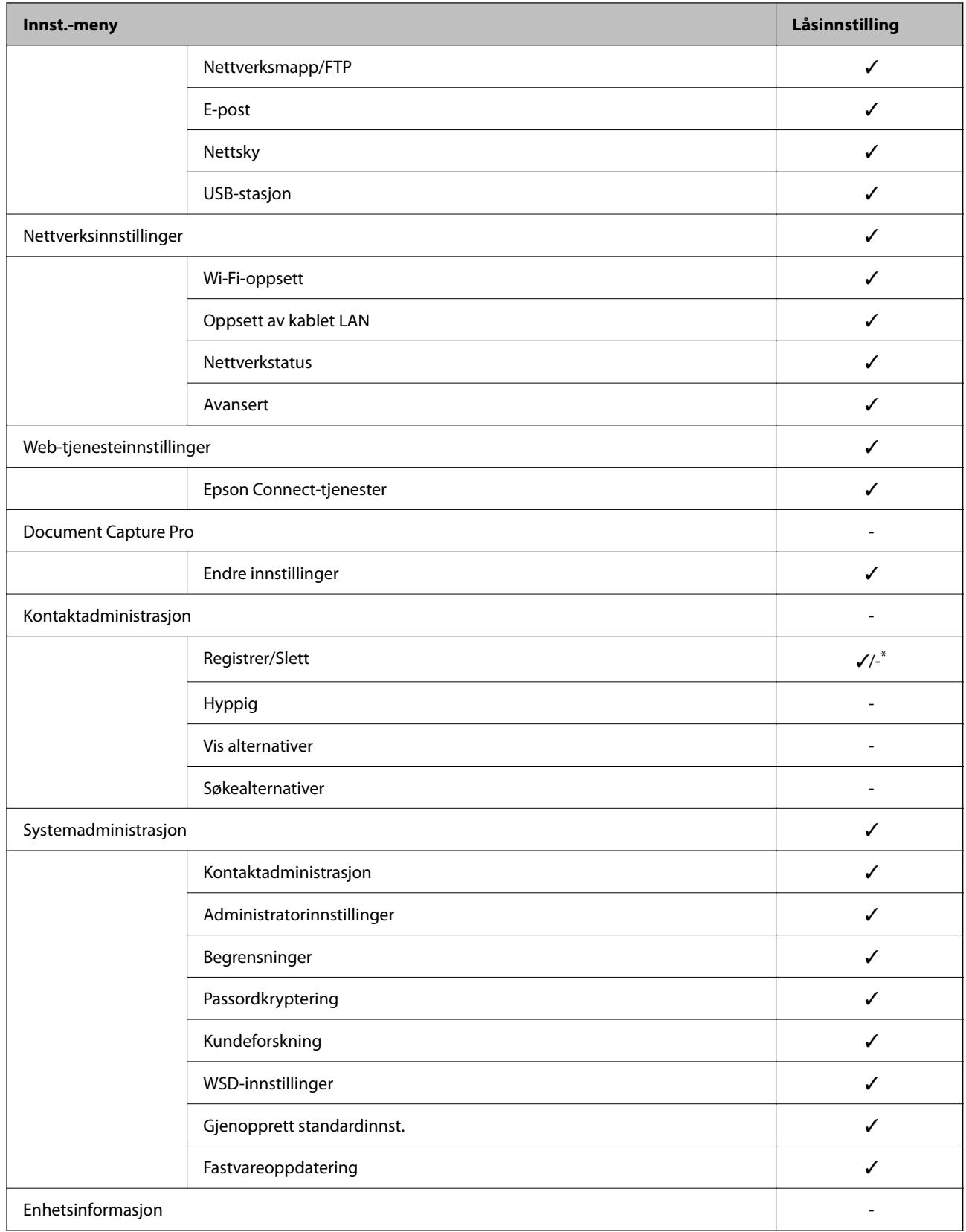

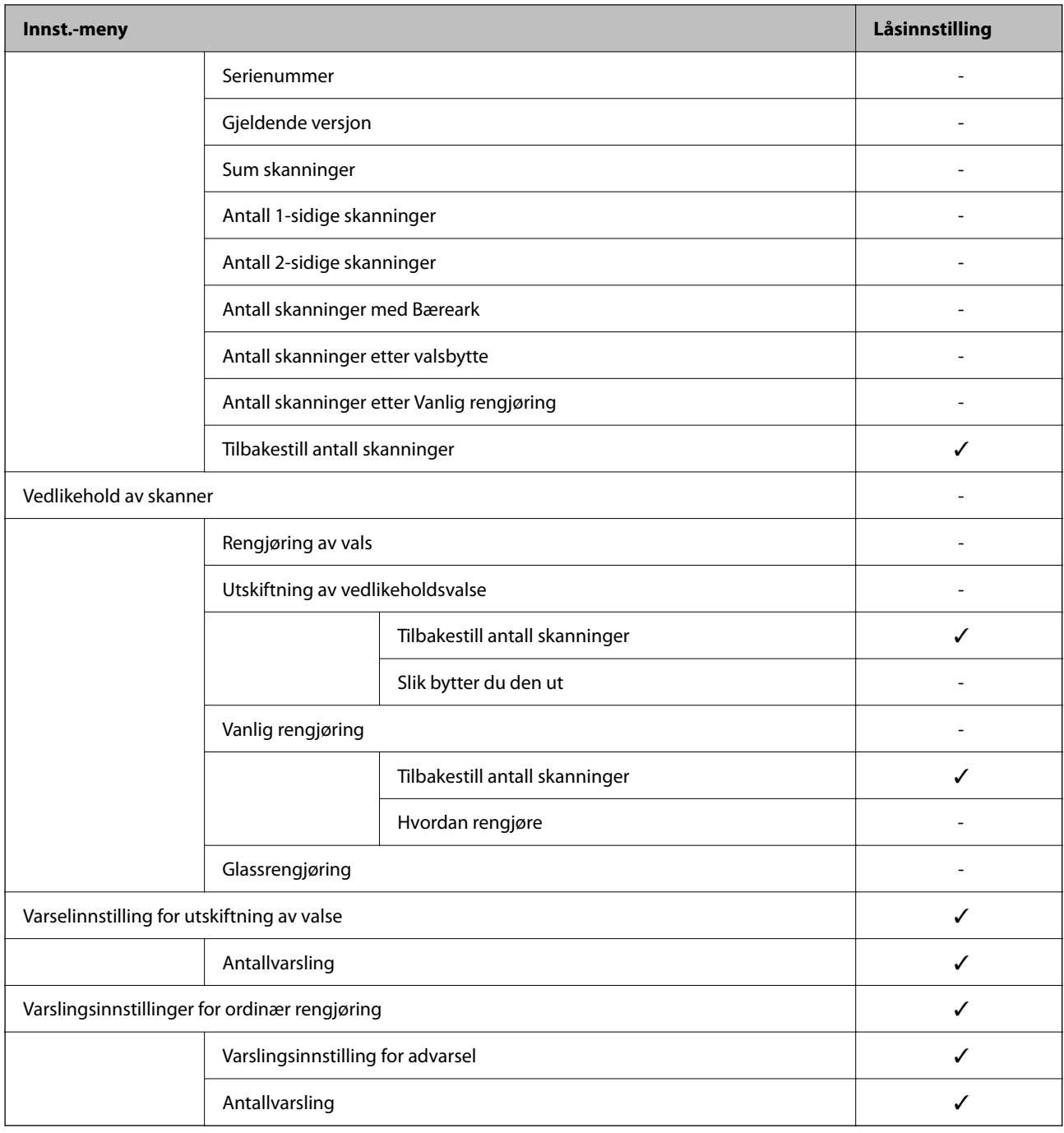

\* Du kan angi hvorvidt du vil tillate endringer i **Systemadministrasjon** > **Begrensninger**.

### **Logge på som en administrator fra kontrollpanelet**

Du kan bruke hvilken som helst av de følgende metodene for å logge inn som administrator fra skannerens kontrollpanel.

- 1. Trykk på  $\leftarrow$  øverst til høyre på skjermen.
	- ❏ Når Godkjenningsinnstillinger er aktivert, vises ikonet på **Velkommen**-skjermen (standby-skjermen for godkjenning).

<span id="page-86-0"></span>❏ Når Godkjenningsinnstillinger er deaktivert, vises ikonet på Hjem-skjermen.

- 2. Trykk på **Ja** når bekreftelsesskjermbildet vises.
- 3. Angi administratorpassord.

En melding som forteller at pålogging er fullført vises, så vises Hjem-skjermen på kontrollpanelet.

Trykk på øverst til høyre på Hjem-skjermen for å logge ut.

# **Deaktivere eksternt grensesnitt**

Du kan deaktivere grensesnittet som brukes for å koble enheten til skanneren. Angi innstillingene for begrensningen for å begrense skanning annet enn via nettverket.

#### *Merknad:*

Du kan også angi innstillinger for begrensningen på skannerens kontrollpanel. PC-tilkobling via USB: *Innst.* > *Basisinnstillinger* > *PC-tilkobling via USB*

- 1. Gå inn på Web Config og velg **Produktsikkerhet**-fanen > **Eksternt grensesnitt**.
- 2. Velg **Deaktiver** på funksjonene du vil angi.

Velg **Aktiver** når du vil avbryte kontrollering.

PC-tilkobling via USB

Du kan begrense bruken av USB-forbindelsen fra datamaskinen. Hvis du ønsker å begrense den, velg **Deaktiver**.

- 3. Klikk på **OK**.
- 4. Kontroller at den deaktiverte porten ikke kan brukes.

PC-tilkobling via USB

Hvis driveren ble installert på datamaskinen

Koble skanneren til datamaskinen med en USB-kabel, og bekreft at skanneren ikke skanner.

Hvis driveren ikke ble installert på datamaskinen

Windows:

Åpne enhetsbehandling og ikke lukk den igjen, koble skanneren til datamaskinen med en USB-kabel og bekreft at enhetsbehandlerens visning av innhold ikke endres.

Mac OS:

Koble skanneren til datamaskinen med en USB-kabel, og bekreft deretter at du ikke kan legge til skanneren fra **Skrivere og skannere**.

### **Relatert informasjon**

 $\blacktriangleright$  ["Kjøre web-konfigurasjon på en nettleser" på side 34](#page-33-0)

# <span id="page-87-0"></span>**Administrere en ekstern skanner**

### **Sjekke informasjon for en ekstern skanner**

Du kan kontrollere følgende informasjon om skanneren fra **Status** ved å bruke Web Config.

❏ Produktets status

Sjekk status, skytjeneste, produktnummer, MAC-adresse, osv.

- ❏ Nettverkstatus Sjekk informasjon om status for nettverkstilkobling, IP-adresse, DNS-server, osv.
- ❏ Bruksstatus Sjekk første dags skanninger, skanningsteller, osv. ❏ Maskinvarestatus
	- Sjekk statusen til hver av skannerens funksjoner.
- ❏ Paneløyeblikksbilde Viser et øyeblikksbilde av skjermen som vises på skannerens kontrollpanel.

### **Motta e-postvarslinger når det skjer hendelser**

### **Om e-postvarsler**

Dette er varslingsfunksjonen som, når hendelser som skannestopp og skannerfeil oppstår, sender e-posten til den angitte adressen.

Du kan registrere opptil fem destinasjoner og angi varslingsinnstillingene for hver destinasjon.

For å bruke denne funksjonen, må du konfigurere e-postserveren før du konfigurerer varslinger.

### **Relatert informasjon**

& ["Konfigurere en e-postserver" på side 40](#page-39-0)

### **Konfiguere e-postvarsel**

Konfigurer e-postvarsel ved hjelp av Web Config.

- 1. Gå inn på Web Config og velg **Enhetsadministrasjon**-fanen > **E-postvarsling**.
- 2. Angi emnet for e-postvarsling.

Velg innholdet som vises på emnet fra de to nedtrekkslistene.

- ❏ Det valgte innholdet vises ved siden av **Emne**.
- ❏ Det samme innholdet kan angis til venstre og høyre.
- ❏ Når antall tegn i **Sted** overskrider 32 bytes, utelates de overskridende tegnene.
- <span id="page-88-0"></span>3. Skriv inn e-postadressen som skal sende e-postvarslingen. Bruk A–Z a–z 0–9 ! # \$ % & ' \* + - . / = ? ^ \_ { | } ~ @, og skriv inn mellom 1 og 255 tegn.
- 4. Velg språk for e-postvarsler.
- 5. Velg avkrysningsboksen på hendelsen du ønsker å motta varsling for.

Antall **Varslingsinnstillinger** er knyttet til destinasjonsantallet for **E-postadresseinnstillinger**.

Eksempel:

Hvis du ønsker å sende et varsel til e-postadressen som er angitt for nummer 1 i **E-postadresseinnstillinger**, når administratorpassordet er endret, velger du avmerkingsboksen for kolonne **1** i linjen **Administratorpassord endret**.

6. Klikk på **OK**.

Bekreft at en e-postvarsling vil bli sendt ved å forårsake en hendelse.

Eksempel: Administratorpassordet har blitt endret.

### **Relatert informasjon**

& ["Kjøre web-konfigurasjon på en nettleser" på side 34](#page-33-0)

### *Elementer for e-postvarsling*

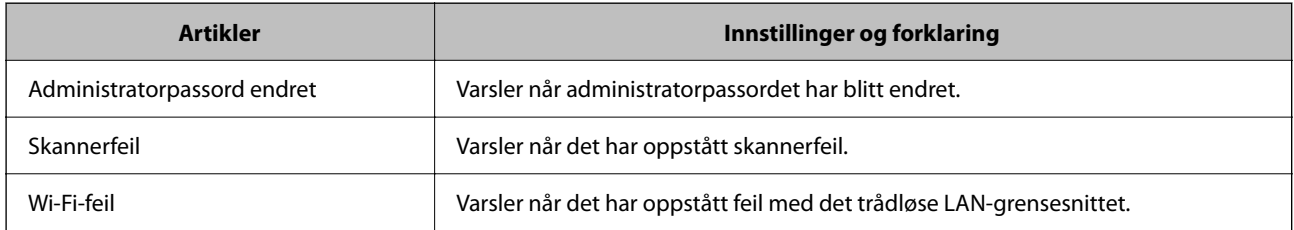

# **Problemløsning**

### **Glemt administratorpassordet ditt**

Du trenger hjelp fra servicepersonell. Kontakt lokalforhandleren.

### *Merknad:*

Følgende gir opprinnelige verdier for Web Config-administratoren.

❏ Brukernavn: ingen (tomt)

❏ Passord: serienummeret til skanneren

Du finner serienummeret på etiketten på baksiden av skanneren. Hvis du gjenoppretter standardinnstillingene for administratorpassordet, tilbakestilles det til opprinnelige verdier.

# <span id="page-89-0"></span>**Avanserte sikkerhetsinnstillinger**

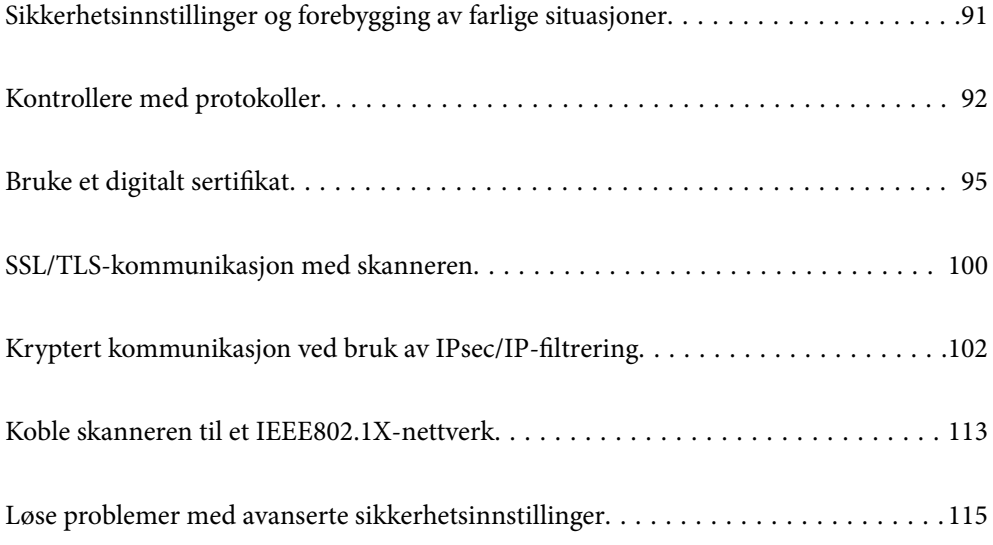

# <span id="page-90-0"></span>**Sikkerhetsinnstillinger og forebygging av farlige situasjoner**

Når en skanner er koblet til et nettverk, kan du få tilgang til den eksternt. I tillegg kan flere personer dele skanneren, noe som er nyttig for å øke effektiviteten av driften og gi økt bekvemmelighet. Imidlertid økes risikoen for ulovlig tilgang, ulovlig bruk og manipulering av data. Hvis du bruker skanneren i et miljø hvor det er tilgang til Internett, er risikoen enda høyere.

For skannere som ikke har ekstern tilgangsbeskyttelse vil det være mulig å lese historikk for kontakter som er lagret i skanneren via Internett.

For å unngå denne risikoen tilbyr Epson-skanner en rekke ulike sikkerhetsteknologier.

Still inn skanneren etter behov i henhold til de miljøforhold som har blitt bygget etter kundens miljøinformasjon.

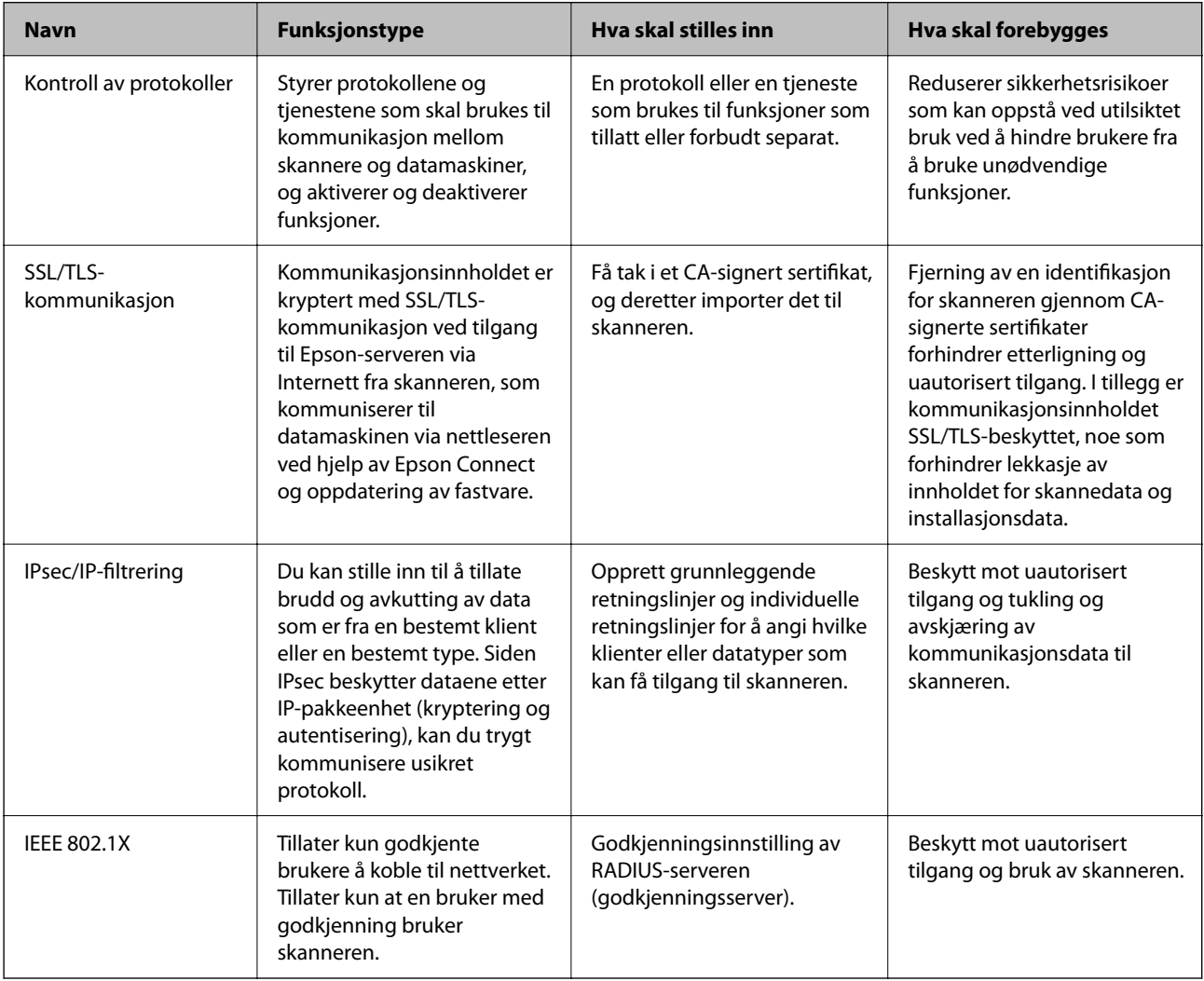

### **Relatert informasjon**

- & ["Kontrollere med protokoller" på side 92](#page-91-0)
- & ["SSL/TLS-kommunikasjon med skanneren" på side 100](#page-99-0)
- & ["Kryptert kommunikasjon ved bruk av IPsec/IP-filtrering" på side 102](#page-101-0)
- & ["Koble skanneren til et IEEE802.1X-nettverk" på side 113](#page-112-0)

### <span id="page-91-0"></span>**Innstilling av sikkerhetsfunksjoner**

Ved innstilling av IPsec/IP-filtrering eller IEEE 802.1X, anbefales det at du går inn på Web Config med SSL/TLS for å kommunisere innstillingsinformasjon for å redusere faren for sikkerhetsbrudd slik som manipulering eller avskjæring.

Forsikre at du konfigurerer administratorpassordet før du angir IPsec/IP-filtrering eller IEEE 802.1X.

## **Kontrollere med protokoller**

Du kan skanne via ulike baner og protokoller. Du kan også bruke nettverkskanning fra et uspesifisert antall datamaskiner i nettverket.

Du kan redusere utilsiktede sikkerhetsrisikoer ved å begrense skanning via bestemte baner eller ved å kontrollere de tilgjengelige funksjonene.

### **Kontrollprotokoller**

Konfigurer protokollinnstillingene som støttes av skanneren.

- 1. Gå inn på Web Config, og velg deretter **Nettverkssikkerhet** tab > **Protokoll**.
- 2. Konfigurer hvert element.
- 3. Klikk på **Neste**.
- 4. Klikk på **OK**.

Innstillingene brukes på skanneren.

### **Relatert informasjon**

& ["Kjøre web-konfigurasjon på en nettleser" på side 34](#page-33-0)

### **Protokoller du kan Aktivere eller Deaktivere**

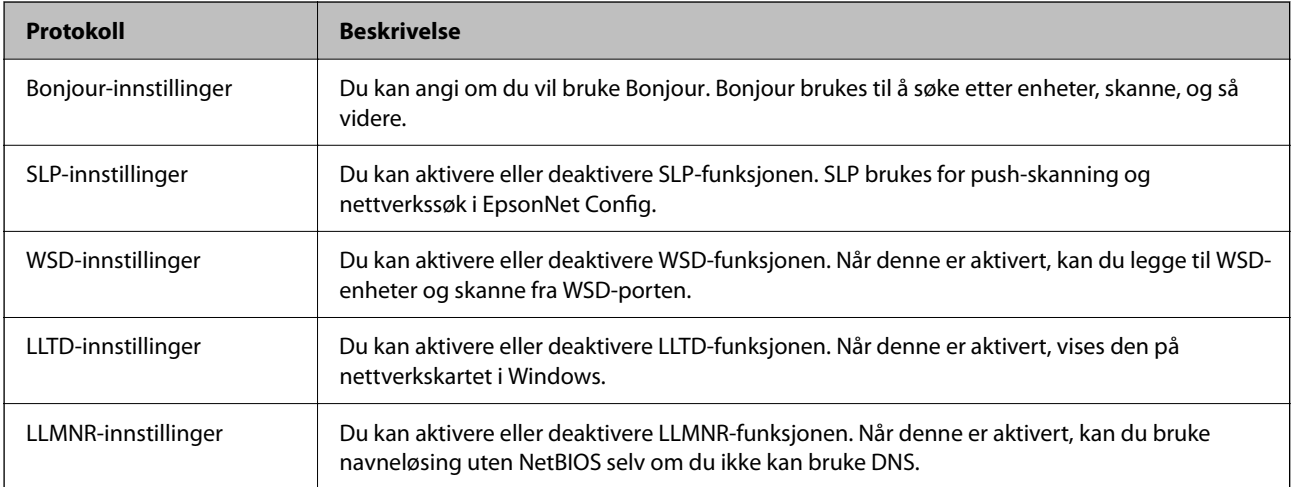

<span id="page-92-0"></span>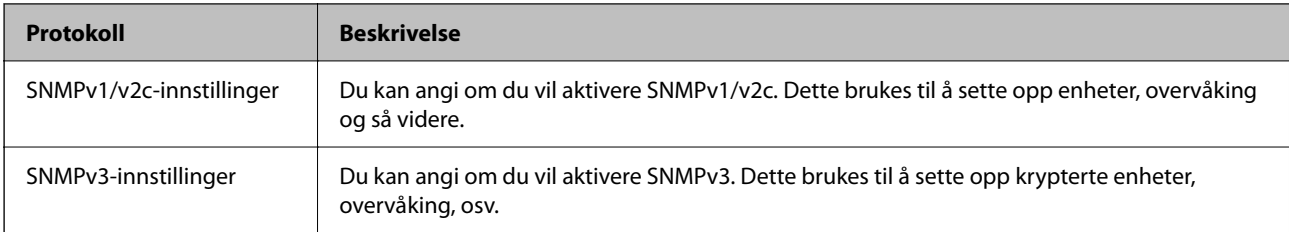

### **Innstillingselementer for protokoll**

Bonjour-innstillinger

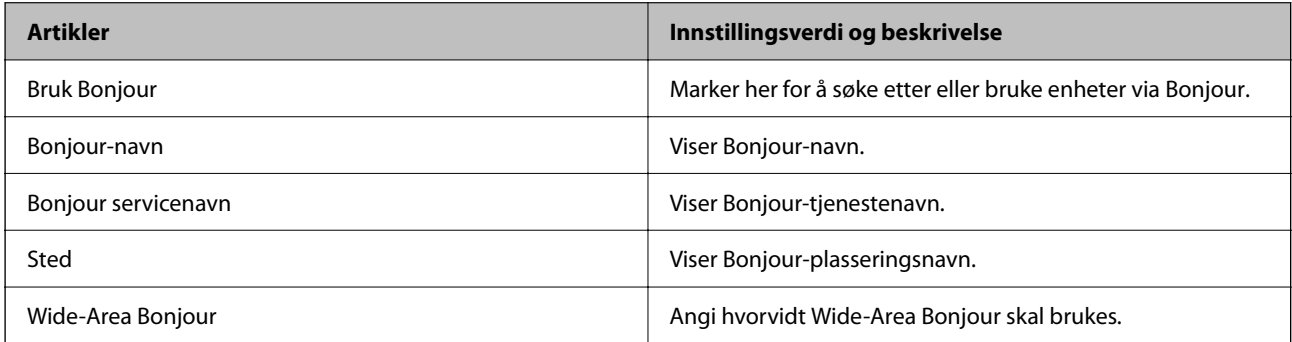

### SLP-innstillinger

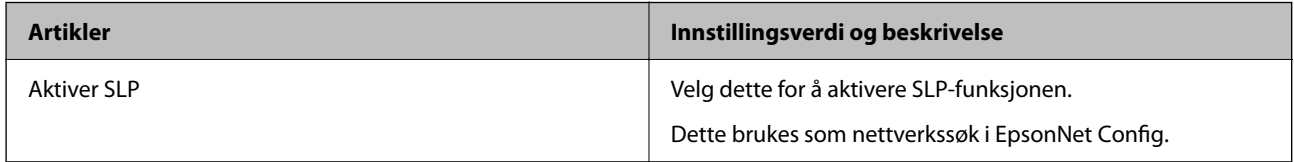

### WSD-innstillinger

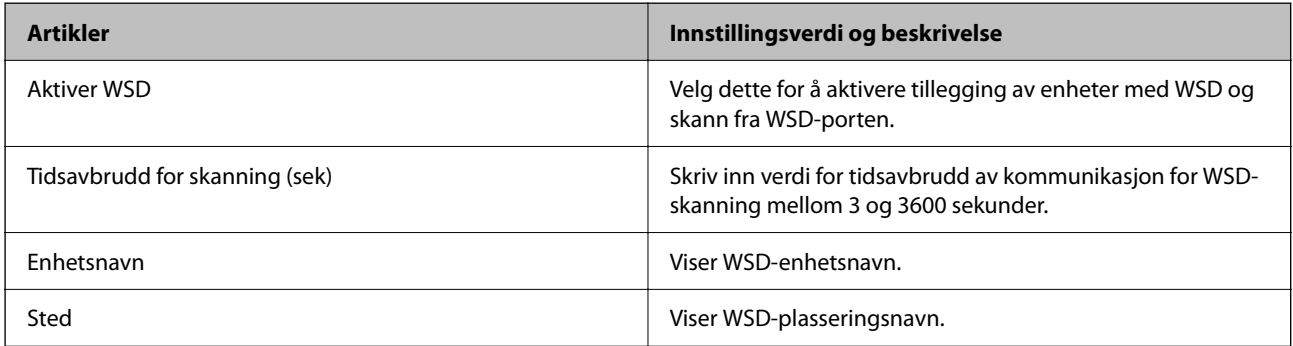

### LLTD-innstillinger

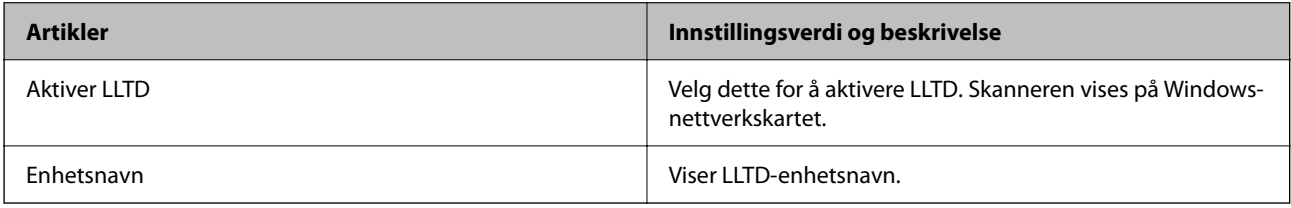

LLMNR-innstillinger

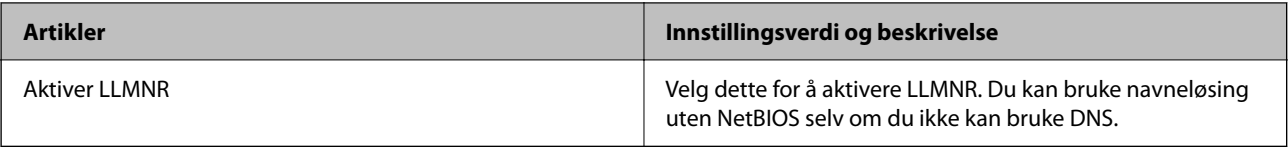

### SNMPv1/v2c-innstillinger

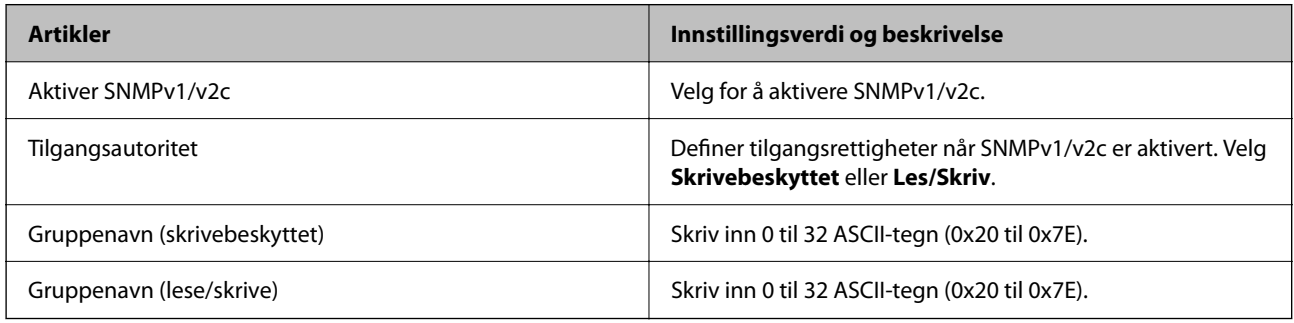

### SNMPv3-innstillinger

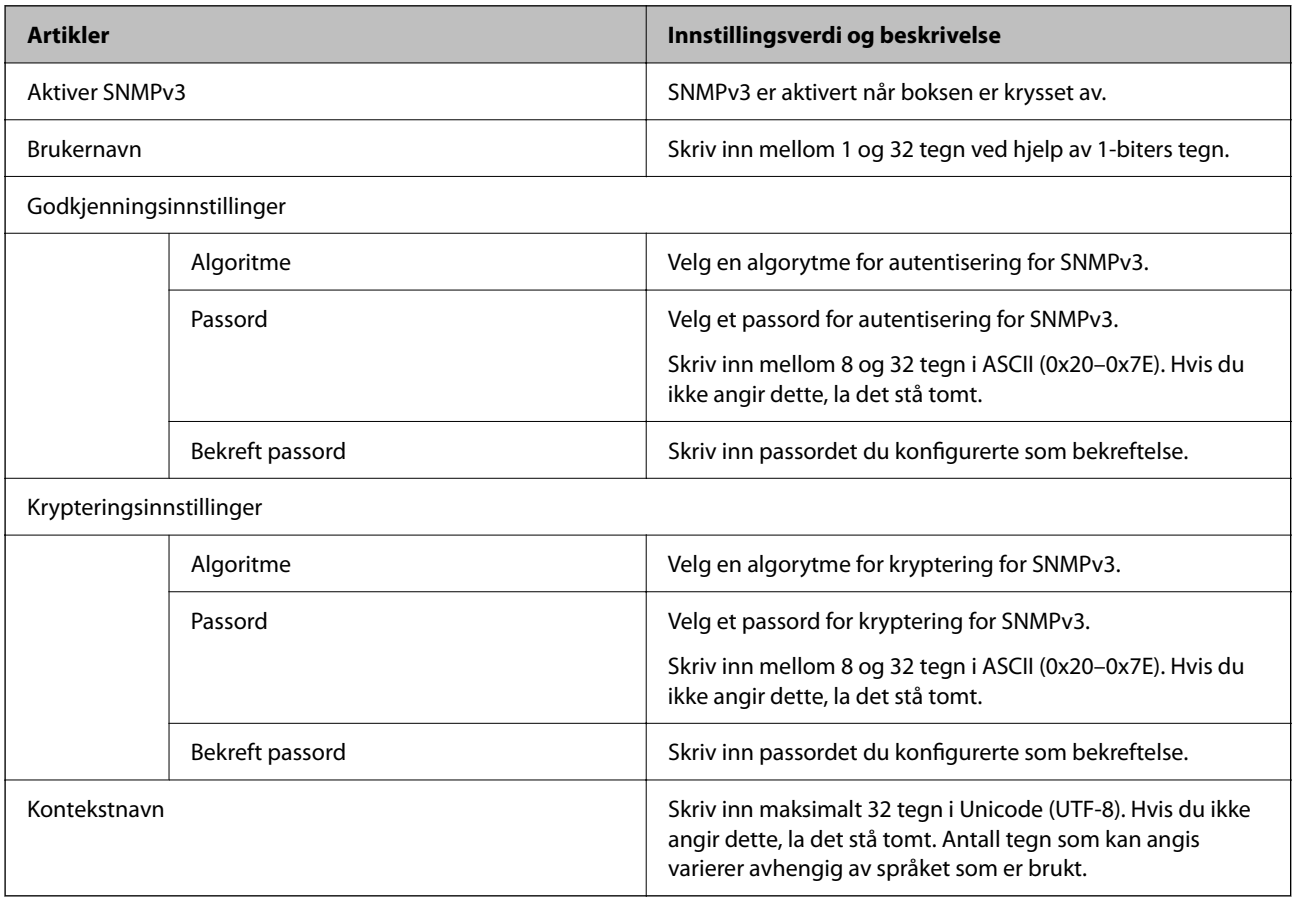

# <span id="page-94-0"></span>**Bruke et digitalt sertifikat**

### **Om digital sertifisering**

❏ CA-signert sertifikat

Dette sertifikatet er signert av CA (sertifiseringsinstans). Du kan få det ved å søke til sertifiseringsinstansen. Dette sertifikatet sertifiserer skannerens eksistens og brukes for SSL/TLS-kommunikasjon, slik at du kan påse at datakommunikasjonen er sikker.

Når dette brukes for SSL/TLS-kommunikasjon, brukes det som et serversertifikat.

Når det er angitt til kommunikasjon med IPsec/IP-filtrering eller IEEE 802.1X, brukes det som et klientsertifikat.

❏ CA-sertifikat

Dette er et sertifikat i kjeden av CA-signert sertifikat, også kalt det mellomliggende CA-sertifikatet. Det brukes av nettleseren til å validere banen til skannerens sertifikat når du åpner serveren til den andre parten eller Web Config.

For CA-sertifikatet, angi når validering skal gjennomføres for banen til serversertifikat som åpnes fra skanneren. For skanneren, angi til å sertifisere banen til CA-signert sertifikat for SSL/TLS-tilkobling.

Du kan få skannerens CA-sertifikat fra sertifiseringsinstansen hvor CA-sertifikatet ble utstedt.

Du kan også få CA-sertifikatet brukt til å validere den andre partens server fra sertifiseringsinstansen som utstedte CA-signert sertifikat til den andre serveren.

❏ Selvsignert sertifikat

Dette er et sertifikat som skanneren signerer og til utsteder selv. Det kalles også rotsertifikatet. Ettersom utstederen sertifiserer selv, er det ikke pålitelig og kan ikke forhindre falske identiteter.

Bruk det når sikkerhetsinnstilling angis og når enkel SSL/TLS-kommunikasjon utføres uten CA-signert sertifikat.

Hvis du bruker dette sertifikatet som SSL/TLS-kommunikasjon, kan det vises en sikkerhetsadvarsel i nettleseren ettersom sertifikatet ikke er registrert på en nettleseren. Du kan bare bruke Selvsignert sertifikat for SSL/TLSkommunikasjon.

### **Relatert informasjon**

- & "Konfigurere et CA-signert sertifikat" på side 95
- & ["Oppdatere et selvsignert sertifikat" på side 99](#page-98-0)
- & ["Konfigurere et CA-sertifikat" på side 99](#page-98-0)

### **Konfigurere et CA-signert sertifikat**

### **Hente et CA-signert sertifikat**

Vil du hente et CA-signert sertifikat, oppretter du en CSR (forespørsel om sertifikatsignering) og sender den til sertifiseringsinstansen. Du kan opprette en CSR ved hjelp av Web Config og en datamaskin.

Følg trinnene for å opprette en CSR og hente et CA-signert sertifikat med Web Config. Når du oppretter en CSR med Web Config, får sertifikatet PEM/DER-format.

1. Gå inn på Web Config, og velg deretter **Nettverkssikkerhet**-fanen. Deretter velger du **SSL/TLS** > **Sertifikat**, eller **IPsec/IP-filtrering** > **Klientsertifikat** eller **IEEE802.1X** > **Klientsertifikat**.

Uansett hva du velger, kan du få samme sertifikat og bruke det i felles.

2. Klikk **Generer** under **CSR**.

Det åpnes en side for oppretting av CSR.

3. Angi en verdi for hvert element.

#### *Merknad:*

Tilgjengelig nøkkellengde og forkortelser varierer etter sertifiseringsinstans. Opprett en forespørsel i henhold til reglene for hver sertifiseringsinstans.

4. Klikk på **OK**.

Det vises en fullføringsmelding.

- 5. Velg kategorien **Nettverkssikkerhet**. Deretter velger du **SSL/TLS** > **Sertifikat**, eller **IPsec/IP-filtrering** > **Klientsertifikat** eller **IEEE802.1X** > **Klientsertifikat**.
- 6. Klikk én av nedlastingsknappene under **CSR** i henhold til angitt format for hver sertifiseringsinstans for å laste ned en CSR til datamaskinen.

### c*Forsiktighetsregel:*

Ikke generer CSR på nytt. Hvis du gjør det, kan du ikke være i stand til å importere et utstedt CA-signert sertifikat.

- 7. Send CSR-en til en sertifiseringsinstans, og hent et CA-signert sertifikat. Følg reglene til hver sertifiseringsinstans når det gjelder sendemetode og format.
- 8. Lagre utstedt CA-signert sertifikat på en datamaskin som er koblet til skanneren. Hentingen av et CA-signert sertifikat er fullført når du lagrer sertifikatet et sted.

### **Relatert informasjon**

& ["Kjøre web-konfigurasjon på en nettleser" på side 34](#page-33-0)

### *Innstillingselementer for CSR*

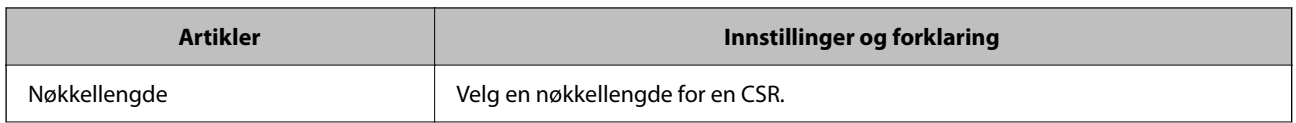

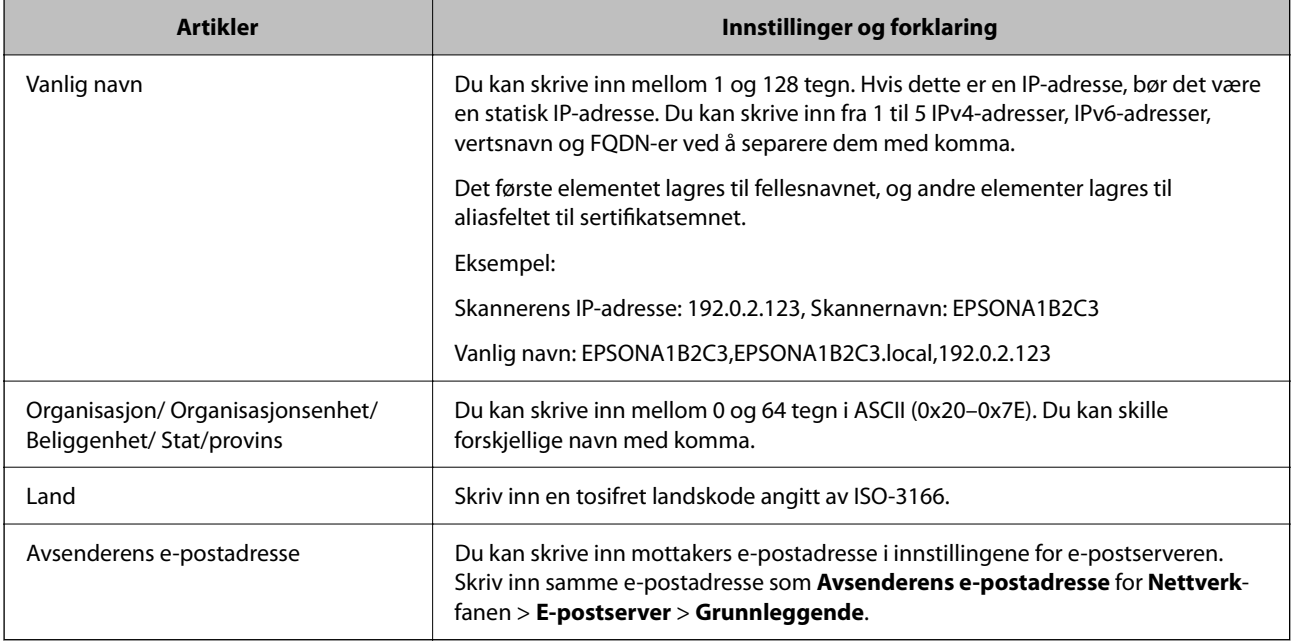

### **Importere et CA-signert sertifikat**

Importer det hentede CA-signert sertifikat til skanneren.

### c*Forsiktighetsregel:*

- ❏ Kontroller at skannerens dato og klokkeslett er riktig innstilt. Sertifikatet kan være ugyldig.
- ❏ Hvis du henter et sertifikat med en CSR som er opprettet fra Web Config, kan du importere et sertifikat én gang.
- 1. Gå inn på Web Config, og velg deretter **Nettverkssikkerhet**-fanen. Deretter velger du **SSL/TLS** > **Sertifikat**, eller **IPsec/IP-filtrering** > **Klientsertifikat** eller **IEEE802.1X** > **Klientsertifikat**.

### 2. Klikk **Importer**

Det åpnes en side for import av sertifikatet.

3. Angi en verdi for hvert element. Angi **CA-sertifikat 1** og **CA-sertifikat 2** ved verifisering av sertifikatets bane på nettleseren som har tilgang til skanneren.

Avhengig av hvor du oppretter CSR og filformatet til sertifikatet, kan påkrevde innstillingselementer variere. Skriv inn verdier for påkrevde elementer i henhold til følgende.

- ❏ Et sertifikat med PEM/DER-format som er hentet fra Web Config
	- ❏ **Privat nøkkel**: Må ikke konfigureres fordi skanneren inneholder en privattast.
	- ❏ **Passord**: Skal ikke konfigureres.
	- ❏ **CA-sertifikat 1**/**CA-sertifikat 2**: Valgfritt
- ❏ Et sertifikat med PEM/DER-format som er hentet fra datamaskinen
	- ❏ **Privat nøkkel**: Må angis.
	- ❏ **Passord**: Skal ikke konfigureres.
	- ❏ **CA-sertifikat 1**/**CA-sertifikat 2**: Valgfritt
- ❏ Et sertifikat med PKCS#12-format som er hentet fra datamaskinen
	- ❏ **Privat nøkkel**: Skal ikke konfigureres.
	- ❏ **Passord**: Valgfritt
	- ❏ **CA-sertifikat 1**/**CA-sertifikat 2**: Skal ikke konfigureres.
- 4. Klikk på **OK**.

Det vises en fullføringsmelding.

*Merknad:* Klikk *Bekreft* for å bekrefte sertifikatinformasjonen.

### **Relatert informasjon**

& ["Kjøre web-konfigurasjon på en nettleser" på side 34](#page-33-0)

### *Innstillingselementer for import av CA-signert sertifikat*

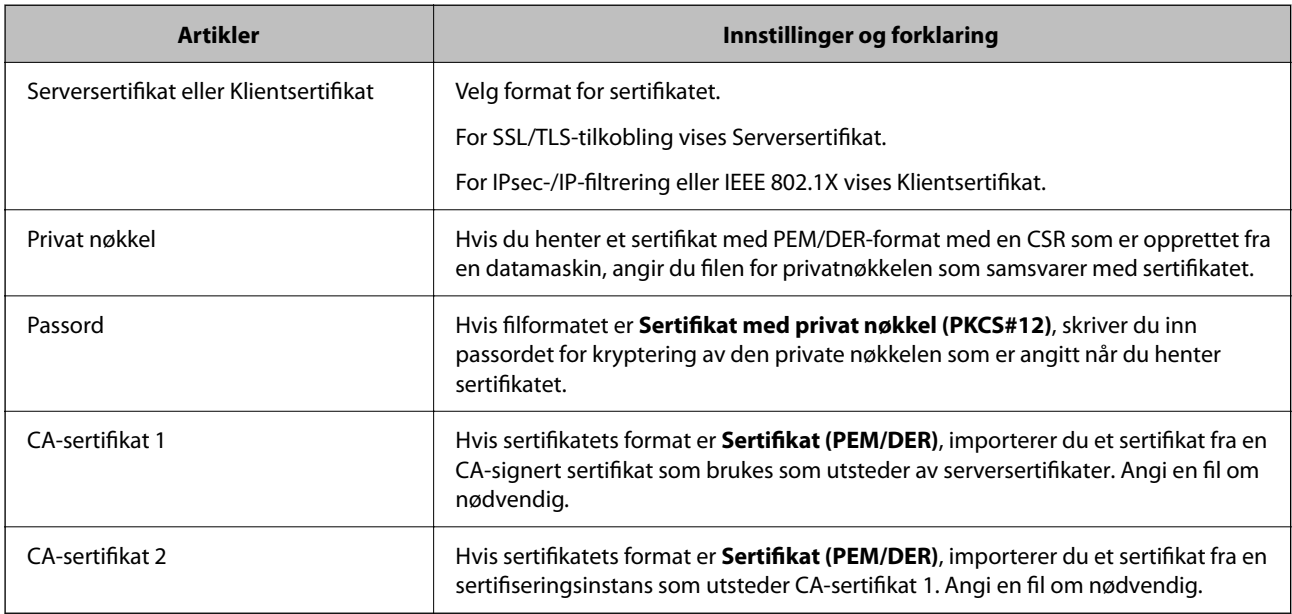

### **Slette et CA-signert sertifikat**

Du kan slette et importert sertifikat når sertifikatet er utløpt eller når en kryptert tilkobling ikke lenger er nødvendig.

### c*Forsiktighetsregel:*

Hvis du henter et sertifikat med en CSR som er opprettet fra Web Config, kan du ikke importere et slettet sertifikat på nytt.I så fall må du opprette en CSR og hente et sertifikat på nytt.

- 1. Gå inn på Web Config, og velg deretter **Nettverkssikkerhet**-fanen.Deretter velger du **SSL/TLS** > **Sertifikat**, eller **IPsec/IP-filtrering** > **Klientsertifikat** eller **IEEE802.1X** > **Klientsertifikat**.
- 2. Klikk på **Slett**.

<span id="page-98-0"></span>3. Bekreft at du vil slette sertifikatet i meldingen som vises.

### **Relatert informasjon**

& ["Kjøre web-konfigurasjon på en nettleser" på side 34](#page-33-0)

### **Oppdatere et selvsignert sertifikat**

Ettersom Selvsignert sertifikat utstedes av skanneren, kan du oppdatere det når det har utløpt eller når innholdsbeskrivelsen endres.

- 1. Gå inn på Web Config og velg **Nettverkssikkerhet** tab > **SSL/TLS** > **Sertifikat**.
- 2. Klikk på **Oppdater**.
- 3. Skriv inn **Vanlig navn**.

Du kan skrive inn opptil 5 IPv4-adresser, IPv6-adresser, vertsnavn og FQDN-er mellom 1 og 128 tegn og separere dem med komma. Den første parameteren lagres til fellesnavnet, og de andre lagres til aliasfeltet for emnet til sertifikatet.

Eksempel:

Skannerens IP-adresse: 192.0.2.123, Skannernavn: EPSONA1B2C3

Fellesnavn: EPSONA1B2C3,EPSONA1B2C3.local,192.0.2.123

- 4. Angi en gyldighetsperiode for sertifikatet.
- 5. Klikk på **Neste**.

Det vises en bekreftelsesmelding.

6. Klikk på **OK**.

Skanneren er oppdatert.

#### *Merknad:*

Du kan kontrollere sertifikatinformasjonen fra *Nettverkssikkerhet*-fanen > *SSL/TLS* > *Sertifikat* > *Selvsignert sertifikat* og klikk på *Bekreft*.

### **Relatert informasjon**

& ["Kjøre web-konfigurasjon på en nettleser" på side 34](#page-33-0)

### **Konfigurere et CA-sertifikat**

Når du angir CA-sertifikat, kan du validere banen til serverens CA-sertifikat som brukes av skanneren. Dette kan forhindre falske identiteter.

Du kan få CA-sertifikat fra sertifiseringsinstansen hvor CA-signert sertifikat ble utstedt.

### <span id="page-99-0"></span>**Importere et CA-sertifikat**

Importer CA-sertifikat til skanneren.

- 1. Åpne Web Config og velg **Nettverkssikkerhet**-fanen > **CA-sertifikat**.
- 2. Klikk på **Importer**.
- 3. Velg CA-sertifikat du vil importere.
- 4. Klikk på **OK**.

Når importeringen er fullført, sendes du tilbake til **CA-sertifikat** skjermen, og importert CA-sertifikat vises.

### **Relatert informasjon**

& ["Kjøre web-konfigurasjon på en nettleser" på side 34](#page-33-0)

### **Slette et CA-sertifikat**

Du kan slette et importert CA-sertifikat.

- 1. Gå inn på Web Config og velg deretter **Nettverkssikkerhet**-fanen > **CA-sertifikat**.
- 2. Klikk på **Slett** ved siden av CA-sertifikat du vil slette.
- 3. Bekreft at du vil slette sertifikatet i meldingen som vises.
- 4. Klikk på **Start nettverk på nytt** og kontroller at det slettede CA-sertifikatet ikke er oppført i det oppdaterte skjermbildet.

### **Relatert informasjon**

& ["Kjøre web-konfigurasjon på en nettleser" på side 34](#page-33-0)

# **SSL/TLS-kommunikasjon med skanneren**

Når skriversertifikatet angis ved bruk av SSL/TLS (Secure Sockets Layer/Transport Layer Security) kommunikasjon med skanneren kan du kryptere kommunikasjonsbanen mellom datamaskinene. Gjør dette dersom du ønsker å forhindre ekstern eller uautorisert tilgang.

### **Konfigurere grunnleggende SSL/TLS-innstillinger**

Hvis skanneren støtter HTTPS-serverfunksjonen, kan du bruke SSL/TLS-kommunikasjon til å kryptere kommunikasjon. Du kan konfigurere og styre skanneren med Web Config på en sikker måte.

Konfigurer krypteringsstyrke og funksjon for videresending.

1. Gå inn på Web Config og velg **Nettverkssikkerhet**-fanen > **SSL/TLS** > **Grunnleggende**.

- 2. Velg en verdi for hvert element.
	- ❏ Krypteringsstyrke Velg nivå for krypteringsstyrke.
	- ❏ Omdiriger HTTP til HTTPS Omdirigering til HTTPS når HTTP åpnes.
- 3. Klikk på **Neste**.

Det vises en bekreftelsesmelding.

4. Klikk på **OK**. Skanneren er oppdatert.

### **Relatert informasjon**

& ["Kjøre web-konfigurasjon på en nettleser" på side 34](#page-33-0)

### **Konfigurere et serversertifikat for skanneren**

- 1. Gå inn på Web Config og velg **Nettverkssikkerhet**-fanen > **SSL/TLS** > **Sertifikat**.
- 2. Angi sertifikatet som skal brukes på **Serversertifikat**.
	- ❏ Selvsignert sertifikat

Det er generert et selvsignert sertifikat av skanneren. Velg dette hvis du ikke henter et CA-signert sertifikat.

❏ CA-signert sertifikat

Hvis du har hentet og importert et CA-signert sertifikat på forhånd, kan du angi dette.

3. Klikk på **Neste**.

Det vises en bekreftelsesmelding.

4. Klikk på **OK**.

Skanneren er oppdatert.

### **Relatert informasjon**

- & ["Kjøre web-konfigurasjon på en nettleser" på side 34](#page-33-0)
- & ["Konfigurere et CA-signert sertifikat" på side 95](#page-94-0)
- & ["Konfigurere et CA-sertifikat" på side 99](#page-98-0)

# <span id="page-101-0"></span>**Kryptert kommunikasjon ved bruk av IPsec/IPfiltrering**

### **Om IPsec/IP-filtrering**

Du kan filtrere trafikk basert på IP-adresser, tjenester og port ved å bruke IPsec/IP-filtreringsfunksjon. Ved å kombinere filtreringen kan du konfigurere skanneren til å godta eller blokkere bestemte klienter og bestemte data. Du kan dessuten øke sikkerhetsnivået ved hjelp av IPsec.

### *Merknad:*

Datamaskiner som kjører Windows Vista eller senere, eller Windows Server 2008 eller senere støtter IPsec.

### **Konfigurere standardpolicy**

Vil du filtrere trafikk, kan du konfigurere standardpolicyen. Standardpolicyen gjelder for alle brukere eller grupper som kobler til skanneren. Du kan konfigurere gruppepolicyer hvis du vil ha mer detaljert kontroll over brukere og brukergrupper.

- 1. Gå inn på Web Config, og velg deretter **Nettverkssikkerhet**-fanen > **IPsec/IP-filtrering** > **Grunnleggende**.
- 2. Angi en verdi for hvert element.
- 3. Klikk på **Neste**.

Det vises en bekreftelsesmelding.

4. Klikk på **OK**.

Skanneren er oppdatert.

### **Relatert informasjon**

& ["Kjøre web-konfigurasjon på en nettleser" på side 34](#page-33-0)

### **Innstillingselementer for Standardpolicy**

### **Standardpolicy**

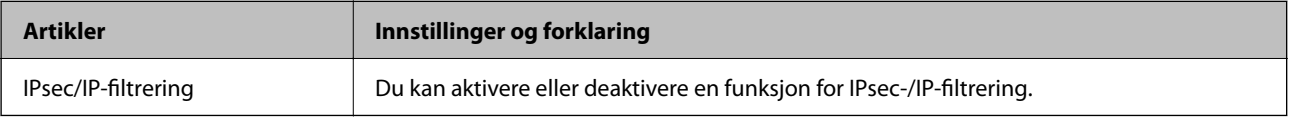

### ❏ **Tilgangskontroll**

Konfigurer en kontrollmetode for trafikk av IP-pakker.

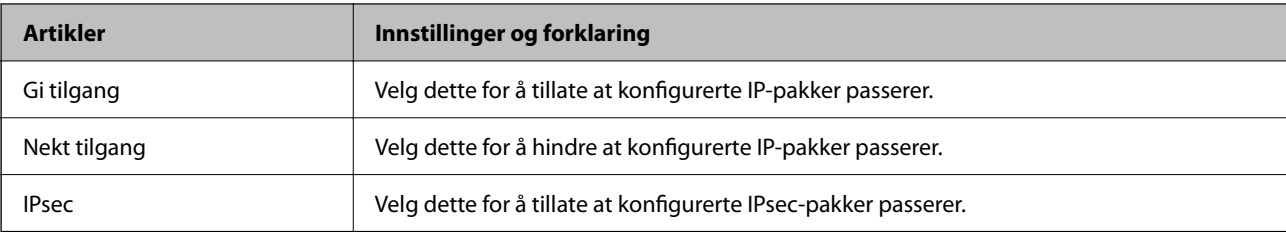

### ❏ **IKE-versjon**

Velg **IKEv1** eller **IKEv2** for **IKE-versjon**. Velg en av dem avhengig av hvilken enhet skanneren er koblet til.

### ❏ IKEv1

Følgende elementer vises når du velger **IKEv1** for **IKE-versjon**.

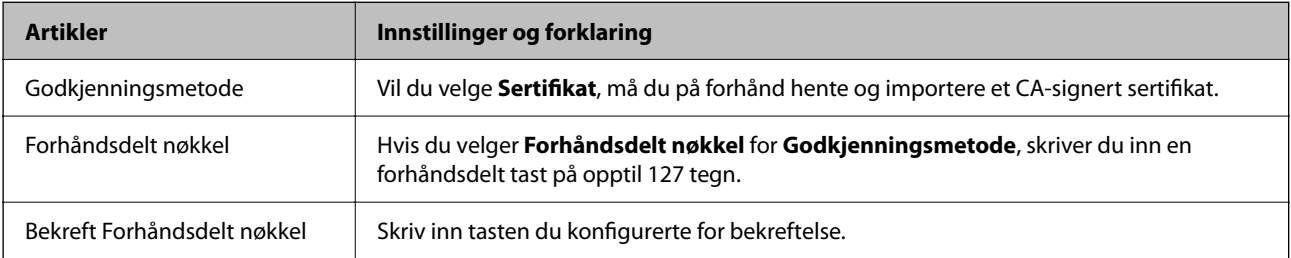

### ❏ IKEv2

Følgende elementer vises når du velger **IKEv2** for **IKE-versjon**.

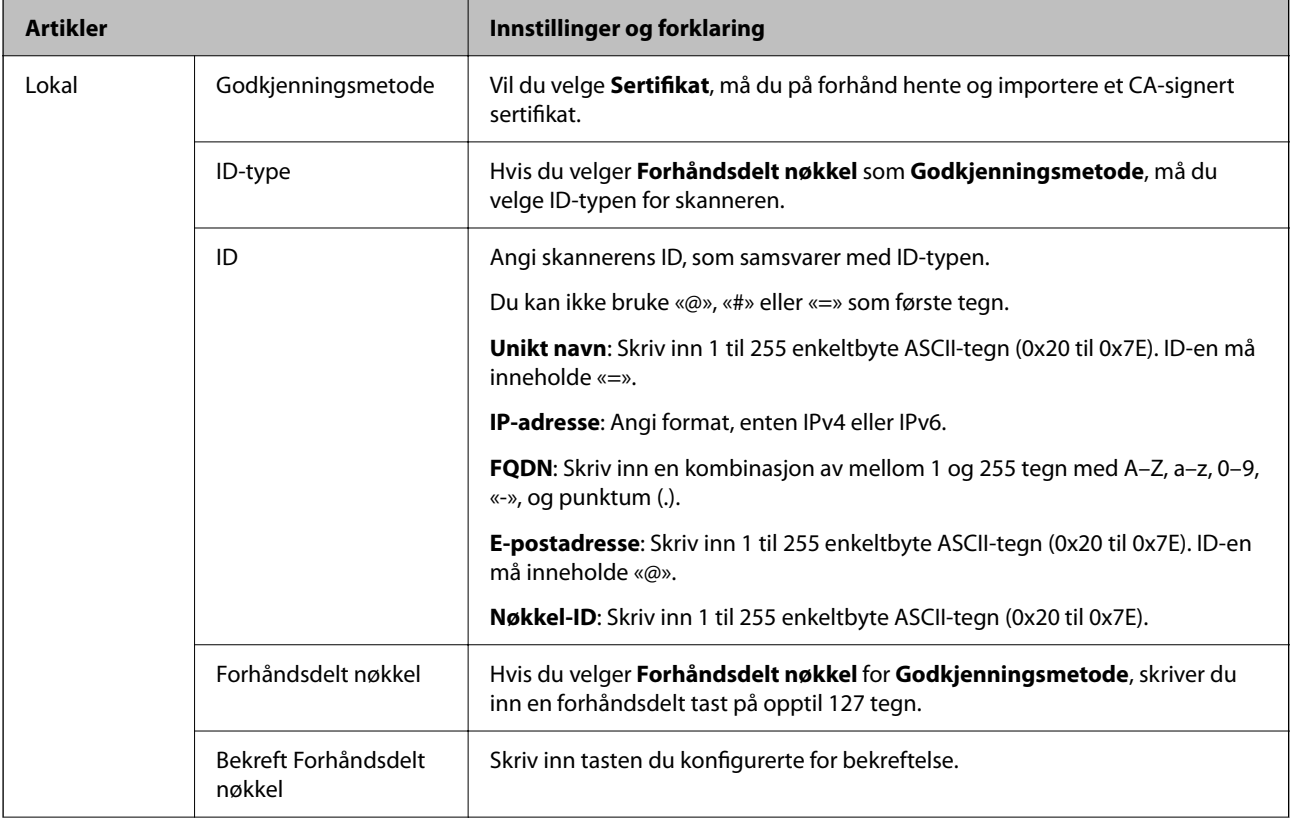

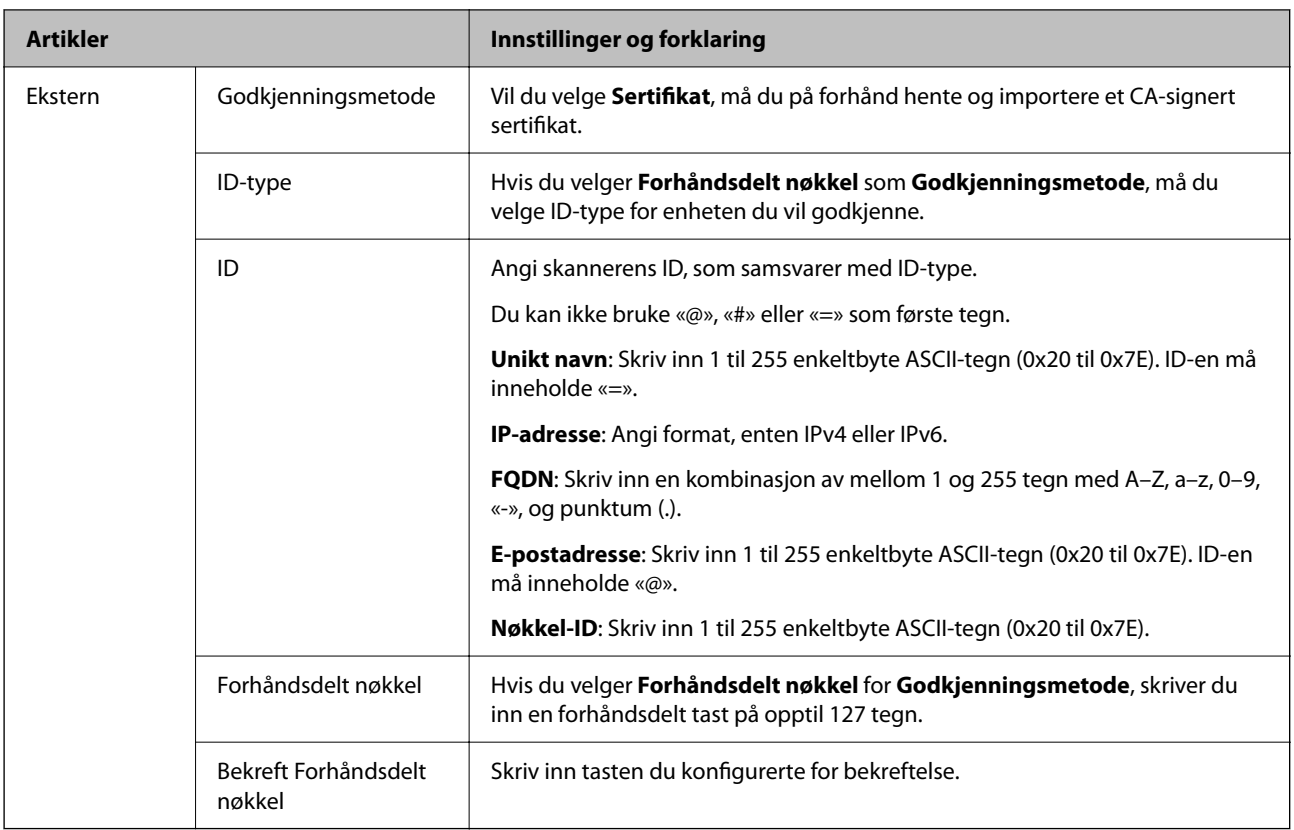

### ❏ **Innkapsling**

Velger du **IPsec** for **Tilgangskontroll**, må du konfigurere en innkapslingsmodus.

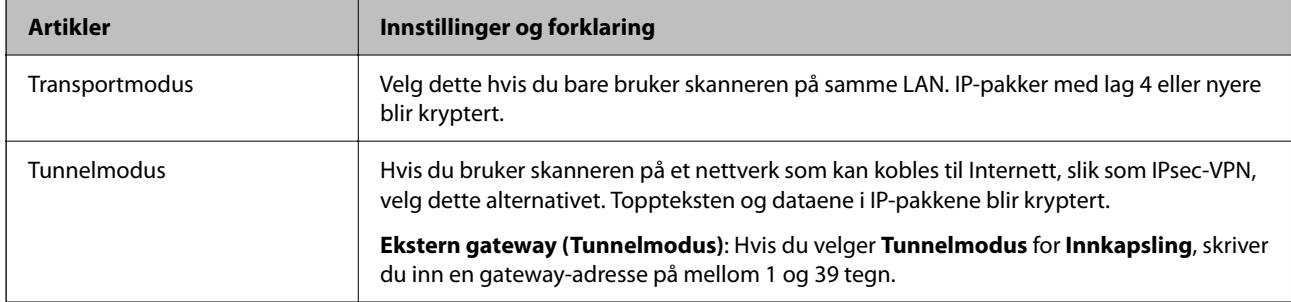

### ❏ **Sikkerhetsprotokoll**

Velg et alternativ hvis du velger **IPsec** for **Tilgangskontroll**.

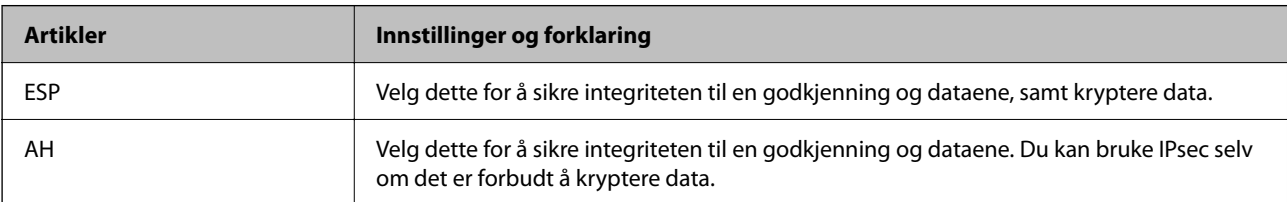

### <span id="page-105-0"></span>❏ **Algoritmeinnstillinger**

Det anbefales at du velger **Enhver** for alle innstillinger, eller velger et annet element enn **Enhver** for hver innstilling. Hvis du velger **Enhver** for enkelte innstillinger, og velger et annet element enn **Enhver** for de andre innstillingene, kan enheten muligens ikke kommunisere, avhengig av den andre enheten du vil godkjenne.

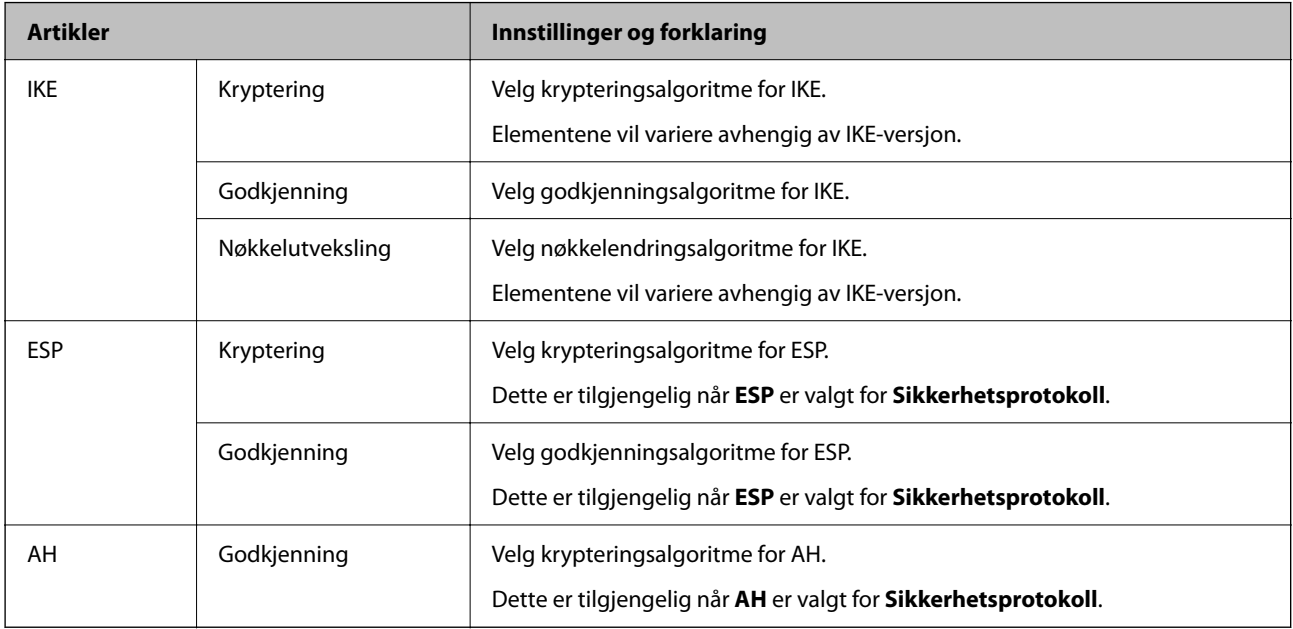

### **Konfigurere gruppepolicy**

En gruppepolicy er én eller flere regler som brukes på en bruker eller brukergruppe. Skanneren kontrollerer IPpakker som samsvarer med konfigurerte policyer. IP-pakker godkjennes i rekkefølge som gruppepolicy 1 til 10, og deretter som standardpolicy.

- 1. Gå inn på Web Config, og velg deretter **Nettverkssikkerhet**-fanen > **IPsec/IP-filtrering** > **Grunnleggende**.
- 2. Klikk på en numerert tast du vil konfigurere.
- 3. Angi en verdi for hvert element.
- 4. Klikk på **Neste**.

Det vises en bekreftelsesmelding.

5. Klikk på **OK**.

Skanneren er oppdatert.

### **Innstillingselementer for Gruppepolicy**

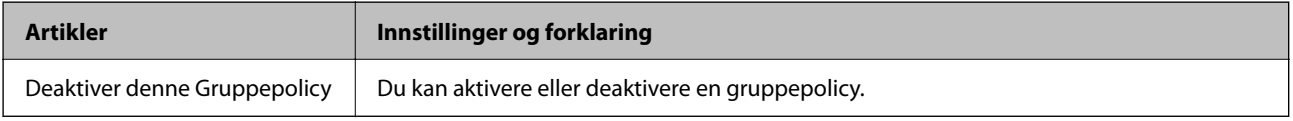

#### **Tilgangskontroll**

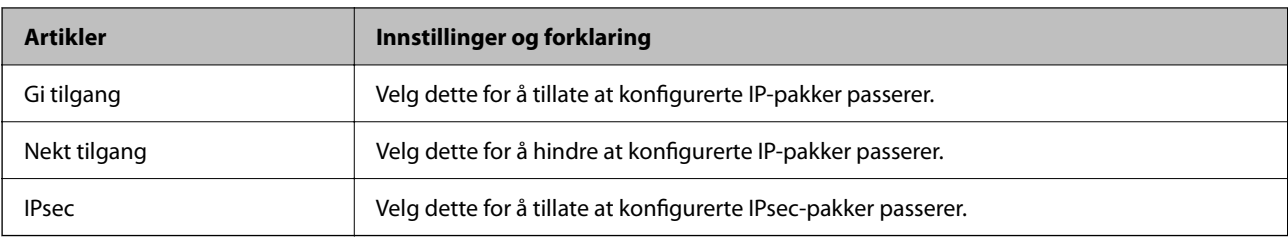

Konfigurer en kontrollmetode for trafikk av IP-pakker.

### **Lokal adresse (skanner)**

Velg en IPv4-adresse eller IPv6-adresse som matcher ditt nettverksmiljø. Hvis en IP-adresse er gitt automatisk, kan du velge **Bruk automatisk innhentet IPv4-adresse**.

#### *Merknad:*

Hvis en IPv6-adresse tilordnes automatisk, kan tilkoblingen være utilgjengelig. Konfigurer en statisk IPv6-adresse.

### **Ekstern adresse (vert)**

Skriv inn en enhets IP-adresse for å kontrollere tilgangen. IP-adressen må være mindre enn 43 tegn. Hvis du ikke skriver inn en IP-adresse, blir alle adressene kontrollerte.

#### *Merknad:*

Hvis en IP-adresse tilordnes automatisk (f.eks. tilordnes via DHCP), kan tilkoblingen være utilgjengelig. Konfigurer en statisk IP-adresse.

#### **Metode for å velge port**

Velg en metode for å spesifisere porter.

❏ Tjenestenavn

Velg et alternativ hvis du velger **Tjenestenavn** for **Metode for å velge port**.

❏ Transportprotokoll

Velger du **Portnummer** for **Metode for å velge port**, må du konfigurere en innkapslingsmodus.

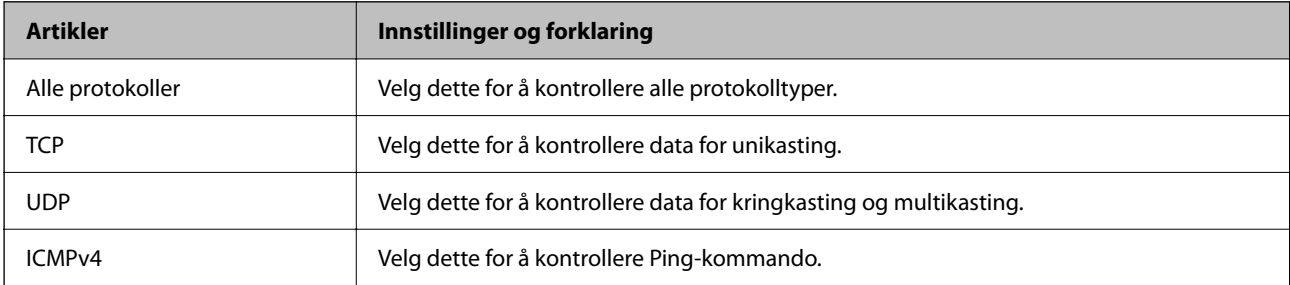

#### ❏ Lokal port

Hvis du velger **Portnummer** for **Metode for å velge port** og hvis du velger **TCP** eller **UDP** for **Transportprotokoll**, skriv inn portnumre for å kontrollere mottakspakker, og separer dem med kommaer. Du kan skrive inn opptil 10 portnumre.

Eksempel: 20,80,119,5220

Hvis du ikke skriver inn et portnummer, blir alle portene kontrollert.

### ❏ Ekstern port

Hvis du velger **Portnummer** for **Metode for å velge port** og hvis du velger **TCP** eller **UDP** for **Transportprotokoll**, skriv inn portnumre for å kontrollere sendingspakker, og separer dem med kommaer. Du kan skrive inn opptil 10 portnumre.

Eksempel: 25,80,143,5220

Hvis du ikke skriver inn et portnummer, blir alle portene kontrollert.

#### **IKE-versjon**

Velg **IKEv1** eller **IKEv2** for **IKE-versjon**. Velg en av dem avhengig av hvilken enhet skanneren er koblet til.

#### ❏ IKEv1

Følgende elementer vises når du velger **IKEv1** for **IKE-versjon**.

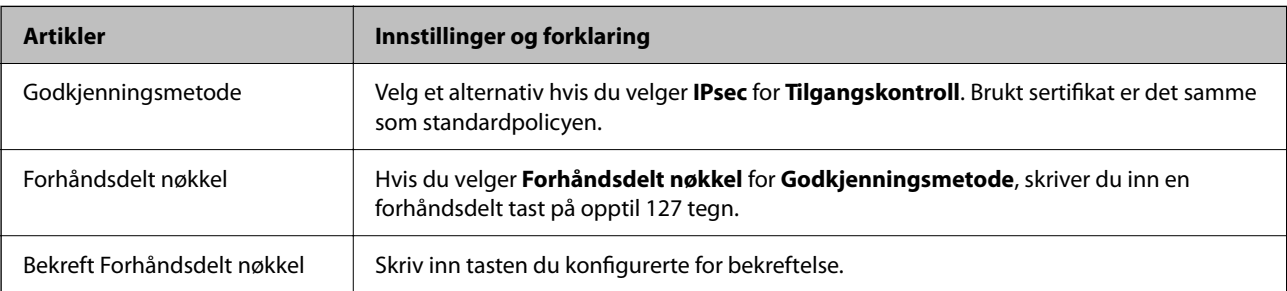
#### ❏ IKEv2

Følgende elementer vises når du velger **IKEv2** for **IKE-versjon**.

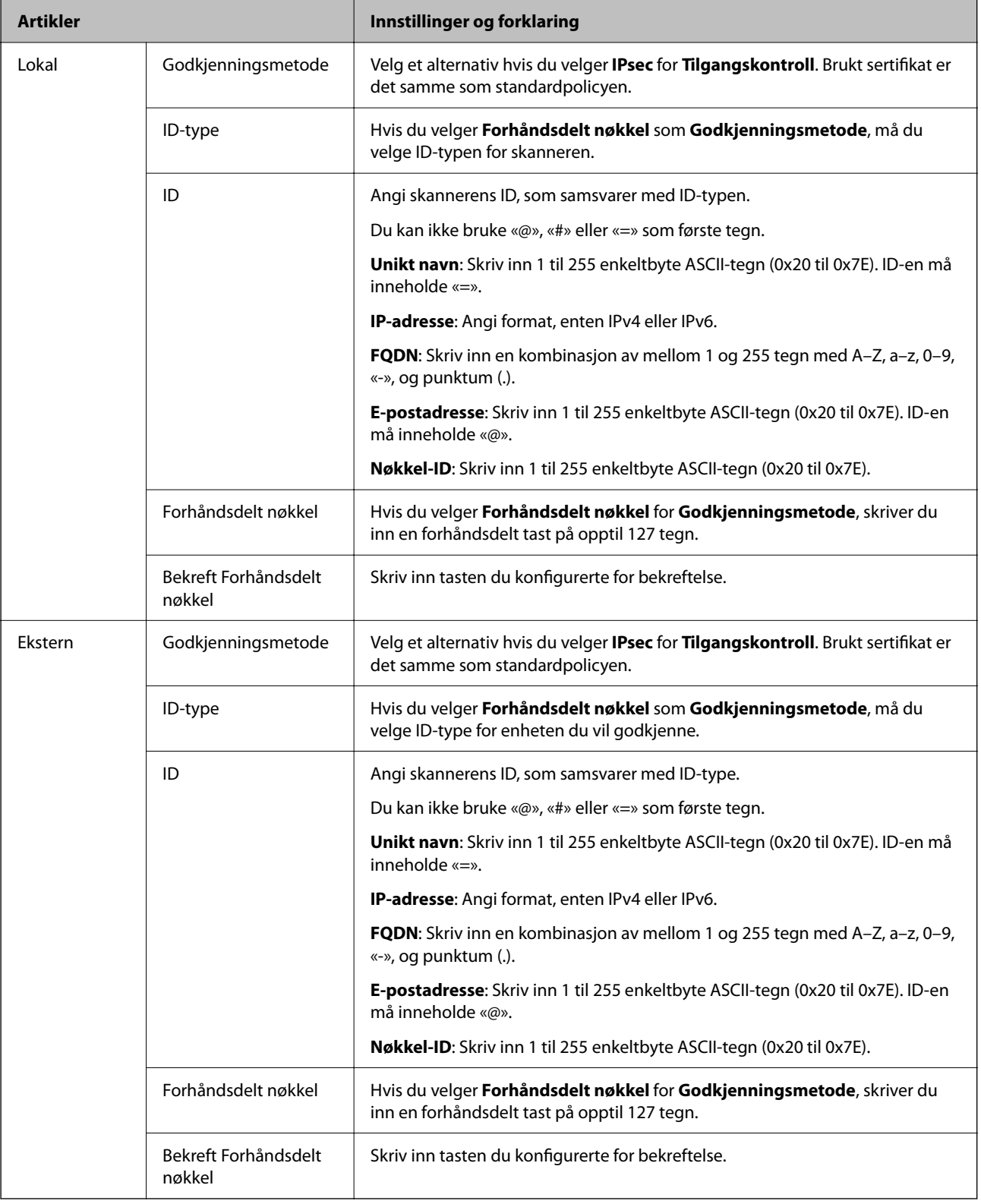

#### **Innkapsling**

Velger du **IPsec** for **Tilgangskontroll**, må du konfigurere en innkapslingsmodus.

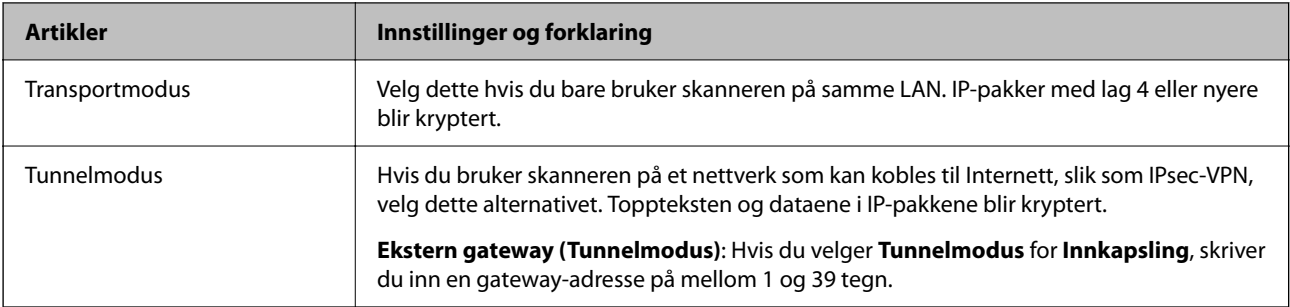

#### **Sikkerhetsprotokoll**

Velg et alternativ hvis du velger **IPsec** for **Tilgangskontroll**.

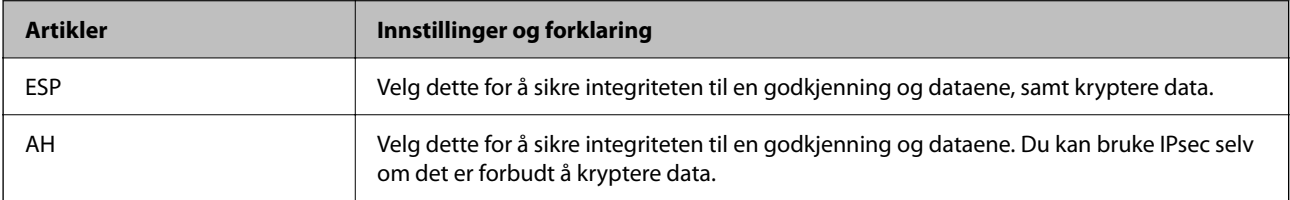

#### **Algoritmeinnstillinger**

Det anbefales at du velger **Enhver** for alle innstillinger, eller velger et annet element enn **Enhver** for hver innstilling. Hvis du velger **Enhver** for enkelte innstillinger, og velger et annet element enn **Enhver** for de andre innstillingene, kan enheten muligens ikke kommunisere, avhengig av den andre enheten du vil godkjenne.

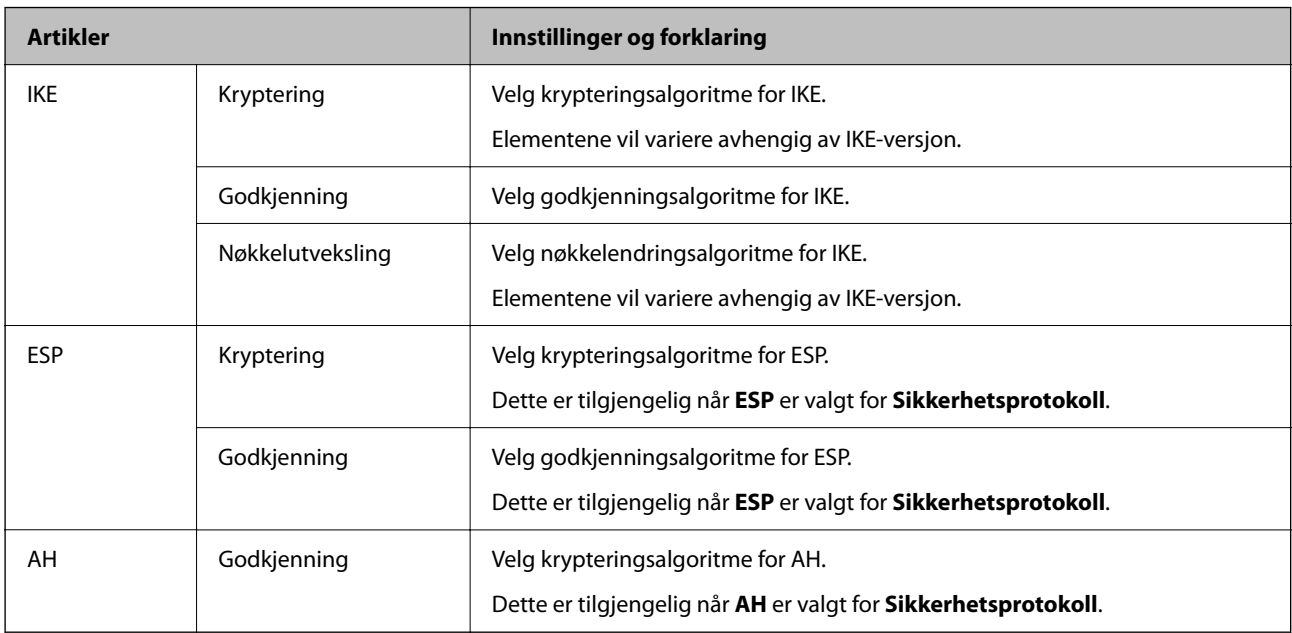

## **Kombinasjon av Lokal adresse (skanner) og Ekstern adresse (vert) på Gruppepolicy**

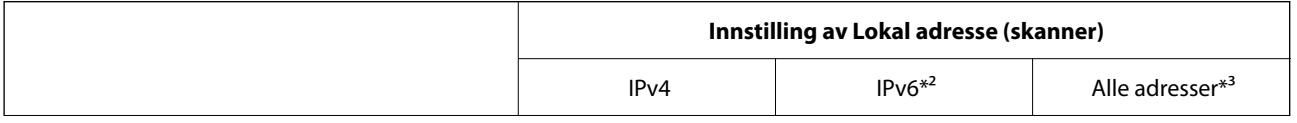

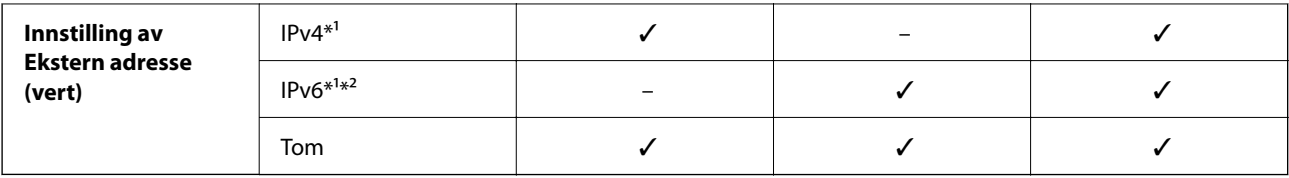

\*1 Hvis **IPsec** er valgt for **Tilgangskontroll**, kan du ikke spesifisere i en prefikslengde.

\*2 Hvis **IPsec** er valgt for **Tilgangskontroll**, kan du velge en link-lokal-adresse (fe80::), men gruppepolicy vil deaktiveres.

\*3 Utenom IPv6-link-lokal-adresser.

#### **Relatert informasjon**

& ["Kjøre web-konfigurasjon på en nettleser" på side 34](#page-33-0)

## **Referanser for tjenestenavn på gruppepolicy**

#### *Merknad:*

Utilgjengelige tjenester vil vises men kan ikke velges.

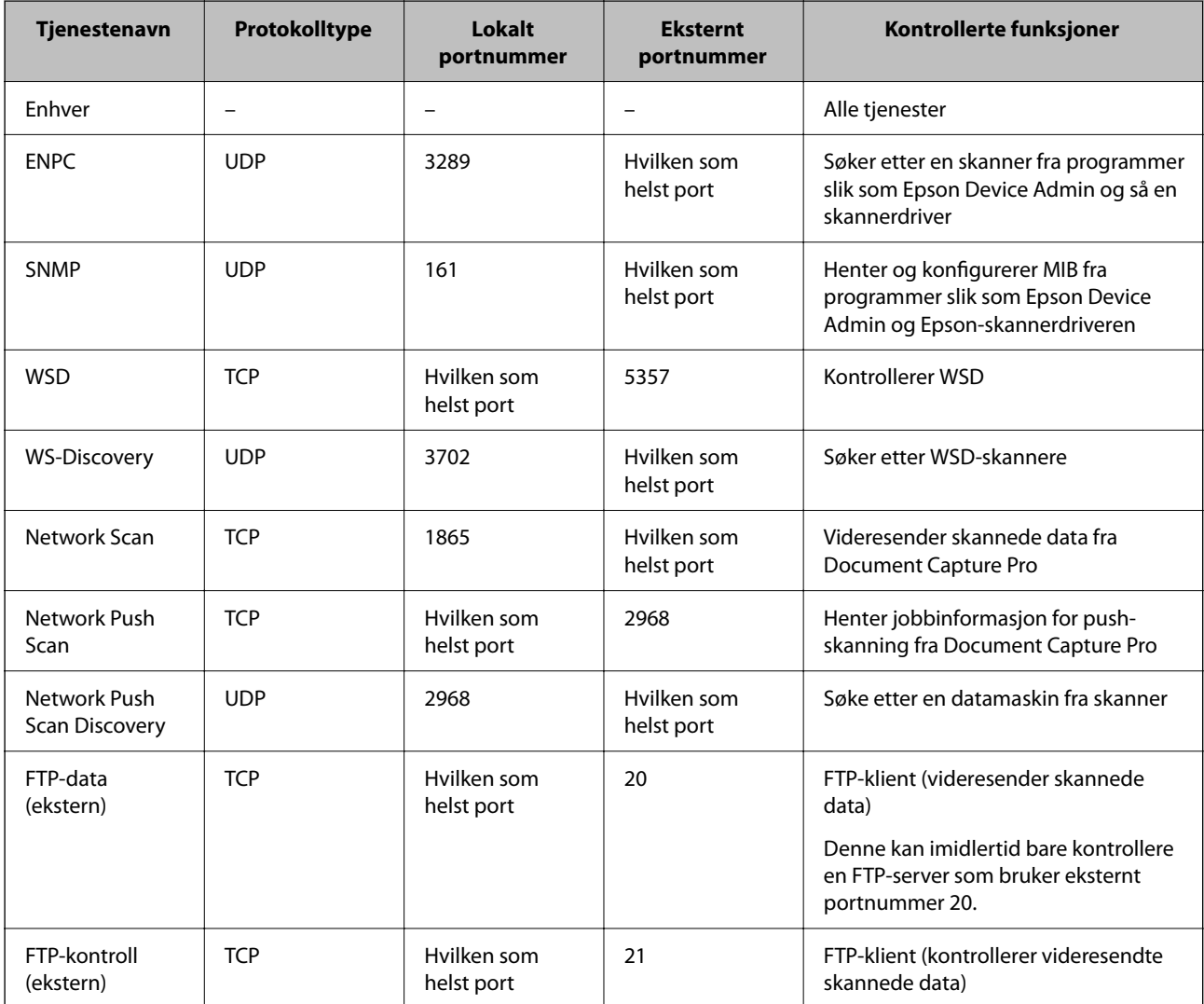

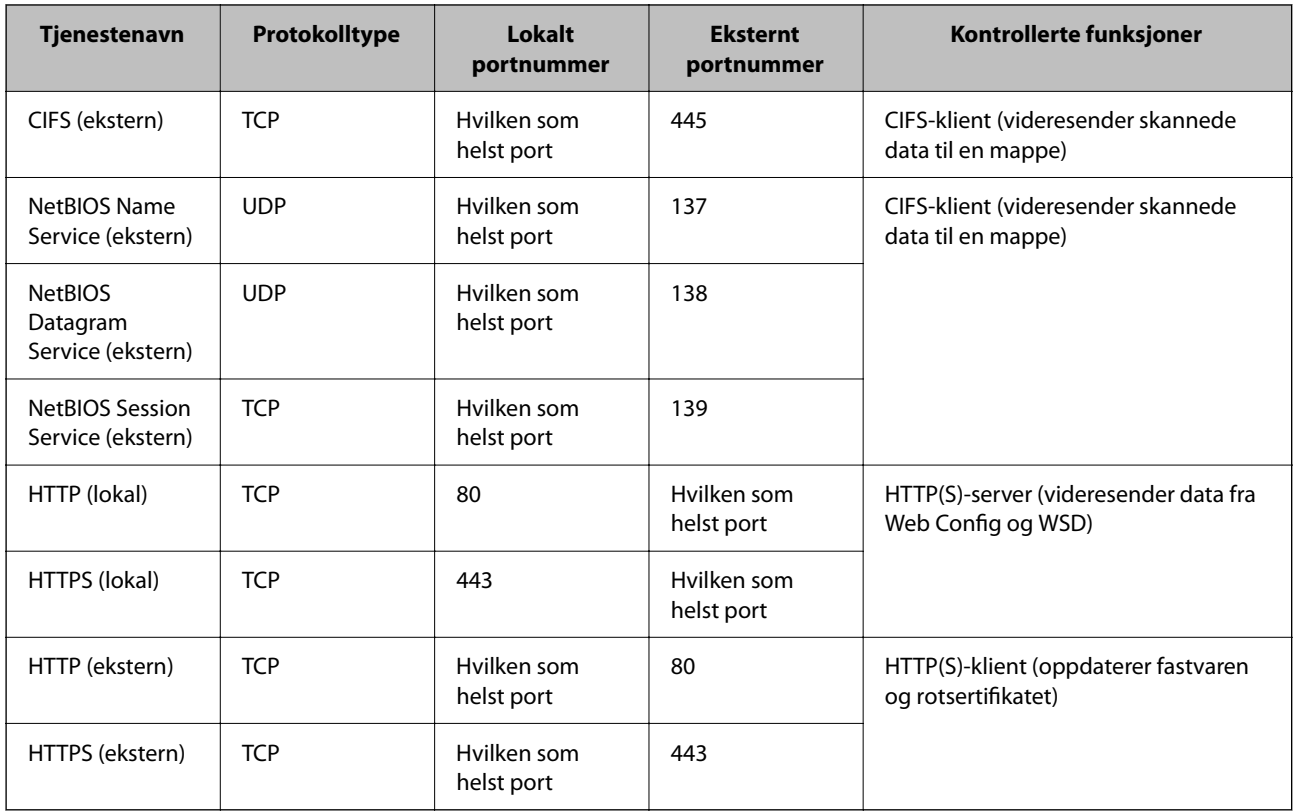

## **Eksempler på IPsec/IP-filtrering**

#### **Mottar kun IPsec-pakker**

Dette eksemplet viser kun hvordan du konfigurerer en standardpolicy.

**Standardpolicy**:

- ❏ **IPsec/IP-filtrering**: **Aktiver**
- ❏ **Tilgangskontroll**: **IPsec**
- ❏ **Godkjenningsmetode**: **Forhåndsdelt nøkkel**
- ❏ **Forhåndsdelt nøkkel**: Skriv inn opptil 127 tegn.

**Gruppepolicy**: Skal ikke konfigureres.

#### **Mottar skannerdata og skanneinnstillinger**

Dette eksemplet tillater kommunikasjon av skannerdata og skannerkonfigurasjon fra spesifiserte skannere.

**Standardpolicy**:

- ❏ **IPsec/IP-filtrering**: **Aktiver**
- ❏ **Tilgangskontroll**: **Nekt tilgang**

#### **Gruppepolicy**:

- ❏ **Deaktiver denne Gruppepolicy**: Merk av for dette alternativet.
- ❏ **Tilgangskontroll**: **Gi tilgang**
- ❏ **Ekstern adresse (vert)**: IP-adresse til en klient
- <span id="page-112-0"></span>❏ **Metode for å velge port**: **Tjenestenavn**
- ❏ **Tjenestenavn**: Huk av boksen for **ENPC**, **SNMP**, **HTTP (lokal)**, **HTTPS (lokal)** og **Network Scan**.

#### **Få tilgang kun fra en angitt IP-adresse**

Dette eksemplet tillater at en angitt IP-adresse får tilgang til skanneren.

**Standardpolicy**:

- ❏ **IPsec/IP-filtrering**: **Aktiver**
- ❏ **Tilgangskontroll**:**Nekt tilgang**

**Gruppepolicy**:

- ❏ **Deaktiver denne Gruppepolicy**: Merk av for dette alternativet.
- ❏ **Tilgangskontroll**: **Gi tilgang**
- ❏ **Ekstern adresse (vert)**: IP-adresse til en administrators klient

#### *Merknad:*

Uavhengig av policykonfigurasjonen vil klienten kunne få tilgang til og konfigurere skanneren.

## **Konfigurere et sertifikat for IPsec/IP-filtrering**

Konfigurer klientsertifikat for IPsec/IP-filtrering. Når du angir det, kan du bruke sertifikatet som en godkjenningsmetode for IPsec/IP-filtrering. Hvis du vil konfigurere sertifiseringsinstans, går du til **CA-sertifikat**.

- 1. Gå inn på Web Config og velg deretter **Nettverkssikkerhet**-fanen > **IPsec/IP-filtrering** > **Klientsertifikat**.
- 2. Importer sertifikatet i **Klientsertifikat**.

Hvis du allerede har importert et sertifikat utgitt av en sertifiseringsinstans, kan du kopiere sertifikatet og bruke det i IPsec/IP-filtrering. Slik kopierer du det: Velg sertifikatet fra **Kopier fra**, og klikk deretter på **Kopi**.

#### **Relatert informasjon**

- & ["Kjøre web-konfigurasjon på en nettleser" på side 34](#page-33-0)
- & ["Konfigurere et CA-signert sertifikat" på side 95](#page-94-0)
- & ["Konfigurere et CA-sertifikat" på side 99](#page-98-0)

## **Koble skanneren til et IEEE802.1X-nettverk**

## **Konfigurere et IEEE 802.1X-nettverk**

Når du angir IEEE 802.1X til skanneren, kan du bruke det på nettverket koblet til en RADIUS-server, en LANbryter med godkjenningsfunksjon eller et tilgangspunkt.

1. Gå inn på Web Config, og velg deretter **Nettverkssikkerhet**-fanen > **IEEE802.1X** > **Grunnleggende**.

2. Angi en verdi for hvert element.

Hvis du vil bruke skanneren på et trådløst nettverk, klikk på **Wi-Fi-konfigurering** og velg eller fyll inn en SSID.

#### *Merknad:*

Du kan dele innstillingene mellom Ethernet og Wi-Fi.

3. Klikk på **Neste**.

Det vises en bekreftelsesmelding.

4. Klikk på **OK**.

Skanneren er oppdatert.

#### **Relatert informasjon**

& ["Kjøre web-konfigurasjon på en nettleser" på side 34](#page-33-0)

### **Innstillingselementer for IEEE 802.1X-nettverk**

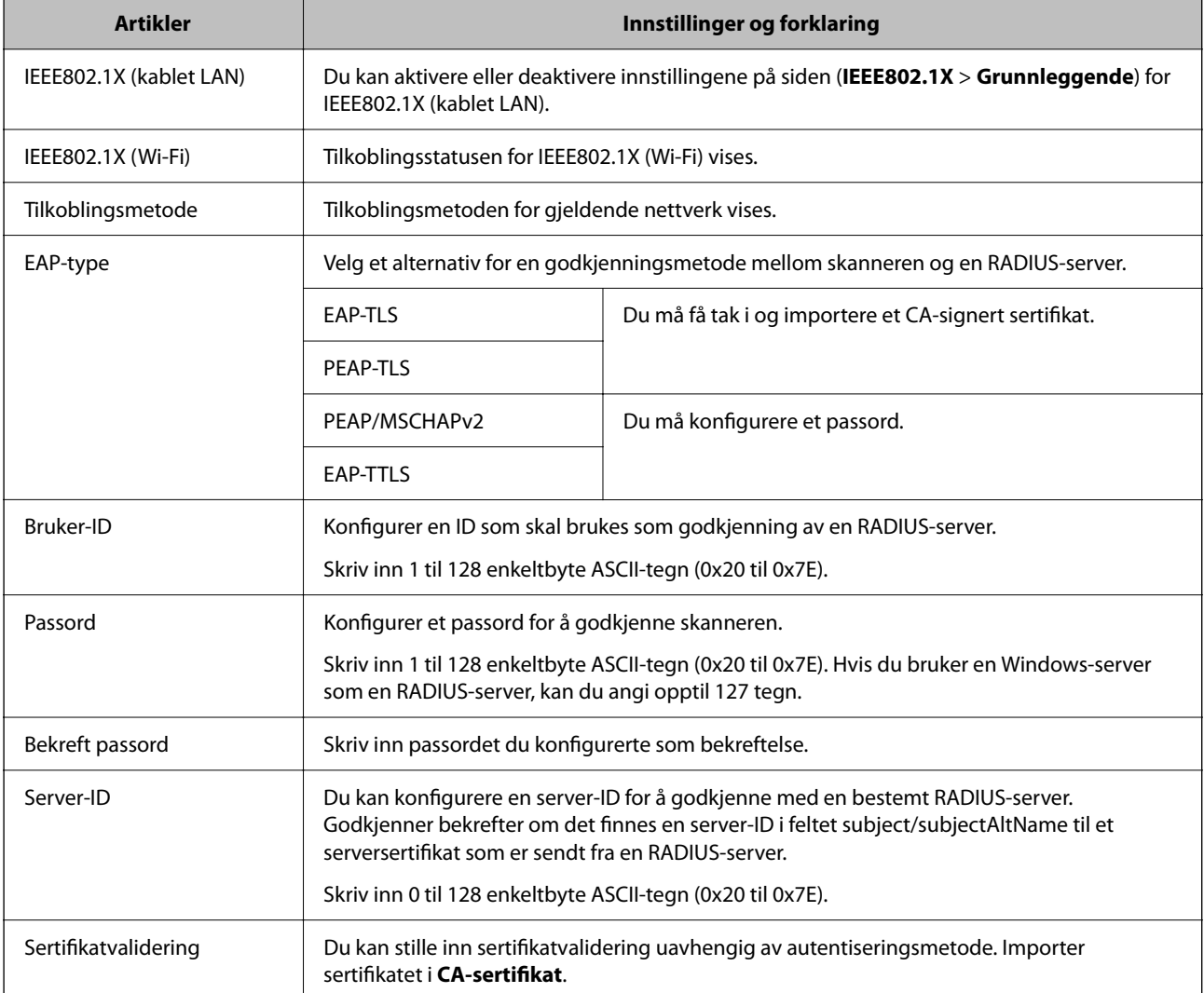

<span id="page-114-0"></span>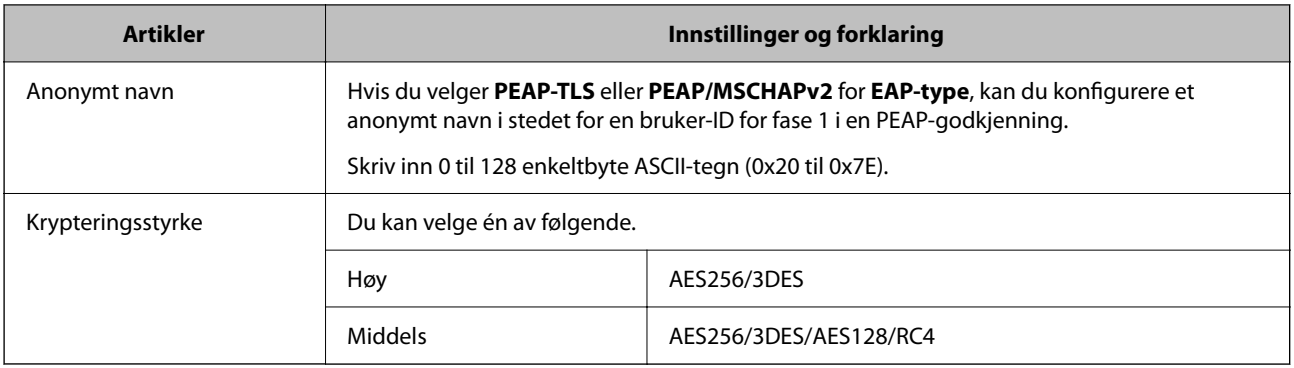

## **Konfigurere et sertifikat for IEEE 802.1X**

Konfigurer klientsertifikat for IEEE802.1X. Når du angir det, kan du bruke **EAP-TLS** og **PEAP-TLS** som godkjenningsmetode for IEEE 802.1X. Hvis du vil konfigurere sertifiseringsinstanssertifikatet, går du til **CAsertifikat**.

- 1. Gå inn på Web Config og velg deretter **Nettverkssikkerhet**-fanen > **IEEE802.1X** > **Klientsertifikat**.
- 2. Angi et sertifikat i **Klientsertifikat**.

Hvis du allerede har importert et sertifikat utgitt av en sertifiseringsinstans, kan du kopiere sertifikatet og bruke det i IEEE802.1X. Slik kopierer du det: Velg sertifikatet fra **Kopier fra**, og klikk deretter på **Kopi**.

#### **Relatert informasjon**

& ["Kjøre web-konfigurasjon på en nettleser" på side 34](#page-33-0)

## **Løse problemer med avanserte sikkerhetsinnstillinger**

## **Gjenopprette sikkerhetsinnstillingene**

Når du oppretter et svært sikkert miljø slik som IPsec/IP-filtrering, vil du kanskje ikke være i stand til å kommunisere med enheter på grunn av feil innstillinger eller problemer med enheten eller serveren. I dette tilfellet, gjenoppretter du sikkerhetsinnstillingene for å foreta innstillinger av enheten på nytt eller muliggjøre midlertidig bruk.

## **Deaktivere sikkerhetsfunksjonen med Web Config**

Du kan deaktivere IPsec/IP-filtrering med Web Config.

- 1. Gå inn på Web Config og velg **Nettverkssikkerhet**-fanen > **IPsec/IP-filtrering** > **Grunnleggende**.
- 2. Deaktiver **IPsec/IP-filtrering**.

## <span id="page-115-0"></span>**Problemer ved bruk av funksjoner for nettverkssikkerhet**

### **Glemt en forhåndsdelt tast**

#### **Konfigurere en forhåndsdelt tast på nytt.**

For å endre tasten, gå inn på Web Config og velg **Nettverkssikkerhet**-fanen > **IPsec/IP-filtrering** > **Grunnleggende** > **Standardpolicy** eller **Gruppepolicy**.

Når du endrer den forhåndsdelte nøkkelen, konfigurer den forhåndsdelte nøkkelen for datamaskiner.

#### **Relatert informasjon**

- & ["Kjøre web-konfigurasjon på en nettleser" på side 34](#page-33-0)
- & ["Kryptert kommunikasjon ved bruk av IPsec/IP-filtrering" på side 102](#page-101-0)

#### **Kan ikke kommunisere med IPsec-kommunikasjon**

#### **Spesifiser algoritmen som skanneren eller datamaskinen ikke støtter.**

Skanneren støtter følgende algoritmer. Kontroller innstillingene på datamaskinen.

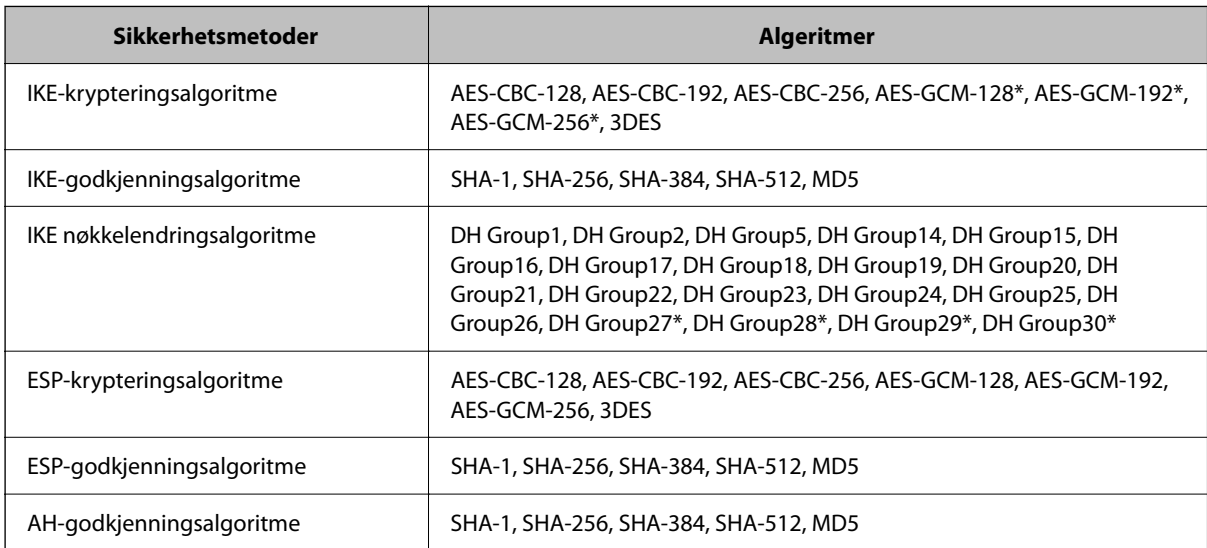

\* kun tilgjengelig for IKEv2

#### **Relatert informasjon**

& ["Kryptert kommunikasjon ved bruk av IPsec/IP-filtrering" på side 102](#page-101-0)

### **Kan plutselig ikke kommunisere**

#### **Skannerens IP-adresse har blitt endret eller kan ikke brukes.**

Når IP-adressen registrert til den lokale adressen på Gruppepolicy har blitt endret eller ikke kan brukes, kan ikke IPsec-kommunisering gjennomføres. Deaktiver IPsec via skannerens kontrollpanel.

Hvis DHCP er utgått, eller omstart eller IPv6-adresse er utgått eller ikke har blitt hentet, vil IP-adressen som er registrert i skannerens Web Config (**Nettverkssikkerhet**-fanen > **IPsec/IP-filtrering** > **Grunnleggende** > **Gruppepolicy** > **Lokal adresse (skanner)**), kanskje ikke bli oppdaget.

Bruk en statisk IP-adresse.

#### **Datamaskinens IP-adresse har blitt endret eller kan ikke brukes.**

Når IP-adressen registrert til den eksterne adressen på Gruppepolicy har blitt endret eller ikke kan brukes, kan ikke IPsec-kommunisering gjennomføres.

Deaktiver IPsec via skannerens kontrollpanel.

Hvis DHCP er utgått, eller omstart eller IPv6-adresse er utgått eller ikke har blitt hentet, vil IP-adressen som er registrert i skannerens Web Config (**Nettverkssikkerhet**-fanen > **IPsec/IP-filtrering** > **Grunnleggende** > **Gruppepolicy** > **Ekstern adresse (vert)**), kanskje ikke bli oppdaget.

Bruk en statisk IP-adresse.

#### **Relatert informasjon**

- & ["Kjøre web-konfigurasjon på en nettleser" på side 34](#page-33-0)
- & ["Kryptert kommunikasjon ved bruk av IPsec/IP-filtrering" på side 102](#page-101-0)

## **Kan ikke koble til etter konfigurering av IPsec/IP-filtrering**

#### **Innstillingene til IPsec/IP-filtrering er feil.**

Deaktiver IPsec/IP-filtrering via skannerens kontrollpanel. Koble sammen skanneren og datamaskinen og still inn IPsec/IP-filtrering på nytt.

#### **Relatert informasjon**

& ["Kryptert kommunikasjon ved bruk av IPsec/IP-filtrering" på side 102](#page-101-0)

## **Får ikke tilgang til skanner etter konfigurering av IEEE802.1X**

#### **Innstillingene til IEEE 802.1X er feil.**

Deaktiver IEEE 802.1X og Wi-Fi fra skannerens kontrollpanel. Koble til skanneren og en datamaskin, og konfigurer deretter IEEE 802.1X igjen.

Koble til skanneren og en datamaskin, og konfigurer deretter IEEE 802.1X igjen.

#### **Relatert informasjon**

& ["Konfigurere et IEEE 802.1X-nettverk" på side 113](#page-112-0)

## <span id="page-117-0"></span>**Problemer med å bruke et digitalt sertifikat**

### **Kan ikke importere et CA-signert sertifikat**

#### **CA-signert sertifikat og informasjonen på CSR samsvarer ikke.**

Hvis CA-signert sertifikat og CSR-en ikke har samme informasjon, kan ikke CSR importeres. Kontroller følgende:

- ❏ Prøver du å importere sertifikatet til en enhet som ikke har den samme informasjonen? Kontroller informasjonen til CSR-en, og importer deretter sertifikatet til en enhet som har samme informasjon.
- ❏ Overskrev du CSR-en som var lagret på skanneren etter at du sendte CSR-en til sertifiseringsinstansen? Hent det CA-signerte sertifikatet på nytt med CSR-en.

#### **CA-signert sertifikat er mer enn 5 kB.**

Du kan ikke importere et CA-signert sertifikat som er større enn 5 kB.

#### **Passordet for å importere sertifikatet er feil.**

Oppgi riktig passord. Hvis du glemmer passordet, kan du ikke importere sertifikatet. Innhent CA-signert sertifikat på nytt.

#### **Relatert informasjon**

& ["Importere et CA-signert sertifikat" på side 97](#page-96-0)

## **Kan ikke oppdatere et selvsignert sertifikat**

#### **Vanlig navn har ikke blitt skrevet inn.**

**Vanlig navn** må være angitt.

#### **Det har blitt skrevet inn tegn i Vanlig navn som ikke støttes.**

Skriv inn mellom 1 og 128 tegn med enten IPv4, IPv6, vertsnavn eller FQDN-format i ASCII (0x20–0x7E).

#### **Det finnes komma eller mellomrom i fellesnavnet.**

Hvis du har skrevet inn et komma, vil **Vanlig navn** være delt på det stedet. Det oppstår en feil hvis du har skrevet inn bare et mellomrom før eller etter et komma.

#### **Relatert informasjon**

& ["Oppdatere et selvsignert sertifikat" på side 99](#page-98-0)

### **Kan ikke opprette CSR**

#### **Vanlig navn har ikke blitt skrevet inn.**

**Vanlig navn** må være angitt.

#### **Det har blitt skrevet inn tegn i Vanlig navn, Organisasjon, Organisasjonsenhet, Beliggenhet og Stat/ provins som ikke støttes.**

Skriv inn tegn med enten IPv4, IPv6, vertsnavn eller FQDN-format i ASCII (0x20–0x7E).

#### **Det finnes komma eller mellomrom i Vanlig navn.**

Hvis du har skrevet inn et komma, vil **Vanlig navn** være delt på det stedet. Det oppstår en feil hvis du har skrevet inn bare et mellomrom før eller etter et komma.

#### **Relatert informasjon**

& ["Hente et CA-signert sertifikat" på side 95](#page-94-0)

## **Det vises en advarsel om digitalt sertifikat**

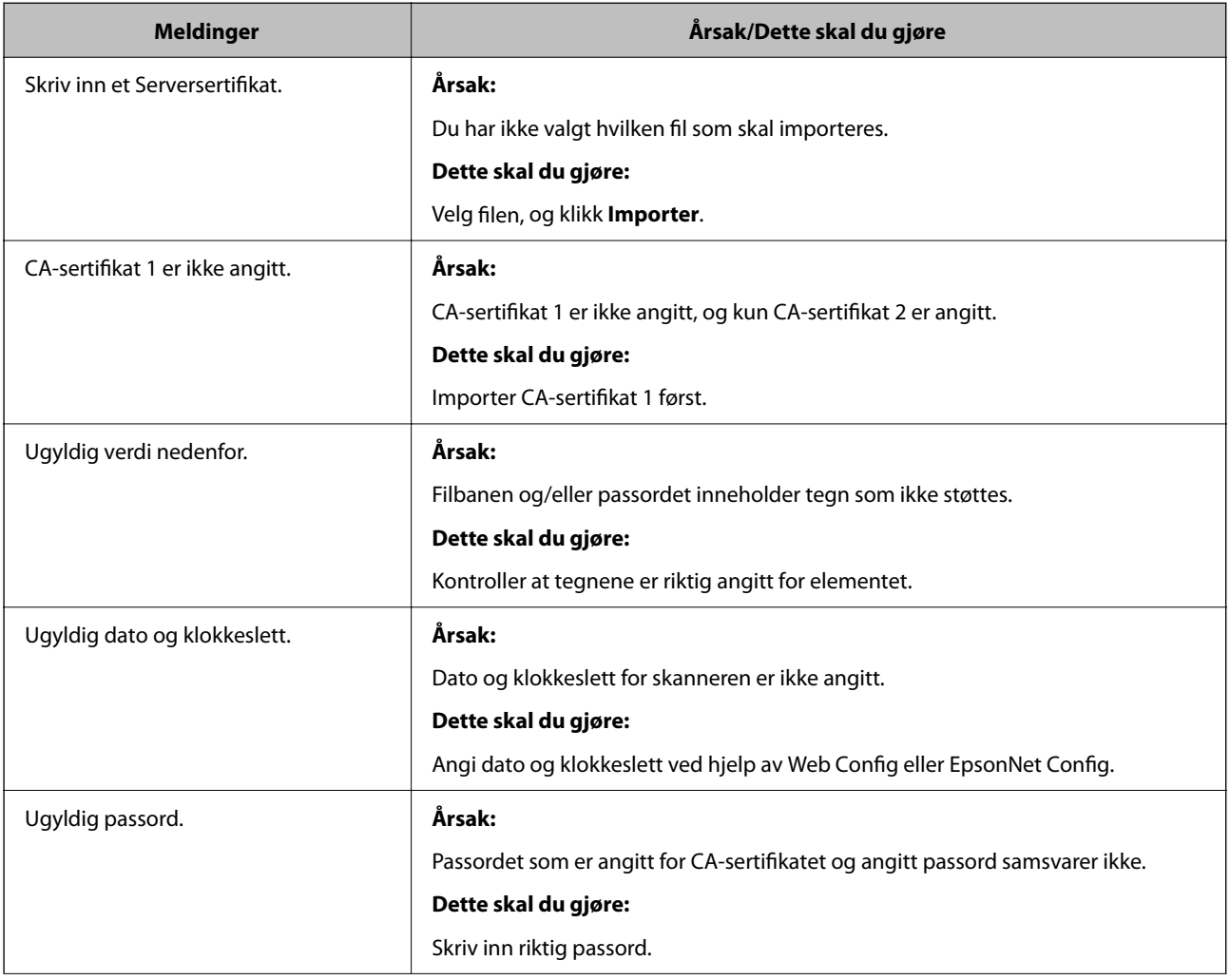

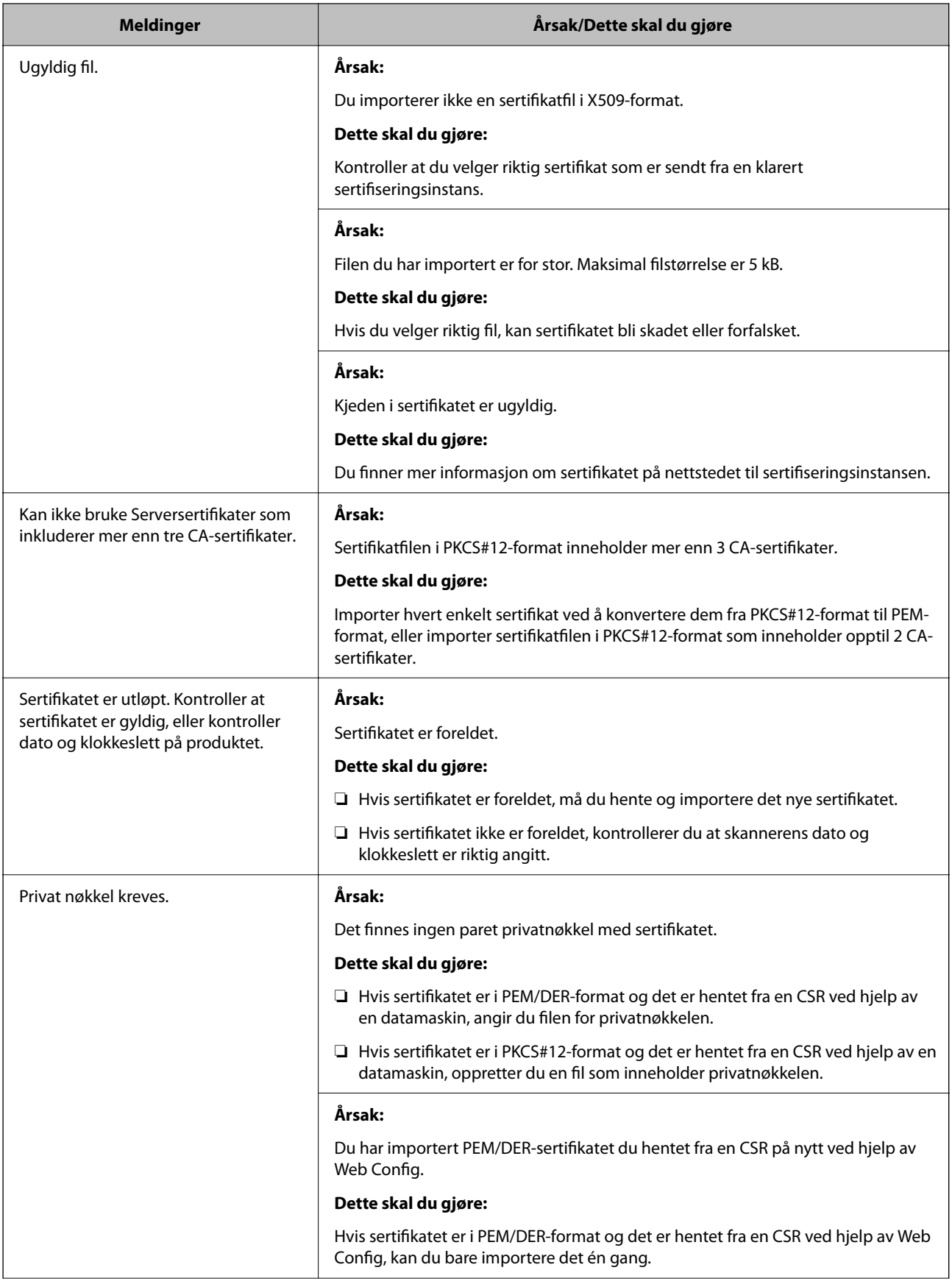

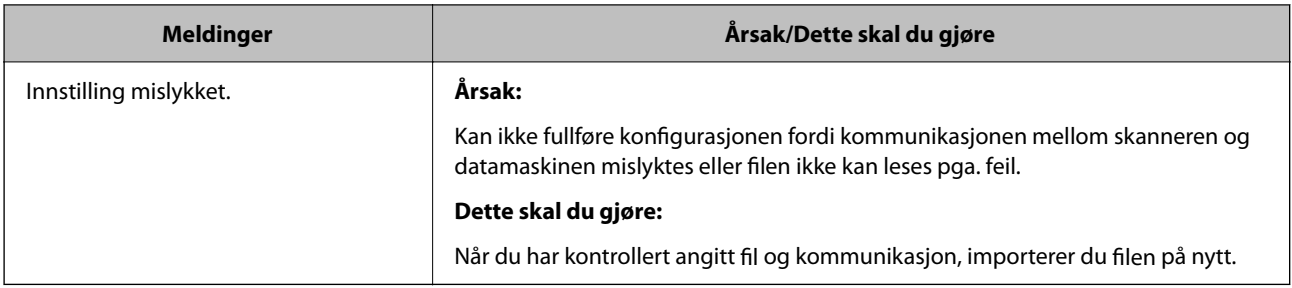

#### **Relatert informasjon**

& ["Om digital sertifisering" på side 95](#page-94-0)

## **Slette et CA-signert sertifikat ved et uhell**

#### **Det finnes ingen sikkerhetskopifil for det CA-signerte sertifikatet.**

Hvis du har sikkerhetskopifilen, kan du importere sertifikatet på nytt.

Hvis du henter et sertifikat med en CSR som er opprettet fra Web Config, kan du ikke importere et slettet sertifikat på nytt. Opprett en CSR, og hent et nytt sertifikat.

#### **Relatert informasjon**

- & ["Importere et CA-signert sertifikat" på side 97](#page-96-0)
- & ["Slette et CA-signert sertifikat" på side 98](#page-97-0)

# <span id="page-121-0"></span>**Godkjenningsinnstillinger**

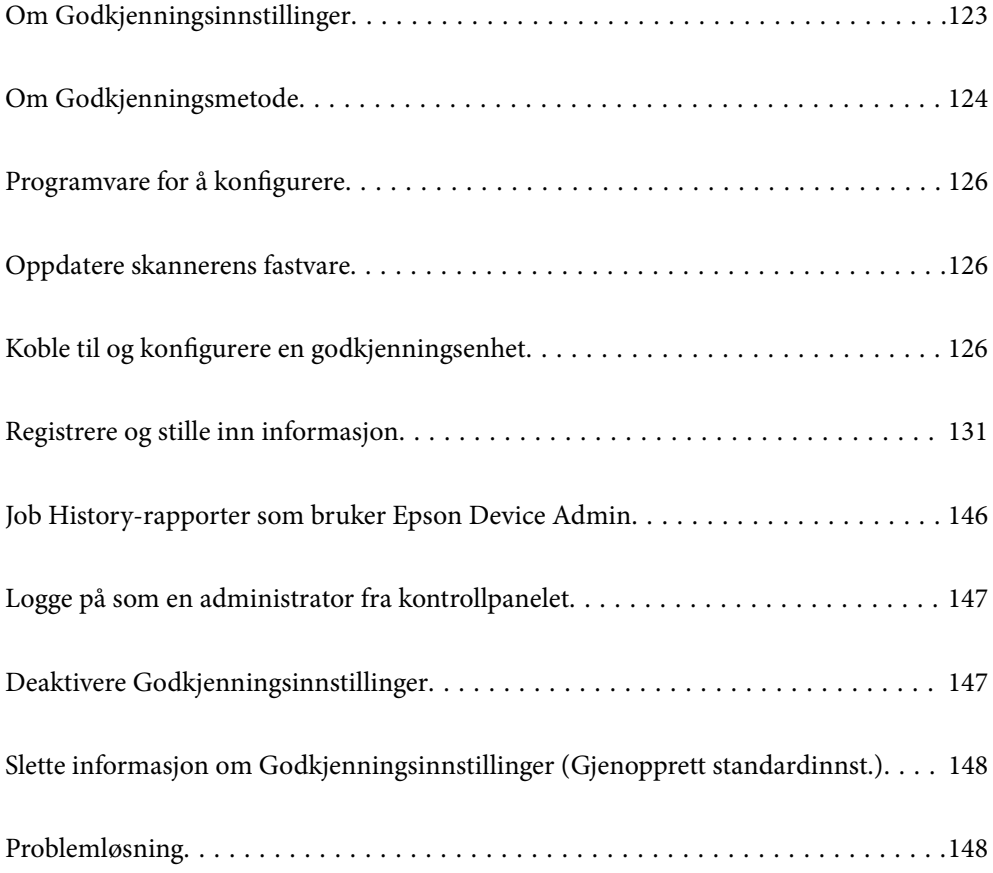

## <span id="page-122-0"></span>**Om Godkjenningsinnstillinger**

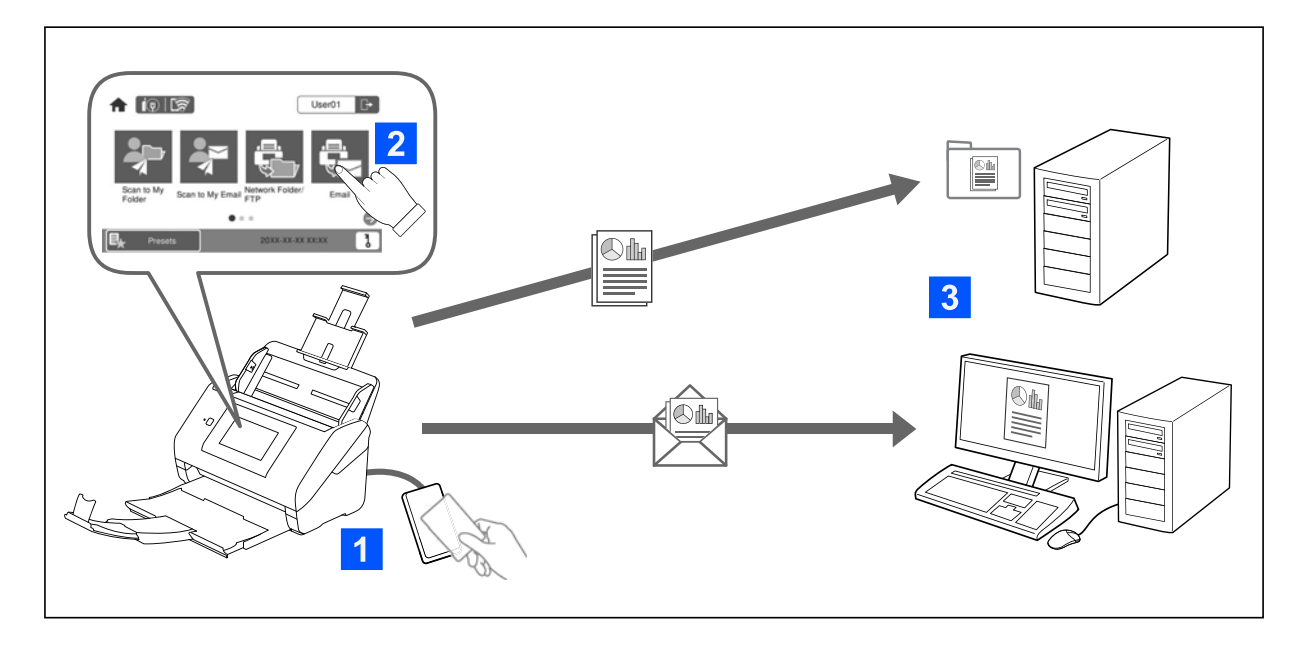

Når Godkjenningsinnstillinger er aktivert, kreves brukergodkjenning før skanning. Du kan angi hvilke skannemetoder som kan brukes av hver bruker, og forhindre utilsiktede operasjoner.

Du kan spesifisere e-postadressen til godkjente brukere som skannemålet (Skann til min e-post), eller lagre hver brukers data i en personlig mappe (Skann til min mappe). Du kan også spesifisere andre skannemetoder.

#### *Merknad:*

- ❏ Du kan ikke skanne fra en datamaskin eller en smartenhet når Godkjenningsinnstillinger er aktivert.
- ❏ I tillegg til disse Godkjenningsinnstillinger som ble introdusert i denne bruksanvisningen, kan du også bygge et godkjenningssystem med en godkjenningsserver. For å bygge et system bruker du Document Capture Pro Server Authentication Edition (det forkortede navnet er Document Capture Pro Server AE). Kontakt ditt lokale Epson kontor for ytterligere informasjon.

## **Tilgjengelige funksjoner for Godkjenningsinnstillinger**

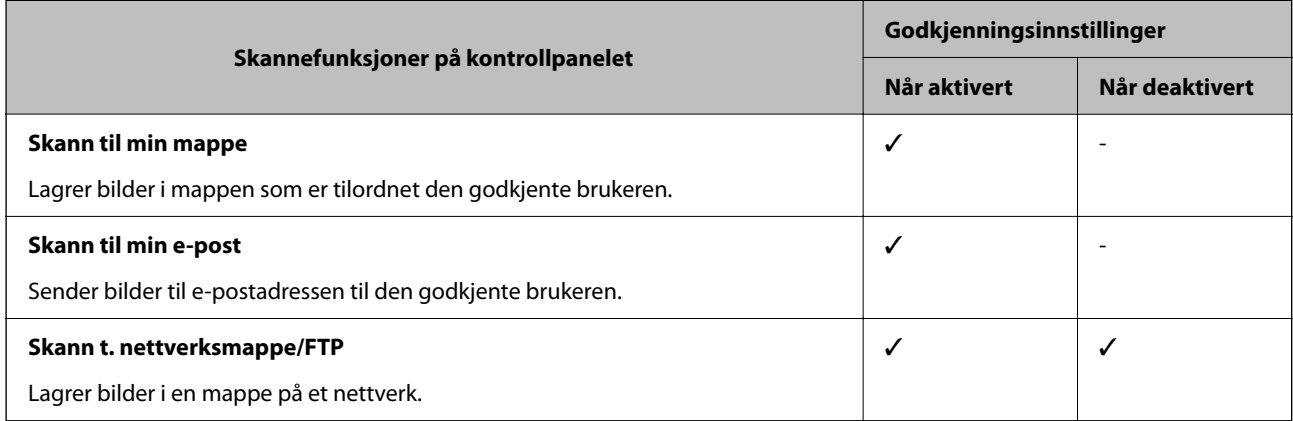

<span id="page-123-0"></span>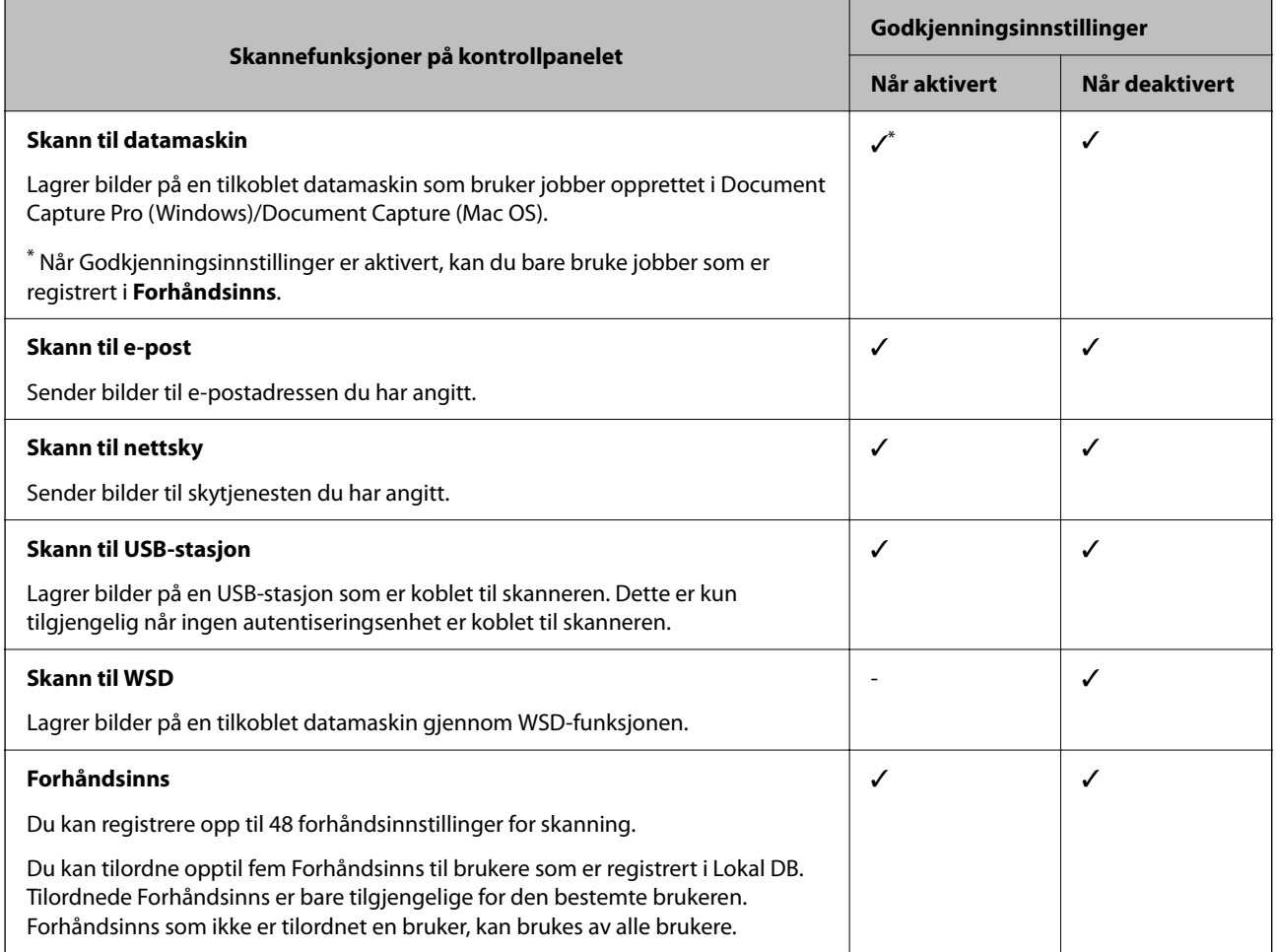

## **Om Godkjenningsmetode**

Denne skanneren tilbyr godkjenning med følgende metoder, uten å måtte bygge en godkjenningsserver.

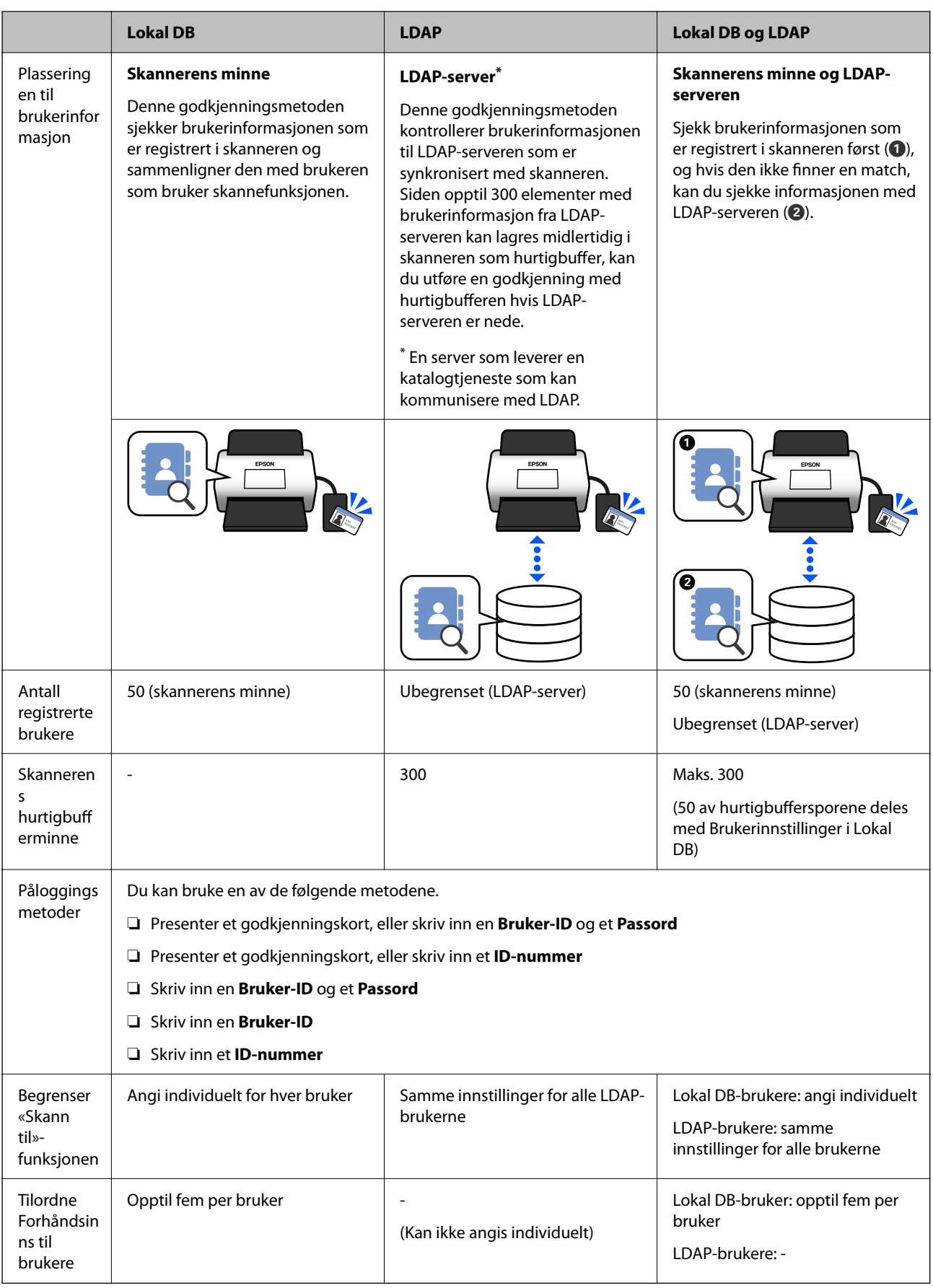

## <span id="page-125-0"></span>**Programvare for å konfigurere**

Konfigurer med Web Config eller Epson Device Admin.

- ❏ Ved bruk av Web Config kan du konfigurere skanneren kun ved hjelp av en nettleser. ["Web Config" på side 34](#page-33-0)
- ❏ Ved bruk av Epson Device Admin kan du konfigurere flere skannere på en gang med en konfigurasjonsmal. ["Epson Device Admin" på side 35](#page-34-0)

## **Oppdatere skannerens fastvare**

Før du aktiverer Godkjenningsinnstillinger, må du oppdatere skannerens fastvare til den nyeste versjonen. Koble skanneren til internett på forhånd.

#### c*Forsiktighetsregel:*

Ikke slå av datamaskinen eller skanneren under oppdatering.

#### **Når du konfigurerer fra Web Config:**

Velg fanen **Enhetsadministrasjon** > **Fastvareoppdatering** og følg instruksene på skjermen for å oppdatere fastvaren.

**Når du konfigurerer fra Epson Device Admin:**

Velg **Home** > **Firmware** > **Update** på listen over enheter og følg instruksene på skjermen for å oppdatere fastvaren.

*Merknad:*

Hvis den siste fastvaren allerede er installert, trenger du ikke å oppdatere den.

## **Koble til og konfigurere en godkjenningsenhet**

Hvis du vil koble til og bruke en godkjenningsenhet, som en IC-kortleser, må du først konfigurere enheten. Dette er ikke nødvendig hvis du ikke bruker en godkjenningsenhet.

#### **Relatert informasjon**

- & ["Koble til en godkjenningsenhet" på side 129](#page-128-0)
- & ["Innstillinger for autentiseringsenhet" på side 130](#page-129-0)

## **Liste over kompatible kortlesere**

Denne listen garanterer ikke driften til kortleserne i listen.

Ja: støttes (ID-informasjonen kan leses med standard innstillinger for kortlesere.)

Nei: ikke kompatibel

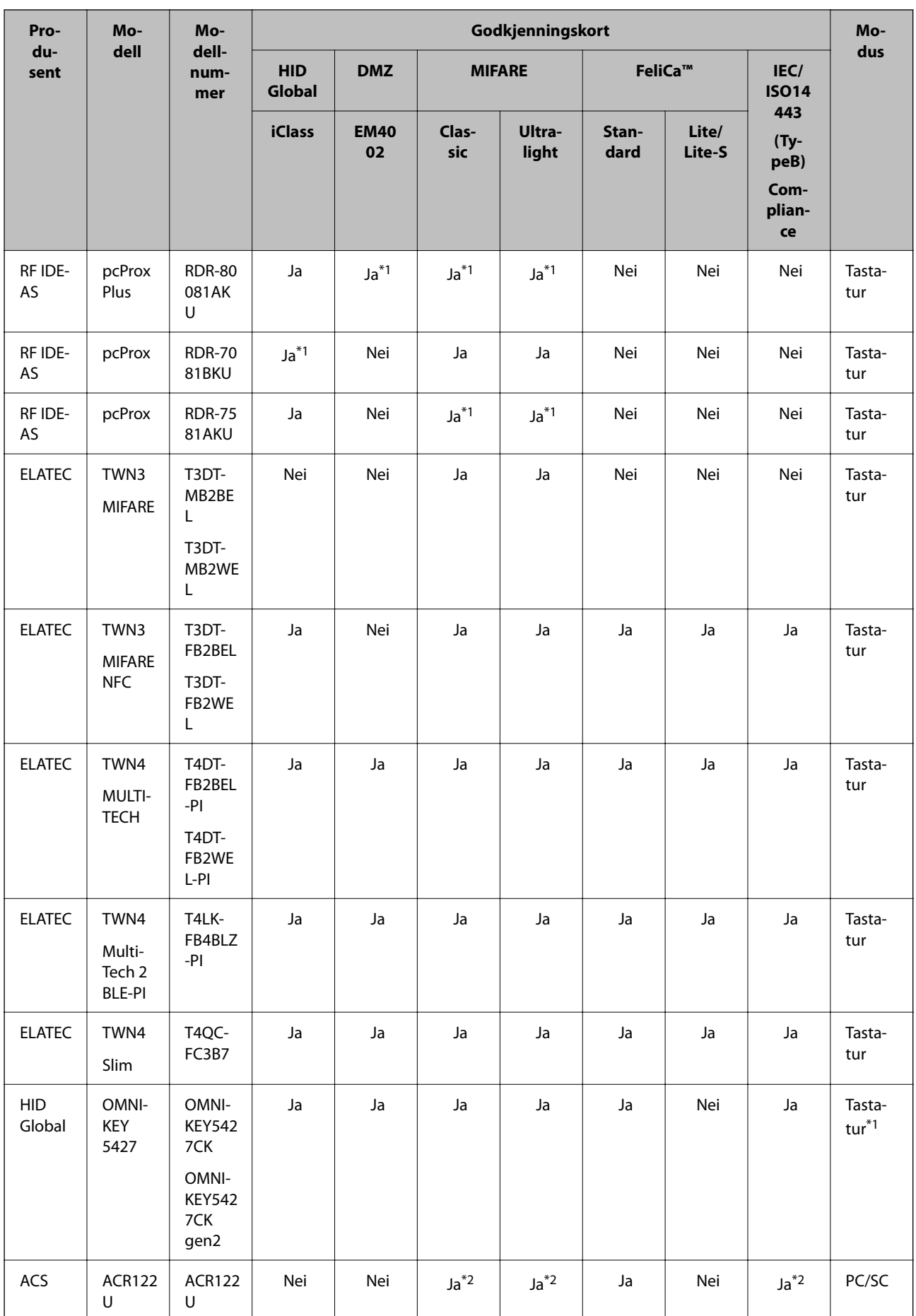

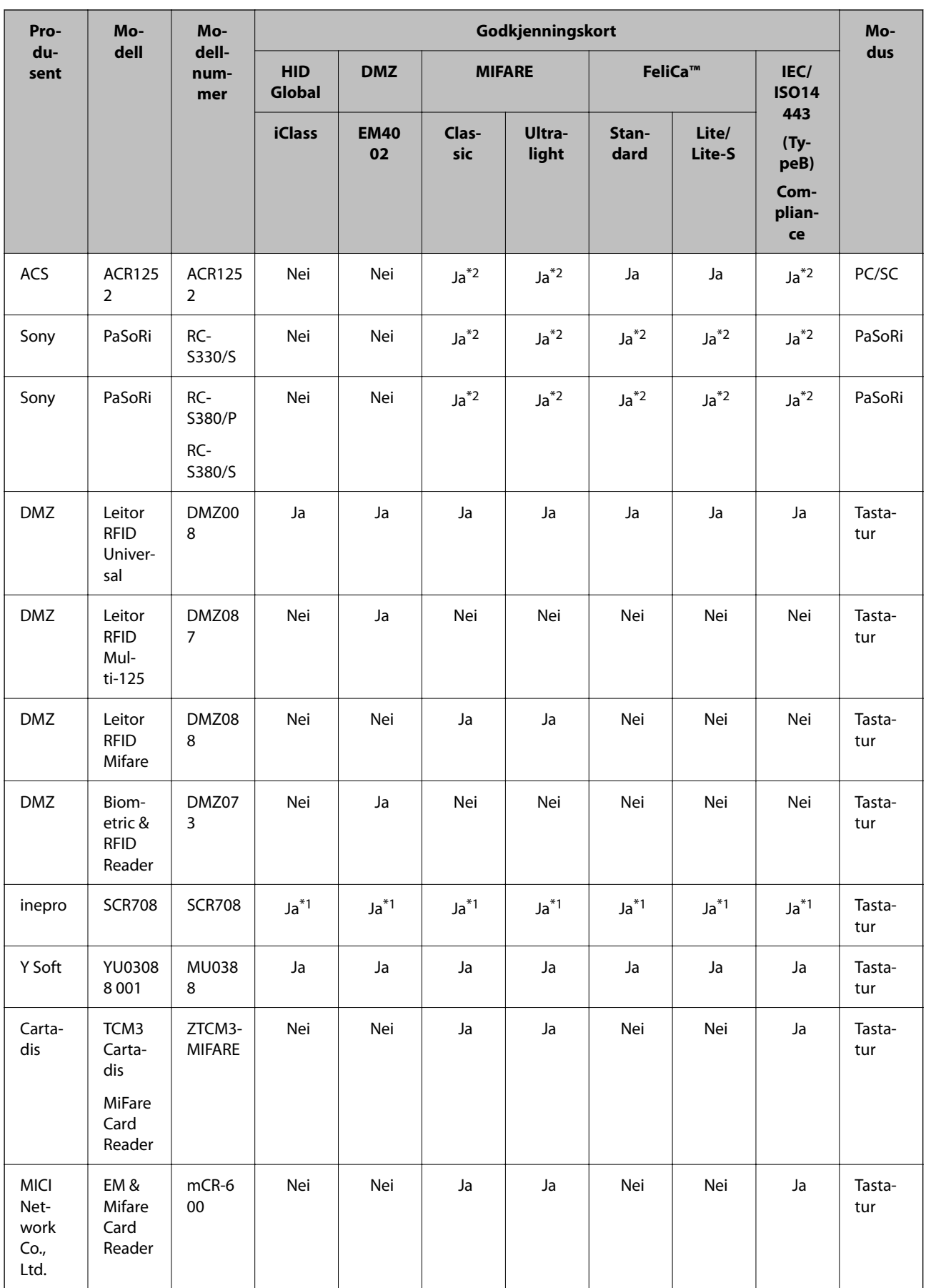

<span id="page-128-0"></span>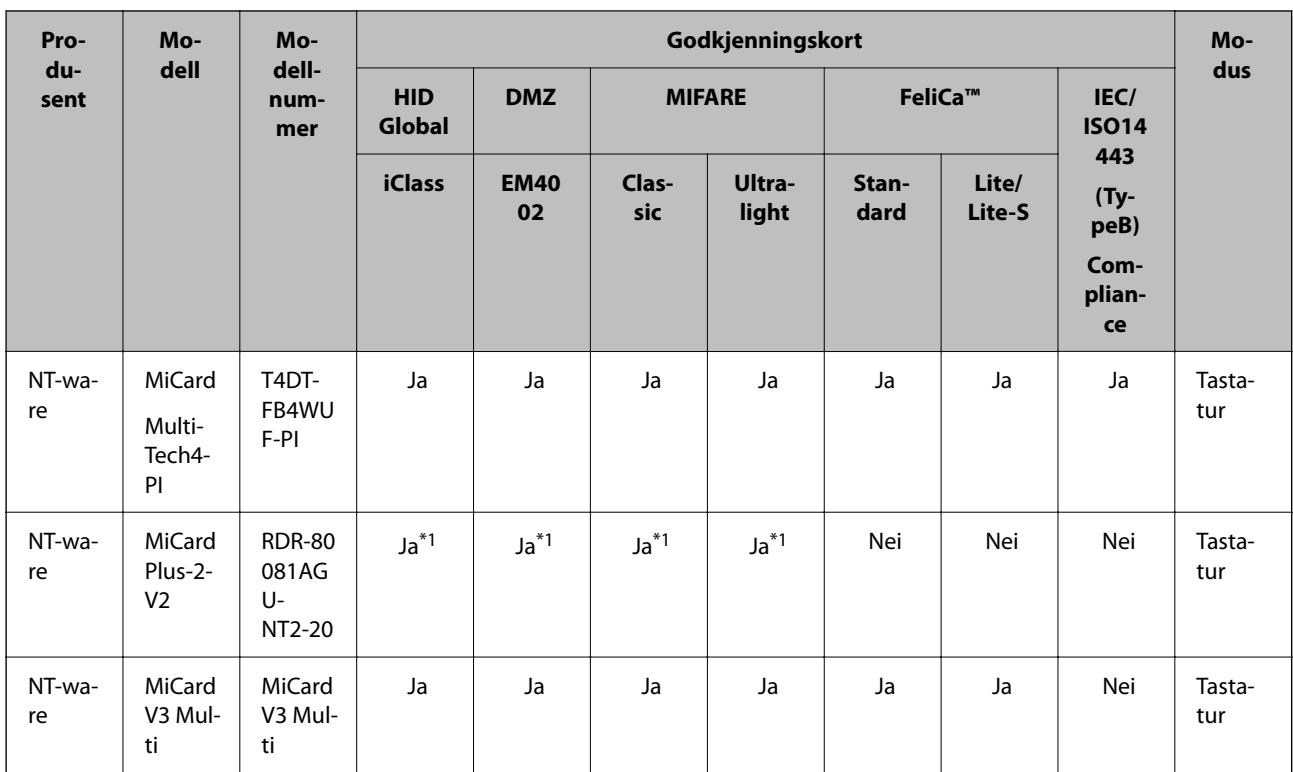

\*1 Du må endre innstillingene til kortleseren ved å bruke produsenten av kortleserens egen programvare.

\*2 Hvis du må konfigurere produktinnstillingene for å bruke data fra et spesielt område på kortet som ikke er standard ID for kortet som en godkjennings-ID, kan du ta kontakt med Epson-partneren eller en lokal representant om mer informasjon om hvordan du kan konfigurere produktet.

## **Koble til en godkjenningsenhet**

## c*Forsiktighetsregel:*

Når du kobler godkjenningsenheten til flere skannere, må du bruke et produkt med samme modellnummer.

Koble kortleserens USB-kabel til USB-porten for eksterne grensesnitt på skanneren.

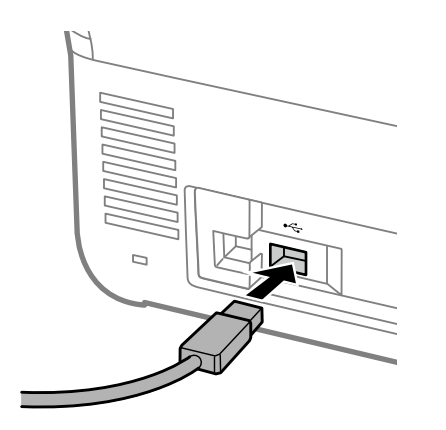

## <span id="page-129-0"></span>**Driftssjekk for godkjenningsenheter**

Du kan sjekke tilkoblingsstatusen og gjenkjenning av godkjenningskortet for godkjenningsenheten fra skannerens kontrollpanel.

Informasjonen vises når du velger **Innst.** > **Enhetsinformasjon** > **Status for godkjenningsenhet**.

## **Innstillinger for autentiseringsenhet**

Angi leseformat for godkjenningsinformasjon som mottas fra et godkjenningskort.

Du kan angi følgende lesemetode for autentiseringsenheten.

- ❏ Les det bestemte området på godkjenningskortet, for eksempel ansattnummer eller personlig ID-nummer.
- ❏ Bruk godkjenningskortinformasjonen med unntak av UID (informasjon som for eksempel serienummer).

Du kan bruke et verktøy til å generere valgfrie parametere. Spør forhandleren din hvis du vil ha mer informasjon.

#### *Merknad:*

Bruke godkjenningskort fra ulike produsenter:

Når du bruker UID-kortinformasjon (kort-ID-informasjon, som serienummeret), kan du bruke en blanding av ulike typer godkjenningskort. Dette kan ikke blandes når det brukes annen kortinformasjon.

#### **Når du konfigurerer fra Web Config:**

Velg **Enhetsadministrasjon**-fanen > **Kortleser**.

**Når du konfigurerer fra Epson Device Admin:**

Velg **Administrator Settings** > **Authentication Settings** > **Card Reader** fra konfigurasjonsmalen.

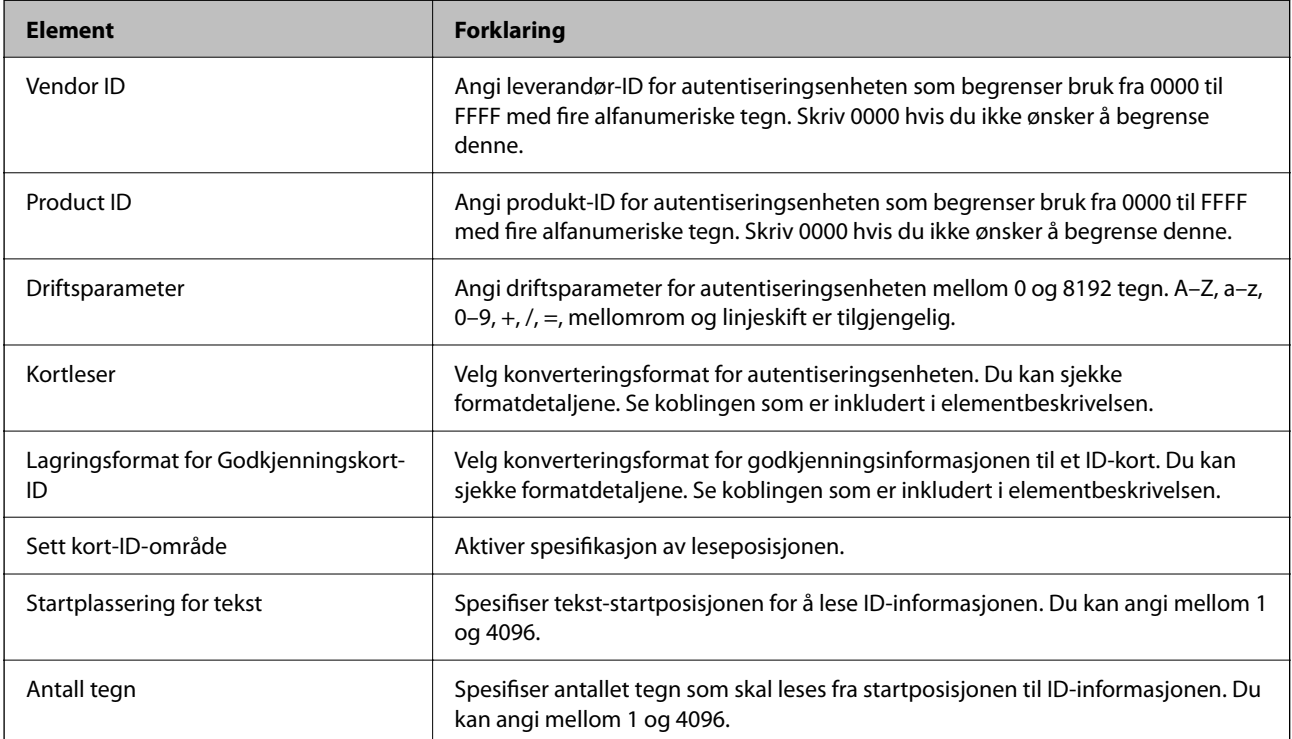

## <span id="page-130-0"></span>**Registrere og stille inn informasjon**

## **Konfigurere**

Angi de nødvendige innstillingene, avhengig av Godkjenningsmetode og skanningsmetoden som brukes.

#### c*Forsiktighetsregel:*

Før du begynner konfigureringen, må du kontrollere at tidsinnstillingen til skanneren er riktig.

Hvis tidsinnstillingen er feil, vises feilmeldingen «Lisens utgått», som kan føre til konfigurasjonsfeil for skanneren. For å kunne bruke en sikkerhetsfunksjon som SSL/TLS-kommunikasjon eller IPsec, må i tillegg riktig klokkeslett være angitt. Du kan konfigurere klokkeslettet på følgende vis.

❏ Web Config: *Enhetsadministrasjon*-fanen > *Dato og klokkeslett* > *Dato og klokkeslett*.

❏ Skannerens kontrollpanel: *Innst.* > *Basisinnstillinger* > *Innstillinger dato/kl.*.

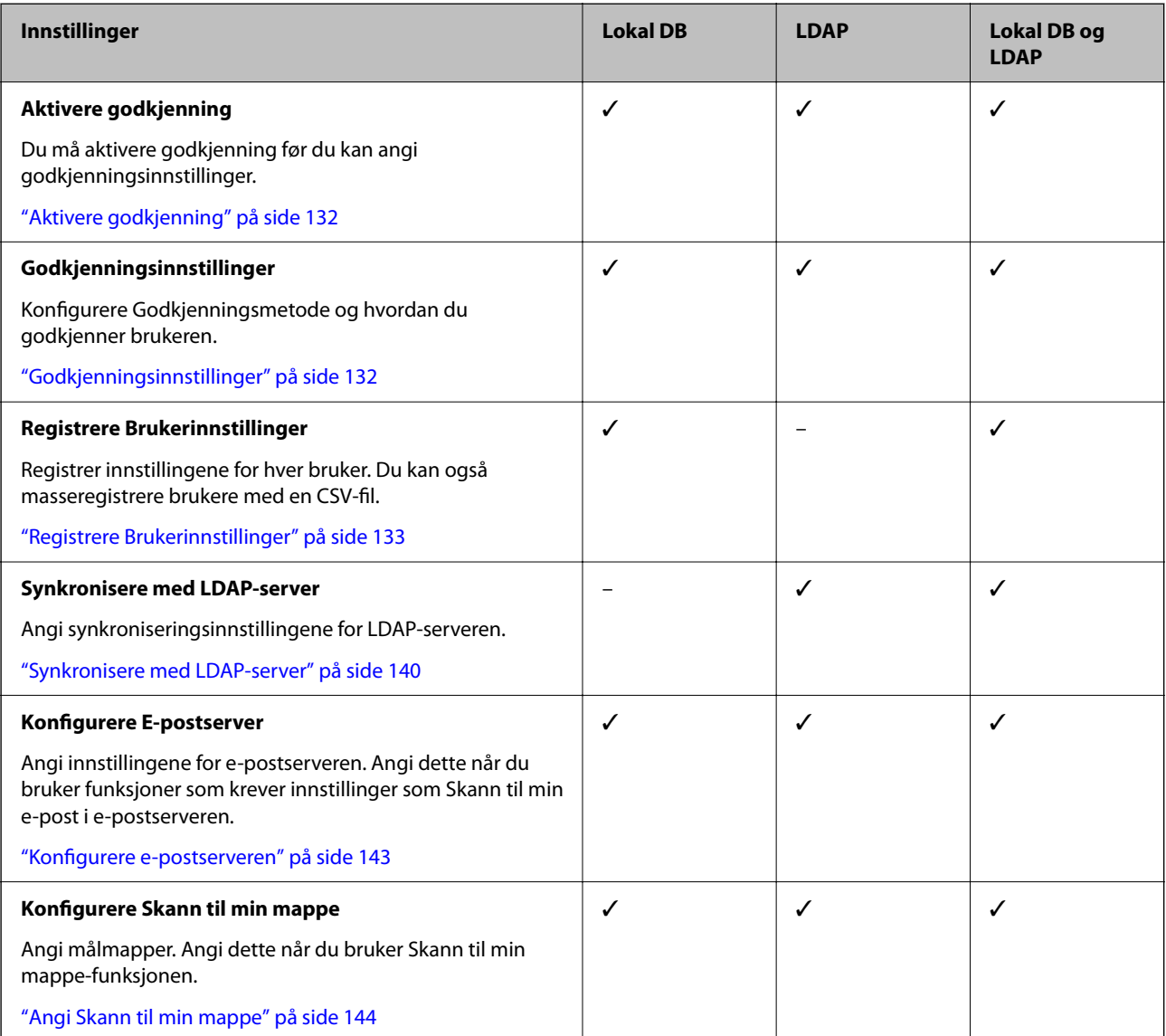

<span id="page-131-0"></span>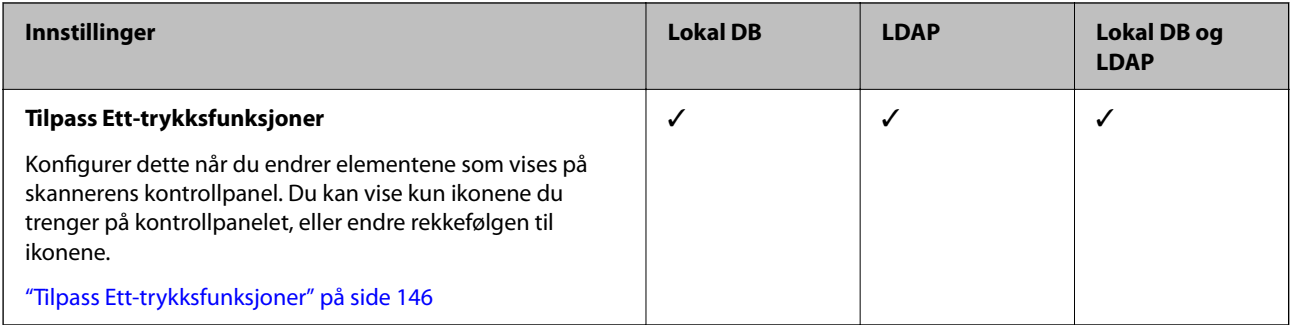

## **Aktivere godkjenning**

Du må aktivere godkjenning før du kan angi godkjenningsinnstillinger.

**Når du konfigurerer fra Web Config:**

Velg **På (enhet/LDAP-server)** fra fanen **Produktsikkerhet** > **Grunnleggende** > **Godkjenning**.

#### **Når du konfigurerer fra Epson Device Admin:**

Fra konfigurasjonsmalen, velger du **På (enhet/LDAP-server)** fra **Administrator Settings** > **Authentication Settings** > **Basic** > **Authentication**.

#### *Merknad:*

Hvis du aktiverer Godkjenningsinnstillinger på skanneren, Låsinnstilling er det også aktivert for kontrollpanelet. Kontrollpanelet kan ikke låses opp når Godkjenningsinnstillinger er aktivert.

Selv om du deaktiverer Godkjenningsinnstillinger, forblir Låsinnstilling aktivert. Hvis du vil deaktivere det, kan du stille dette inn fra kontrollpanelet eller Web Config.

#### **Relatert informasjon**

- & ["Konfigurere Låsinnstilling fra kontrollpanelet" på side 83](#page-82-0)
- & ["Angi Låsinnstilling fra Web Config" på side 83](#page-82-0)

## **Godkjenningsinnstillinger**

Konfigurere Godkjenningsmetode og hvordan du godkjenner brukeren.

**Når du konfigurerer fra Web Config:**

Velg **Produktsikkerhet**-fanen > **Godkjenningsinnstillinger**.

**Når du konfigurerer fra Epson Device Admin:**

Velg **Administrator Settings** > **Authentication Settings** > **Authentication Settings** fra konfigurasjonsmalen.

<span id="page-132-0"></span>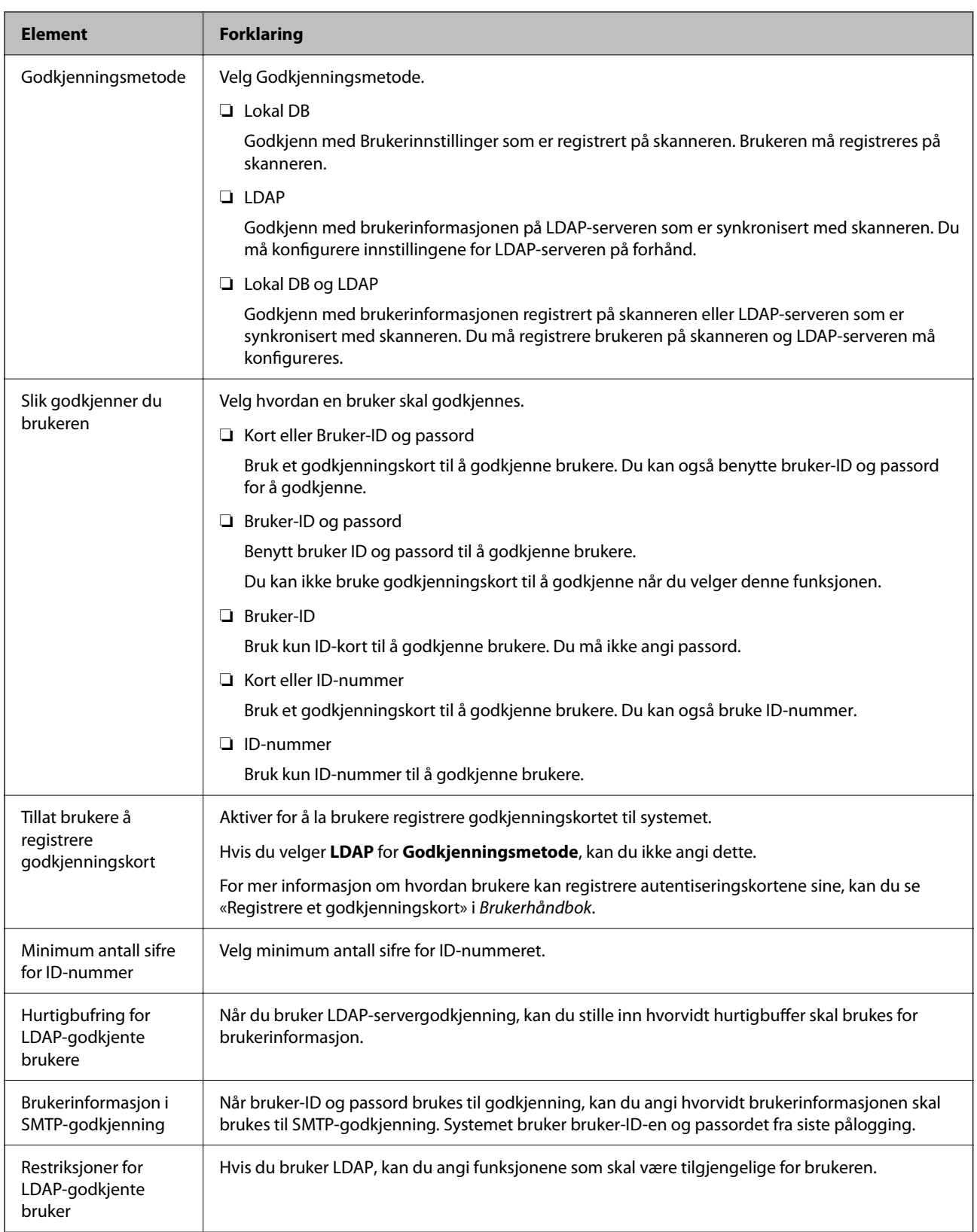

## **Registrere Brukerinnstillinger**

Registrer Brukerinnstillinger som ble brukt til brukergodkjenning. Du kan registrere med en av de følgende metodene.

- ❏ Registrere en Brukerinnstillinger om gangen (Web Config)
- ❏ Registrere flere Brukerinnstillinger om gangen med en CSV-fil (Web Config)
- ❏ Registrere User Settings på flere skannere som en pakke ved hjelp av en konfigurasjonsmal (Epson Device Admin)

#### **Relatert informasjon**

- & "Registrere Brukerinnstillinger individuelt (Web Config)" på side 134
- & ["Registrere flere Brukerinnstillinger med en CSV-fil \(Web Config\)" på side 135](#page-134-0)
- & ["Registrere User Settings på flere skannere som en pakke \(Epson Device Admin\)" på side 138](#page-137-0)

## **Registrere Brukerinnstillinger individuelt (Web Config)**

Åpne Web Config og velg fanen **Produktsikkerhet** > **Brukerinnstillinger** > **Legg til**, og gå til Brukerinnstillinger.

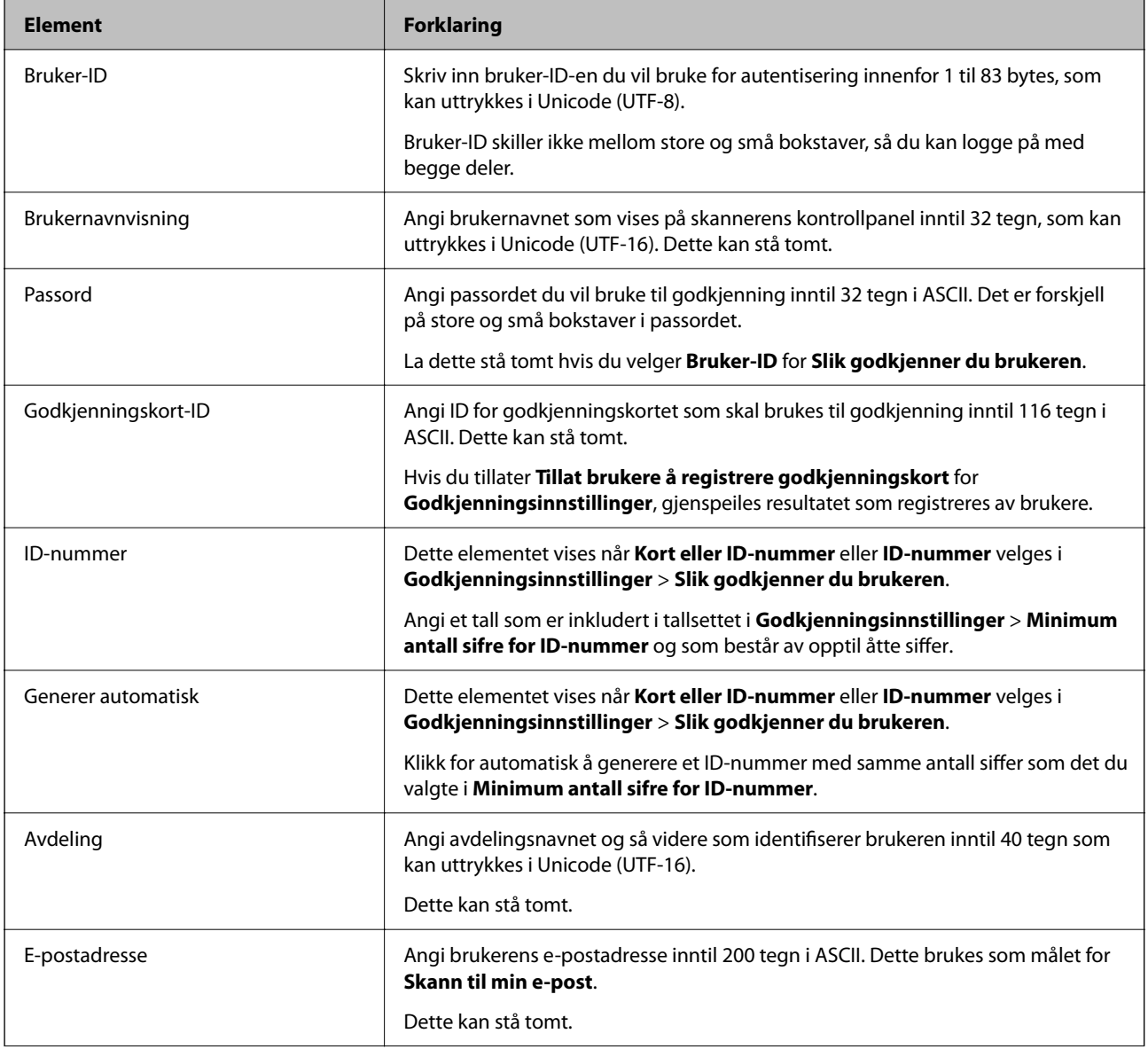

<span id="page-134-0"></span>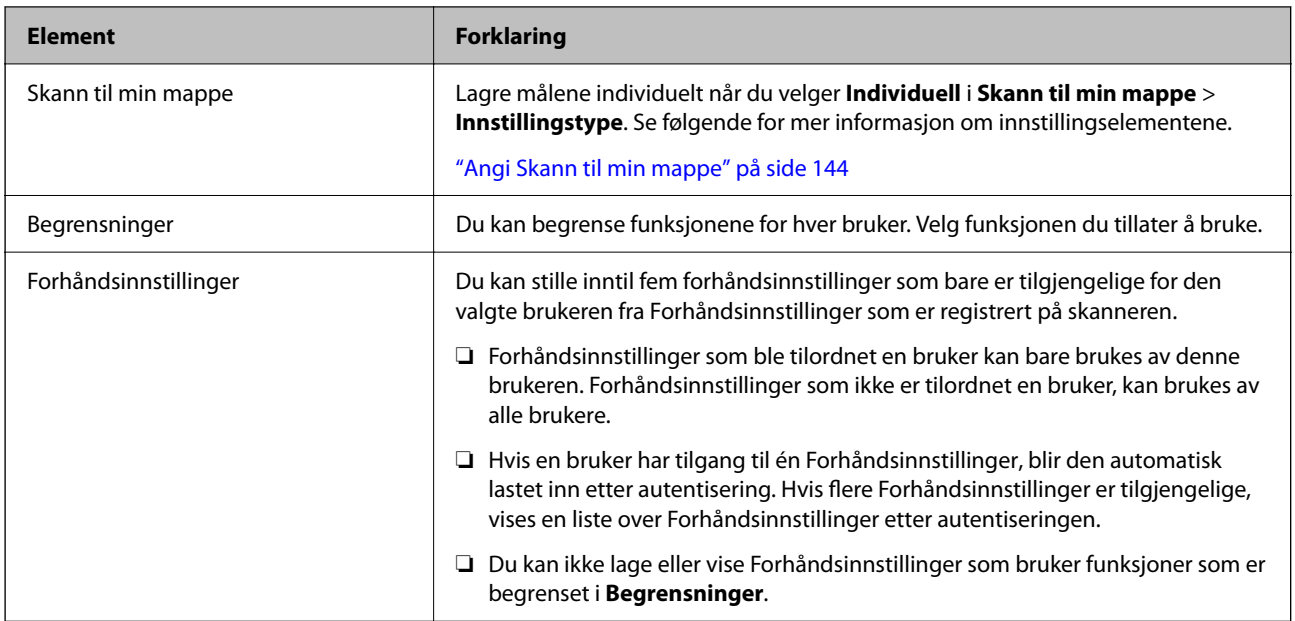

## **Registrere flere Brukerinnstillinger med en CSV-fil (Web Config)**

Angi innstillingene for hver bruker i en CSV-fil og registrer dem som en pakke.

#### *Opprette en CSV-fil*

Opprett en CSV-fil for å importere Brukerinnstillinger.

#### *Merknad:*

Hvis du registrerer én eller flere Brukerinnstillinger på forhånd og deretter eksporterer en formattert fil (CSV-fil), kan du bruke de registrerte innstillingene som en referanse for å angi innstillingselementer.

- 1. Gå inn på Web Config og velg **Produktsikkerhet**-fanen > **Brukerinnstillinger**.
- 2. Klikk på **Eksporter**.

#### 3. Velg filformatet for **Filformat**.

Velg ved å se under.

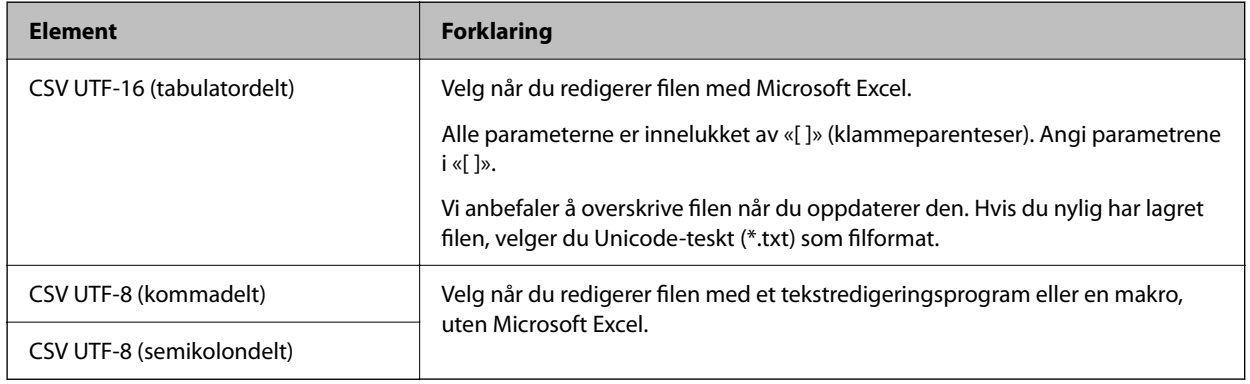

4. Klikk på **Eksporter**.

5. Rediger og lagre denne CSV-filen i et regnearkprogram som Microsoft Excel eller et tekstredigeringsprogram.

#### c*Forsiktighetsregel:*

Ikke endre koding eller tittelinformasjon når du endrer filen.

#### **Innstillingselementer for CSV-fil**

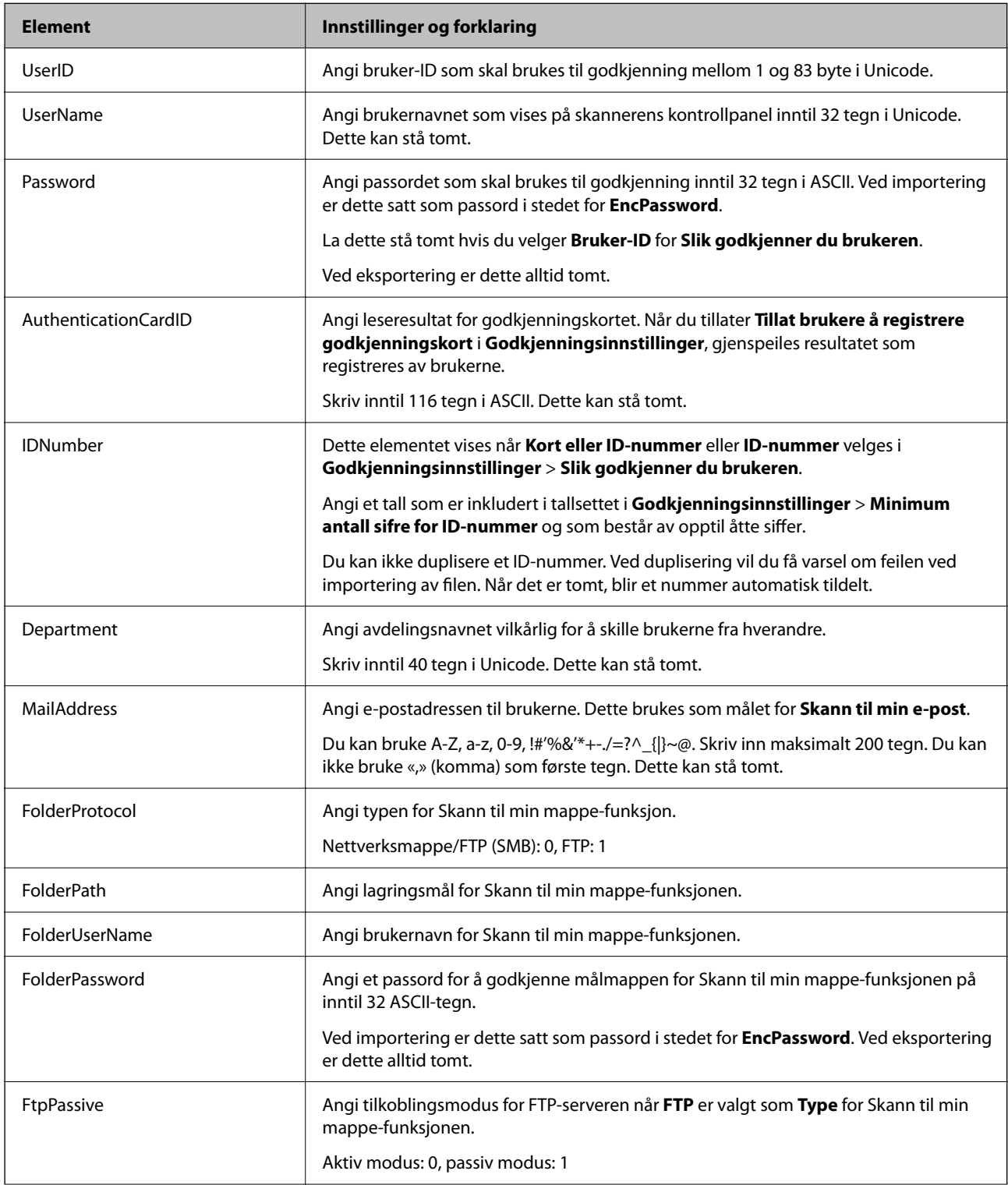

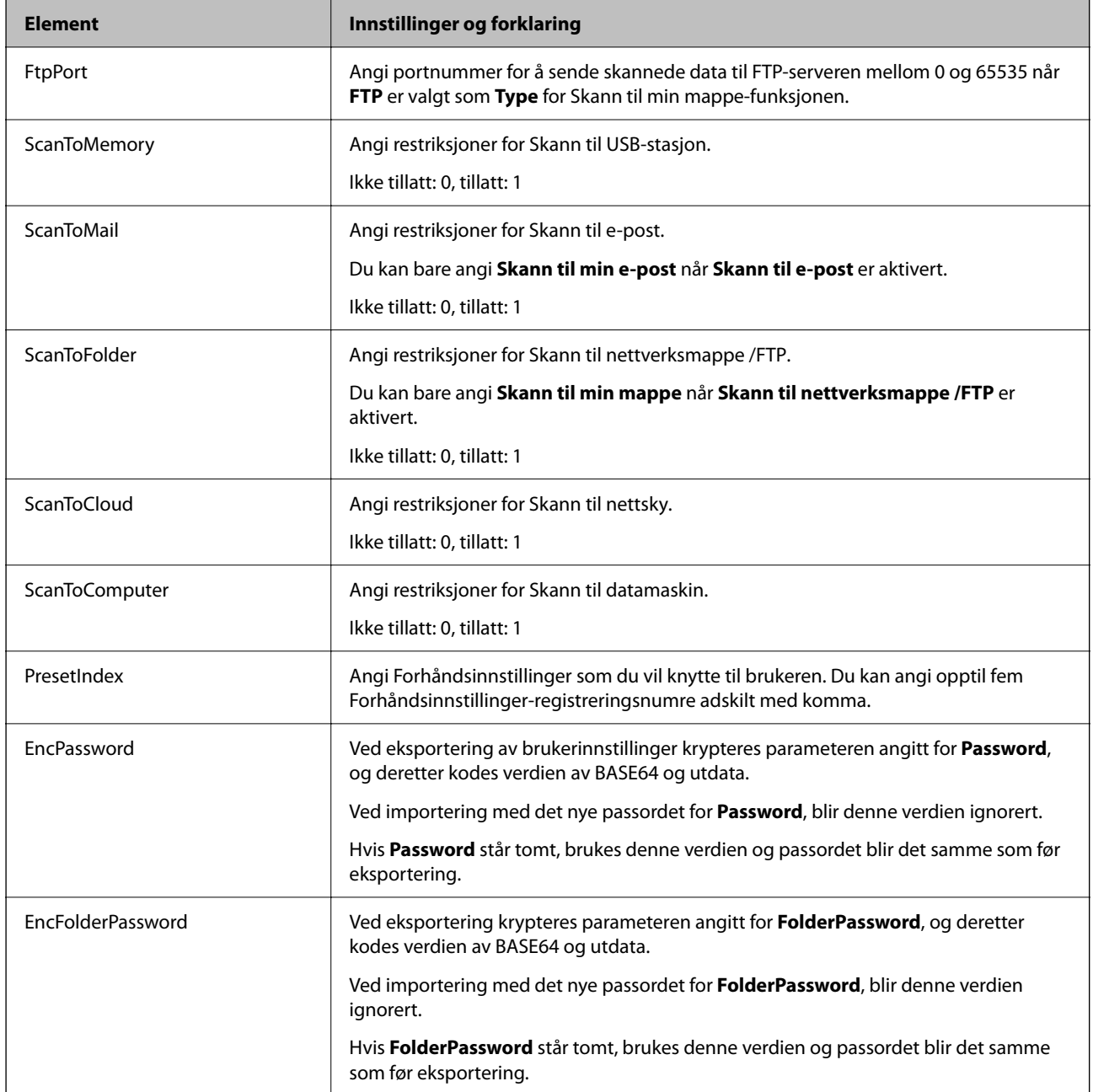

#### *Importere en CSV-fil*

- 1. Gå inn på Web Config og velg **Produktsikkerhet**-fanen > **Brukerinnstillinger**.
- 2. Klikk på **Importer**.
- 3. Velg filen du ønsker å importere.
- 4. Klikk på **Importer**.
- 5. Etter kontrollering av informasjonen som vises, klikk **OK**.

## <span id="page-137-0"></span>**Registrere User Settings på flere skannere som en pakke (Epson Device Admin)**

Du kan registrere User Settings som ble brukt i Lokal DB som en pakke ved å bruke en LDAP-server eller en CSV-/ ENE-fil.

#### *Merknad:*

En ENE-fil er en binær fil levert av Epson som krypterer og lagrer informasjon for *Contacts*, som personopplysninger og Brukerinnstillinger. Den kan eksporteres fra Epson Device Admin og du kan angi et passord. Dette er nyttig når du ønsker å importere Brukerinnstillinger fra sikkerhetskopifilen.

#### *Importere fra CSV-/ENE-fil*

- 1. Velg **Administrator Settings** > **Authentication Settings** > **User Settings** fra konfigurasjonsmalen.
- 2. Klikk på **Import**.
- 3. Velg **CSV or ENE File** under **Import Source**.
- 4. Klikk på **Browse**.

Skjermbildet for filvalg vises.

- 5. Velg filen du vil importere for å åpne den.
- 6. Velg en importmetode.
	- ❏ Overwrite and Add: skriver over hvis samme bruker-ID finnes, legger til ny ID hvis den ikke finnes.
	- ❏ Replace All: erstatter alt med brukerinnstillingene du vil importere.
- 7. Klikk på **Import**.

Bekreftelsesskjermbildet for innstillinger vises.

8. Klikk på **OK**.

Valideringsresultatet vises.

#### *Merknad:*

- ❏ Hvis antallet importerte brukerinnstillinger overskrider antallet som kan importeres, vises en melding som ber deg slette noen av brukerinnstillingene. Slett overflødige brukerinnstillinger før du importerer.
- ❏ Velg brukerinnstillingene du vil slette før du importerer, og klikk deretter på *Delete*.
- 9. Klikk på **Import**.

Brukerinnstillingene importeres til konfigurasjonsmalen.

#### *Importere fra LDAP-serveren*

- 1. Velg **Administrator Settings** > **Authentication Settings** > **User Settings** fra konfigurasjonsmalen.
- 2. Klikk på **Import**.
- 3. Velg **LDAP** under **Import Source**.
- 4. Klikk på **Settings**.

**LDAP Server**-innstillingene vises.

#### *Merknad:*

Denne LDAP-serverinnstillingen importerer brukerinnstillinger fra LDAP-serveren. De importere (kopierte) brukerinnstillingene brukes til å godkjenne brukere med skanneren.

På den andre siden, når du velger *LDAP* eller *Local DB and LDAP* som godkjenningsmetoden, godkjennes brukerne ved å kommunisere med LDAP-serveren.

5. Still inn hvert element.

Når du importerer brukerinnstillinger fra en LDAP-server, kan du konfigurere de følgende innstillingene i tillegg til LDAP-innstillingene.

Se relatert informasjon for andre elementer.

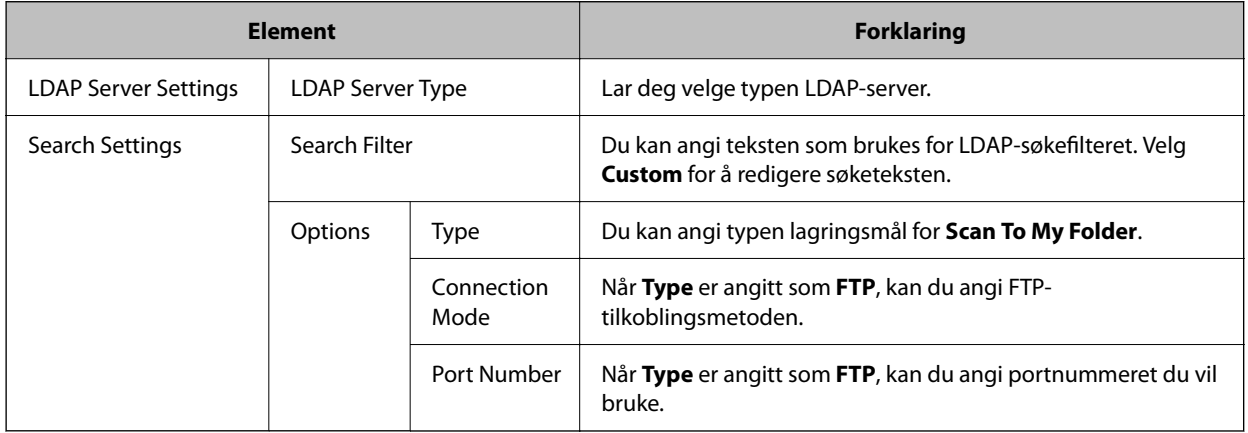

6. Utfør tilkoblingstesten etter behov ved å klikke **Connection Test**.

Henter og viser 10 brukerinnstillinger fra LDAP-serveren.

- 7. Klikk på **OK**.
- 8. Velg en importmetode.

❏ Overwrite and Add: skriver over hvis samme bruker-ID finnes, legger til ny ID hvis den ikke finnes.

❏ Replace All: erstatter alt med brukerinnstillingene du vil importere.

9. Klikk på **Import**.

Bekreftelsesskjermbildet for innstillinger vises.

10. Klikk på **OK**.

Valideringsresultatet vises.

11. Klikk på **Import**.

Brukerinnstillingene importeres til konfigurasjonsmalen.

#### <span id="page-139-0"></span>**Relatert informasjon**

- & "Konfigurere en LDAP-server" på side 140
- & ["Konfigurere søkeinnstillinger for LDAP-serveren" på side 142](#page-141-0)

## **Synkronisere med LDAP-server**

Angi LDAP-server-innstillinger for skanneren.

Angi innstillinger for både hovedserveren og den sekundære serveren hvis det er nødvendig.

*Merknad:* Innstillingene for *LDAP-server* deles med *Kontakter*.

## **Tilgjengelige tjenester**

Følgende katalogtjenester støttes.

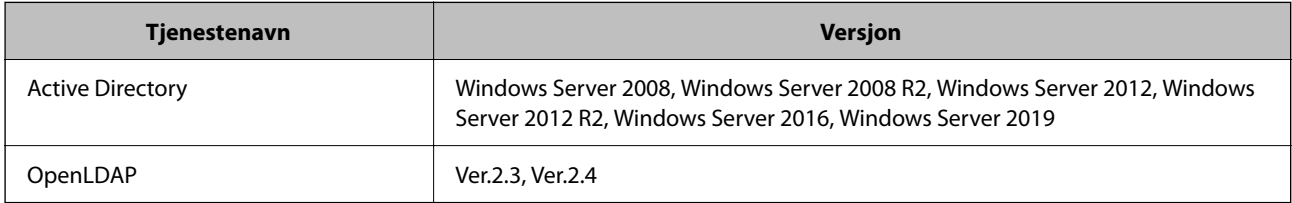

## **Konfigurere en LDAP-server**

For å bruke en LDAP-server, må du konfigurere LDAP-serveren.

#### **Når du konfigurerer fra Web Config:**

Velg fanen **Nettverk** > **LDAP-server** > **Grunnleggende (Primær server)** eller **Grunnleggende (Sekundær server)**.

Hvis du velger **Kerberos-autentisering** som **Godkjenningsmetode**, må du velge **Nettverk** > **Kerberosinnstillinger** for å angi innstillingene for Kerberos.

#### **Når du konfigurerer fra Epson Device Admin:**

Velg **Network** > **LDAP server** > **Server Settings (Primary Server)** eller **Server Settings (Secondary Server)** fra konfigurasjonsmalen.

Hvis du velger **Kerberos-autentisering** som **Godkjenningsmetode**, må du velge **Network** — **Security** > **Kerberosinnstillinger** for å angi innstillingene for Kerberos.

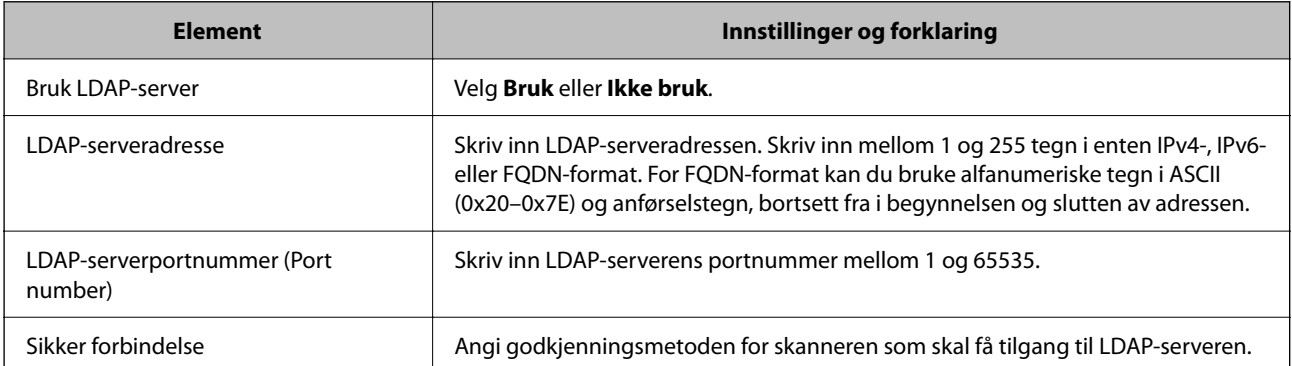

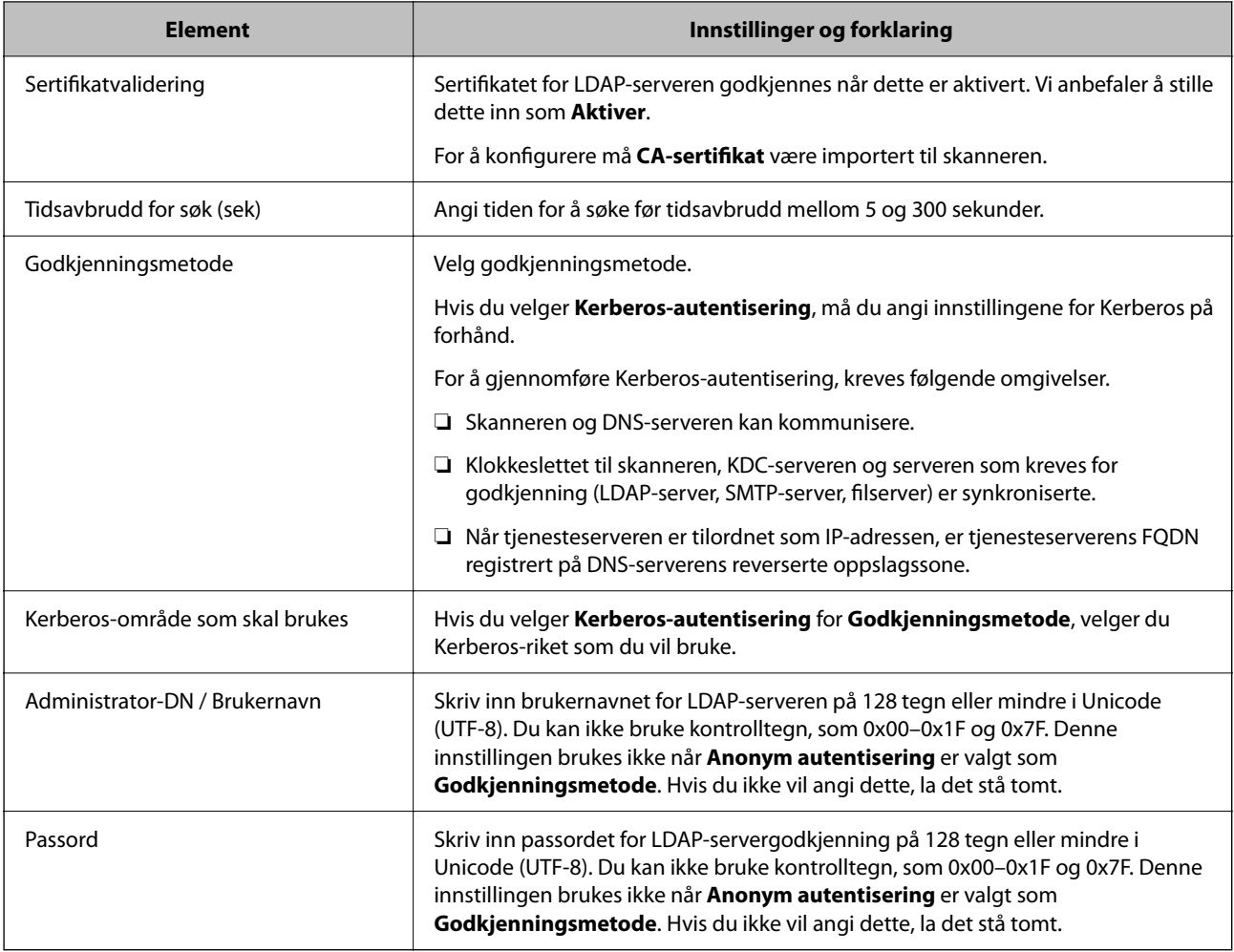

#### *Kerberos-innstillinger*

Hvis du velger **Kerberos-autentisering** som **Godkjenningsmetode**, må du angi innstillingene for Kerberos. Du kan registrere opp til 10 Kerberos-innstillinger.

**Når du konfigurerer fra Web Config:**

Velg **Nettverk**-fanen > **Kerberos-innstillinger**.

**Når du konfigurerer fra Epson Device Admin:**

Velg **Network** > **Security** > **Kerberos-innstillinger** fra konfigurasjonsmalen.

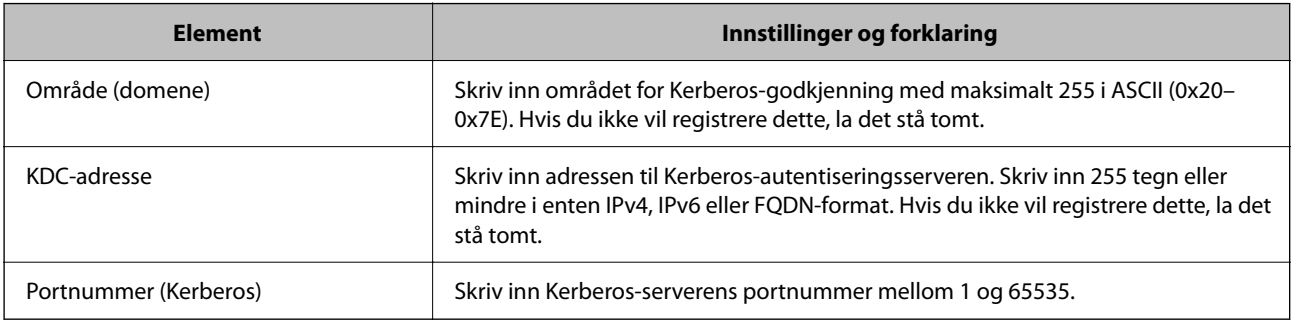

### <span id="page-141-0"></span>**Konfigurere søkeinnstillinger for LDAP-serveren**

Angir søkeegenskapene for brukerinnstillinger.

**Når du konfigurerer fra Web Config:**

Velg **Nettverk**-fanen > **LDAP-server** > **Søkeinnstillinger (godkjenning)**.

**Når du konfigurerer fra Epson Device Admin:**

Velg **Administrator Settings** > **Authentication Settings** > **LDAP server** > **Search Settings (Authentication)** fra konfigurasjonsmalen.

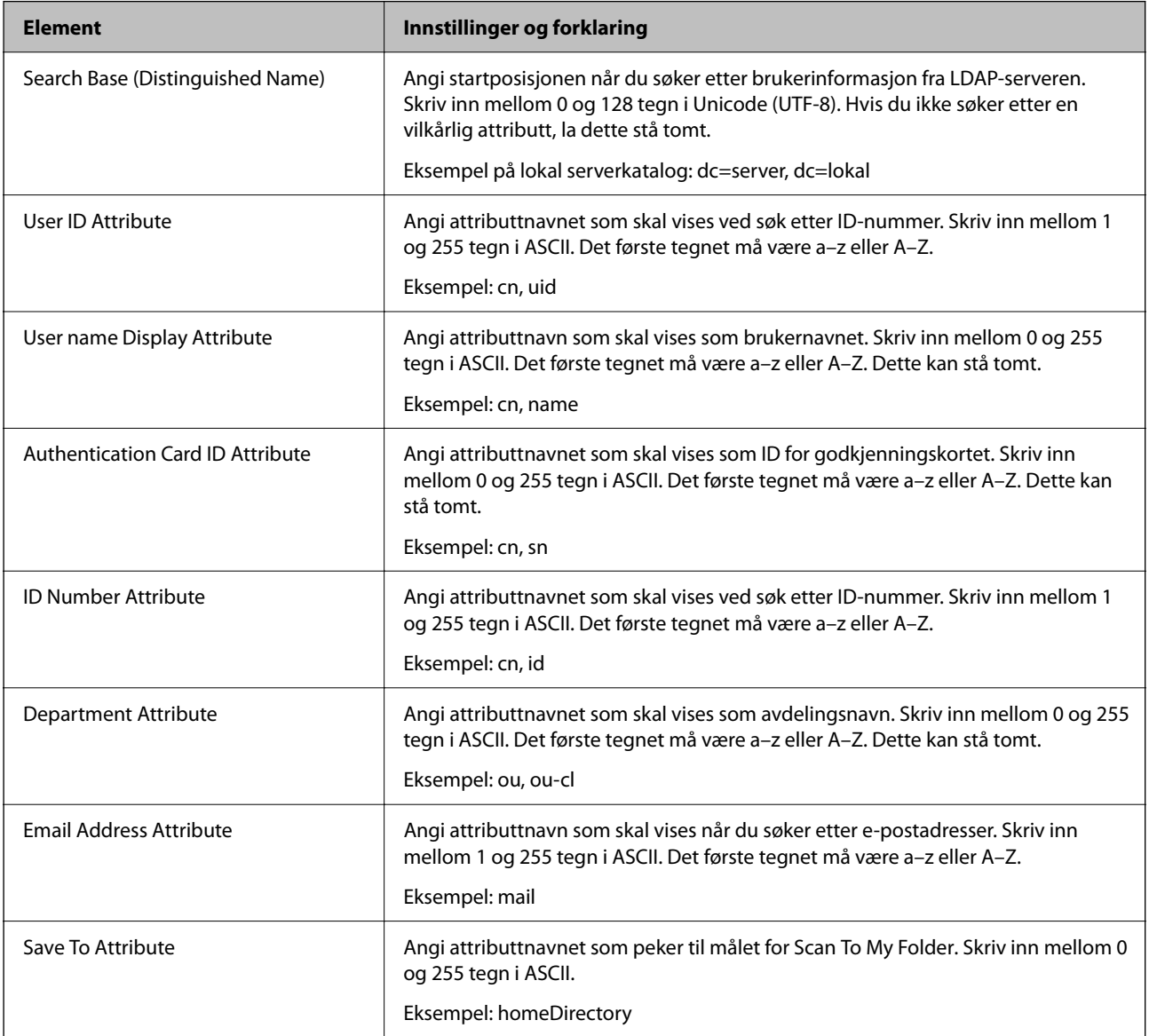

## **Kontrollere LDAP-servertilkoblingen**

Utfører tilkoblingstesten til LDAP-serveren ved hjelp av parameteren angitt i **LDAP-server** > **Søkeinnstillinger**.

1. Gå inn på Web Config og velg **Nettverk**-fanen > **LDAP-server** > **Tilkoblingstest**.

### <span id="page-142-0"></span>2. Velg **Start**.

Tilkoblingstest startet. Etter testen vil kontrollrapporten vises.

#### *Testreferanser for LDAP-servertilkobling*

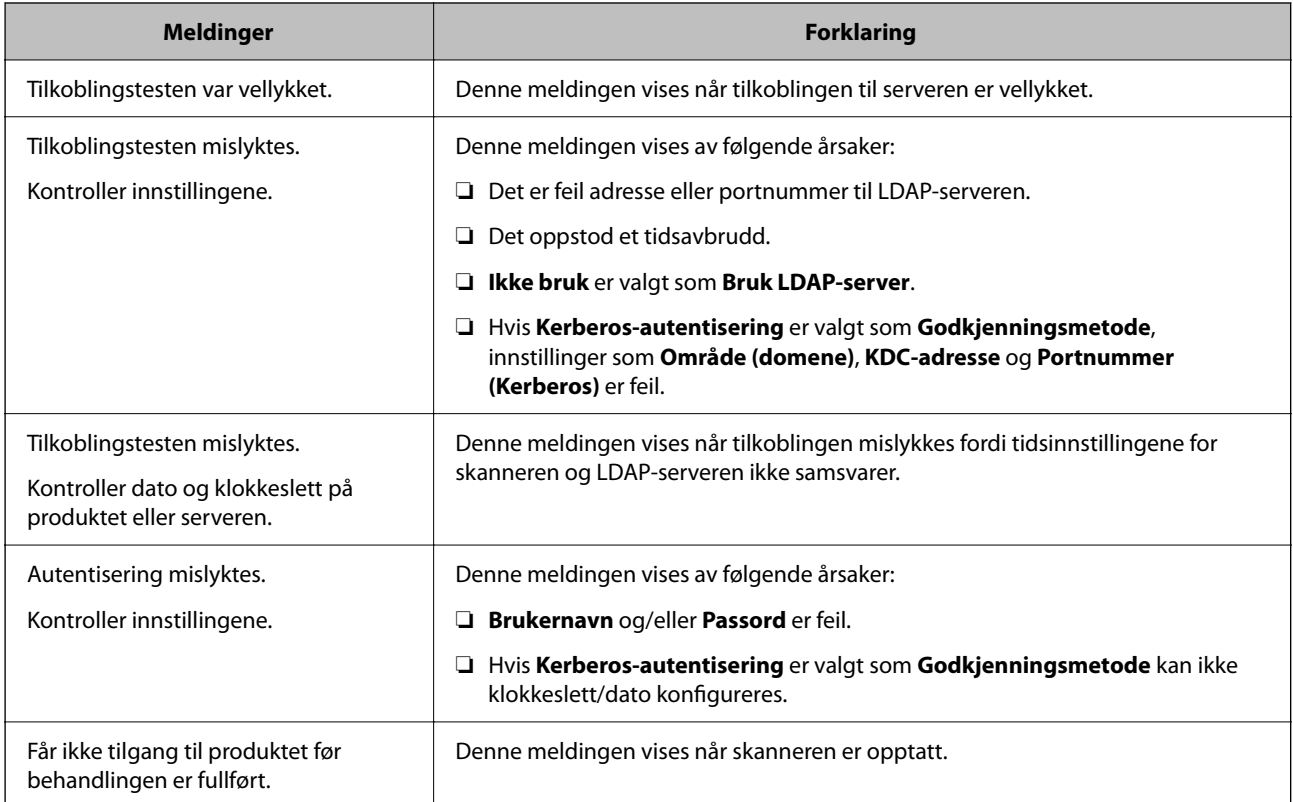

## **Konfigurere e-postserveren**

Angi e-postserveren når du bruker **Skann til min e-post**.

#### *Merknad:*

Du kan bare angi *Skann til min e-post* når *Skann til e-post* er aktivert.

**Når du konfigurerer fra Web Config:**

Velg **Nettverk**-fanen > **E-postserver** > **Grunnleggende**.

**Når du konfigurerer fra Epson Device Admin:**

Velg **Common** > **Email Server** > **Mail Server Settings** fra konfigurasjonsmalen.

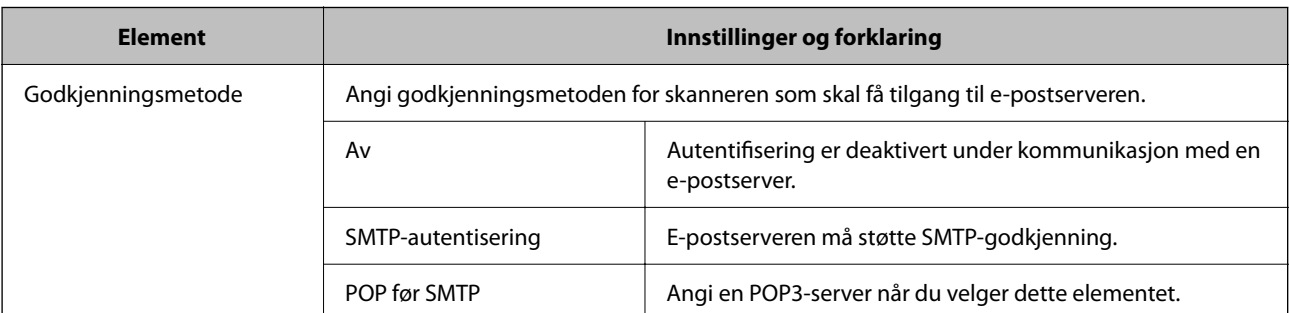

<span id="page-143-0"></span>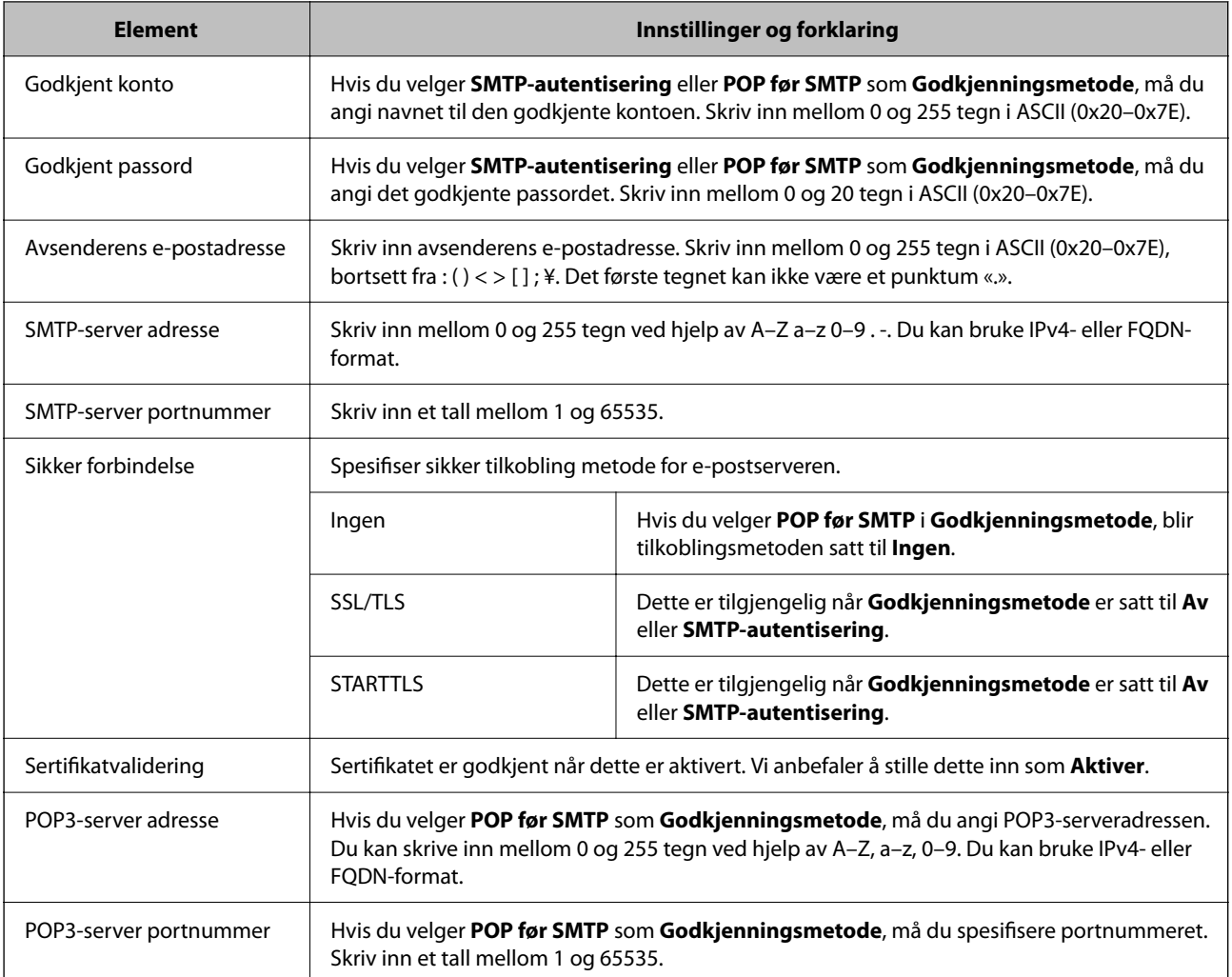

## **Angi Skann til min mappe**

Lagrer skannede bilder i mappen som er tilordnet hver bruker. Du kan angi følgende som en dedikert mappe.

#### *Merknad:*

Du kan bare angi *Scan To My Folder* når *Skann til nettverksmappe /FTP* er aktivert.

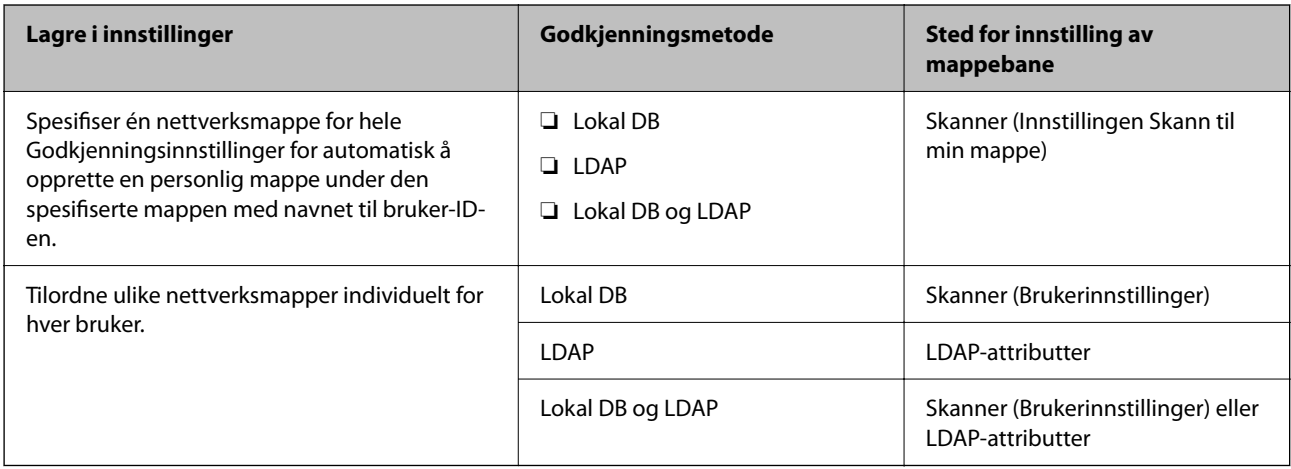

#### **Når du konfigurerer fra Web Config:**
#### Velg **Produktsikkerhet**-fanen > **Skann til nettverksmappe /FTP**.

#### **Når du konfigurerer fra Epson Device Admin:**

#### Velg **Administrator Settings** > **Authentication Settings** > **Skann til nettverksmappe /FTP** > **Scan to My Folder** fra konfigurasjonsmalen.

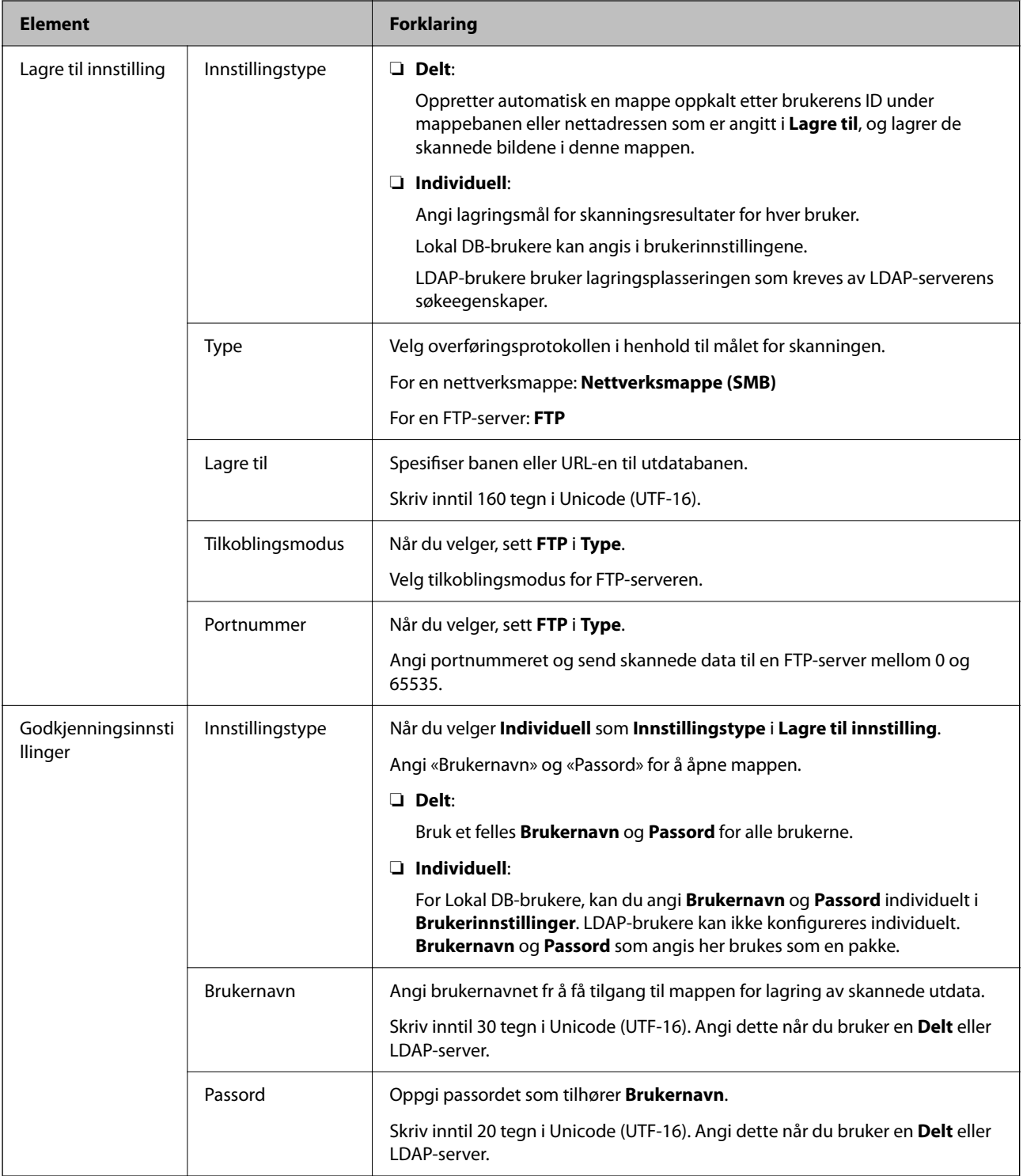

### **Forhindre endring av mål for Skann til nettverksmappe /FTP**

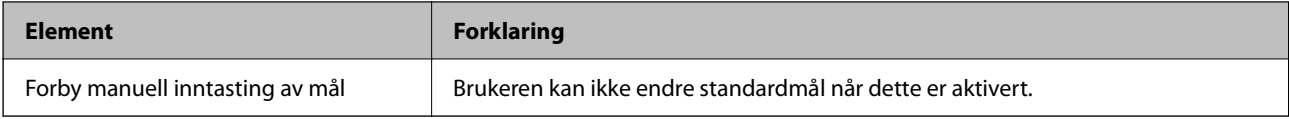

### **Tilpass Ett-trykksfunksjoner**

Du kan vise bare de ikonene som er nødvendige ved å redigere ikonoppsettet som vises på hjem-skjermen for kontrollpanelet.

**Når du konfigurerer fra Web Config:**

Velg **Produktsikkerhet**-fanen > **Tilpass Ett-trykksfunksjoner**.

**Når du konfigurerer fra Epson Device Admin:**

Velg **Administrator Settings** > **Authentication Settings** > **Customize One-touch Functions** fra konfigurasjonsmalen.

#### *Merknad:*

I følgende tilfeller vises ikke ikonene for tilgjengelige funksjoner på startskjermen.

- ❏ Når du velger funksjoner som ikke er tillatt på grunn av *Begrensninger*.
- ❏ Når e-postadressen for en pålogget bruker ikke er registrert. (Skann til min e-post)
- ❏ Når målmappen ikke er angitt. (Skann til min mappe)

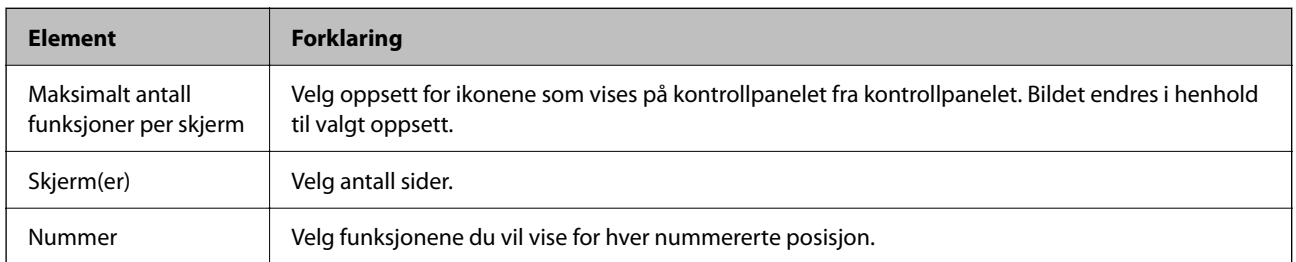

## **Job History-rapporter som bruker Epson Device Admin**

Du kan opprette en Job History-rapport for hver gruppe og hver bruker med Epson Device Admin. Du kan lagre opptil 3000 forekomster av brukshistorikken på skanneren. Du kan opprette rapporten ved å angi en tidsperiode eller en vanlig tidsplan.

For å eksportere Job History som en rapport, velger du **Options** > **Epson Print Admin Serverless/Authentication Settings** > **Manage the Epson Print Admin Serverless/Authentication compatible devices** fra båndmenyen på Enhetsliste-skjermen.

For mer informasjon om hvordan du lager en brukerrapport, kan du se dokumentasjonen for Epson Device Admin.

### **Elementer som kan inkluderes i rapporten**

Du kan oppgi følgende elementer i brukerrapporten.

Date/Job ID/Operation/User ID/Department/Result/Result details/Scan: Destination type/Scan: Destination/Scan: Paper Size/Scan: 2-Sided/Scan: Color/Scan: Pages/Devices: Model/Devices: IP Address/Devices: Serial Number/ Devices: Department/Devices: Location/Devices: Remark/Devices: Note

## **Logge på som en administrator fra kontrollpanelet**

Du kan bruke hvilken som helst av de følgende metodene for å logge inn som administrator fra skannerens kontrollpanel.

- 1. Trykk på **best** øverst til høyre på skjermen.
	- ❏ Når Godkjenningsinnstillinger er aktivert, vises ikonet på **Velkommen**-skjermen (standby-skjermen for godkjenning).
	- ❏ Når Godkjenningsinnstillinger er deaktivert, vises ikonet på Hjem-skjermen.
- 2. Trykk på **Ja** når bekreftelsesskjermbildet vises.
- 3. Angi administratorpassord.

En melding som forteller at pålogging er fullført vises, så vises Hjem-skjermen på kontrollpanelet.

Trykk på øverst til høyre på Hjem-skjermen for å logge ut.

## **Deaktivere Godkjenningsinnstillinger**

Du kan deaktivere Godkjenningsinnstillinger med Web Config.

#### *Merknad:*

Brukerinnstillinger som er registrert i skanneren lagres selv om Godkjenningsinnstillinger er deaktivert. Du kan fjerne dem ved å gjenopprette standardinnstillingene til skanneren.

- 1. Åpne Web Config.
- 2. Velg **Produktsikkerhet**-fanen > **Grunnleggende** > **Godkjenning**.
- 3. Velg **Av**.
- 4. Klikk på **Neste**.
- 5. Klikk på **OK**.

#### *Merknad:*

Selv om du deaktiverer Godkjenningsinnstillinger, forblir Låsinnstilling aktivert. Hvis du vil deaktivere det, kan du stille dette inn fra kontrollpanelet eller Web Config.

#### **Relatert informasjon**

- & ["Konfigurere Låsinnstilling fra kontrollpanelet" på side 83](#page-82-0)
- & ["Angi Låsinnstilling fra Web Config" på side 83](#page-82-0)

## **Slette informasjon om Godkjenningsinnstillinger (Gjenopprett standardinnst.)**

For å slette all informasjonen om Godkjenningsinnstillinger (Kortleser, Godkjenningsmetode, Brukerinnstillinger, og så videre), må du gjenopprette alle skannerinnstillingene til standardinnstillingene som de var ved kjøp.

Velg **Innst.** > **Systemadministrasjon** > **Gjenopprett standardinnst.** > **Alle innstillinger** på kontrollpanelet.

#### c*Forsiktighetsregel:*

Alle kontakter og andre nettverksinnstillinger slettes også. Slettede innstillinger kan ikke gjenopprettes.

## **Problemløsning**

### **Kan ikke lese godkjenningskortet**

Kontroller følgende.

- ❏ Sjekk om godkjenningsenheten er koblet riktig til skanneren. Koble godkjenningsenheten til USB-porten for eksternt grensesnitt på baksiden av skanneren.
- ❏ Sjekk at godkjenningsenheten og godkjenningskortet støttes.

# <span id="page-148-0"></span>**Vedlikehold**

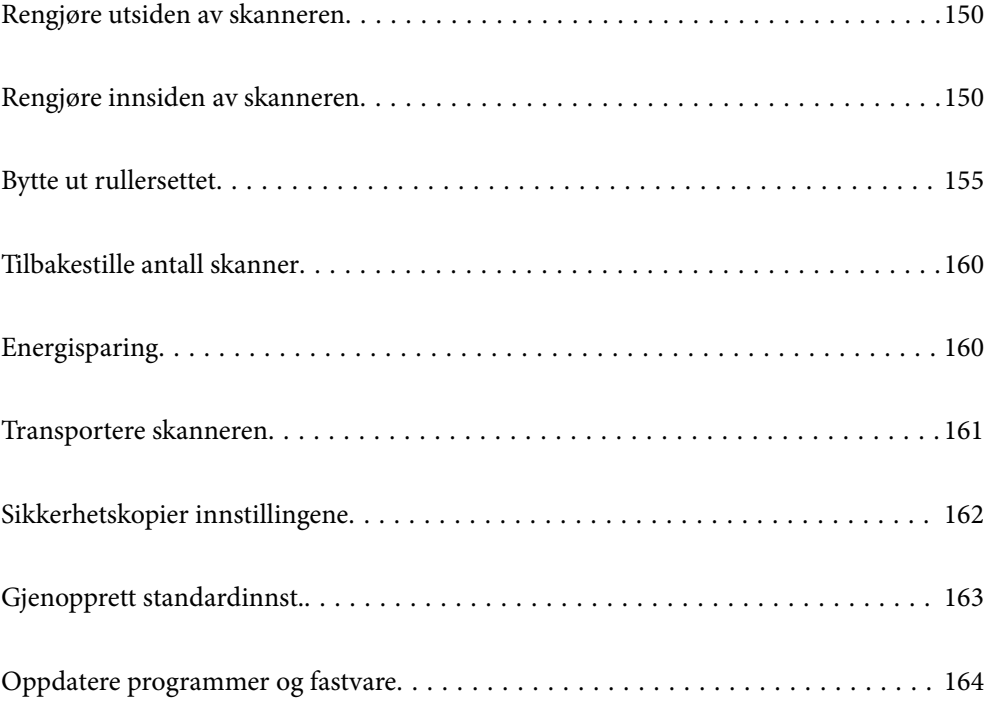

### <span id="page-149-0"></span>**Rengjøre utsiden av skanneren**

Tørk av eventuelle flekker på kabinettet med en tørr klut eller en klut fuktet med mildt rengjøringsmiddel og vann.

#### c*Forsiktighetsregel:*

- ❏ Bruk aldri alkohol, fortynningsmidler eller etsende løsemidler til å rengjøre skanneren. Misdannelse eller misfaring kan oppstå.
- ❏ Ikke la vann tre inn i produktet. Dette kan forårsake en funksjonssvikt.
- ❏ Ikke åpne skannerkabinettet.
- 1. Trykk  $\bigcup$ -knappen for å slå av skanneren.
- 2. Koble AC-adapteren fra skanneren.
- 3. Rengjør kabinettet med en klut fuktet med et mildt vaskemiddel og vann.

#### *Merknad:*

Tørk av berøringsskjermen med en myk, tørr klut.

## **Rengjøre innsiden av skanneren**

Etter å ha brukt skanneren en stund, kan papir og romstøv på rulleren eller glassdelen på innsiden av skanneren forårsake problemer med papirmating eller kvalitet av skannede bilder. Rengjør innsiden av skanneren i intervaller på 5,000 skanninger.

Du kan sjekke siste antall skanninger på kontrollpanelet eller i Epson Scan 2 Utility.

Dersom det har kommet vanskelige flekker på overflaten, bruk et ekte Epson rensesett for å fjerne dem. Bruk en liten mengde rensemiddel på kluten og fjern flekkene.

#### c*Forsiktighetsregel:*

- ❏ Bruk aldri alkohol, fortynningsmidler eller etsende løsemidler til å rengjøre skanneren. Misdannelse eller misfaring kan oppstå.
- ❏ Spray aldri væsker eller smøremiddel på skanneren. Skade på utstyr eller kretser kan forårsake unormal drift.
- ❏ Ikke åpne skannerkabinettet.
- 1. Trykk  $\bigcup$ -knappen for å slå av skanneren.
- 2. Koble AC-adapteren fra skanneren.

3. Dra i spaken og åpne skannerdekselet.

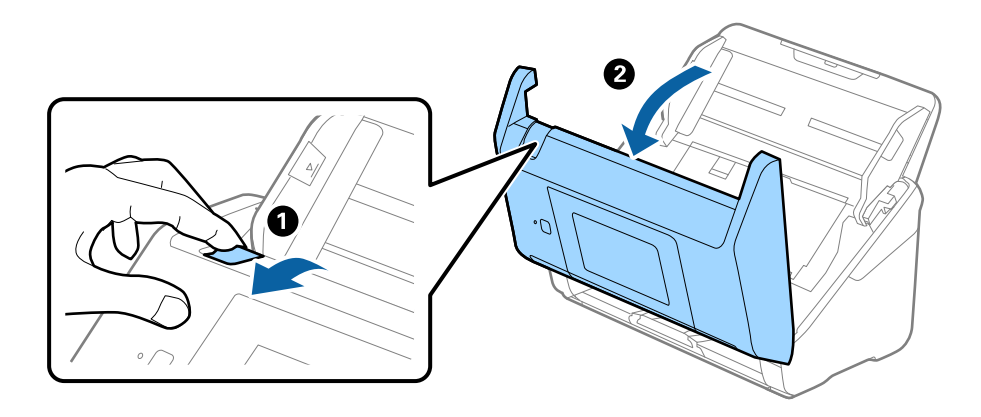

4. Tørk av eventuelle flekker på plastrullen og glassoverflaten på undersiden av skannerdekselet med en myk klut eller et ekte Epson-rengjøringssett.

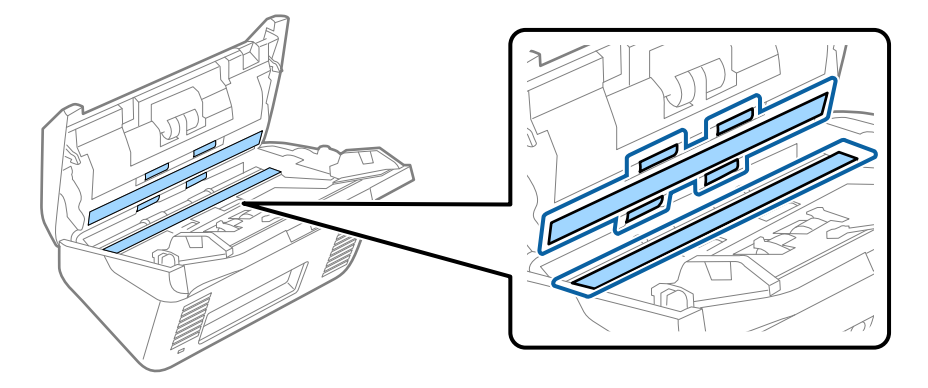

c*Forsiktighetsregel:*

- ❏ Ikke påfør for mye kraft på glassoverflaten.
- ❏ Ikke bruk en børste eller et hardt verktøy. Eventuelle skraper på glasset kan påvirke skannekvaliteten.
- ❏ Ikke spray rengjøringsmiddel direkte på glassoverflaten.
- 5. Tørk av eventuelle flekker på sensorene med en bomullspinne.

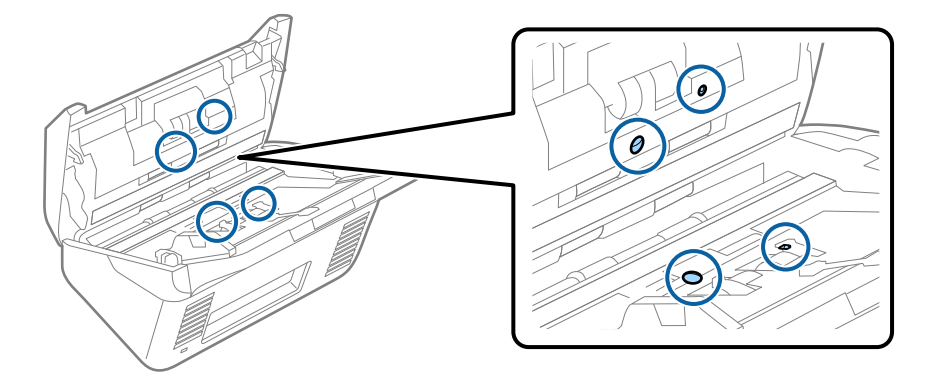

#### c*Forsiktighetsregel:*

Ikke bruk væsker slik som et rengjøringsmiddel på en bomullspinne.

6. Åpne dekselet og fjern så separasjonsrullen.

Se «Bytte ut rullersettet» for mer informasjon.

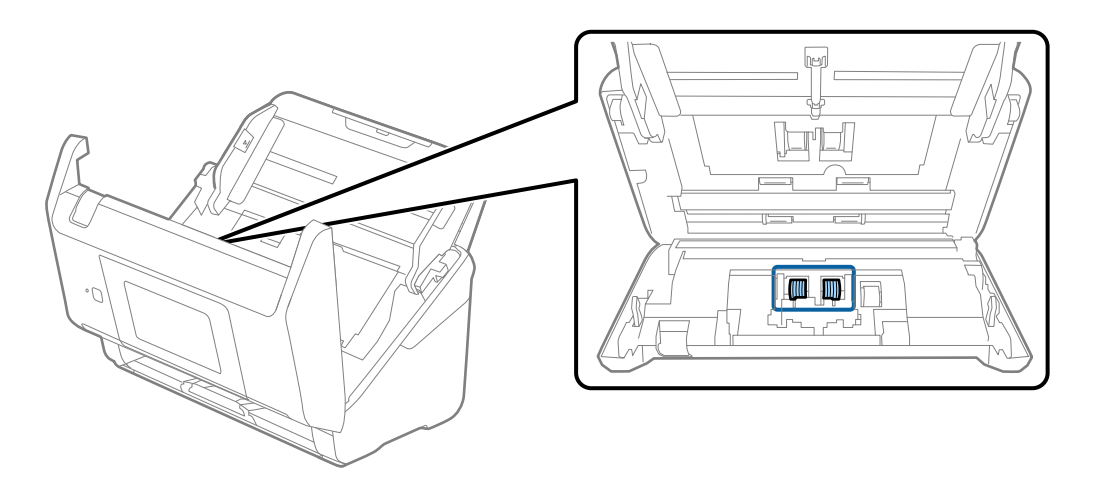

7. Tørk av støv eller skitt på separasjonsvalsen ved hjelp av et ekte Epson-rensesett eller en myk, fuktig klut.

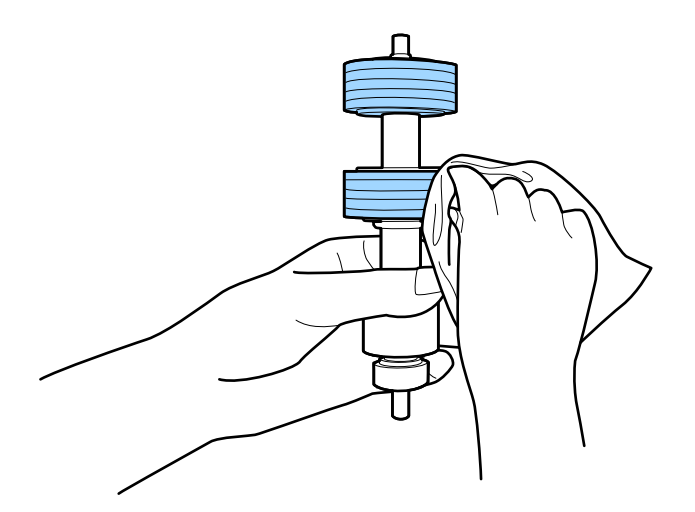

#### c*Forsiktighetsregel:*

Bruk kun et ekte Epson-rensesett eller en myk, fuktig klut til å rengjøre valsen. Bruk av tørr klut kan skade overflaten av valsen.

8. Åpne dekselet og fjern så oppsamlingsrullen. Se «Bytte ut rullersettet» for mer informasjon.

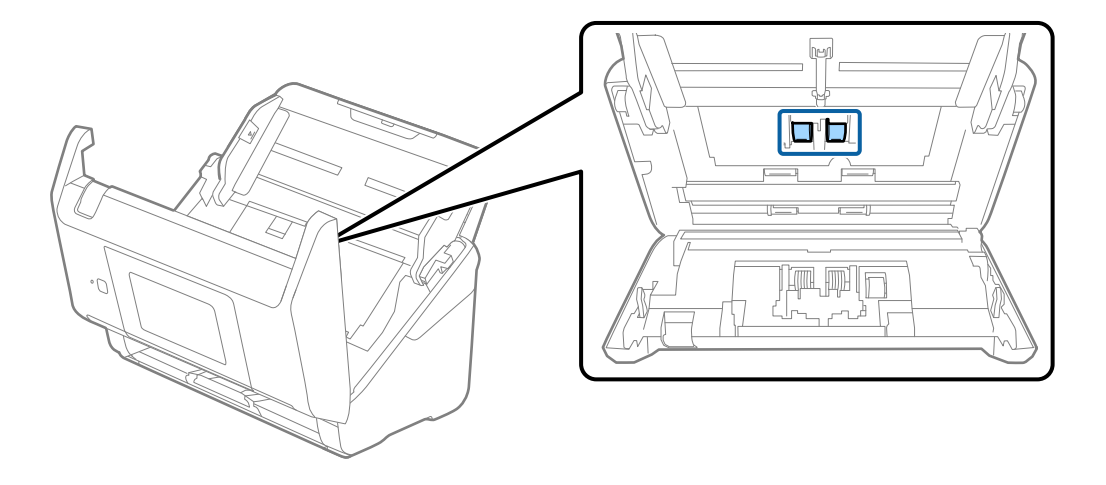

9. Tørk av støv eller skitt på oppsamlingsrullen ved hjelp av et ekte Epson-rensesett eller en myk, fuktig klut.

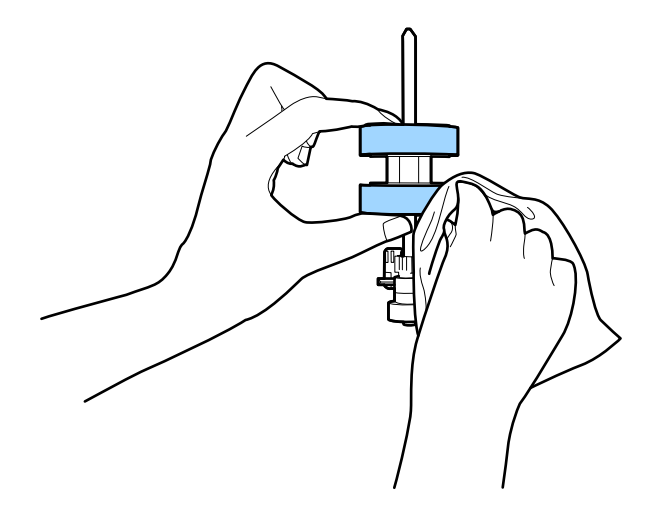

#### c*Forsiktighetsregel:*

Bruk kun et ekte Epson-rensesett eller en myk, fuktig klut til å rengjøre valsen. Bruk av tørr klut kan skade overflaten av valsen.

- 10. Lukk skannerdekselet.
- 11. Sett inn AC-adapteren og slå så på skanneren.
- 12. Velg **Vedlikehold av skanner** fra hjemmeskjermen.
- 13. Velg **Rengjøring av vals** på **Vedlikehold av skanner** skjermen.
- 14. Trekk i spaken for å åpne skannerdekslet. Skanneren går inn i rulle-rengjøringsmodus.

15. Sakte roter rullene i bunnen ved å trykke hvor som helst på skjermen. Tørk av valsene med et ekte Epsonrensesett eller en myk klut fuktet med vann. Gjenta inntil rullene er rengjort.

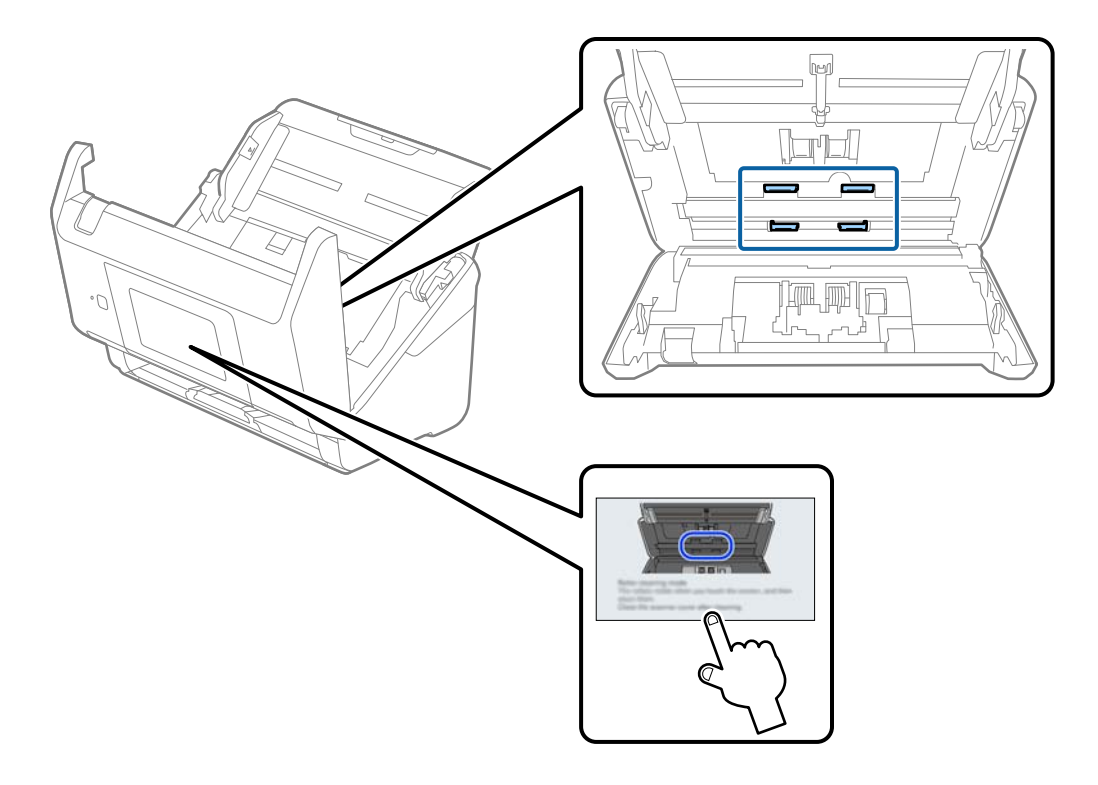

### !*Forsiktig:*

Vær forsiktig så hendene dine eller håret ditt ikke setter seg fast i mekanismen mens du opererer rullen. Dette kan forårsake en ulykke.

#### 16. Lukk skannerdekselet.

Skanneren går ut av rulle-rengjøringsmodus.

#### **Relatert informasjon**

& ["Bytte ut rullersettet" på side 155](#page-154-0)

## <span id="page-154-0"></span>**Bytte ut rullersettet**

Rullersettet (pickup-rulleren og separeringsrulleren) må byttes ut når antall skanninger overskrider livssyklusen til rullene. Når en erstatningsmelding vises på kontrollpanelet eller dataskjermen, følger du trinnene nedenfor for å erstatte det.

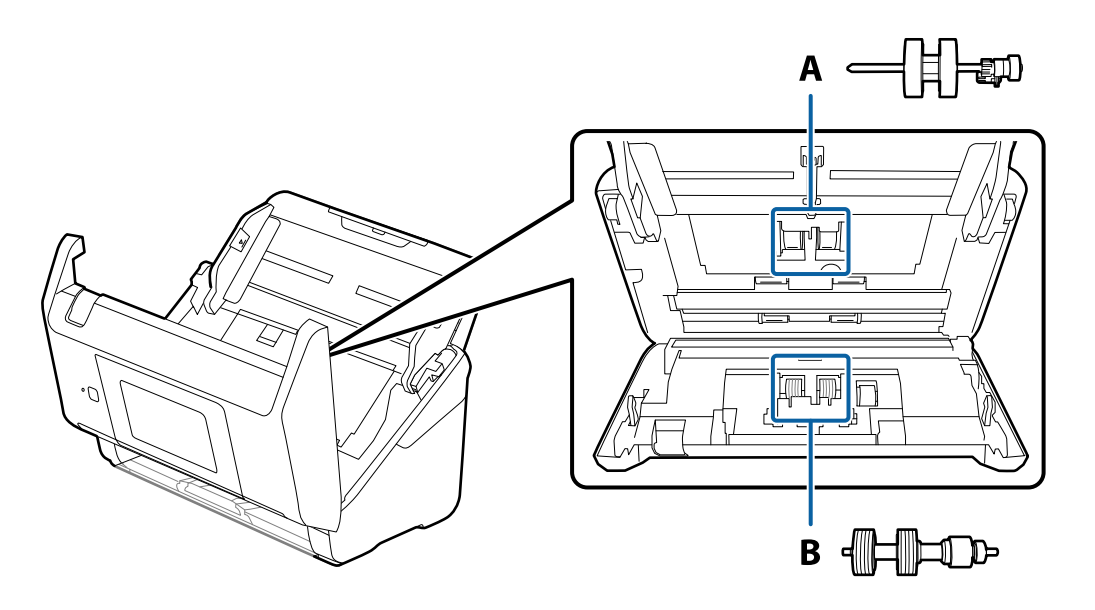

A: pickup-rulle, B: separeringsrulle

- 1. Trykk  $\bigcup$ -knappen for å slå av skanneren.
- 2. Koble AC-adapteren fra skanneren.
- 3. Dra i spaken og åpne skannerdekselet.

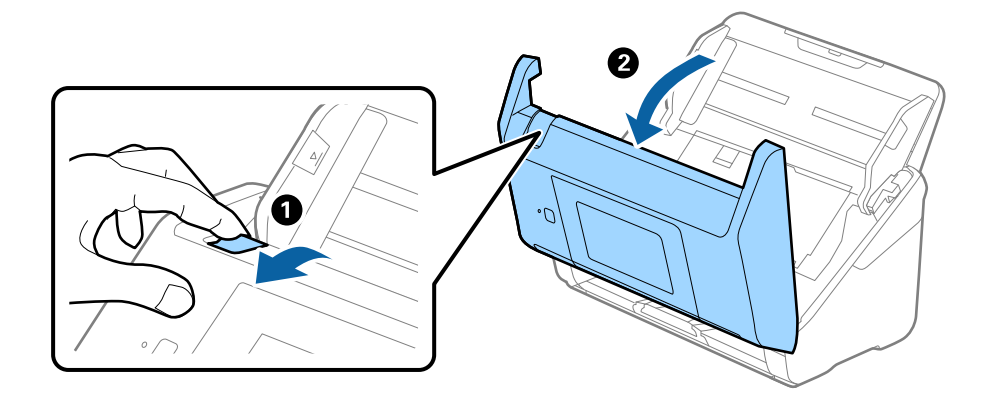

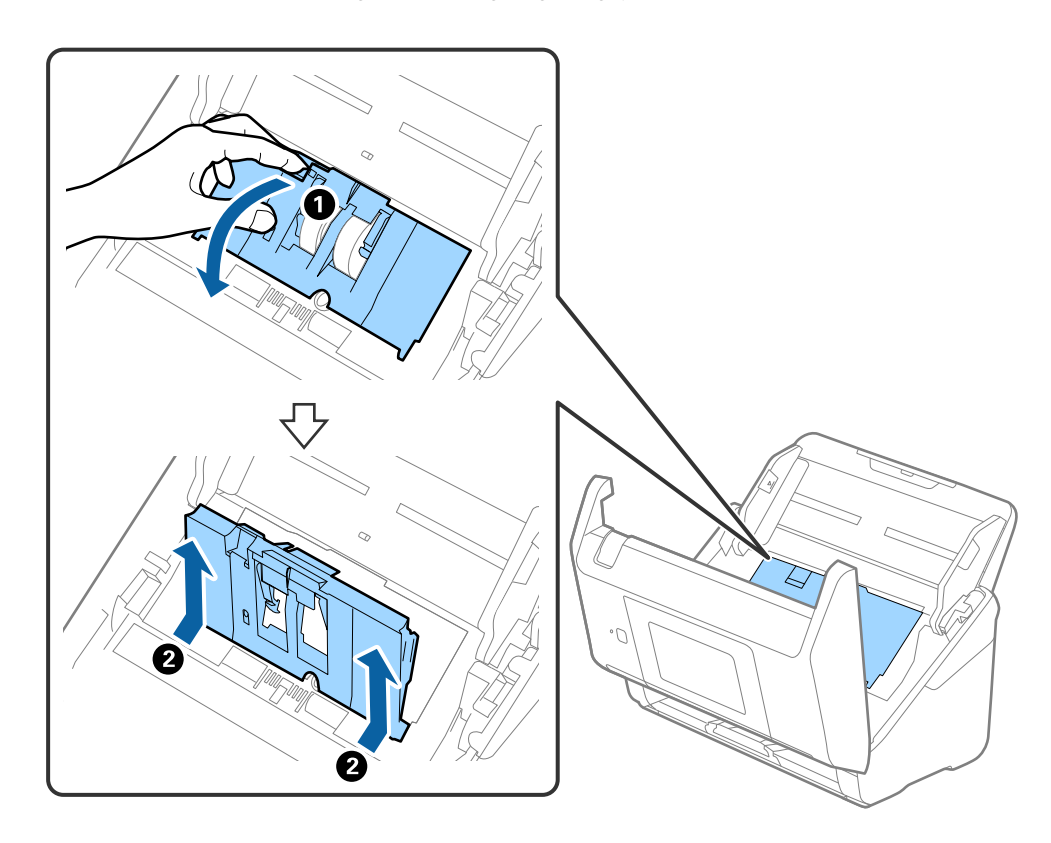

4. Åpne dekselet til oppsamlingsrulleren og så glir og fjerner du den.

5. Trekk så fiksturen av rulleraksen og så glir du og fjerner de monterte oppsamlingsrullene.

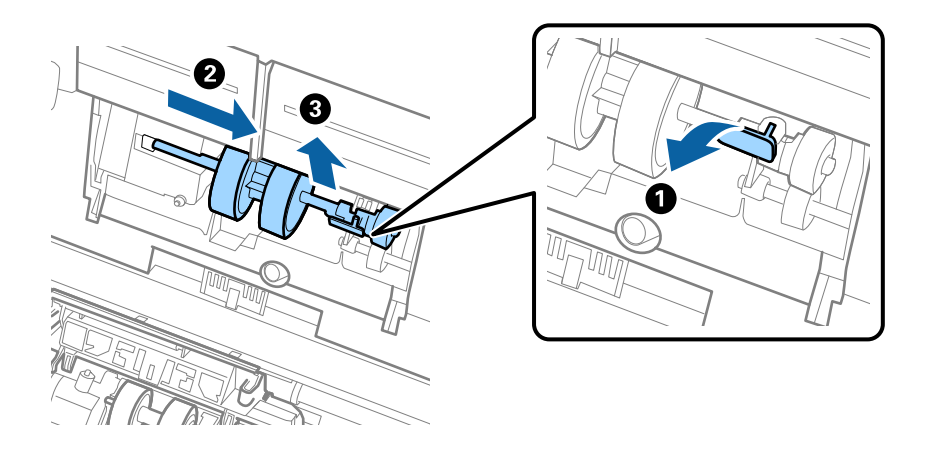

c*Forsiktighetsregel:* Ikke dra ut oppsamlingsrullen med makt. Dette kan skade innsiden av skanneren. 6. Mens du holder fiksturen nede, glir du den nye oppsamlingsrullen til venstre og setter den inn i hullet i skanneren. Trykk fiksturen for å sikre den.

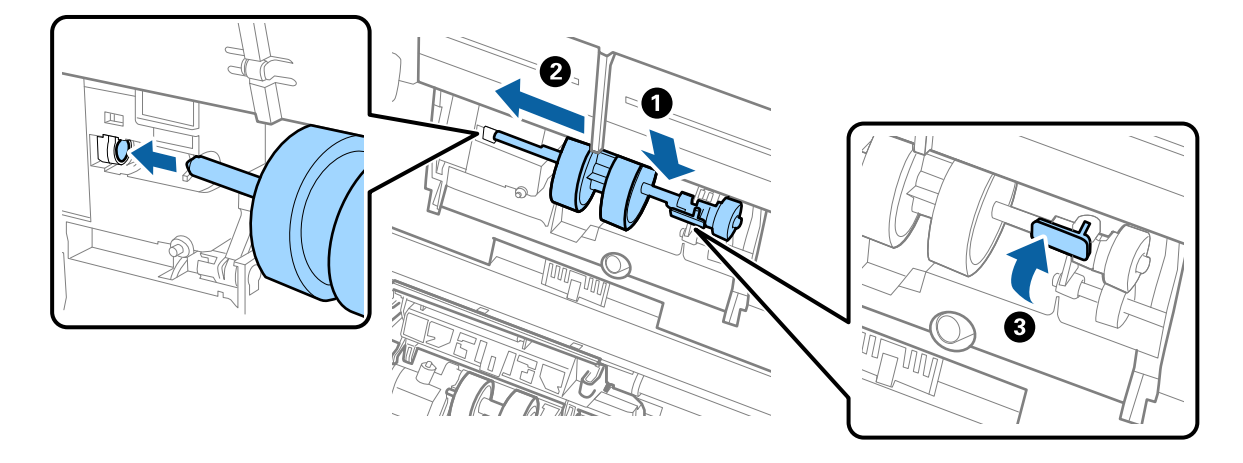

7. Sett kanten av dekselet til oppsamlingsrullen inn i sporet og gli den inn. Lukk dekselet godt.

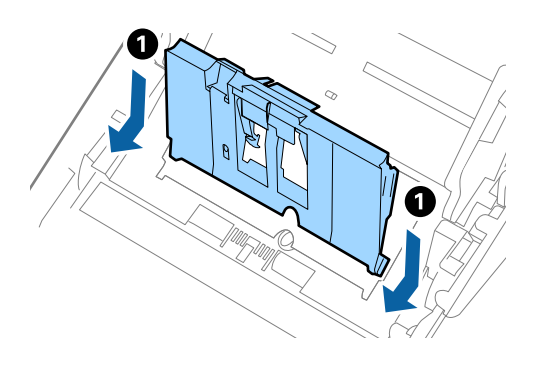

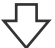

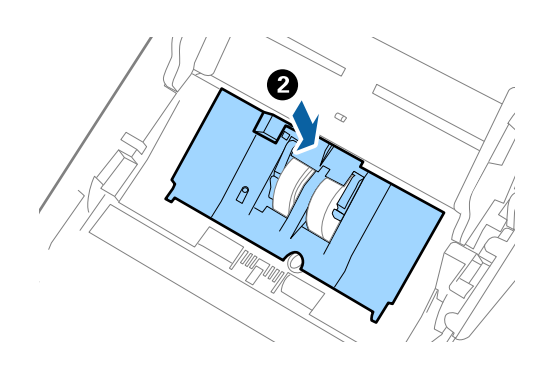

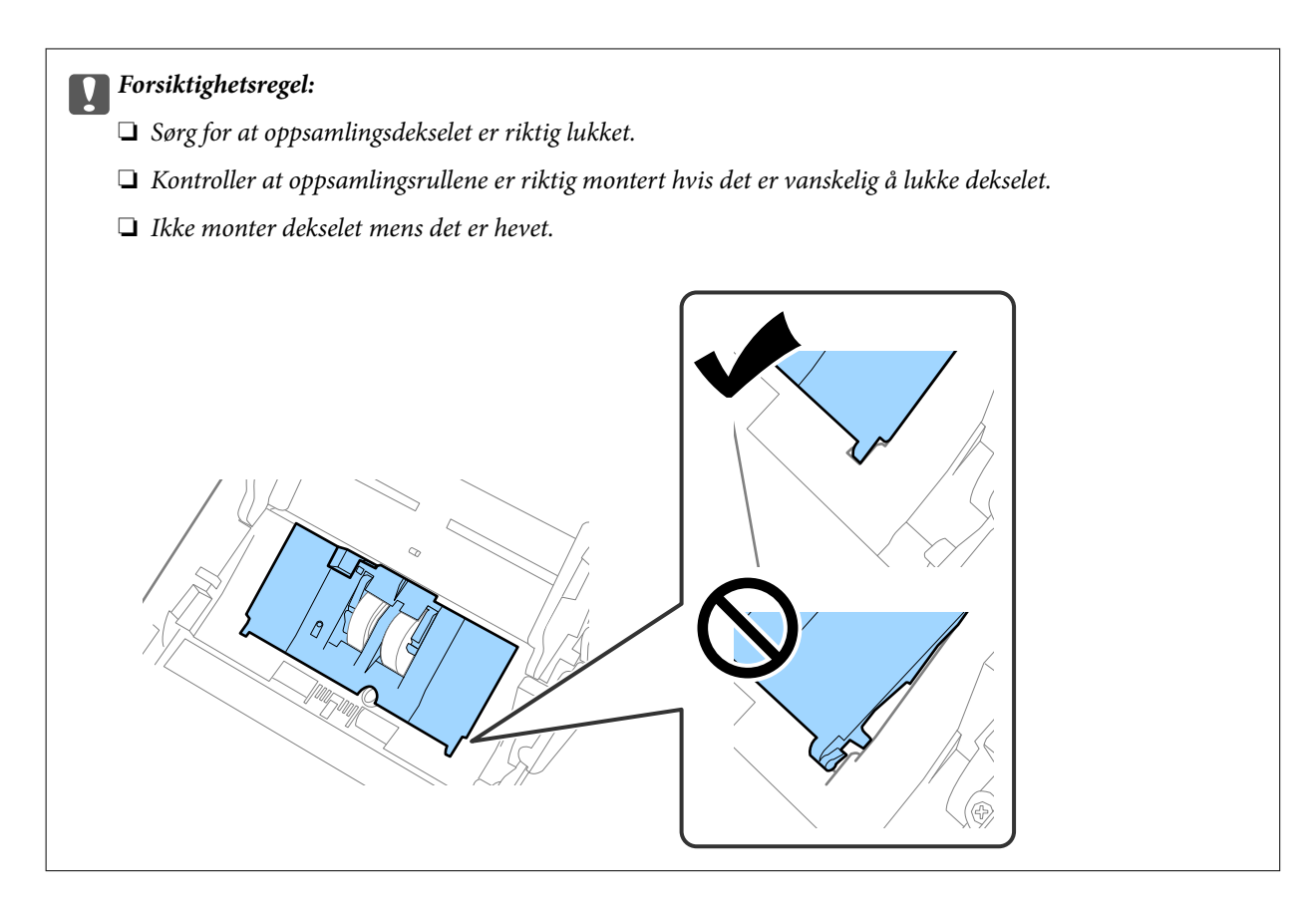

8. Dytt krokene på begge sider av dekselet til oppsamlingsrullen for å åpne dekselet.

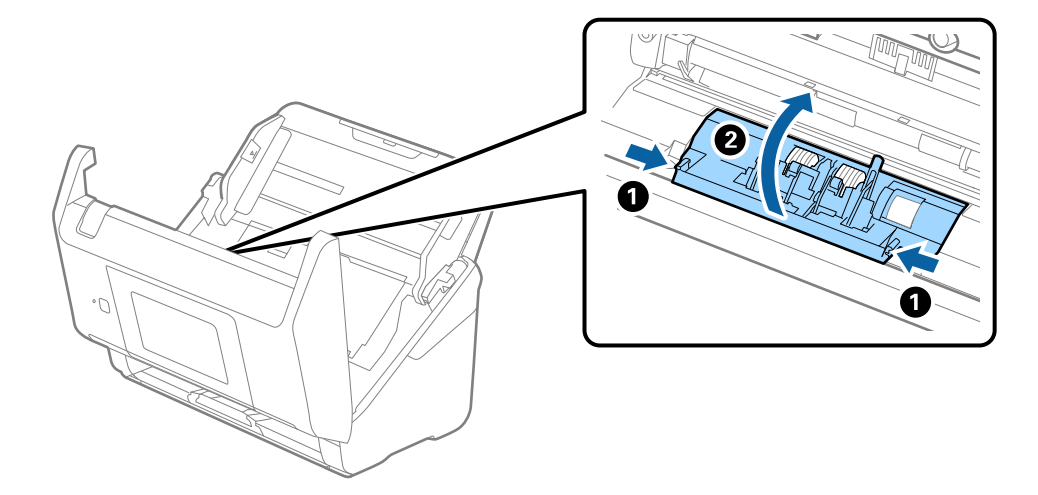

9. Løft venstre side av separasjonsrullen og så glir du og fjerner de monterte separasjonsrullene.

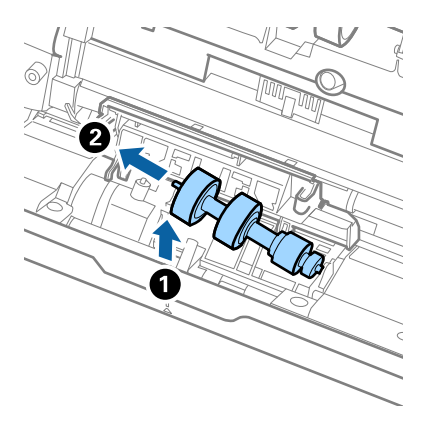

10. Sett den nye aksen for separasjonsrullen inn i hullet på høyre side, og så senker du rullen.

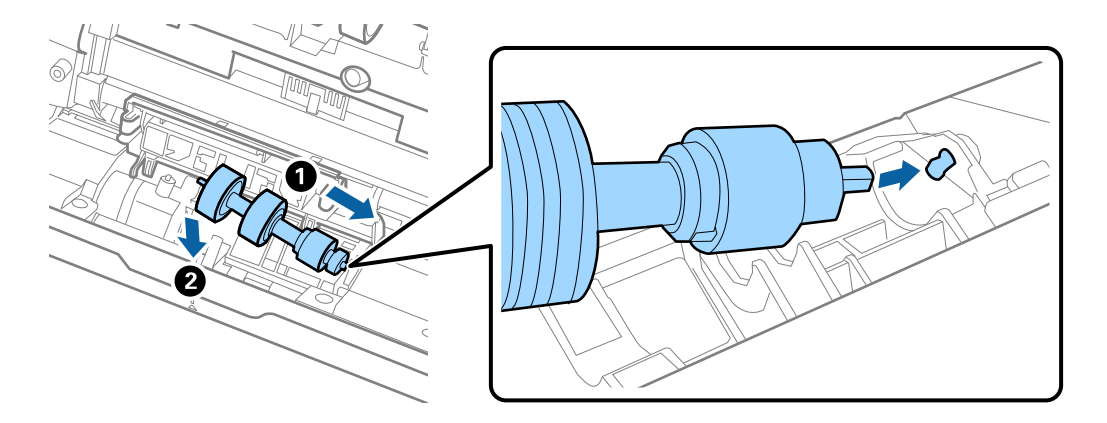

11. Lukk dekselet for separasjonsrullen.

#### c*Forsiktighetsregel:*

Hvis dekselet er vanskelig å lukke, sjekk at separasjonsrullene er riktig installert.

- 12. Lukk skannerdekselet.
- 13. Sett inn AC-adapteren og slå så på skanneren.
- 14. Tilbakestill skanningsantallet på kontrollpanelet.

#### *Merknad:*

Avhend oppsamlingsrullen og separasjonsrullen i henhold til lokale regler og bestemmelser. Ikke demonter dem.

### <span id="page-159-0"></span>**Koder for rullersett**

Deler (oppsamlingsruller og separasjonsruller) bør skiftes når antall skanninger overstiger tjenestenummer. Du kan sjekke siste antall skanninger på kontrollpanelet i Epson Scan 2 Utility.

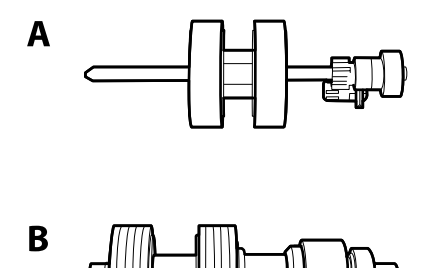

A: oppsamingsruller, B: separasjonsruller

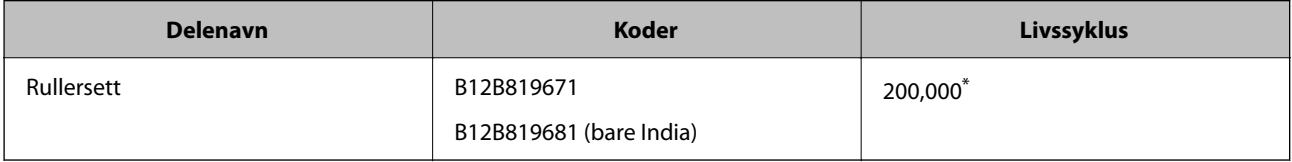

\* Dette antallet ble nådd med etterfølgende skanning med Epson-originalpapir for testing og er en veiledning for utskiftningssyklusen. Utskiftningssyklusen kan avvike avhengig av forskjellige papirtyper, slik som et papir som genererer masse papirstøv eller papir med en ujevn overflate kan forkorte livssyklusen.

## **Tilbakestille antall skanner**

Nullstiller antall skanninger etter rullersettet har blitt byttet ut.

- 1. Velg **Innst.** > **Enhetsinformasjon** > **Tilbakestill antall skanninger** > **Antall skanninger etter valsbytte** fra startskjermen.
- 2. Trykk **Ja**.

#### **Relatert informasjon**

& ["Bytte ut rullersettet" på side 155](#page-154-0)

## **Energisparing**

Du kan spare energi ved å bruke hvilemodus eller auto strøm av-modus når ingen operasjoner blir utført av skanneren. Du kan angi tidsperioden før skanneren går inn i hvilemodus og slår seg av automatisk. Økning vil påvirke produktets energieffektivitet. Tenk på miljøet før du gjør endringer.

- 1. Velg **Innst.** på startskjermen.
- 2. Velg **Basisinnstillinger**.

<span id="page-160-0"></span>3. Velg **Avslåingsinnst.**, og angi deretter innstillingene.

#### *Merknad:*

Tilgjengelige funksjoner kan variere avhengig av kjøpssted.

## **Transportere skanneren**

Når du må transportere skanneren pga flytting eller reparasjon, må du følge trinnene under for å pakke skanneren.

- 1. Trykk  $\bigcup$ -knappen for å slå av skanneren.
- 2. Koble fra strømadapteren.
- 3. Fjern kablene og enhetene.
- 4. Lukk innskuffens forlengelse og utskuffen.

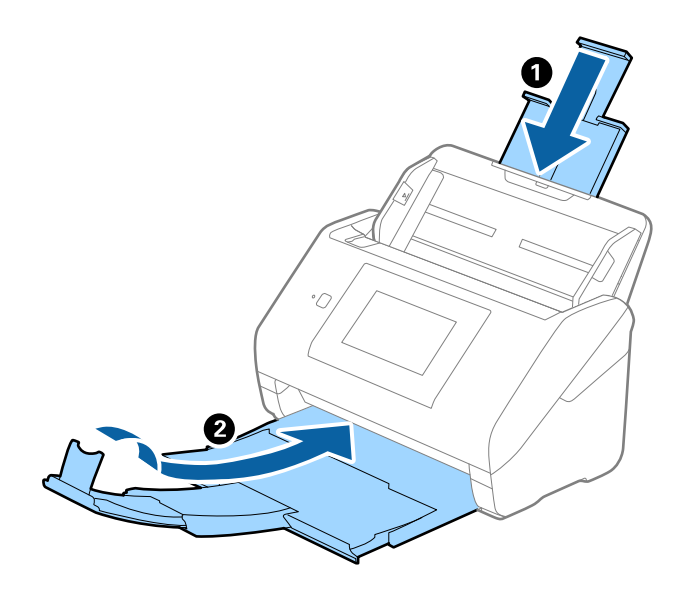

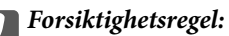

Sørg for at du lukker utskuffen godt, ellers kan den bli skadet under transport.

<span id="page-161-0"></span>5. Fjern innskuffen.

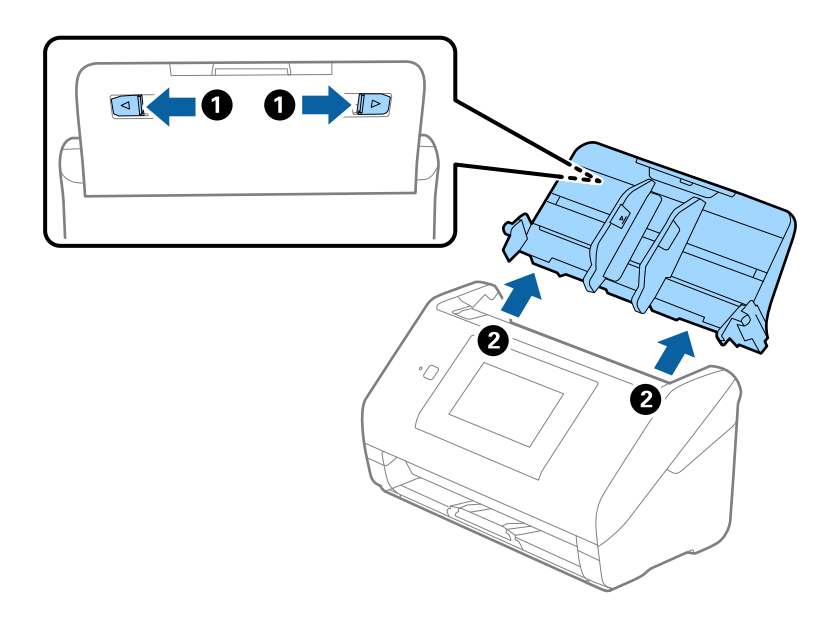

6. Fest emballasjen som fulgte med skanneren og pakk deretter skanneren ned igjen i originalesken eller en solid eske.

### **Sikkerhetskopier innstillingene**

Du kan eksportere innstillingsverdien angitt fra Web Config til filen. Du kan bruke den til å sikkerhetskopiere kontaktene, stille inn verdier, bytte skanneren, osv.

Den eksporterte filen kan redigeres fordi den eksporteres som en binær fil.

### **Eksportere innstillingene**

Eksporter innstillingen for skanneren.

- 1. Gå inn på Web Config, og velg deretter **Enhetsadministrasjon**-fanen > **Innstillingsverdi for eksportering og importering** > **Eksporter**.
- 2. Velg innstillingene du vil eksportere.

Velg innstillingene du vil eksportere. Hvis du velger en overordnet kategori, velges også underkategorier. Imidlertid kan underkategorier som forårsaker feil ved duplisering innenfor samme nettverk (for eksempel IPadresser og så videre) ikke velges.

3. Skriv inn et passord for å kryptere den eksporterte filen.

Du trenger passordet for å importere filen. La dette stå tomt hvis du ikke ønsker å kryptere filen.

#### <span id="page-162-0"></span>4. Klikk på **Eksporter**.

#### c*Forsiktighetsregel:*

Hvis du vil eksportere nettverksinnstillingene til skanneren, som enhetsnavnet og IPv6-adresse, velger du *Aktiver for å velge individuelle innstillinger for enhet* og velger flere elementer. Bruk bare de valgte verdiene for skanneren som utskiftes.

#### **Relatert informasjon**

& ["Kjøre web-konfigurasjon på en nettleser" på side 34](#page-33-0)

### **Importere innstillingene**

Importer den eksporterte Web Config-filen til skanneren.

#### c*Forsiktighetsregel:*

Ved import av verdier som inkluderer individuell informasjon, for eksempel skannernavn eller IP-adresse, må du kontrollere at den samme IP-adressen ikke eksisterer på samme nettverk.

- 1. Åpne Web Config og velg **Enhetsadministrasjon**-fanen > **Innstillingsverdi for eksportering og importering** > **Importer**.
- 2. Velg den eksporterte filen og skriv deretter inn det krypterte passordet.
- 3. Klikk på **Neste**.
- 4. Velg innstillingene du vil importere, og klikk deretter **Neste**.
- 5. Klikk på **OK**.

Innstillingene brukes på skanneren.

#### **Relatert informasjon**

& ["Kjøre web-konfigurasjon på en nettleser" på side 34](#page-33-0)

### **Gjenopprett standardinnst.**

Velg **Innst.** > **Systemadministrasjon** > **Gjenopprett standardinnst.** fra kontrollpanelet, og velg deretter elementene du vil gjenopprette til standardinnstillingene.

- ❏ Nettverksinnstillinger: gjenopprette nettverksrelaterte innstillinger til sin opprinnelige status.
- ❏ Alt unntatt Nettverksinnstillinger: gjenopprette andre innstillinger til sin opprinnelige status unntatt nettverksrelaterte innstillinger.
- ❏ Alle innstillinger: gjenopprette alle innstillinger til sin opprinnelige status når kjøpt.

#### <span id="page-163-0"></span>c*Forsiktighetsregel:*

Hvis du velger og kjører *Alle innstillinger*, slettes alle innstillingsdata som er registrert på skanneren, inkludert kontakter og brukerinnstillingene for autentifikasjon. Slettede innstillinger kan ikke gjenopprettes.

### **Oppdatere programmer og fastvare**

Du kan bli kvitt visse problemer og forbedre eller legge til funksjoner ved å oppdatere programmene og fastvaren. Forsikre deg om at du bruker den seneste versjonen av programmene og fastvaren.

#### c*Forsiktighetsregel:*

❏ Ikke slå av datamaskinen eller skanneren under oppdatering.

#### *Merknad:*

Når skanneren kan koble til Internett, kan du oppdatere fastvaren via Web Config. Velg *Enhetsadministrasjon*-fanen > *Fastvareoppdatering*, sjekk meldingen som vises og klikk deretter på *Start*.

- 1. Kontroller at skanneren og datamaskinen er koblet sammen, og at datamaskinen er koblet til Internett.
- 2. Start EPSON Software Updater, og oppdater programmene eller fastvaren.

#### *Merknad:*

Windows Server-operativsystem støttes ikke.

❏ Windows 10

Klikk på startknappen og velg **Epson Software** > **EPSON Software Updater**.

❏ Windows 8.1/Windows 8

Angi programvarens navn i søkeboksen og velg deretter det viste ikonet.

❏ Windows 7

Klikk Start-knappen, og velg deretter **Alle programmer** eller **Programmer** > **Epson Software** > **EPSON Software Updater**.

❏ Mac OS

Velg **Finder** > **Gå** > **Programmer** > **Epson Software** > **EPSON Software Updater**.

#### *Merknad:*

Hvis du ikke finner programmet du vil oppdatere i listen, kan du ikke oppdatere det ved hjelp av EPSON Software Updater. Se etter seneste versjoner av programmene på Epsons lokale nettside.

#### [http://www.epson.com](http://www.epson.com/)

### **Oppdatere skannerens fastvare ved hjelp av kontrollpanelet**

Hvis skanneren kan bli koblet til Internett, kan du oppdatere skannerens fastvare via kontrollpanelet. Du kan også angi at skanneren jevnlig skal se etter fastvareoppdateringer og varsle deg hvis det er noen.

1. Velg **Innst.** på startskjermen.

<span id="page-164-0"></span>2. Velg **Systemadministrasjon** > **Fastvareoppdatering** > **Oppdater**.

#### *Merknad:*

Velg *Varsel* > *På* for å angi at skanneren jevnlig skal se etter tilgjengelige fastvareoppdateringer.

- 3. Se meldingen som vises på skjermen og begynn å søke etter tilgjengelige oppdateringer.
- 4. Hvis det vises en melding på LCD-skjermen om at det finnes en fastvareoppdatering, følger du instruksjonene på skjermen for å starte oppdateringen.

#### c*Forsiktighetsregel:*

- ❏ Du må ikke slå av eller trekke ut kontakten til skanneren før oppdateringen er fullført, ellers kan det oppstå feil på skanneren.
- ❏ Hvis fastvareoppdateringen ikke fullføres eller er vellykket starter ikke skanneren som normalt og meldingen «Recovery Mode» vises på LCD-skjermen neste gang skanneren blir slått på. I så fall må du oppdatere fastvaren på nytt ved hjelp av datamaskinen. Koble skanneren til datamaskinen med en USB-kabel. Når «Recovery Mode» vises på skanneren, kan du ikke oppdatere fastvaren via en nettverkstilkobling. På datamaskinen går du til det lokale nettstedet til Epson, og deretter laster du ned den nyeste skannerfastvaren. Se i instruksjonene på nettstedet for hva du skal gjøre videre.

### **Oppdatere fastvaren ved å bruke Web Config**

Når skanneren kan koble til Internett, kan du oppdatere fastvaren via Web Config.

- 1. Gå inn på Web Config og velg **Enhetsadministrasjon**-fanen > **Fastvareoppdatering**.
- 2. Klikk på **Start**, og følg instruksjonene på skjermen.

Fastvarekontrollen starter, og fastvareinformasjonen vises dersom oppdatert fastvare finnes.

#### *Merknad:*

Du kan også oppdatere fastvarer ved å bruke Epson Device Admin. Du kan ta en visuell sjekk av fastvareinformasjonen på enhetslisten. Dette er nyttig når du ønsker å oppdatere fastvaren på flere enheter. Se Epson Device Admin-veiledningen for mer informasjon.

#### **Relatert informasjon**

& ["Kjøre web-konfigurasjon på en nettleser" på side 34](#page-33-0)

### **Oppdatere fastvaren uten å koble til Internett**

Du kan laste ned enhetens fastvare fra Epson-nettstedet på en datamaskin og deretter koble enheten til datamaskinen med en USB-kabel for å oppdatere fastvaren. Hvis du ikke kan oppdatere over nettverket, kan du forsøke denne metoden.

#### *Merknad:*

Før du oppdaterer må du passe på at skannerdriveren Epson Scan 2 er installert på datamaskinen. Hvis Epson Scan 2 ikke er installert, må du installere den på nytt.

1. Sjekk Epson-nettstedet for de siste fastvare-oppdateringene.

[http://www.epson.com](http://www.epson.com/)

- ❏ Hvis fastvaren til skanneren din er der, laster du den ned og går til neste trinn.
- ❏ Hvis det ikke finnes fastvareinformasjon på nettstedet bruker du allerede den siste fastvaren.
- 2. Koble datamaskinen som fastvaren ble lastet ned til skanneren ved å bruke en USB-kabel.
- 3. Dobbeltklikk på den nedlastede .exe-filen. Epson Firmware Updater starter.
- 4. Følg instruksjonene på skjermen.